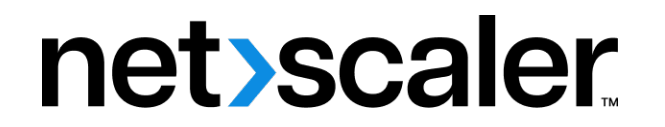

# **NetScaler SDX**

**Machine translated content**

# **Disclaimer**

本内容的正式版本为英文版。部分 Cloud Software Group 文档内容采用了机器翻译,仅供您参考。Cloud Software Group 无法控制机器翻译的内容,这些内容可能包含错误、不准确或不合适的语言。对于从英文 原文翻译成任何其他语言的内容的准确性、可靠性、适用性或正确性,或者您的 Cloud Software Group 产 品或服务沿用了任何机器翻译的内容,我们均不作任何明示或暗示的保证,并且适用的最终用户许可协议 或服务条款或者与 Cloud Software Group 签订的任何其他协议(产品或服务与已进行机器翻译的任何文档 保持一致)下的任何保证均不适用。对于因使用机器翻译的内容而引起的任何损害或问题,Cloud Software Group 不承担任何责任。

Product Documentation | https://docs.netscaler.com April 3, 2024

## **Contents**

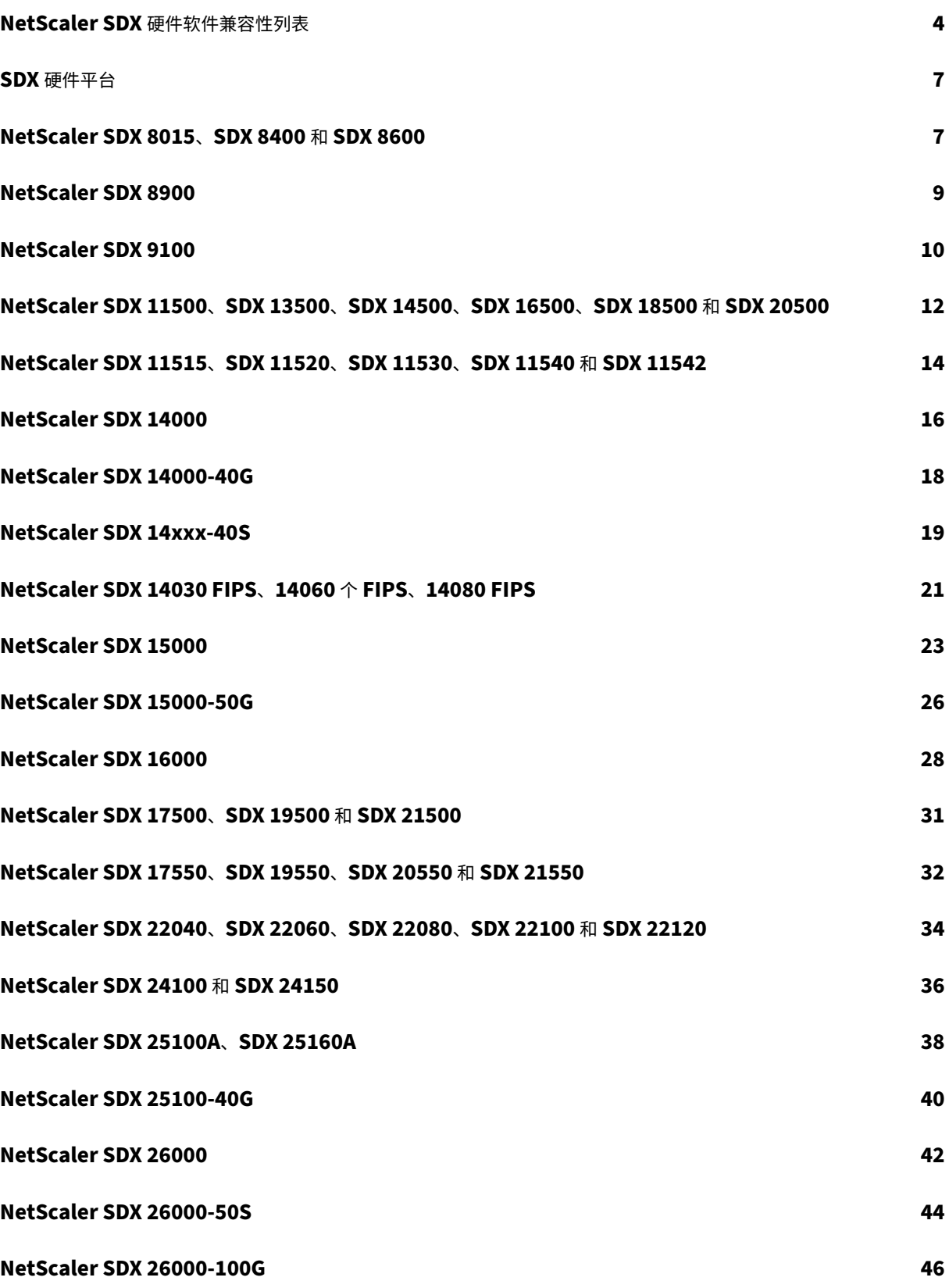

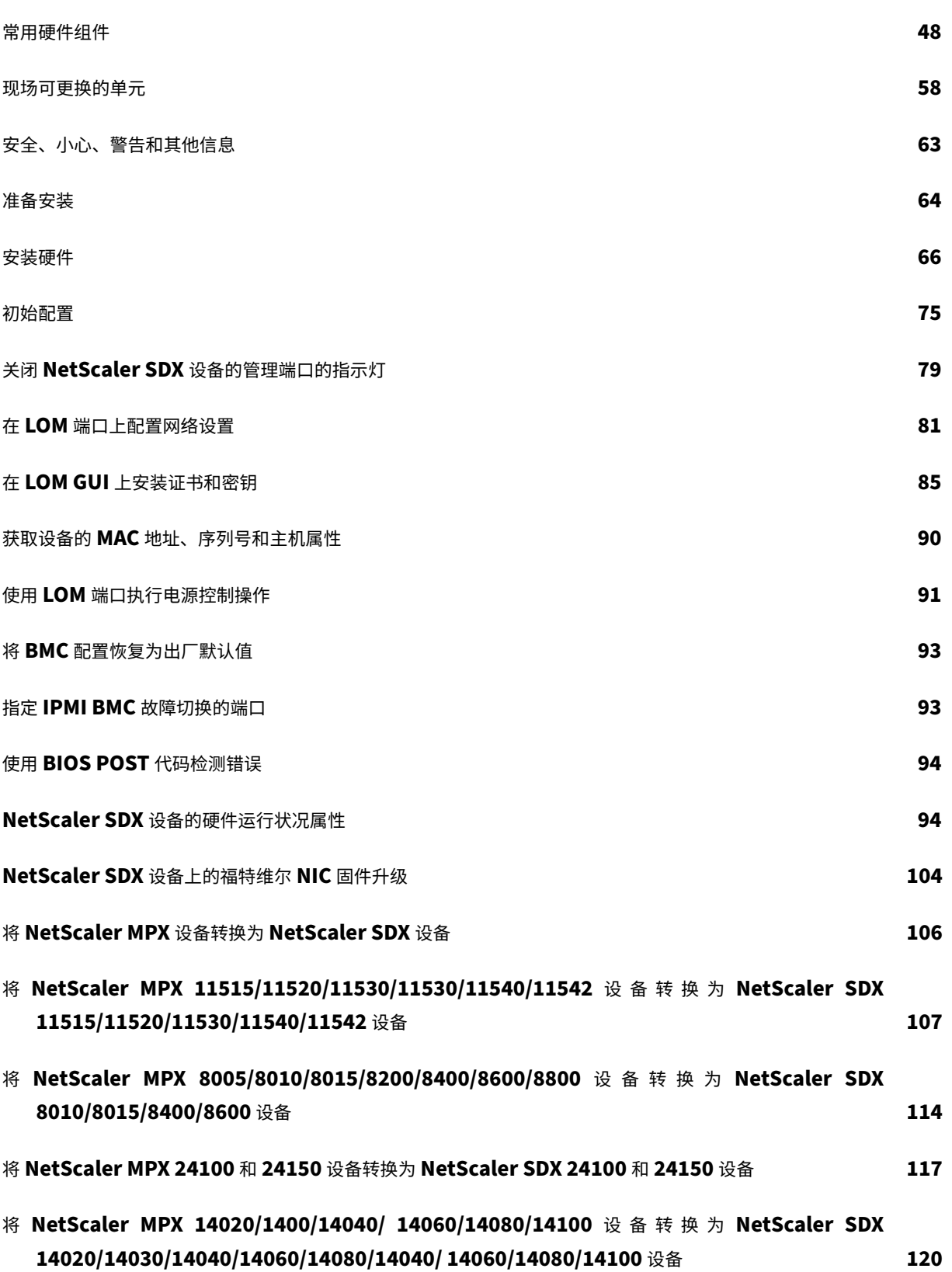

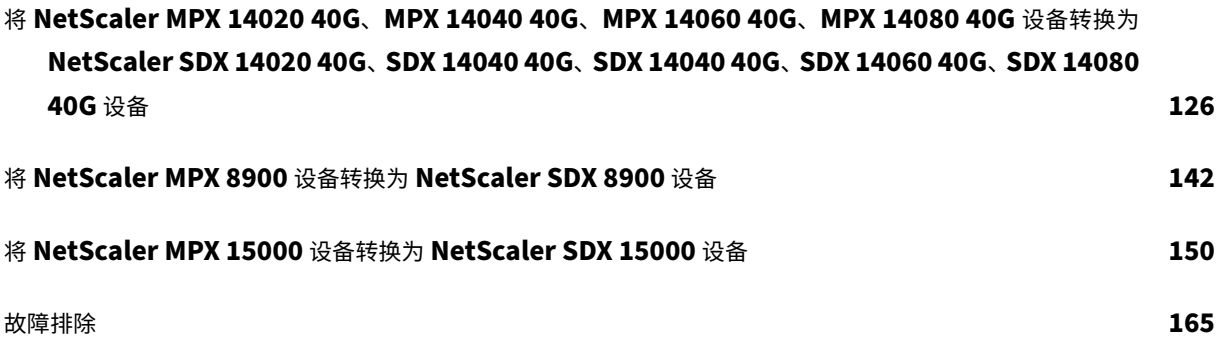

### **NetScaler SDX** 硬件软件兼容性列表

#### <span id="page-4-0"></span>January 25, 2024

关于 NetScaler SDX 硬件软件和功能软件兼容性,请记住以下几点:

- 对于每个平台,仅提及每个版本的起始版本。支持一个版本中的所有后续版本。
- 在 10.5 和之前的版本中,SDX 设备随虚拟捆绑包一起提供。该捆绑包包括管理服务映像、Citrix Hypervisor 映像、Citrix Hypervisor 补充包的特定组合。
- 从 11.0 及更高版本中, 将发货单个捆绑映像, 该映像将所有组件组合在一起。
- 支持 SDX 映像版本和 VPX 映像版本的任何组合,只要它们满足特定硬件平台的最低版本要求。
- 从 12.0 57.19 开始,单个捆绑映像还包括灯出管理 (LOM) 固件。
- 不支持从版本 10.5 直接升级到版本 13.1。首先从 10.5 升级到 11.1、12.0 或 12.1,然后升级到 SDX 13.1。
- 通常,SDX 映像和 VPX 映像并不相互依存,这意味着 SDX 设备和 VPX 实例不需要相同的映像版本。

例外: 如果您预置了新的 VPX 实例或将现有 VPX 实例升级到 12.0-58.15, 则还必须将 SDX 版本升级到 12.0‑58.15。请参阅 https://support.citrix.com/article/CTX236730。

如果您使用 NetScaler ADM 管理运行 12.0-58.15 的 NetScaler 设备, 则必须将 NetScaler ADM 升级到 12.0‑58.15。

下表列出了所有 NetScaler SDX 硬件平台以及这些平台支持的 SDX 和 VPX 映像的兼容性列表。

#### 如何阅读表

每个平台都列出了 SDX 映像版本和 VPX 映像版本。SDX 映像和 VPX 映像不相互依存,这意味着 SDX 设备和 VPX 实 例不需要相同的映像版本。请查看备注是否存在兼容性的例外。

重要

说明下表列出了每个硬件平台和软件版本的第一个受支持的内部版本。除非内部版本号后面有"**only**"一词,否 则支持所有后续内部版本。如果是这样,则该平台仅支持指定的内部版本。

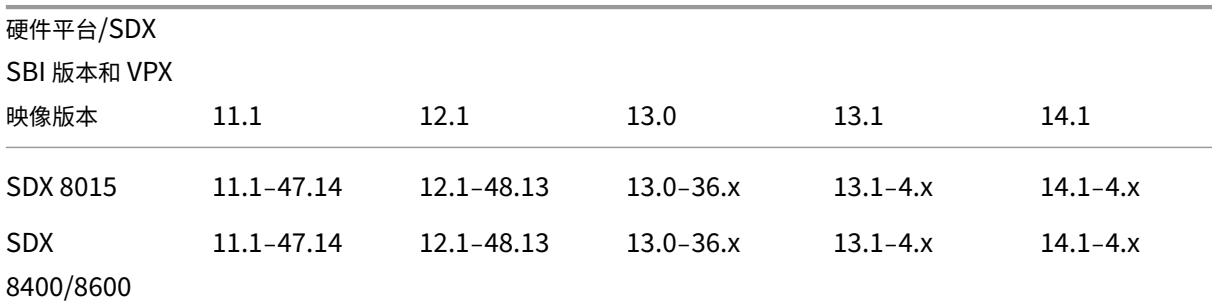

NetScaler SDX

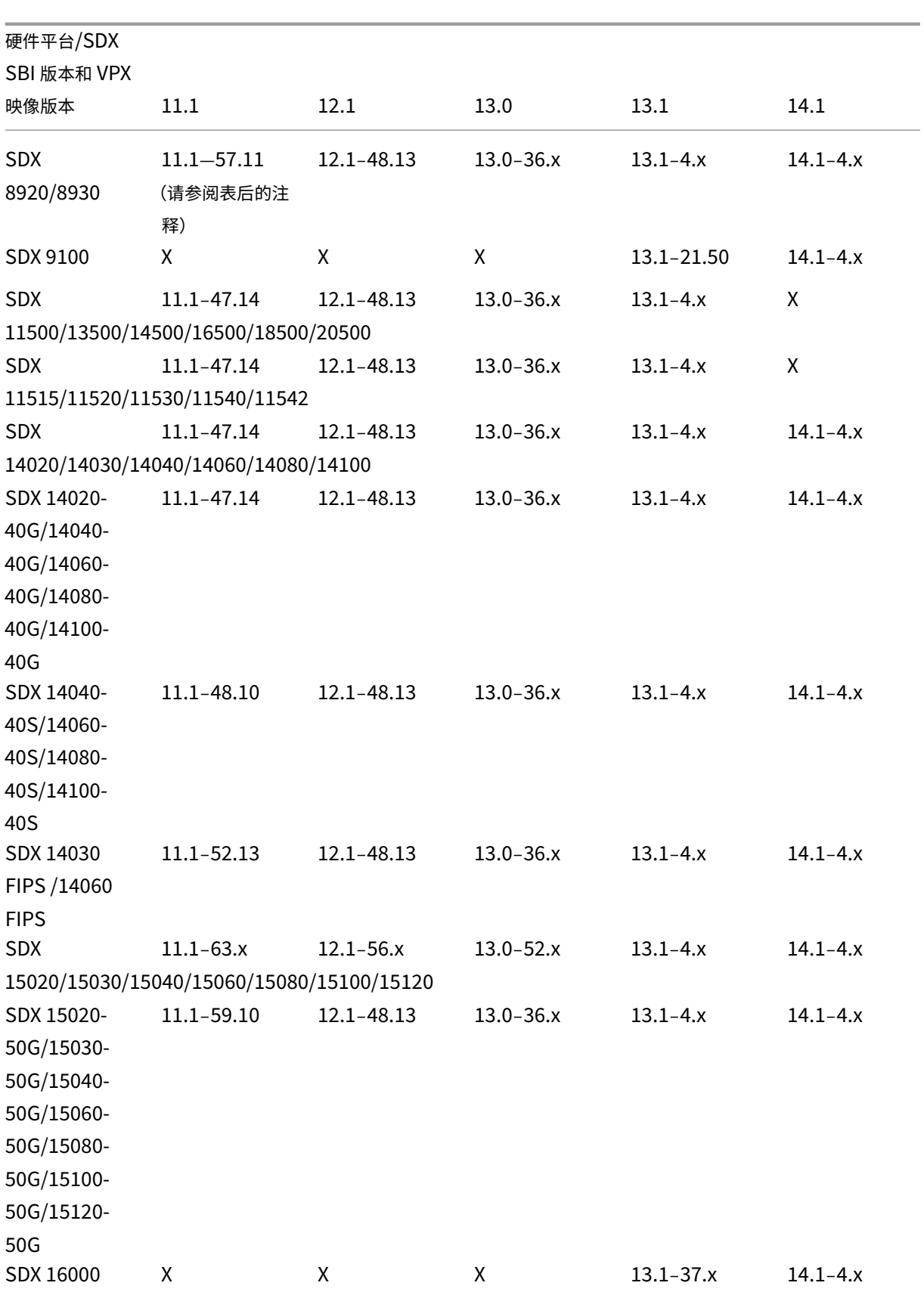

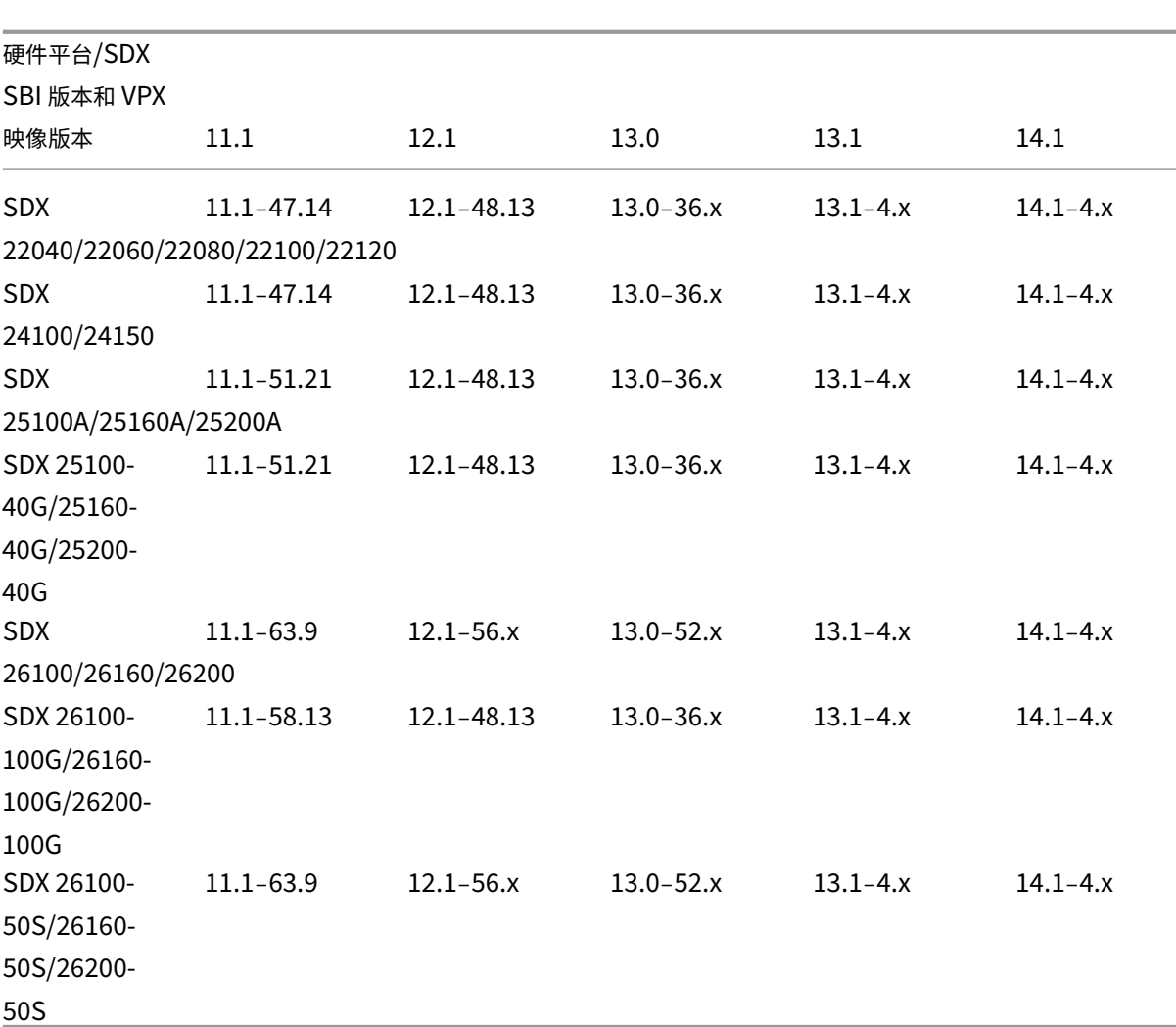

备注:

NetScaler SDX

- 在 NetScaler SDX 8900 设备上,支持 11.1 56.15 VPX 映像。不支持 SDX 11.1 56.15 映像。
- 12.0 56.20 及更高版本支持 NetScaler Secure Web Gateway (SWG)。
- NetScaler SDX SWG 实例不支持 NetScaler 群集。

#### 相关信息

有关如何升级 NetScaler SDX 设备和 VPX 实例的信息,请参阅以下主题。

- 12.1 版本的单个捆绑升级
- 揭开 NetScaler SDX 设备升级过程的神秘面纱

#### <span id="page-7-0"></span>**SDX** 硬件平台

January 25, 2024

各种 NetScaler 硬件平台提供了广泛的功能、通信端口和处理能力。所有平台都有多核处理器。

NetScaler SDX 设备是一个多租户平台,您可以在其上配置和管理多个虚拟实例。所有 NetScaler 设备都有从前到后 的气流。

#### <span id="page-7-1"></span>**NetScaler SDX 8015**、**SDX 8400** 和 **SDX 8600**

#### January 25, 2024

NetScaler SDX 8015、SDX 8400 和 SDX 8600 是 1U 设备。每个型号都有一个四核处理器(8 个带超线程的内核) 和 32 GB 内存。SDX 8015/8400/8600 设备有两种端口配置:

- 六个 10/100/1000Base-T 铜质以太网端口和六个 1G SFP 端口(6x10/100/1000Base-T 铜质以太网端口 + 6x1G SFP)
- 六个 10/100/1000Base-T 铜质以太网端口和两个 10G SFP+ 端口 (6x10/100/1000Base-T 铜质以太网端  $\Box$  + 2x10G SFP+)

下图显示了 SDX 8015/8400/8600 (6x10/100/1000Base-T 铜质以太网端口 + 6x1G SFP)设备的前面板。

图 1. NetScaler SDX 8015/8400/8600 (6x10/100/1000Base-T 铜质以太网端口 + 6x1G SFP), 前面板

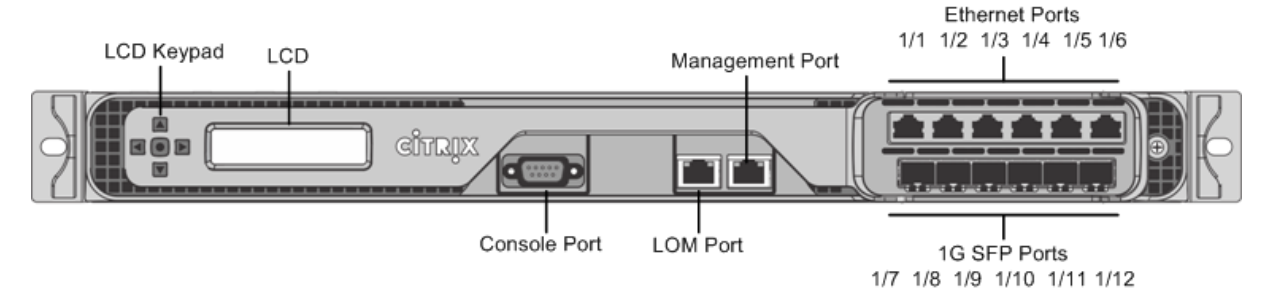

下图显示了 SDX 8015/8400/8600 (6x10/100/1000Base-T 铜质以太网端口 + 2x10G SFP+)设备的前面板。

图 2. NetScaler SDX 8015/8400/8600 (6x10/100/1000Base-T 铜质以太网端口 + 2x10G SFP+), 前面板

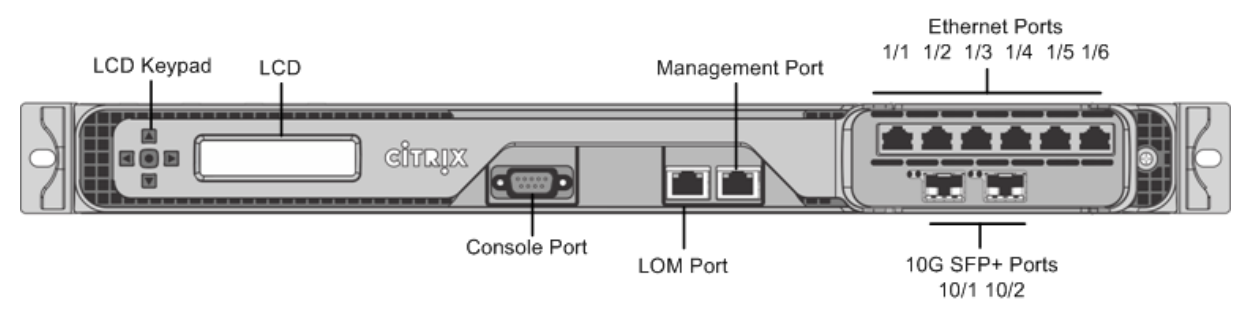

设备包括以下端口,具体取决于型号:

- RS232 串行控制台端口。
- 一个 10/100Base-T 铜质以太网端口 (RJ45), 也称为 LOM 端口。您可以使用此端口独立于 NetScaler 软件 远程监视和管理设备。
- 一个 10/100/1000Base-T 铜质以太网管理端口 (RJ45), 编号为 0/1。管理端口用于直接连接到设备以执行系 统管理功能。
- 网络端口
	- **–** SDX 8015/8400/8600(6x10/100/1000Base‑T 铜 质 以 太 网 端 口 + 6x1G SFP) 。 六 个 10/100/1000Base-T 铜质 以太 网 端 口 (RJ45) 从 左 到 右, 编 号 为 1/1、1/2、1/3、1/4、1/5 和 1/6。六个 1 千兆位铜或光纤 1G SFP 端口从左到右,编号为 1/7、1/8、1/9、1/10、1/11 和 1/12。
	- **–** SDX 8015/8400/8600(6x10/100/1000Base‑T 铜 质 以 太 网 端 口 + 2x10G SFP+) 。 六 个 10/100/1000Base-T 铜质以太网端口 (RJ45) 从左到右, 编号为 1/1、1/2、1/3、1/4、1/5 和 1/6, 底 行从左到右两个编号为 10/1 和 10/2 的 10 千兆 SFP+ 端口。

下图显示了 SDX 8015/8400/8600 设备的背板。

图 3. NetScaler SDX 8015/8400/8600 设备,背板

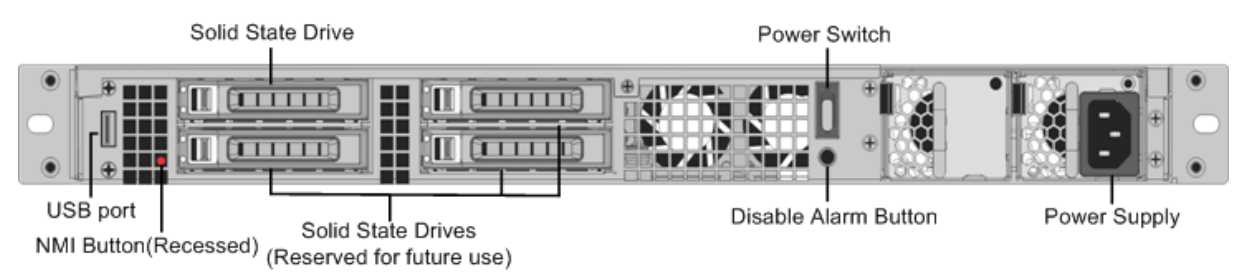

SDX 8015/8400/8600 设备的背板上可以看到以下组件:

• 一个 300 GB 或更大的可移动固态硬盘, 用于存储 NetScaler 软件和用户数据。

注意: 随着组件变成 EOL, 驱动器密度可能会增加, 但其大小永远不会小于原来的。

- 电源开关,它会关闭设备的电源,就像您要拔掉电源插头一样。按下开关 5 秒钟以关闭电源。
- USB 端口(为将来的版本保留)。
- 非屏蔽中断 (NMI) 按钮,应技术支持的请求使用该按钮来生成 NetScaler 核心转储。使用钢笔、铅笔或其他尖 头物体按下这个红色按钮,该按钮被凹入以防止意外激活。
- 禁用警报按钮,该按钮无法正常工作。只有在安装第二个电源时,此按钮才能正常工作。

满足以下任一情况时,按此按钮可停止电源警报响起:

- **–** 您只将设备插入一个电源插座。
- **–** 一个电源出现故障,您希望继续操作设备,直到修复。
- 单电源,额定功率为 450 瓦,110—220 伏。

## **NetScaler SDX 8900**

<span id="page-9-0"></span>January 25, 2024

NetScaler SDX 8900 设备是 1U 设备。该平台具有单个 8 核处理器和 32 GB 内存。该设备总共提供 10 个网络端 口:

- 六个 10/100/1000Base‑T RJ45 铜质以太网端口。
- 四个 10G SFP+ 以太网端口。

10G 插槽支持 1G 铜收发器。不支持 1G 光纤收发器。

该设备附带两个 VPX 实例,最多支持七个实例。您可以单独购买额外的五个实例。

有关 NetScaler 硬件平台支持的软件版本的信息,请参阅 NetScaler SDX 硬件软件兼容性表。

#### 这些数字仅用于说明目的。

图 **1**. NetScaler SDX 8900 前面板

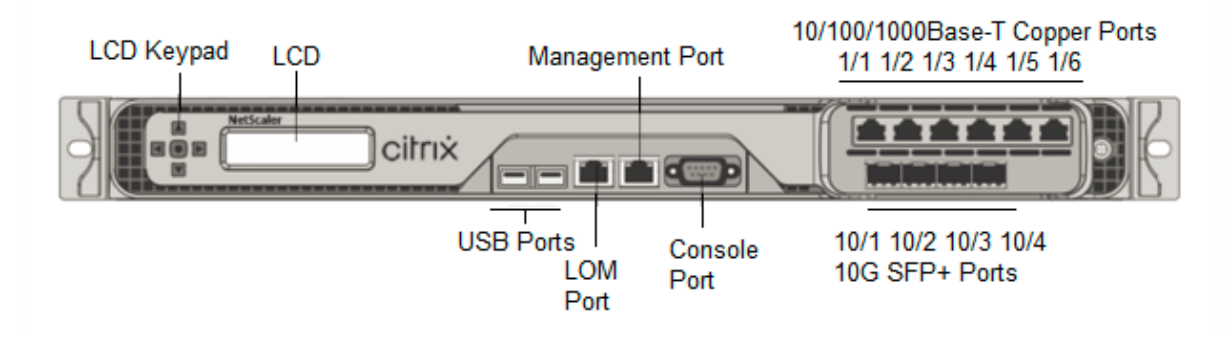

NetScaler SDX 8900 设备具有以下端口:

- RS232 串行控制台端口。
- 一个 10/100/1000Base-T RJ45 铜质以太网 LOM 端口。使用此端口独立于 NetScaler 软件远程监视和管理 设备。
- 一个 10/100/1000Base-T RJ45 铜质以太网管理端口, 编号为 0/1。此端口用于直接连接到设备以实现 NetScaler 管理功能。
- 六个 10/100/1000Base-T RJ45 铜质以太网端口, 从左到右编号为 1/1 到 1/6。
- 四个 10G SFP+ 以太网端口,从左到右编号为 10/1 至 10/4。
- USB 端口(为将来的版本保留)。

图 **2**. NetScaler SDX 8900 背板

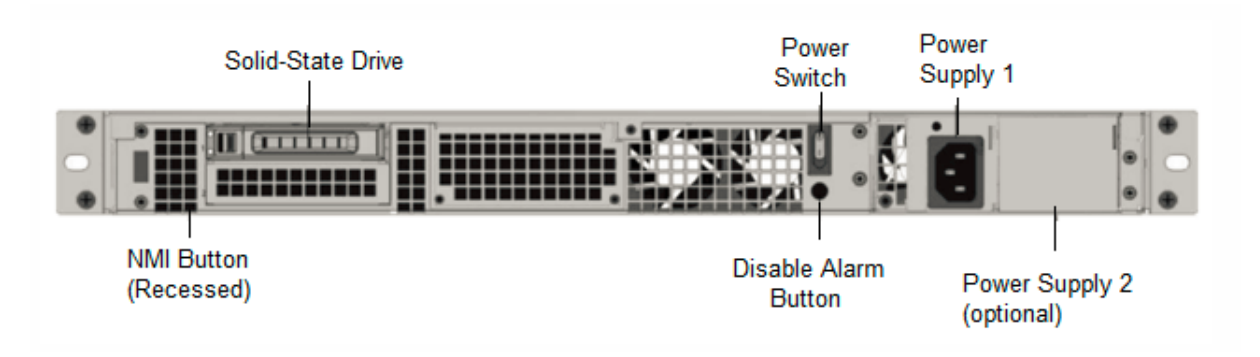

SDX 8900 设备的背板上可以看到以下组件:

• 一个 240 GB 或更大的可移动固态硬盘 (SSD)。

注意: 随着组件变成 EOL, 驱动器密度可能会增加, 但其大小永远不会小于原来的。

- 电源开关,用于打开或关闭设备的电源。
	- **–** 如果操作系统正常工作,请按下开关少于两秒钟以在正常关机的情况下关闭系统电源。
	- **–** 如果操作系统没有响应,请按下电源开关 4 秒以上以强制关闭电源。
- 一个电源,100—240 VAC(用于冗余的第二个电源是客户可安装的选项)。每个电源都有一个指示灯,指示其状 态:

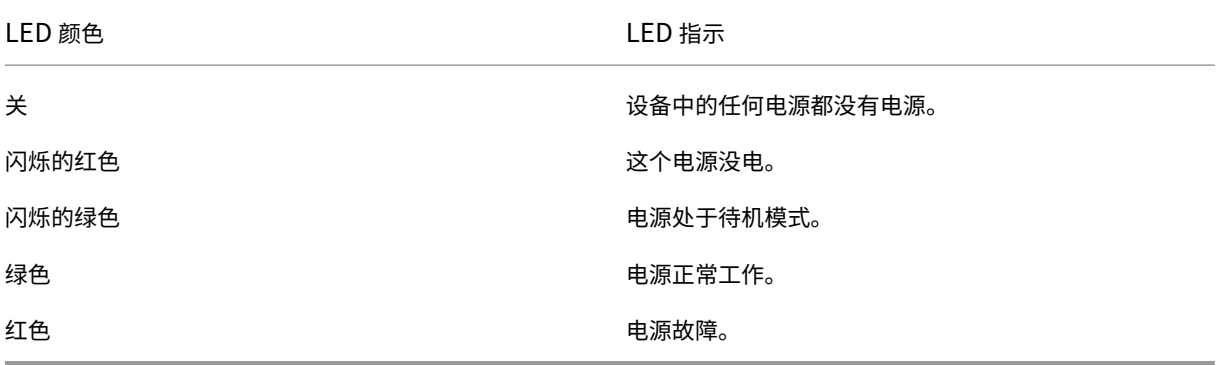

- 禁用报警按钮,该按钮仅在设备有两个电源时才能正常工作。当两个电源中的一个失去输入电源(可选的第二个 电源)或电源出现故障时,按此按钮可将电源报警静音。
- 不可屏蔽的中断 (NMI) 按钮,应技术支持的请求使用,用于启动核心转储。此红色按钮呈凹进状,可防止被意 外按下。要按下此红色按钮,请使用钢笔、铅笔或其他尖头物体。也可以通过网络在 LOM GUI 中的 **Remote Control**(远程控制)菜单中远程访问 NMI 按钮。 有关更多信息,请参见关闭 NetScaler SDX 设备的管理端口。

## **NetScaler SDX 9100**

<span id="page-10-0"></span>January 25, 2024

NetScaler SDX 9100 设备是 1U 设备。该平台具有单个 10 核处理器和 64 GB 内存。该设备总共提供八个 25G SFP28 端口。

有关 ADC 硬件平台支持的软件版本的信息,请参阅硬件-软件版本列表。

下图显示了 SDX 9100 设备的前面板。

图 1. NetScaler SDX 9100,前面板

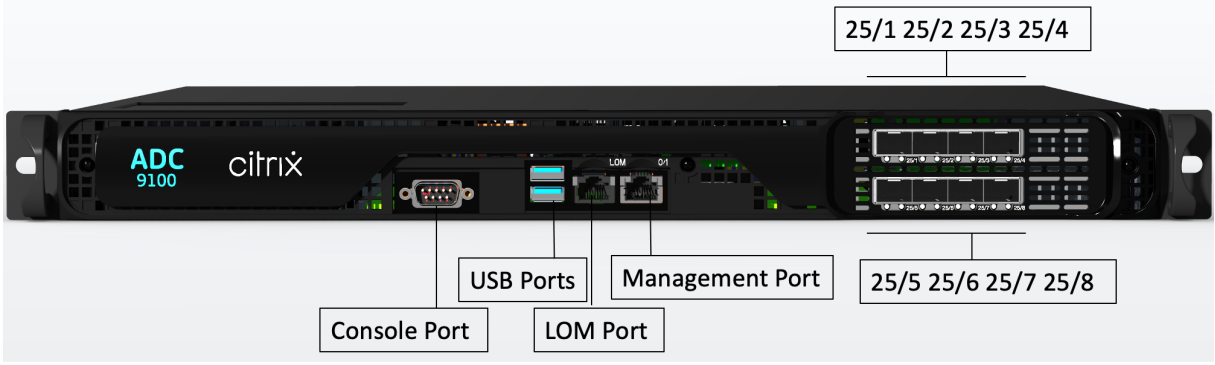

NetScaler SDX 9100 系列设备具有以下端口:

- RS232 串行控制台端口。
- 一个 10/100/1000Base-T RJ45 铜质以太网 LOM 端口。使用此端口可独立于 ADC 软件远程监视和管理设备。
- 一个 10/100/1000Base-T RJ45 铜质以太网管理端口,编号为 0/1。此端口用于直接连接到设备以实现 ADC 管理功能。
- 两个 USB 端口(为将来的版本保留)。
- 八个 25G SFP28 端口,编号为 25/1 到 25/8。有关每个端口支持的收发器的信息,请参阅 25G、40G、50G 和 100G 端口。

下图显示了 SDX 9100 设备的背板。

图 2. [NetScaler SDX](https://docs.netscaler.com/zh-cn/netscaler-hardware-platforms/sdx/common-hardware-components.html#25g-40g-50g-and-100gports) 9100,背板

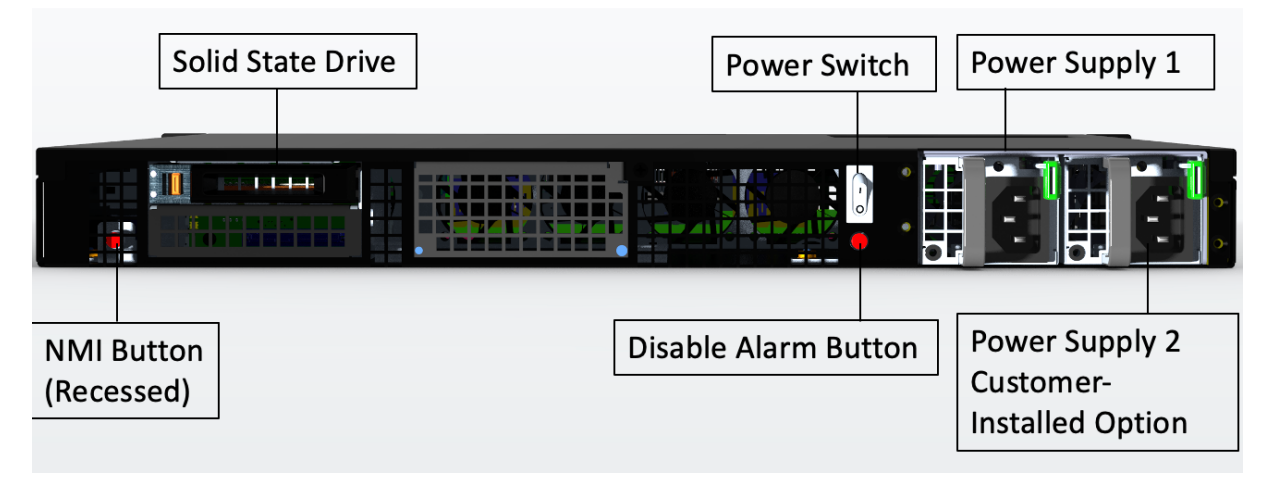

在 SDX 9100 设备的背板上可以看到以下组件:

• 一个 480 GB 的可移动固态硬盘 (SSD)。

注意:随着组件变成 EOL,驱动器密度可能会增加,但其大小永远不会小于原来的。

• 电源开关,用于打开或关闭设备的电源。

- **–** 如果操作系统正常工作,请按下开关少于两秒钟以在正常关机的情况下关闭系统电源。
- **–** 如果操作系统没有响应,请按下电源开关 4 秒以上以强制关闭电源。
- 两个电源(适用于 2023 年 12 月 13 日之后发货的硬件),额定功率为 450 瓦特,100—240 伏交流电。最大功 耗为 275 瓦,典型功耗为 225 瓦。下表显示了每个电源的 LED 状态:

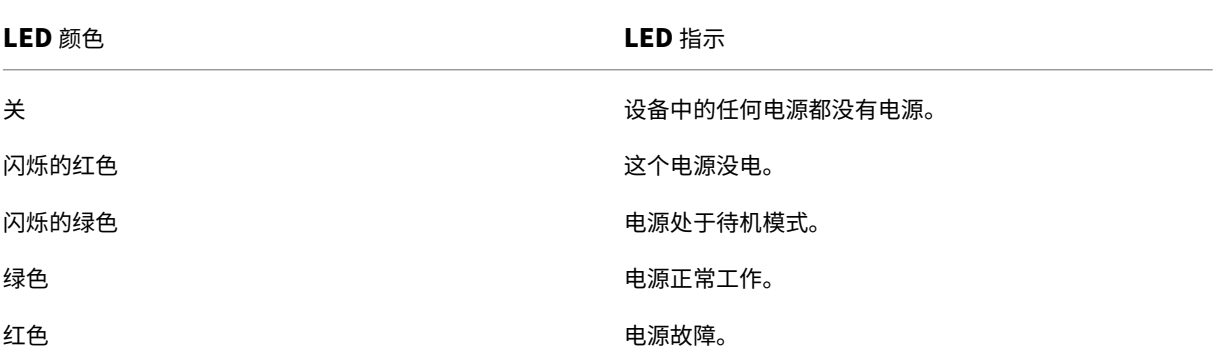

- 禁用报警按钮,该按钮仅在设备有两个电源时才能正常工作。当两个电源中的一个失去输入电源(可选的第二个 电源)或电源出现故障时,按此按钮可将电源报警静音。
- 不可屏蔽的中断 **(NMI)** 按钮,应技术支持的请求使用,用于启动核心转储。此红色按钮呈凹进状,可防止被意 外按下。要按下此红色按钮,请使用钢笔、铅笔或其他尖头物体。也可以通过网络在 LOM GUI 中的 **Remote Control**(远程控制)菜单中远程使用 NMI 按钮。有关设备的熄灯管理端口的更多信息,请参阅 NetScaler SDX 设备的熄灯管理端口。

# <span id="page-12-0"></span>**Net[Scaler SDX 11500](https://docs.netscaler.com/zh-cn/netscaler-hardware-platforms/sdx/lights-out-management-port.html)**、**SDX 13500**、**SDX 14500**、**SDX 16500**、**SDX 18500** 和 **SDX 20500**

January 25, 2024

注意:该平台已经到了使用寿命的终结。

NetScaler 型号 SDX 11500/13500/13500/14500/18500/20500 是 2U 设备。每个型号都有两个 6 核处理器,总 共 12 个物理内核 (24 个超线程内核)和 48 GB 内存。

下图显示了 SDX 11500/13500/14500/16500/18500/20500 设备的前面板。

图 1. NetScaler SDX 11500/13500/14500/14500/18500/20500 设备,前面板

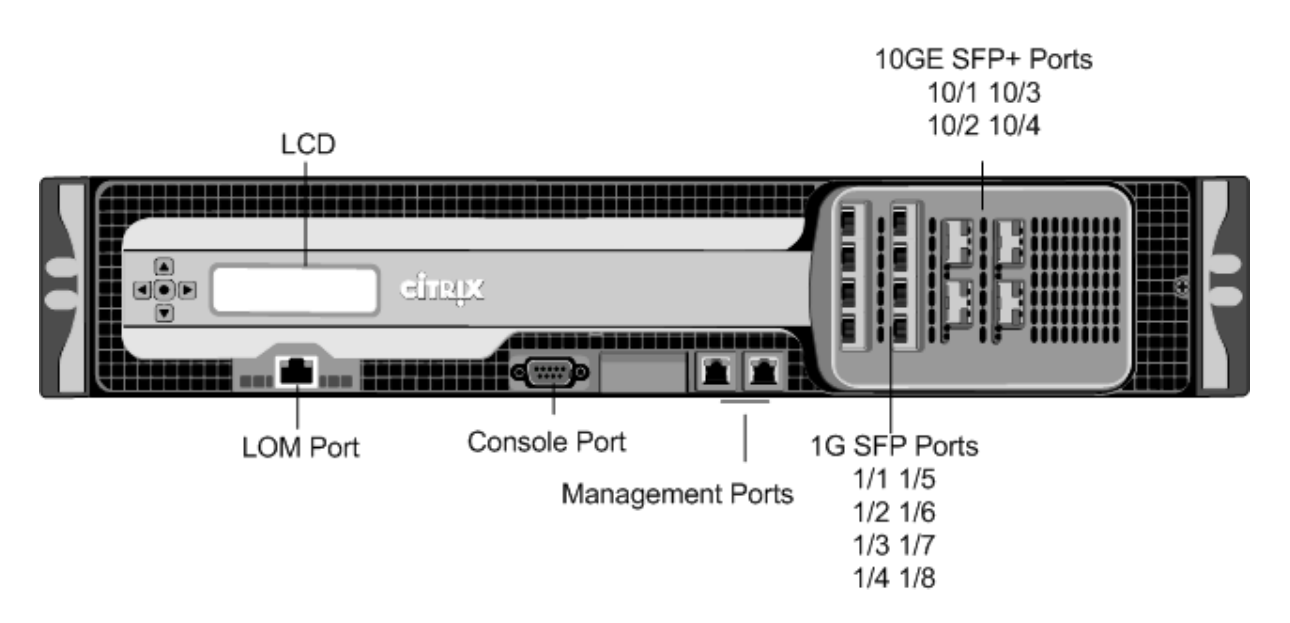

SDX 11500/13500/14500/14500/16500/18500/20500 设备具有以下端口:

• 10/100Base-T 铜质以太网端口 (RJ45), 也称为 LOM 端口。您可以使用此端口独立于 NetScaler 软件远程监 视和管理设备。

注意:LOM 端口上的 LED 特意设计为无法运行。

- RS232 串行控制台端口。
- 两个 10/100/1000Base-T 铜质以太网管理端口 (RJ45),从左到右编号为 0/1 和 0/2。这些端口用于直接连接 到设备,以执行系统管理功能。
- 在第一列中,八个 1G SFP 端口从上到下编号为 1/1、1/2、1/3、1/4,第二列从上到下编号为 1/5、1/6、1/7 和 1/8。
- 在第一列中,四个 10GE SFP+ 端口从上到下编号为 10/1 和 10/2,在第二列中从上到下编号为 10/3 和 10/4。

下图显示了 SDX 11500/13500/14500/16500/18500/20500 设备的背面板。

图 2. NetScaler SDX 11500/13500/14500/14500/18500/20500 家电器,背板

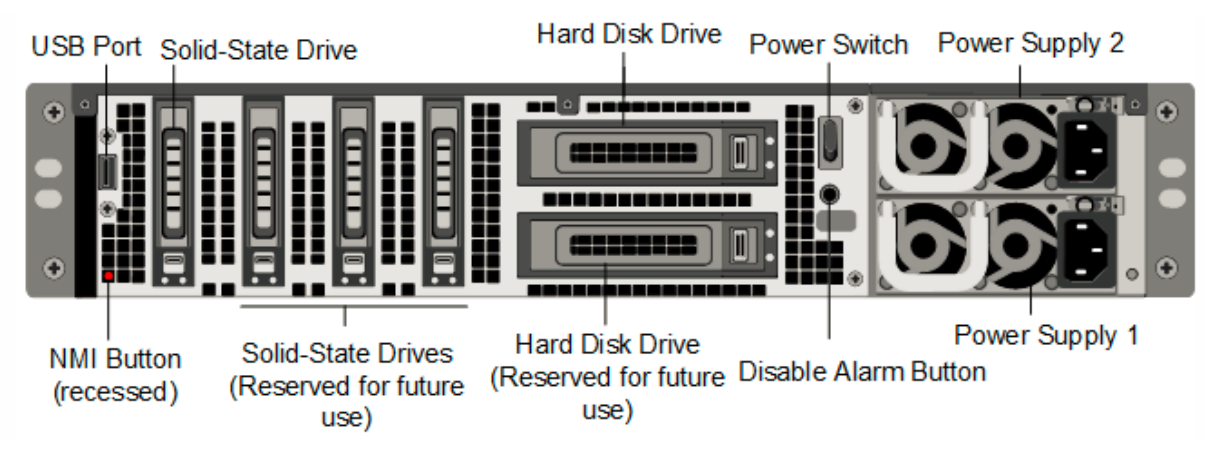

SDX 11500/13500/14500/16500/18500/20500 装置的背板上可以看到以下组件:

• 一个 160 GB 或更大的可移动固态硬盘,用于存储 NetScaler 软件。

注意:随着组件变成 EOL,驱动器密度可能会增加,但其大小永远不会小于原来的。

- USB 端口(为将来的版本保留)。
- 电源开关,它会关闭设备的电源,就像您要拔掉电源插头一样。按下开关 5 秒钟以关闭电源。
- 应技术支持请求使用的非屏蔽中断 (NMI) 按钮,并在 NetScaler 设备上生成核心转储。使用钢笔、铅笔或其他 尖头物体按下这个红色按钮,该按钮被凹入以防止意外激活。
- 两个用于存储用户数据的可移动硬盘驱动器。
- 禁用警报按钮。只有当设备有两个电源时,此按钮才能正常工作。

满足以下任一情况时,按此按钮可停止电源警报响起:

- **–** 您只将设备插入一个电源插座。
- **–** 一个电源出现故障,您希望继续操作设备,直到修复。
- 双电源,每个电源的额定功率为 650 瓦,110—220 伏。

### <span id="page-14-0"></span>**NetScaler SDX 11515**、**SDX 11520**、**SDX 11530**、**SDX 11540** 和 **SDX 11542**

January 25, 2024

NetScaler 型号

SDX 11515/11520/11530/11540/11542 是 2U 设备。每个型号都有两个 6 核处理器, 总共 12 个物理内核(24 个 超线程内核)和 48 GB 内存。

下图显示了 SDX 11515/11520/11530/11540/11542 设备的前面板。

图 1. NetScaler SDX 11515/11520/11530/11540/11542 设备,前面板

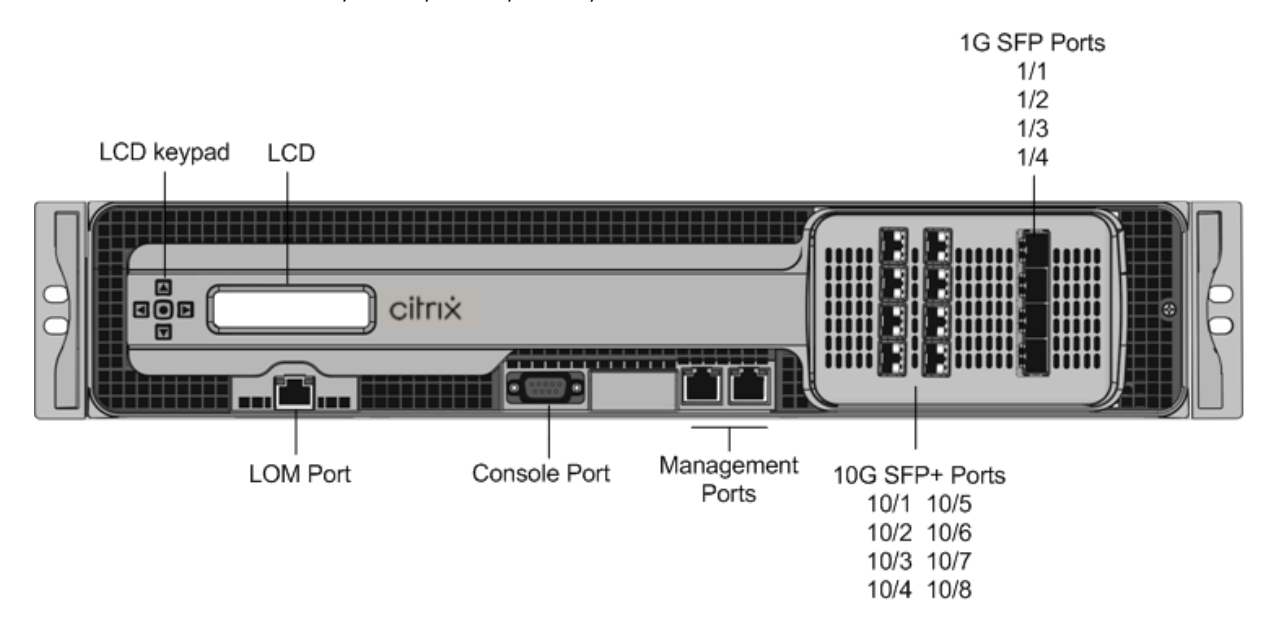

SDX 11515/11520/11530/1154/ 11542 设备具有以下端口:

- RS232 串行控制台端口。
- 10/100Base-T 铜质以太网端口 (RJ45),也称为 LOM 端口。您可以使用此端口独立于 NetScaler 软件远程监 视和管理设备。

注意:LOM 端口上的 LED 特意设计为无法运行。

- 两个 10/100/1000Base-T 铜质以太网管理端口 (RJ45), 从左到右编号为 0/1 和 0/2。这些端口用于直接连接 到设备,以执行系统管理功能。
- 八个 10G SFP+ 端口和四个铜或光纤 1G SFP 端口。

下图显示了 SDX 11515/11520/11530/11540/11542 设备的背面板。

图 2. NetScaler SDX11515/11515/11520/11530/11540/ 11542 设备,背板

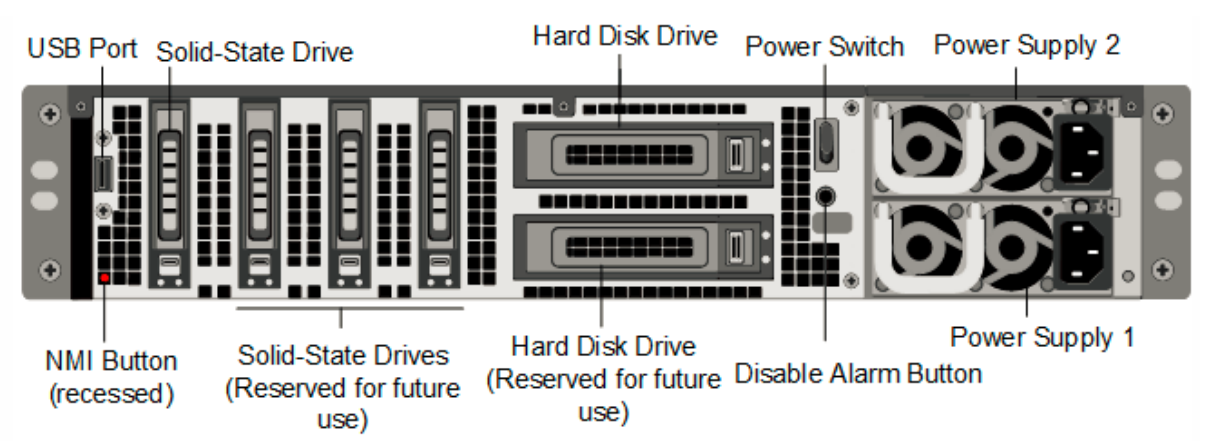

SDX 11515/11520/11530/11540/11542 设备的背板上可以看到以下组件:

• 一个 256 GB 或更大的可移动固态硬盘,用于存储 NetScaler 软件。

注意: 随着组件变成 EOL, 驱动器密度可能会增加, 但其大小永远不会小于原来的。

- USB 端口(为将来的版本保留)。
- 电源开关,它会关闭设备的电源,就像您要拔掉电源插头一样。按下开关 5 秒钟以关闭电源。
- 应技术支持请求使用的非屏蔽中断 (NMI) 按钮,并在 NetScaler 设备上生成核心转储。使用钢笔、铅笔或其他 尖头物体按下这个红色按钮,该按钮被凹入以防止意外激活。
- 两个用于存储用户数据的可移动硬盘驱动器。
- 禁用警报按钮。只有当设备有两个电源时,此按钮才能正常工作。

满足以下任一情况时,按此按钮可停止电源警报响起:

- **–** 您只将设备插入一个电源插座。
- **–** 一个电源出现故障,您希望继续操作设备,直到修复。
- 双电源,每个电源的额定功率为 650 瓦,110—220 伏。

## **NetScaler SDX 14000**

<span id="page-16-0"></span>January 25, 2024

NetScaler SDX 14020/14030/14040/14060/14080/14100 是 2U 设备。每个型号都有两个 6 核处理器和 64 GB 内存以及 16 个 10G SFP+ 端口(16X10G SFP+)。

注意

有关 NetScaler SDX 硬件和组件兼容性列表的信息,请参阅 NetScaler SDX 硬件软件兼容性列表。

下图显示了 SDX 14020/14030/14060/14080/ 14100(16x10G SFP+)设备的前面板。

图 1. NetScaler SDX 14020/14030/14040/14060/14080/14100 ([16x10G SFP+](https://docs.netscaler.com/zh-cn/netscaler-hardware-platforms/sdx/sdx-hardware-software-compatibility-matrix.html)), 前面板

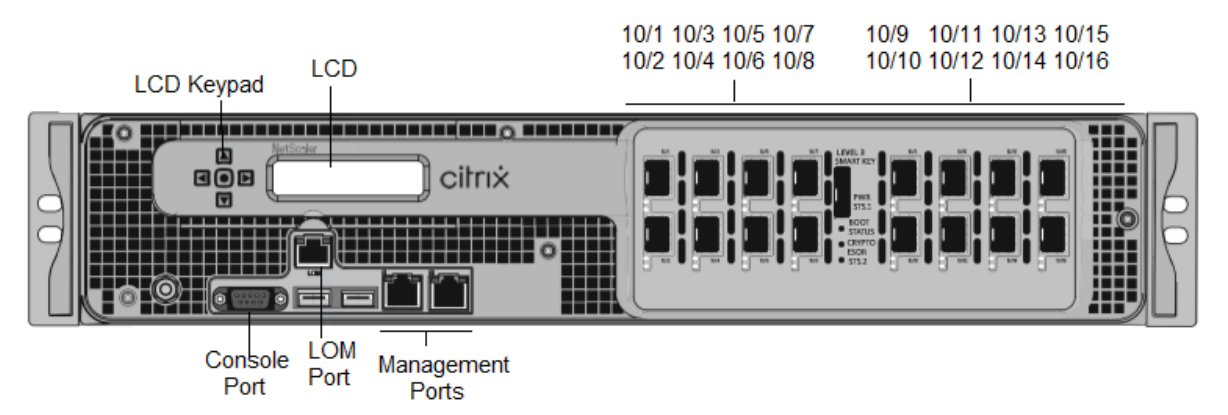

NetScaler SDX 14020/14030/14040/14060/14080/14100 设备具有以下端口:

- RS232 串行控制台端口。
- 10/100Base-T 铜质以太网端口 (RJ45),也称为 LOM 端口。您可以使用此端口独立于 NetScaler 软件远程监 视和管理设备。
- 两个 10/100/1000Base-T 铜质以太网管理端口 (RJ45),从左到右编号为 0/1 和 0/2。这些端口用于直接连接 到设备,以执行系统管理功能。
- 网络端口,十六个 10G SFP+ 端口(16X10G SFP+)。
- USB 端口(为将来的版本保留)。

注意

这些设备上的 10G SFP+ 端口支持铜 1G SFP 收发器。

下图显示了 SDX 14020/14030/14040/14060/14080/ 14100 设备的背板。

图 **2.** NetScaler SDX 14020/14030/14040/14060/14080/14100,背板

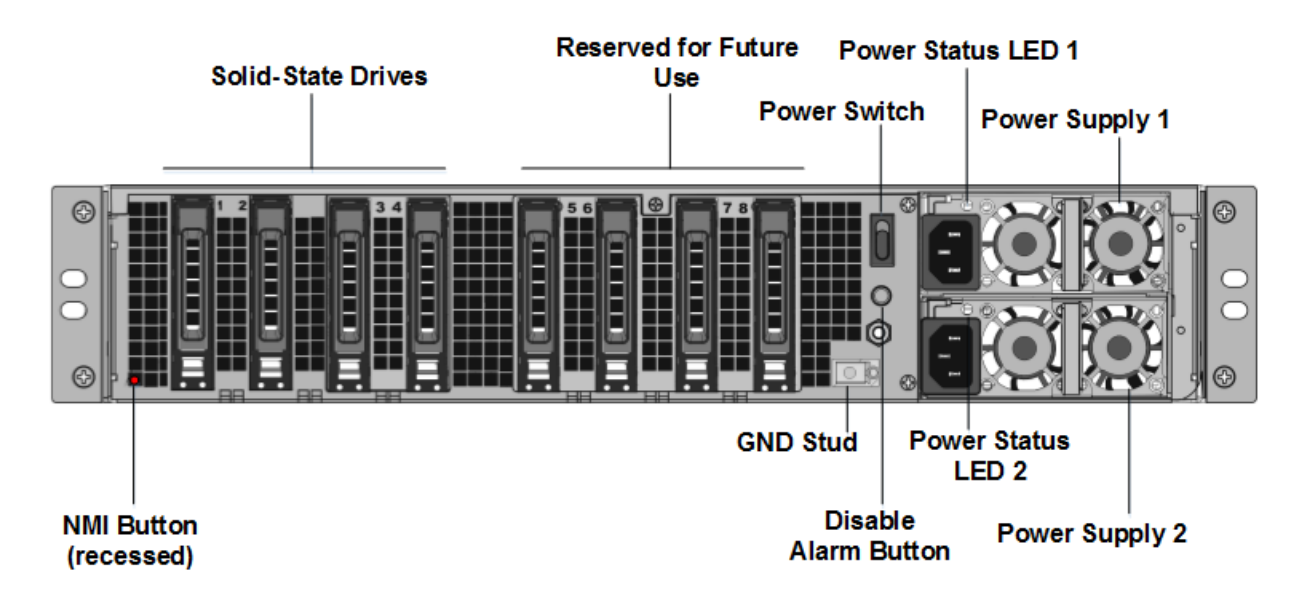

SDX 14020/14030/14040/14060/14080/14100 设备的背板上可以看到以下组件:

• 独立磁盘冗余阵列 (RAID) 配置中的两个 240 GB 或更大的可移动固态硬盘。

注意: 这些驱动器存储 NetScaler 软件, 用户无法增加。

• 两到六个 300 GB 或更大的固态硬盘。

注意:这些驱动器用于预配 VPX 实例。要购买额外的驱动器,请联系 NetScaler 销售支持人员。

注意:随着组件变成 EOL,驱动器密度可能会增加,但其大小永远不会小于原来的。

有关管理 RAID 分配的更多信息,请参阅在 SDX 22XXX 上管理 RAID 磁盘分配。

- 打开 或关闭设备电源的电源开关。按下开关不到两秒钟以关闭电源。
- 两个电源。每个产品的额定功率为 1000 瓦,100—240 [伏。每个电源都有一个](https://docs.netscaler.com/zh-cn/sdx/current-release/manage-monitor-appliance-network-configuration/raid-introduction.html) LED,用于指示电源的状态,如常 用硬件组件中所述。
- **\*\*** 禁用警报按钮 **\*\***。只有当设备有两个电源时才能正常工作。满足以下任一情况时,按此按钮可停止电源警报 响起:
	- **–** 您只将设备插入了一个电源插座
	- **–** 一个电源出现故障,您希望继续操作设备,直到修复为止。
- 不可屏蔽的中断 **(NMI)** 按钮。应技术支持的请求使用,用于启动核心转储。此红色按钮呈凹进状,可防止被意 外按下。要按下此红色按钮,请使用钢笔、铅笔或其他尖头物体。也可以通过网络在 LOM GUI 中的"Remote Control"(远程控制)菜单中远程使用 NMI 按钮。有关设备的熄灯管理端口的更多信息,请参阅 NetScaler SDX 设备的熄灯管理端口。

注意:如果您购买了包含额外固态硬盘的 SDX 14000 实例许可证包,请阅读 CTX215581。 尝试使用其[他实例许可证](https://docs.netscaler.com/zh-cn/netscaler-hardware-platforms/sdx/lights-out-management-port.html) 之前,[请完成添加逻辑驱动器的步](https://docs.netscaler.com/zh-cn/netscaler-hardware-platforms/sdx/lights-out-management-port.html)骤。

## **NetScaler SDX 14000‑40G**

<span id="page-18-0"></span>January 25, 2024

NetScaler SDX 14020‑40G、SDX 14040‑40G、SDX 14060‑40G、SDX 14080‑40G 和 SDX 14100‑40G 是 2U 设 备。每个型号都有两个 6 核处理器和 64 GB 内存。SDX 14020‑40G/14040‑40G/14060‑40G/14060‑40G/14080‑ 14100-40G 设备可用于四个 40G QSFP+ 端口和十六个 10G SFP+ 端口 (4x40G QSFP+ + 16x10G SFP+) 配 置。

有关 NetScaler 硬件平台支持的软件版本的信息,请参阅 NetScaler SDX 硬件‑软件兼容性列表。

下图显示了 SDX 14000‑40G 设备的前面板。

图 1. NetScaler SDX 14020-40G、SDX 14040-40G、SDX 14060-40G、SDX 14080-40G、SDX 14100-40G(4x40G QSFP+ + 16x10G SFP+)、前面板

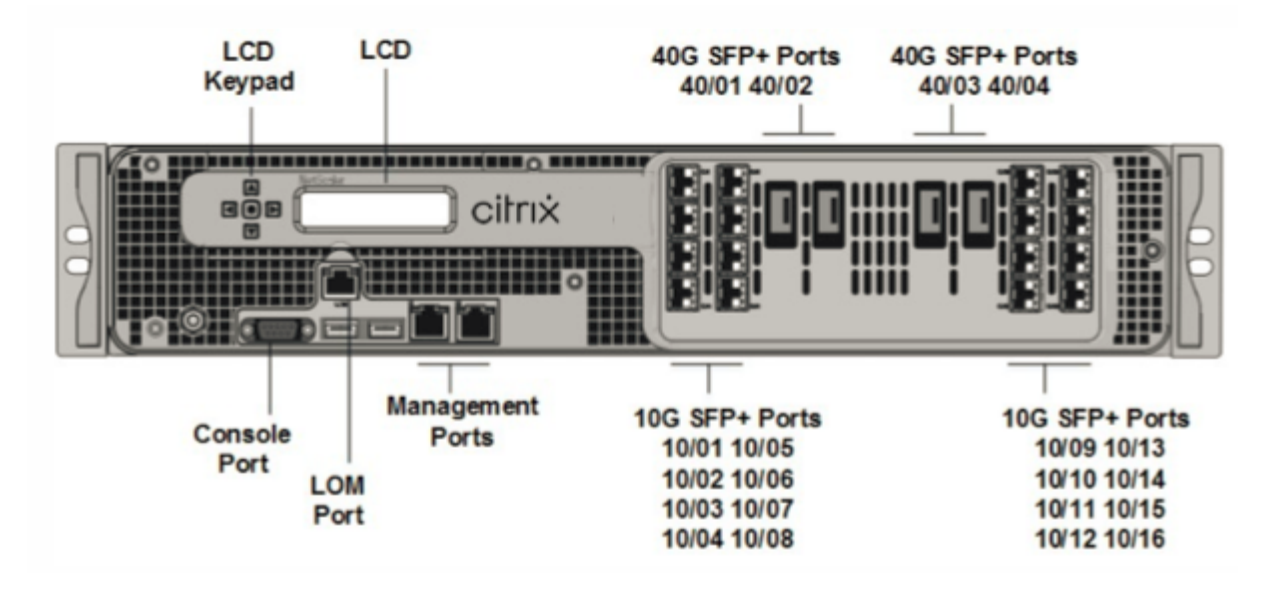

NetScaler SDX 14000‑40G 设备具有以下端口:

- RS232 串行控制台端口。
- 10/100Base-T 铜质以太网端口 (RJ45), 也称为 LOM 端口。您可以使用此端口独立于 NetScaler 软件远程监 视和管理设备。
- 两个 10/100/1000Base-T 铜质以太网管理端口 (RJ45),编号为 0/1 和 0/2 从左到右。这些端口用于直接连 接到设备,以执行系统管理功能。
- 网络端口: 四个 40G QSFP+ 端口和十六个 10G SFP+ 端口 (4x40G QSFP+ + 16x10G SFP+)。有关每个端口 支持的收发器的信息,请参阅 25G、40G、50G 和 100G 端口。
- USB 端口(为将来的版本保留)。

下图显示了 SDX 14000‑40G 设备的[背板。](https://docs.netscaler.com/zh-cn/netscaler-hardware-platforms/sdx/common-hardware-components.html#25g-40g-50g-and-100gports)

图 2. NetScaler SDX 14020/14040/14060/14080/14100-40G (4x40G QSFP+, 16X10G SFP+), 背板

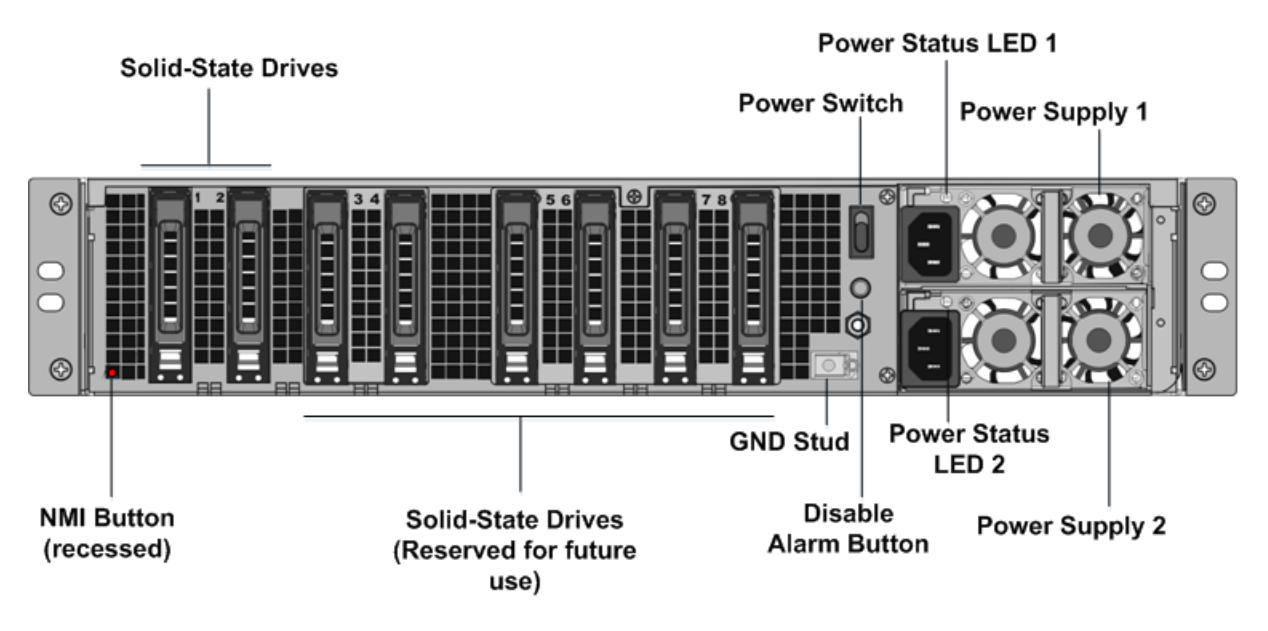

在 SDX 14000‑40G 设备的背板上可以看到以下组件:

• 两个 240 GB 或更大的可移动固态硬盘 (SSD)。两个最左侧的固态硬盘存储 NetScaler 软件。接下来的两个固 态硬盘存储用户数据。剩余的四个固态硬盘保留以备将来使用。这些设备是独立磁盘 (RAID) 设备的冗余阵列。 在 RAID 配置中,相同的数据存储在多个驱动器上,以提高性能、增加存储容量、降低数据丢失风险并提供容错 能力。

注意:随着组件变成 EOL,驱动器密度可能会增加,但其大小永远不会小于原来的。

- 电源开关,用于打开或关闭设备的电源。按下开关不到两秒钟以关闭电源。
- 两个电源,每个电源的额定功率为 1000 瓦,100—240 伏。每个电源都有一个指示灯,指示电源的状态。
- 禁用警报按钮。只有当设备有两个电源时,此按钮才能正常工作。满足以下任一情况时,按此按钮可停止电源警 报响起:
	- **–** 您只将设备插入一个电源插座。
	- **–** 一个电源出现故障,您希望继续操作设备,直到修复为止。
- 不可屏蔽的中断 (NMI) 按钮,应技术支持的请求使用,用于启动核心转储。此红色按钮呈凹进状,可防止被意 外按下。要按下此红色按钮,请使用钢笔、铅笔或其他尖头物体。也可以通过网络在 LOM GUI 中的"Remote Control"(远程控制)菜单中远程使用 NMI 按钮。有关设备的熄灯管理端口的更多信息,请参阅 NetScaler SDX 设备的熄灯管理端口。

## **Net[Scaler SDX 14xxx](https://docs.netscaler.com/zh-cn/netscaler-hardware-platforms/SDX/netscaler-SDX-lights-out-management-port-lom.html)‑40S**

<span id="page-19-0"></span>January 25, 2024

NetScaler SDX 14040‑40S、SDX 14060‑40S、SDX 14080‑40S 和 SDX 14100‑40S 是 2U 设备。每个型号都有 两个 6 核处理器和 64 GB 内存。SDX 14040-40S/14060-40S/14080-40S/SDX 14100-40S 装置可用于四个 40S QSFP+ 端口和 16 个 10G SFP+ 端口 (4x40G QSFP+ + 8X10G SFP+) 配置。

有关 NetScaler 硬件平台支持的软件版本的信息,请参阅 NetScaler SDX 硬件‑软件兼容性列表。

下图显示了 SDX 14xxx‑40s 设备的前面板。

图 1. NetScaler SDX 14040-40S、SDX 14060-40S、SDX 14080-40S、SDX 14100-40S (4x40G QSFP+ + 8x10G SFP+)、前面板

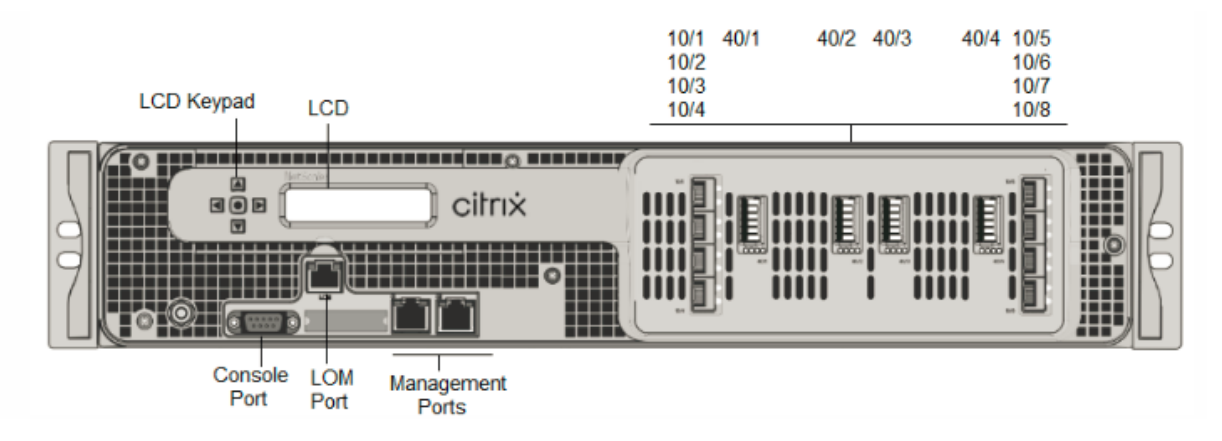

NetScaler SDX 14xxx‑40s 设备具有以下端口:

- RS232 串行控制台端口。
- 10/100Base-T 铜质以太网端口 (RJ45), 也称为 LOM 端口。您可以使用此端口独立于 NetScaler 软件远程监 视和管理设备。
- 两个 10/100/1000Base-T 铜质以太网管理端口 (RJ45),编号为 0/1 和 0/2 从左到右。这些端口用于直接连 接到设备,以执行系统管理功能。
- 网络端口:四个 40S QSFP+ 端口和八个 10G SFP+ 端口 (4x40G QSFP+ + 8x10G SFP+)。有关每个端口支 持的收发器的信息,请参阅 25G、40G、50G 和 100G 端口。

下图显示了 SDX 14xxx-40s 设备的背板。

图 2. NetScaler SDX 14040/14060/14080/14100-40S (4x40G QSFP+, 8X10G SFP+), 背板

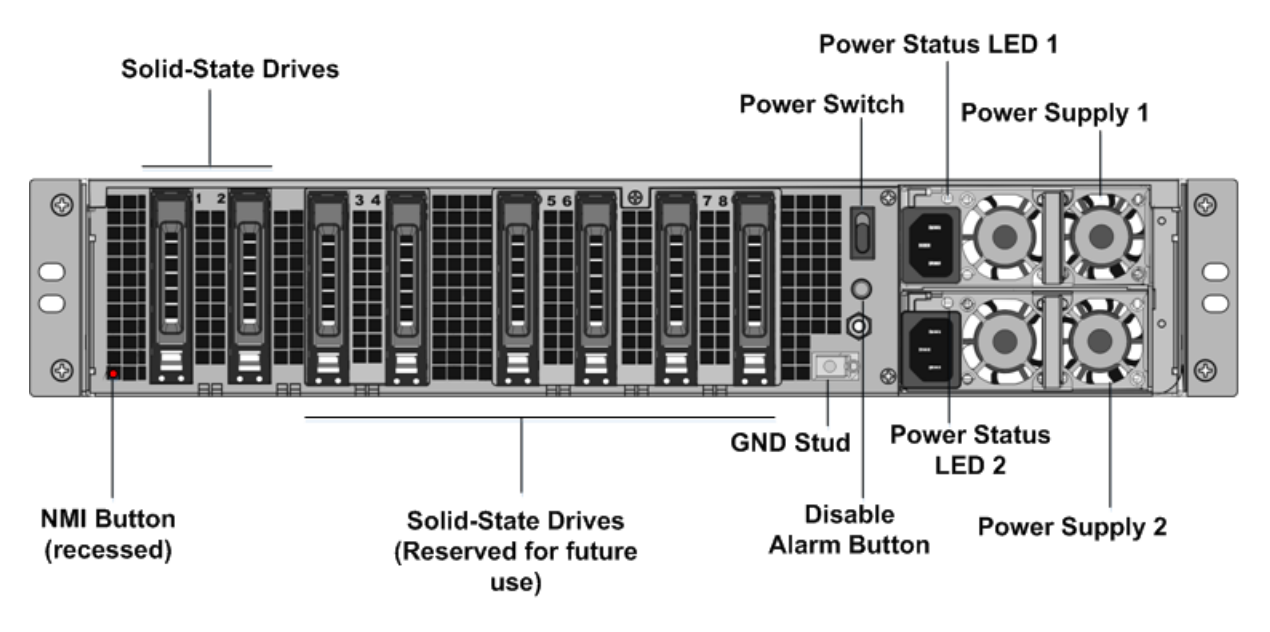

在 SDX 14xxx‑40 设备的背板上可以看到以下组件:

• 两个 240 GB 或更大的可移动固态硬盘 (SSD)。两个最左侧的固态硬盘存储 NetScaler 软件。接下来的两个固 态硬盘存储用户数据。剩余的四个固态硬盘保留以备将来使用。这些设备是独立磁盘 (RAID) 设备的冗余阵列。 在 RAID 配置中,相同的数据存储在多个驱动器上,以提高性能、增加存储容量、降低数据丢失风险并提供容错 能力。

注意:随着组件变成 EOL,驱动器密度可能会增加,但其大小永远不会小于原来的。

- 电源开关,用于打开或关闭设备的电源。按下开关不到两秒钟以关闭电源。
- 两个电源,每个电源的额定功率为 1000 瓦,100—240 伏。每个电源都有一个指示灯,指示电源的状态。
- 禁用警报按钮。只有当设备有两个电源时,此按钮才能正常工作。满足以下任一情况时,按此按钮可停止电源警 报响起:
	- **–** 您只将设备插入一个电源插座。
	- **–** 一个电源出现故障,您希望继续操作设备,直到修复为止。
- 不可屏蔽的中断 (NMI) 按钮,应技术支持的请求使用,用于启动核心转储。此红色按钮呈凹进状,可防止被意 外按下。要按下此红色按钮,请使用钢笔、铅笔或其他尖头物体。也可以通过网络在 LOM GUI 中的"Remote Control"(远程控制)菜单中远程使用 NMI 按钮。有关设备的熄灯管理端口的更多信息,请参阅 NetScaler SDX 设备的熄灯管理端口。

## **Net[Scaler SDX 14030](https://docs.netscaler.com/zh-cn/netscaler-hardware-platforms/SDX/netscaler-SDX-lights-out-management-port-lom.html) FIPS**、**14060** 个 **FIPS**、**14080 FIPS**

<span id="page-21-0"></span>January 25, 2024

NetScaler 型号 SDX 14030 FIPS、SDX 14060 FIPS 和 SDX 14080 FIPS 是 2U 设备。每个型号都有两个 6 核处理 器、64 GB 内存、16 个 10G SFP+ 端口(16X10G SFP+)。

#### 图 **1**. NetScaler SDX 14030/14060/14080 FIPS 前面板

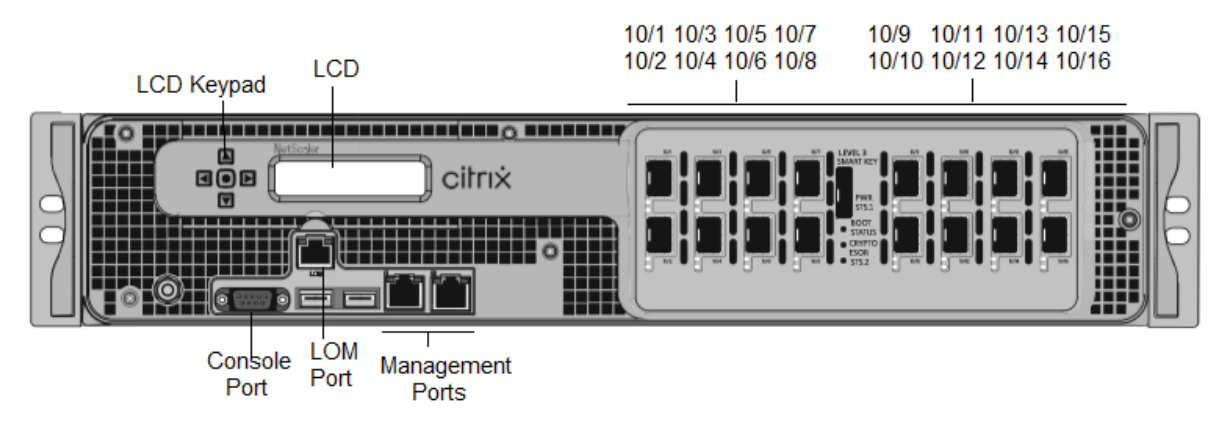

NetScaler SDX 14030/14060/14080 FIPS 设备具有以下端口:

- RS232 串行控制台端口。
- 10/100Base-T 铜质以太网端口 (RJ45),也称为 LOM 端口。您可以使用此端口独立于 NetScaler 软件远程监 视和管理设备。
- 两个 10/100/1000Base-T 铜质以太网管理端口 (RJ45),从左到右编号为 0/1 和 0/2。这些端口用于直接连接 到设备,以执行系统管理功能。
- 16 个 10G SFP+ 端口。
- USB 端口(为将来的版本保留)。

注意:

- 10G 端口不支持 1G 铜或 1G 光纤收发器。
- 40G 端口不支持 10G 和 1G 收发器。

#### 图 **2**. NetScaler SDX 14030/14060/14080 FIPS 设备背板

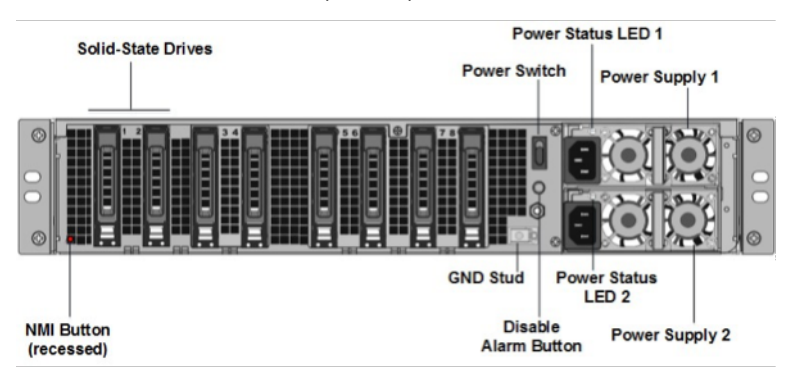

在 SDX 14030 FIPS、SDX 14060 FIPS 和 SDX 14080 FIPS 设备的背板上可以看到以下组件:

• 独立磁盘冗余阵列 (RAID) 配置中的两个 240 GB 或更大的可移动固态硬盘。

注意: 这些驱动器存储 NetScaler 软件, 用户无法增加。

• 两到六个 300 GB 或更大的固态硬盘。

注意:这些驱动器用于预配 VPX 实例。要购买额外的驱动器,请联系 NetScaler 销售支持人员。

注意: 随着组件变成 EOL, 驱动器密度可能会增加, 但其大小永远不会小于原来的。

- 电源开关。这会打开或关闭设备的电源。按下开关不到两秒钟以关闭电源。
- 两个电源,每个电源的额定功率为 1000 瓦,100—240 伏。每个电源都有一个 LED,用于指示电源的状态,请 参阅常用硬件组件。
- **\*\*** 禁用警报按钮 \*\*。只有当设备具有双冗余热插拔电源时,才能正常工作。当两个电源中的一个失去输入电源 或电源出现故障时,按此按钮可使电源报警静音。
- 不可屏蔽的中断 **(NMI)** 按钮。应技术支持的请求使用,用于启动核心转储。此红色按钮呈凹进状,可防止被意外 按下。要按下此红色按钮,请使用钢笔、铅笔或其他尖头物体。NMI 按钮也可以通过网络远程使用,在"远程控 制"中的"灯光管理 GUI"中。有关详细信息,请参阅关闭 NetScaler SDX 设备的管理端口。

有关如何配置 SDX 14030/14060/14080 FIPS 设备的更多信息,请参阅配置 SDX 14000 FIPS 设备。

## **NetScaler SDX 15000**

<span id="page-23-0"></span>January 25, 2024

NetScaler SDX 15020/15030/15040/15060/15080/15100/15120 设备是 2U 设备。该平台有两个 8 核处理器和 128 GB 内存。该设备共提供 16 个以太网 25G 端口。

有关 NetScaler 硬件平台支持的软件版本的信息,请参阅 NetScaler SDX 硬件-软件兼容性列表。

下图显示了 SDX 15000 系列设备的前面板。

图 1. NetScaler SDX 15000,前面板

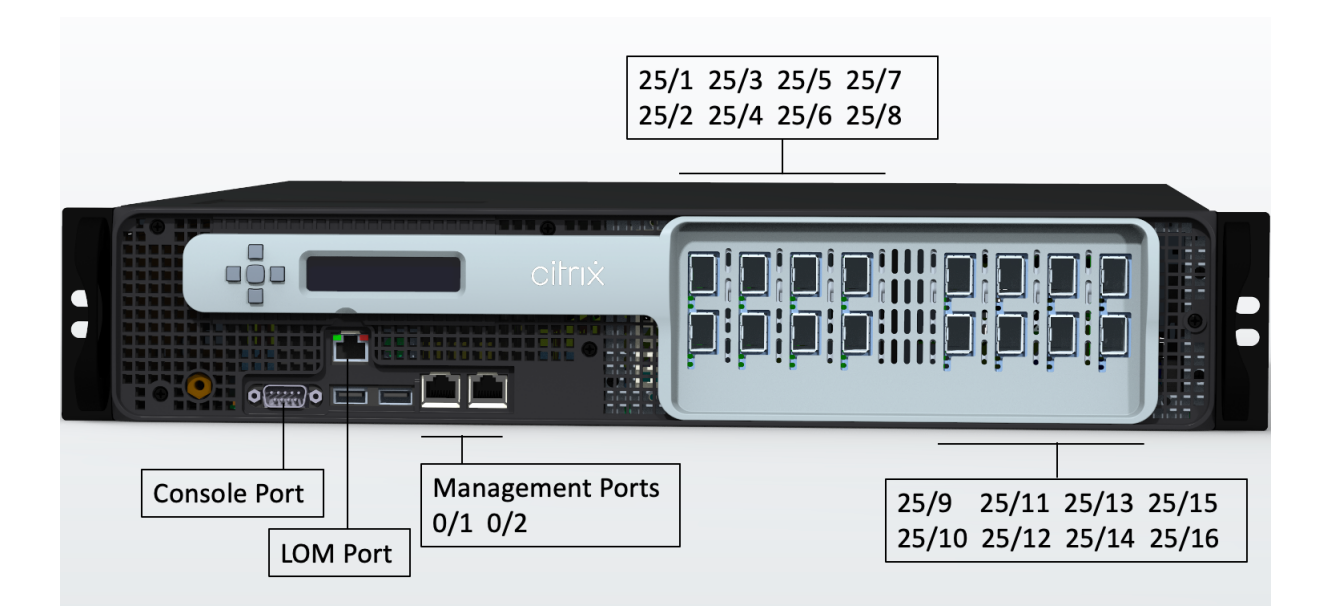

NetScaler SDX 15000 系列设备具有以下端口:

- RS232 串行控制台端口。
- 一个 10/100/1000Base-T RJ45 铜质以太网 LOM 端口。使用此端口独立于 NetScaler 软件远程监视和管理 设备。
- 一个 10/100/1000Base-T RJ45 铜质以太网管理端口,编号为 0/1。此端口用于直接连接到设备以实现 NetScaler 管理功能。
- 16 个 25G 以太网端口,编号为 25/1 至 25/16。有关每个端口支持的收发器的信息,请参阅 25G、40G、50G 和 100G 端口。

下图显示了 SDX 15000 设备的背板。

图 2. [NetScaler SDX](https://docs.netscaler.com/zh-cn/netscaler-hardware-platforms/sdx/common-hardware-components.html#25g-40g-50g-and-100gports) 15000,背板

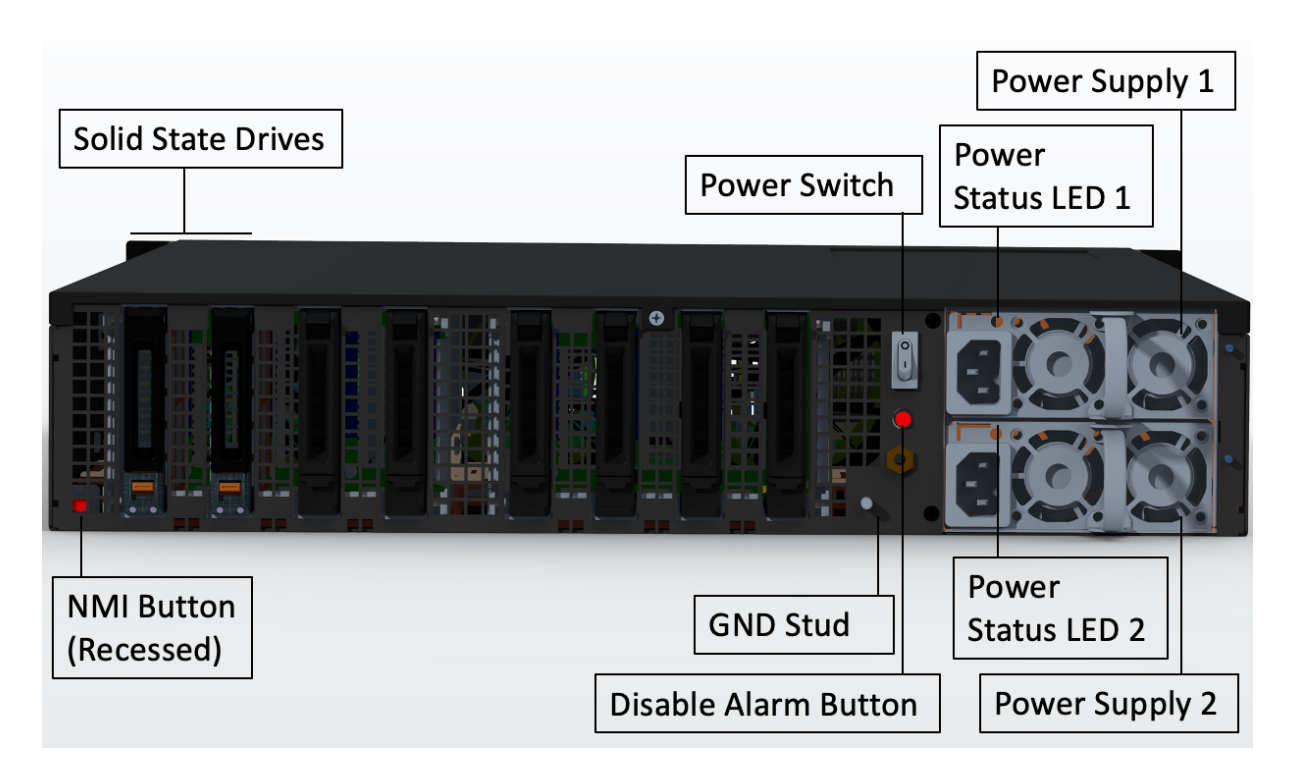

在 SDX 15000 设备的背板上可以看到以下组件:

- 四个 240 GB 和四个 480 GB 可移动固态硬盘 (SSD)。系统使用两个 240 GB, 其余空间用于虚拟实例和 RAID 1 对。
	- 注意: 随着组件变成 EOL, 驱动器密度可能会增加, 但其大小永远不会小于原来的。
- 电源开关,用于打开或关闭设备的电源。
	- **–** 如果操作系统正常工作,请按下开关不到两秒钟以正常关闭系统。
	- **–** 如果操作系统没有响应,请按下电源开关 4 秒以上以强制关闭电源。
- 两个热插拔 100—240 VAC 输入电源模块。每个电源都有一个指示灯,指示其状态:

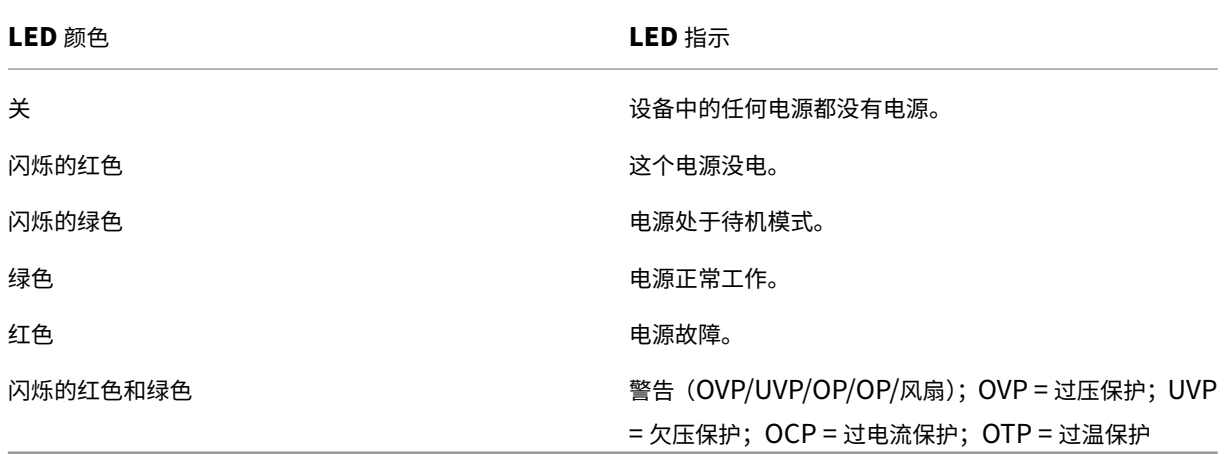

- 禁用报警按钮:仅当设备有两个电源时才能正常工作。当两个电源中的一个失去输入电源(可选的第二个电源) 或电源出现故障时,按此按钮可将电源报警静音。
- 非屏蔽中断 (NMI) 按钮: 嵌入式以防止意外激活,并且应技术支持的请求使用,用于启动核心转储。要按这个红 色按钮,请使用钢笔、铅笔或其他尖头物体。也可以通过网络在 LOM GUI 中的"Remote Control"(远程控 制)菜单中远程使用 NMI 按钮。有关更多信息,请参阅 NetScaler SDX 设备的熄灭管理端口 主题。

## **NetScaler SDX 15000‑50G**

<span id="page-26-0"></span>January 25, 2024

NetScaler SDX 15020/15030/15040/15060/15080/15100/15120 50G 型号是 2U 设备。该平台具有双 8 核处 理器和 128 GB 内存。SDX 15000‑50G 设备共提供 12 个网络端口:

- 八个 10G SFP+ 以太网端口
- 四个 50G 以太网端口

有关 NetScaler 硬件平台支持的软件版本的信息,请参阅 NetScaler SDX 硬件和组件兼容性表

本指南中的插图只是指示性的,可能不代表实际的 NetScaler 设备。

#### 图 **1.** NetScaler SDX 15000‑50G,前面板

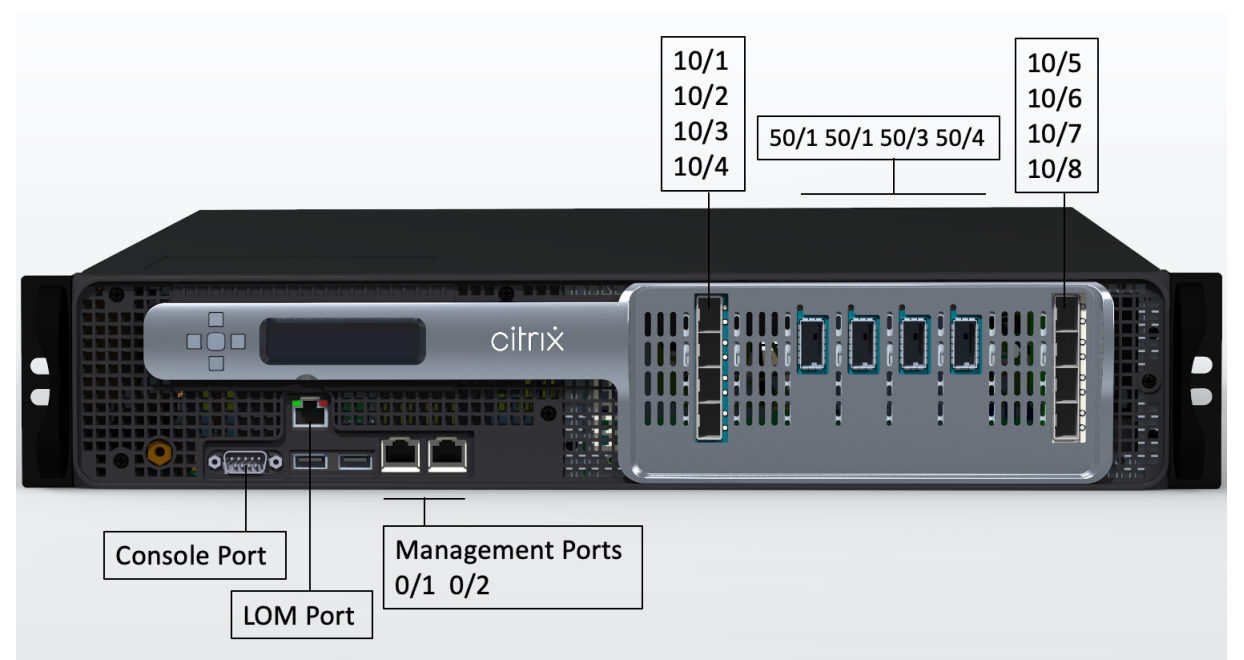

NetScaler SDX 15000‑50G 设备具有以下端口:

• 一个 RS232 串行控制台端口。

- 一个 10/100/1000 Base‑T RJ45 铜质以太网将管理端口熄灭。使用此端口独立于 NetScaler 软件远程监视和 管理设备。
- 两个 10/100/1000Base-T RJ45 铜质以太网管理端口,编号为 0/1 和 0/2。这些端口用于直接连接到设备以 实现 NetScaler 管理功能。
- 八个 10G SFP+ 以太网端口,编号为 10/1 至 10/8。每个端口都有自己的 LED。
- 四个 50G 端口,编号为 50/1 到 50/4。每个端口都有自己的 LED。有关每个端口支持的收发器的信息,请参阅 25G、40G、50G 和 100G 端口。

#### 图 **2.** NetScaler SDX 15000‑50G,背板

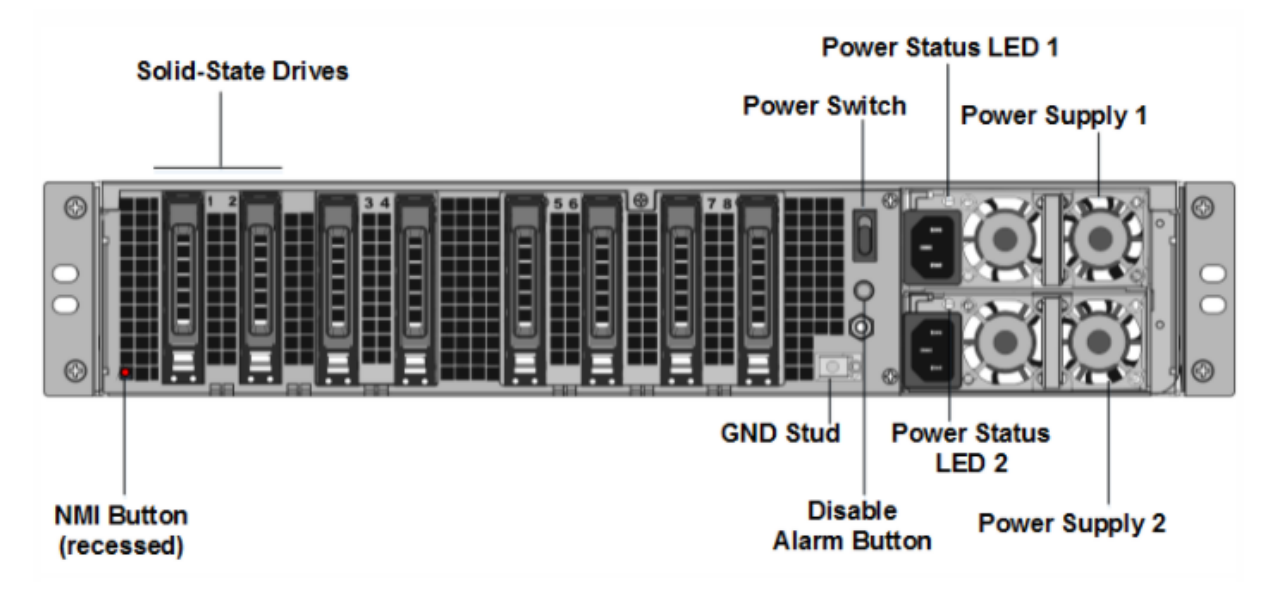

SDX 15000‑50G 设备的背板具有以下组件:

• 两个 240 GB RAID 支持的可移动启动固态硬盘 (SSD)(插槽 1 和 2),如图 2 所示。两个 240 GB RAID 支持的 可移动存储库(插槽 3 和 4 配对)SSD,以及四个 480 GB 存储库(插槽 5—6 配对,7-8 个配对)SSD。

注意: 随着组件变成 EOL, 驱动器密度可能会增加, 但其大小永远不会小于原来的。

- 电源开关,用于打开或关闭设备的电源。如果操作系统正常工作,请按下开关少于两秒钟以在正常关机的情况下 关闭系统电源。如果操作系统没有响应,请按下电源开关 4 秒以上以强制关闭电源。
- 两个热插拔 100—240 VAC 输入电源模块。每个电源都有一个指示灯,指示其状态,如下表所示。

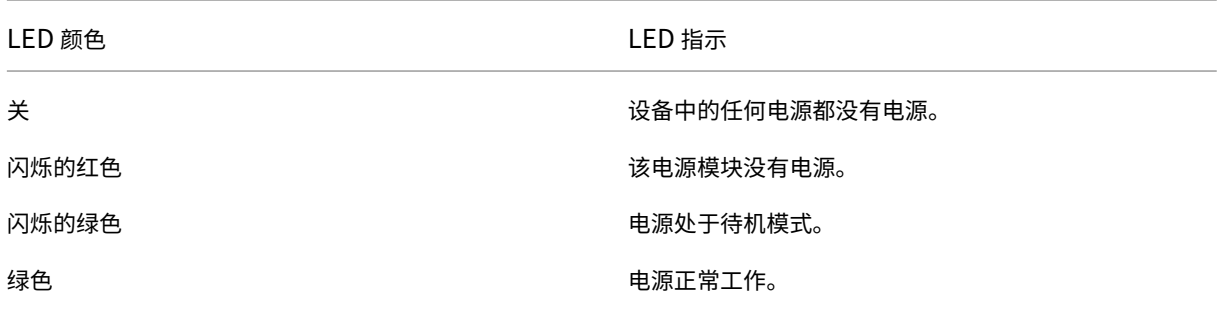

NetScaler SDX

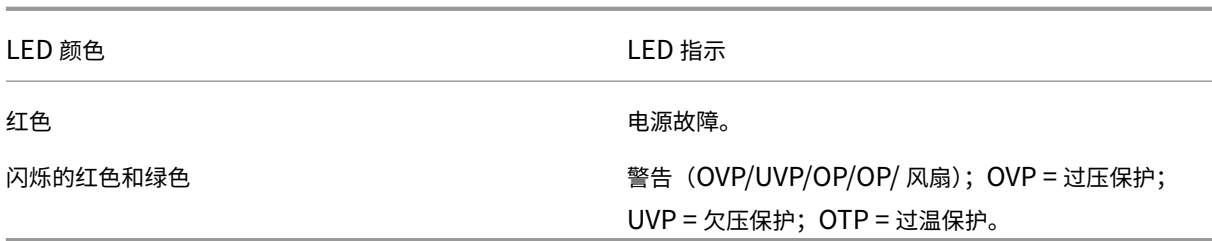

- 禁用警报按钮,仅当设备具有双冗余热插拔电源时才能正常工作。当两个电源中的一个失去输入电源或电源出现 故障时,按此按钮可使电源报警静音。
- 非屏蔽中断 (NMI) 按钮,应技术支持的请求使用,用于启动核心转储。此红色按钮呈凹进状,可防止被意外 按下。要按下此红色按钮,请使用钢笔、铅笔或其他尖头物体。也可以通过网络在 LOM GUI 中的"Remote Control"(远程控制)菜单中远程使用 NMI 按钮。有关设备的熄灯管理端口的更多信息,请参阅 NetScaler SDX 设备的熄灯管理端口。

## **Net[Scaler SDX 16000](h/en-us/netscaler-hardware-platforms/sdx/lights-out-management-port.html)**

<span id="page-28-0"></span>January 25, 2024

NetScaler SDX 16000 设备是一款 2U 设备。此平台有两个 16 核处理器和 256 GB (16 x 16 GB DIMM) 内存。该设 备总共提供八个 25G SFP28 端口和四个 100G QSFP28 以太网端口。

有关 ADC 硬件平台支持的软件版本的信息,请参阅硬件-软件版本列表。

下图显示了 SDX 16000 设备的前面板。

图 1. NetScaler SDX 16000,前面板

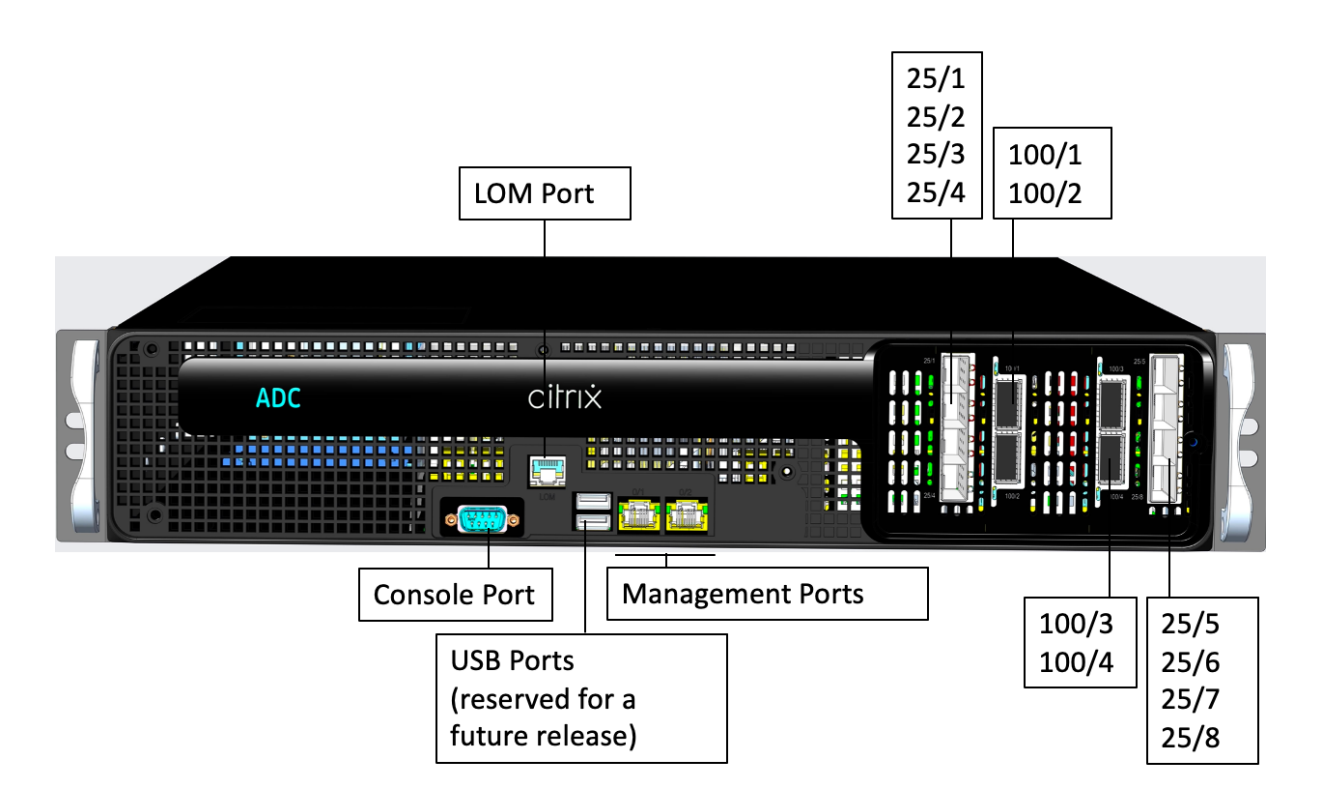

NetScaler SDX 16000 系列设备具有以下端口:

- RS232 串行控制台端口。
- 一个 10/100/1000Base-T RJ45 铜质以太网 LOM 端口。使用此端口可独立于 ADC 软件远程监视和管理设备。
- 两个 10/100/1000Base-T RJ45 铜质以太网管理端口, 编号为 0/1 和 0/2。这些端口用于直接连接到设备以 实现 ADC 管理功能。
- 两个 USB 端口(为将来的版本保留)。
- 八个 25G SFP28 端口, 编号为 25/1 到 25/8。四个 100G QSFP28 端口, 编号为 100/1 到 100/4。有关每个 端口支持的收发器的信息,请参阅 25G、40G、50G 和 100G 端口。

下图显示了 SDX 16000 设备的背板。

图 2. NetScaler SDX 16000,背板

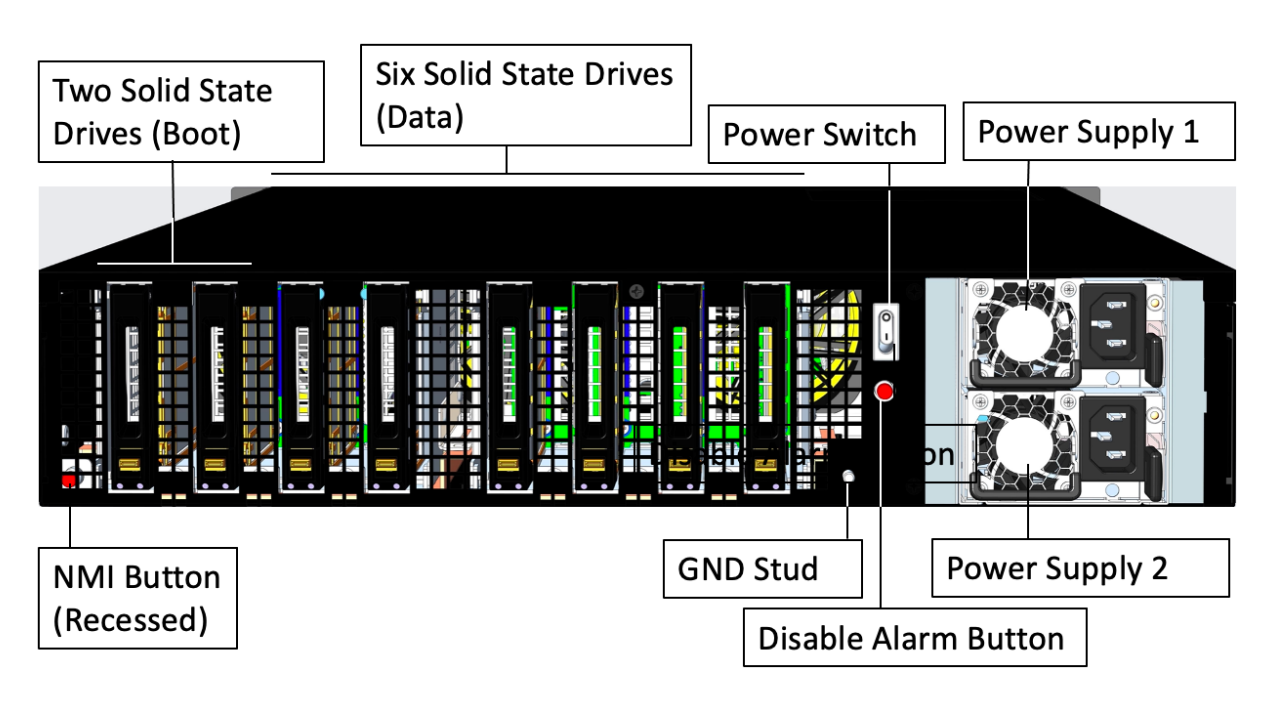

在 SDX 16000 设备的背板上可以看到以下组件:

- 两个 480 GB 的可拆卸固态硬盘(启动驱动器)。
- 六个 480 GB 的可拆卸固态硬盘,用于存储数据。

注意:随着组件变成 EOL,驱动器密度可能会增加,但其大小永远不会小于原来的。

- 电源开关,用于打开或关闭设备的电源。
	- **–** 如果操作系统正常工作,请按下开关少于两秒钟以在正常关机的情况下关闭系统电源。
	- **–** 如果操作系统没有响应,请按下电源开关 4 秒以上以强制关闭电源。
- 两个电源,每个电源的额定电压为 850 瓦特,100—240 伏交流电。下表显示了每个电源的 LED 状态:

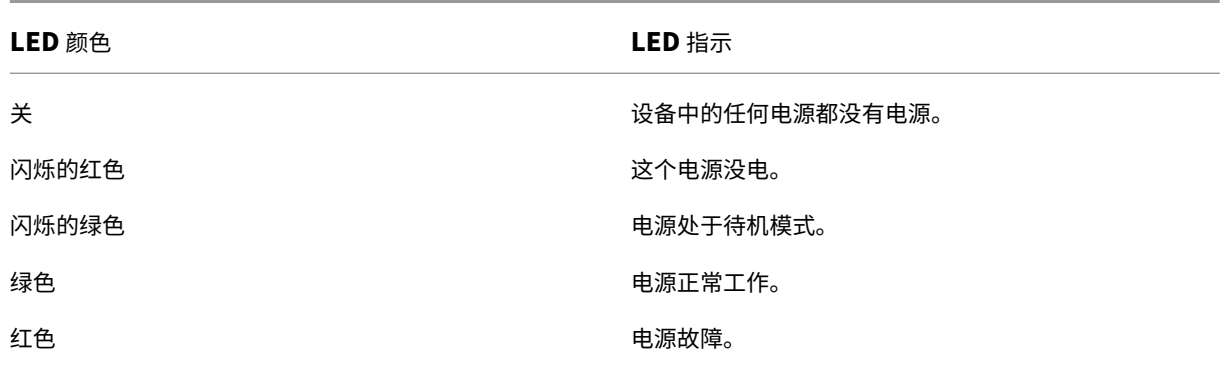

- 禁用报警按钮,该按钮仅在设备有两个电源时才能正常工作。当两个电源中的一个失去输入电源(可选的第二个 电源)或电源出现故障时,按此按钮可将电源报警静音。
- 不可屏蔽的中断 **(NMI)** 按钮,应技术支持的请求使用,用于启动核心转储。此红色按钮呈凹进状,可防止被意 外按下。要按下此红色按钮,请使用钢笔、铅笔或其他尖头物体。也可以通过网络在 LOM GUI 中的 **Remote**

**Control**(远程控制)菜单中远程使用 NMI 按钮。有关设备的熄灯管理端口的更多信息,请参阅 NetScaler SDX 设备的熄灯管理端口。

## **Net[Scaler SDX 17500](https://docs.netscaler.com/zh-cn/netscaler-hardware-platforms/sdx/lights-out-management-port.html)**、**SDX 19500** 和 **SDX 21500**

<span id="page-31-0"></span>January 25, 2024

注意:该平台已经到了使用寿命的终结。

NetScaler 型号 SDX 17500/19500/21500 是 2U 设备。每个型号都有两个 6 核处理器和 48 GB 内存。

下图显示了 SDX 17500/19500/21500 设备的前面板。

图 1. NetScaler SDX 17500/19500/21500 设备,前面板

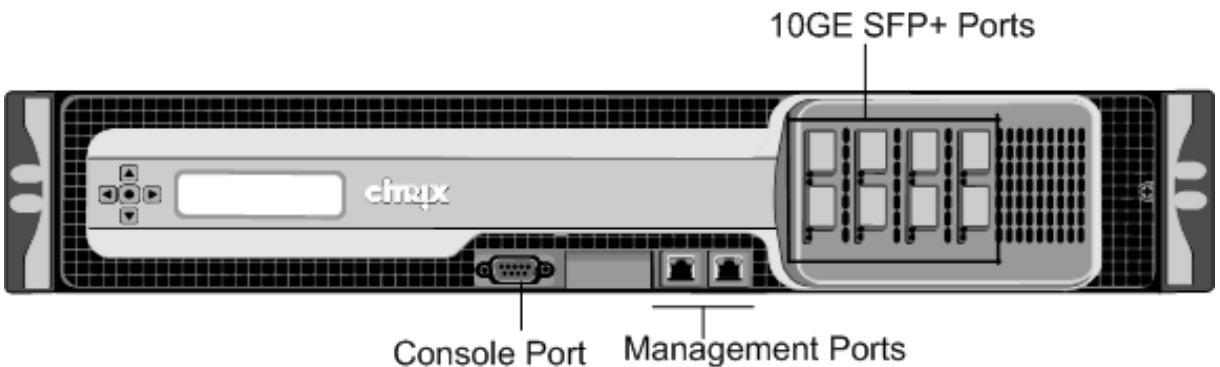

SDX 17500/19500/21500 设备具有以下端口:

- RS232 串行控制台端口。
- 两个 10/100/1000Base-T 铜质以太网管理端口 (RJ45), 从左到右编号为 0/1 和 0/2。这些端口用于直接连接 到设备,以执行系统管理功能。
- 上行从左到右分别为 10/1、10/2、10/3 和 10/4 的 8 个 10GE SFP+ 端口,底行从左到右分别为 10/5、10/6、 10/7 和 10/8。

下图显示了 SDX 17500/19500/21500 设备的背面板。

图 2. NetScaler SDX 17500/19500/21500 设备,背板

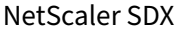

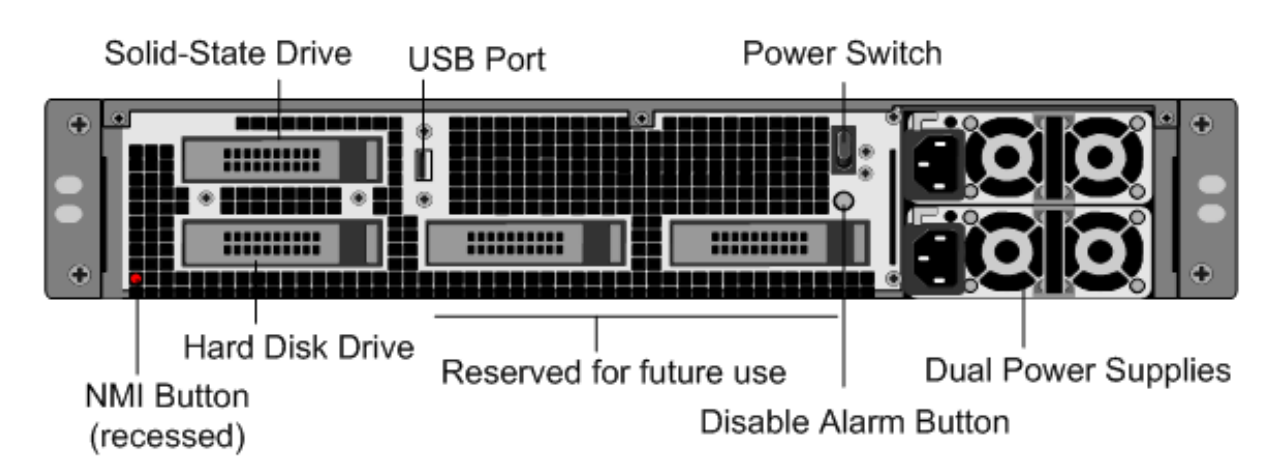

SDX 17500/19500/21500 设备的背板上可以看到以下组件:

• 一个 160 GB 或更大的可移动固态硬盘,用于存储 NetScaler 软件。

注意: 随着组件变成 EOL, 驱动器密度可能会增加, 但其大小永远不会小于原来的。

- USB 端口(为将来的版本保留)。
- 电源开关,它会关闭设备的电源,就像您要拔掉电源插头一样。按下开关 5 秒钟以关闭电源。
- 应技术支持请求使用的非屏蔽中断 (NMI) 按钮,并在 NetScaler 设备上生成核心转储。使用钢笔、铅笔或其他 尖头物体按下这个红色按钮,该按钮被凹入以防止意外激活。
- 存储用户数据的可移动硬盘驱动器。
- 禁用警报按钮。只有当设备有两个电源时,此按钮才能正常工作。

满足以下任一情况时,按此按钮可停止电源警报响起:

- **–** 您只将设备插入一个电源插座。
- **–** 一个电源出现故障,您希望继续操作设备,直到修复。
- 双电源,每个电源的额定功率为 650 瓦,110—220 伏。

## <span id="page-32-0"></span>**NetScaler SDX 17550**、**SDX 19550**、**SDX 20550** 和 **SDX 21550**

January 25, 2024

注意:该平台已经到了使用寿命的终结。

NetScaler 型号 SDX 17550、SDX 19550、SDX 20550 和 SDX 21550 是 2U 设备。每个型号都有两个 6 核处理器, 总共 12 个物理内核 (24 个超线程内核) 和 96 GB 内存。

下图显示了 SDX 17550/19550/20550/21550 设备的前面板。

图 1. NetScaler SDX 17550/19550/20550/21550 设备,前面板

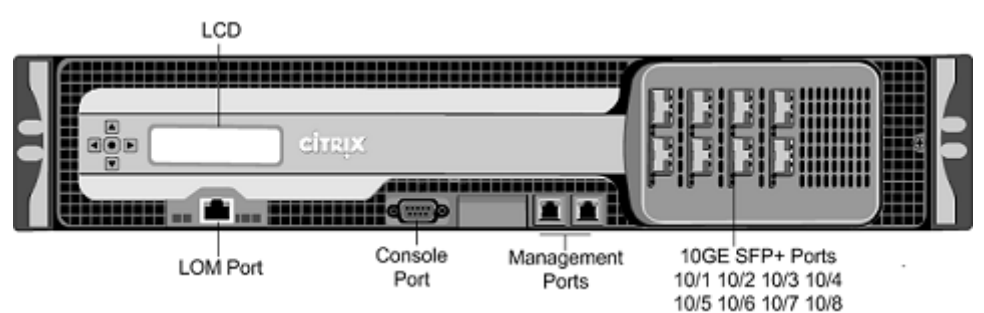

SDX 17550/19550/20550/21550 设备具有以下端口:

• 10/100Base-T 铜质以太网端口 (RJ45),也称为 LOM 端口。您可以使用此端口独立于 NetScaler 软件远程监 视和管理设备。

注意: LOM 端口上的 LED 特意设计为无法运行。

- RS232 串行控制台端口。
- 两个 10/100/1000Base-T 铜质以太网管理端口 (RJ45),从左到右编号为 0/1 和 0/2。这些端口用于直接连接 到设备,以执行系统管理功能。
- 上行从左到右分别为 10/1、10/2、10/3 和 10/4 的 8 个 10GE SFP+ 端口,底行从左到右分别为 10/5、10/6、 10/7 和 10/8。

下图显示了 SDX 17550/19550/20550/21550 设备的背板。

图 2. NetScaler SDX 17550/19550/20550/21550 设备,背板

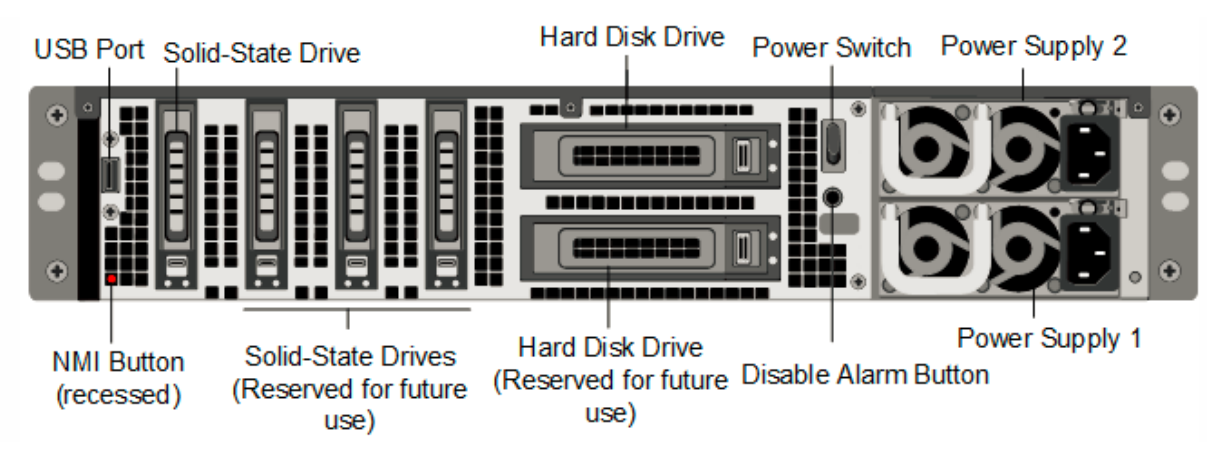

SDX 17550/19550/20550/21550 设备的背板上可以看到以下组件:

• 一个 160 GB 或更大的可移动固态硬盘,用于存储 NetScaler 软件。

注意: 随着组件变成 EOL, 驱动器密度可能会增加, 但其大小永远不会小于原来的。

• USB 端口(为将来的版本保留)。

- 电源开关,它会关闭设备的电源,就像您要拔掉电源插头一样。按下开关 5 秒钟以关闭电源。
- 应技术支持请求使用的非屏蔽中断 (NMI) 按钮,并在 NetScaler 设备上生成核心转储。使用钢笔、铅笔或其他 尖头物体按下这个红色按钮,该按钮被凹入以防止意外激活。
- 两个存储用户数据的可移动硬盘驱动器。
- 禁用警报按钮。只有当设备有两个电源时,此按钮才能正常工作。

满足以下任一情况时,按此按钮可停止电源警报响起:

- **–** 您只将设备插入一个电源插座。
- **–** 一个电源出现故障,您希望继续操作设备,直到修复。
- 双电源,每个电源的额定功率为 850 瓦,110—220 伏。

### <span id="page-34-0"></span>**NetScaler SDX 22040**、**SDX 22060**、**SDX 22080**、**SDX 22100** 和 **SDX 22120**

January 25, 2024

NetScaler

SDX 22040/22060/22080/22100/22120 是 2U 设备。每个型号都有两个 8 核处理器

(32 个带超线程的内核)和 256 GB 内存。

SDX 22040/22060/22080/22100/22120 设备有两种端口配置:

- 12 个 1G SFP 端口和 24 个 10G SFP+ 端口 (12x1G SFP + 24x10G SFP +)
- 24个 10G SFP+ 端口 (24x10G SFP+)

下图显示了 SDX 22040/22060/22060/22080/22120 (12x1G SFP + 24x10G SFP +)设备的前面板。

图 1. NetScaler SDX 22040/22060/22080/22100/22120 (12x1G SFP + 24x10G SFP +), 前面板

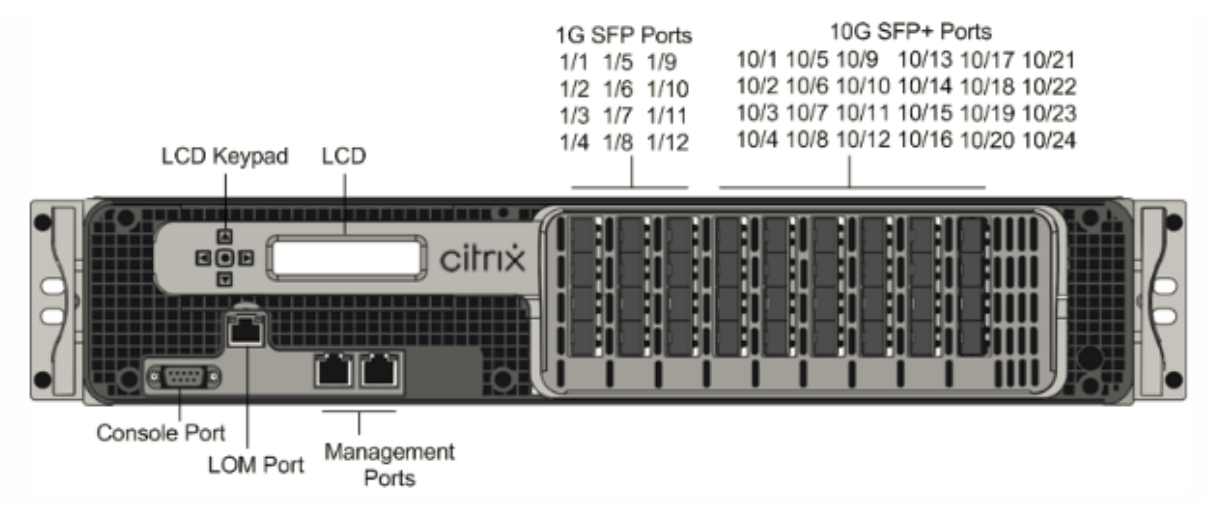

#### 下图显示了 SDX 22040/22060/22080/22100/22120 (24x10G SFP+)设备的前面板。

#### 图 2. NetScaler SDX 22040/22060/22080/22100/22120 (24x10G SFP+),前面板

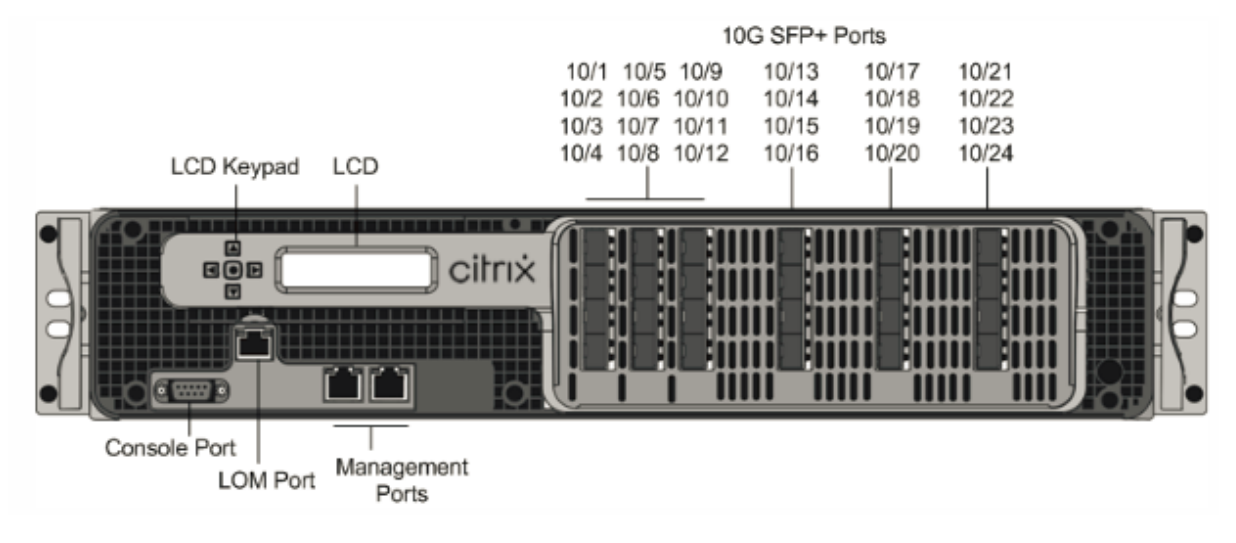

设备包括以下端口,具体取决于型号:

- RS232 串行控制台端口。
- 10/100Base‑T 铜质以太网端口 (RJ45),也称为 LOM 端口。您可以使用此端口独立于 NetScaler 软件远程监 视和管理设备。
- 两个 10/100/1000Base-T 铜质以太网管理端口 (RJ45),从左到右编号为 0/1 和 0/2。这些端口用于直接连接 到设备,以执行系统管理功能。
- 网络端口
	- **–** SDX 22040/22060/22060/22080/22100/22120(12x1G SFP + 24x10G SFP +)。12 个铜或光纤 1G SFP 端口和 24 个 10G SFP+ 端口。
	- **–** SDX 22040/22060/22060/22080/22100/22120(24x10G SFP +)。24 个 10G SFP+ 端口。

下图显示了 SDX 22040/22060/22080/22100/22120 设备的背面板。

图 3. NetScaler SDX 22040/22060/22080/22100/22120,背面板
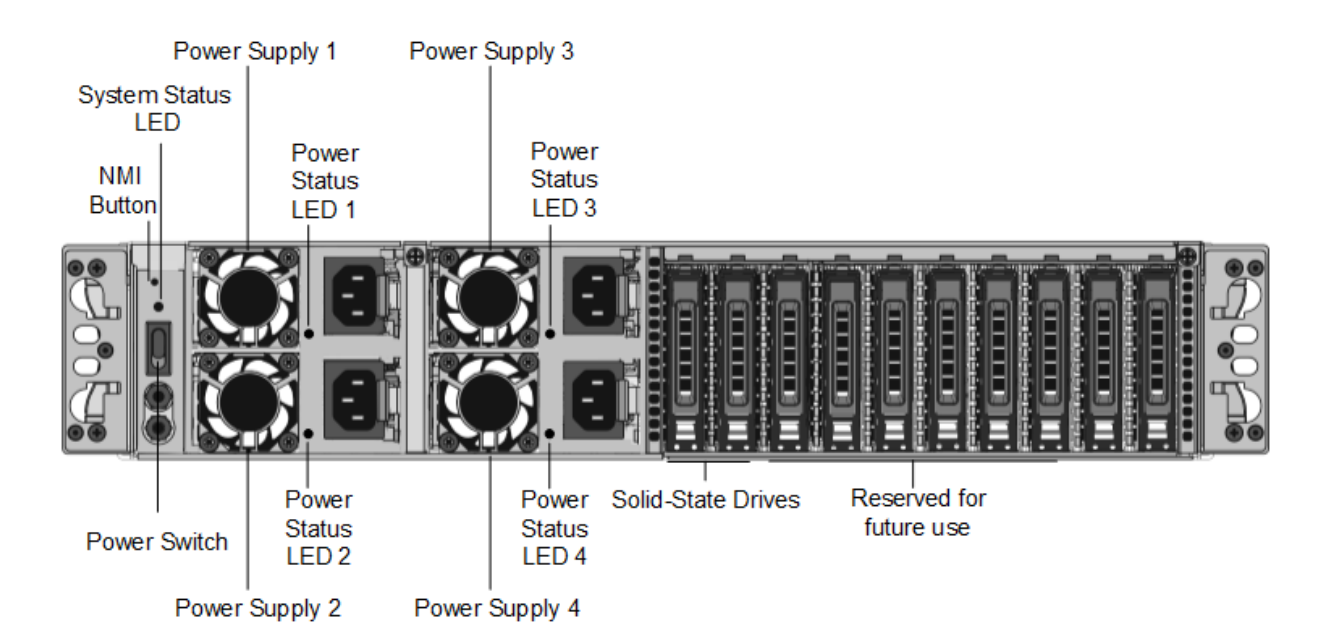

SDX 22040/22060/22080/22100/22120 装置的背板上可以看到以下组件:

- 不可屏蔽的中断 (NMI) 按钮,应技术支持的请求使用,用于启动核心转储。此红色按钮呈凹进状,可防止被意 外按下。要按下此红色按钮,请使用钢笔、铅笔或其他尖头物体。也可以通过网络在 LOM GUI 中的"Remote Control"(远程控制)菜单中远程使用 NMI 按钮。
- 系统状态 LED,用于指示设备的状态,如 LCD显示屏和 LED 状态指示灯中所述。

注意:在运行 LOM 固件 3.22 版本的 SDX 22040/22060/220800/22120 装置上,即使设备工作正常, 系统状态指示灯仍会显示错误(持续呈红色)。

- 四个电源,每个电源的额定功率为 750 瓦,100—240 伏。正常操作需要至少两个电源。额外的电源充当备用。 每个电源都有一个 LED,用于指示电源的状态,如 LCD 显示屏和 LED 状态指示灯中所述。
- 电源开关,它关闭设备的电源。按下开关不到两秒钟以关闭电源。
- 一个 256 GB 或更大的可移动固态硬盘。
	- 注意: 随着组件变成 EOL, 驱动器密度可能会增加, 但其大小永远不会小于原来的。

# **NetScaler SDX 24100** 和 **SDX 24150**

January 25, 2024

NetScaler SDX 24100/24150 是 2U 设备。每个型号都有两个 8 核处理器 (32 个带超线程的内核)和 256 GB 内 存。SDX 24100/24150 设备可用于 12 个 1G SFP 端口和 24 个 10G SFP + 端口(12x1G SFP + 24x10G SFP+)配 置。

# 下图显示了 SDX 24100/24150 (12x1G SFP + 24x10G SFP+)设备的前面板。

### 图 1. NetScaler SDX 24100/24150 (12x1G SFP + 24x10G SFP +), 前面板

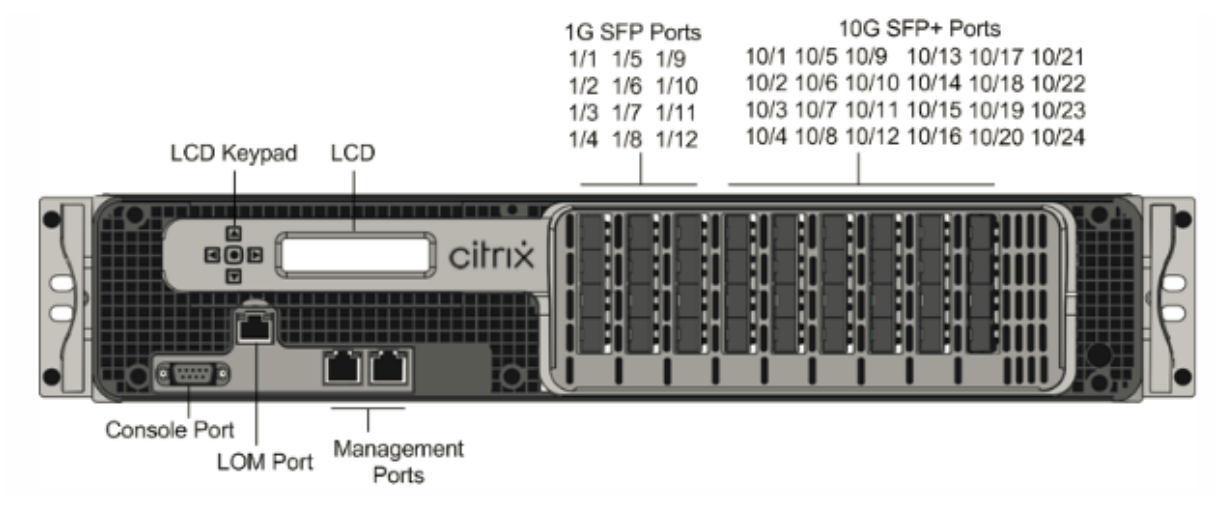

设备包括以下端口,具体取决于型号:

- RS232 串行控制台端口。
- 10/100Base-T 铜质以太网端口 (RJ45), 也称为 LOM 端口。您可以使用此端口独立于 NetScaler 软件远程监 视和管理设备。
- 两个 10/100/1000Base-T 铜质以太网管理端口 (RJ45), 从左到右编号为 0/1 和 0/2。这些端口用于直接连接 到设备,以执行系统管理功能。
- 网络端口
	- **–** SDX 24100/24150(12x1G SFP + 24x10G SFP +)。12 个铜或光纤 1G SFP 端口和 24 个 10G SFP+ 端口。

下图显示了 SDX 24100/24150 设备的背板。

图 2. NetScaler SDX 24100/24150,背板

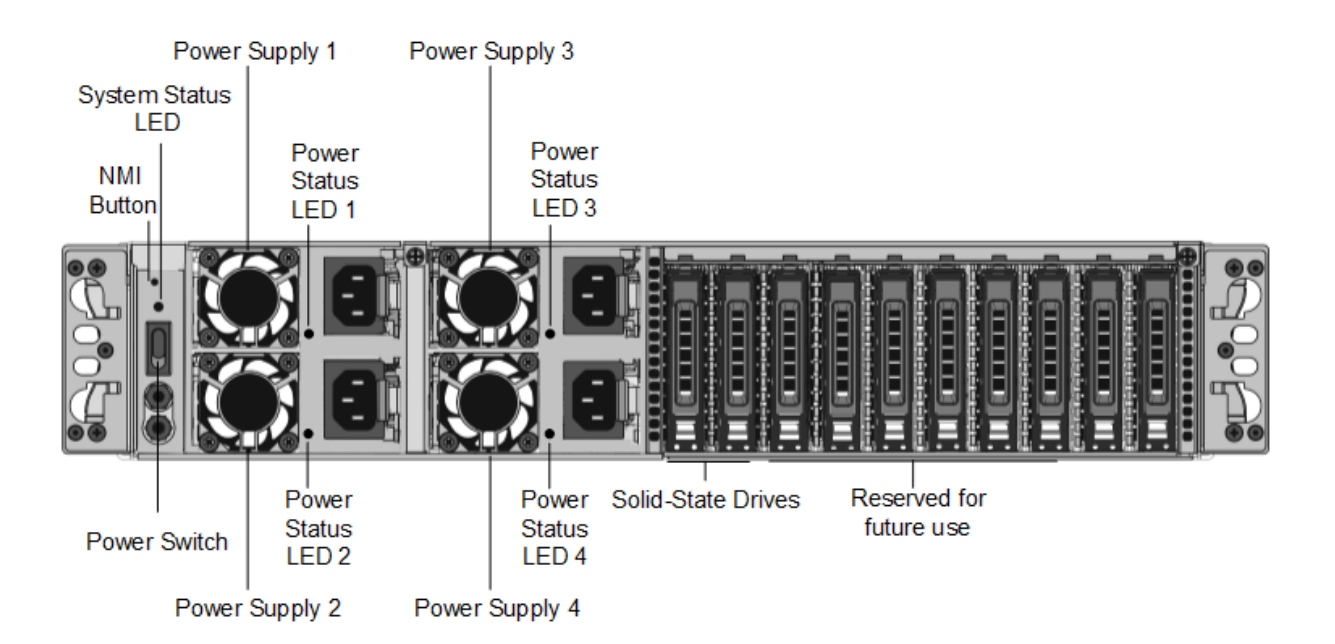

SDX 24100/24150 设备的背板上可以看到以下组件:

- 不可屏蔽的中断 (NMI) 按钮,应技术支持的请求使用,用于启动核心转储。此红色按钮呈凹进状,可防止被意 外按下。要按下此红色按钮,请使用钢笔、铅笔或其他尖头物体。也可以通过网络在 LOM GUI 中的"Remote Control"(远程控制)菜单中远程使用 NMI 按钮。
- 系统状态 LED,用于指示设备的状态,如 LCD 显示屏和 LED 状态指示灯中所述。

注意: 在运行 LOM 固件 3.22 版的 SDX 24100/24150 装置上,即使设备工[作正常,系统状态指示灯仍会显示](https://docs.netscaler.com/zh-cn/netscaler-hardware-platforms/sdx/common-hardware-components.html#lcd-display-and-led-status-indicators)错误(持续闪亮红色)。

- 四个电源,每个电源的额定功率为 750 瓦,100—240 伏。正常操作需要至少两个电源。额外的电源充当备用。 每个电源都有一个 LED,用于指示电源的状态,如 LCD 显示屏和 LED 状态指示灯中所述。
- 电源开关,它关闭设备的电源。按下开关不到两秒钟以关闭电源。
- 四个 600 GB 的可移动固态硬盘。前两个最左侧的固态硬盘存储 [NetScaler](https://docs.netscaler.com/zh-cn/netscaler-hardware-platforms/sdx/common-hardware-components.html#lcd-display-and-led-status-indicators) 软件。接下来的两个固态硬盘存储 用户数据。此外,您还可以将 SSD 存储空间(可选)再扩展两个或四个 600 GB 的 SSD。

注意:随着组件变成 EOL,驱动器密度可能会增加,但其大小永远不会小于原来的。

# **NetScaler SDX 25100A**、**SDX 25160A**

January 25, 2024

NetScaler SDX 25100A 和 SDX 25160A 是 2U 设备。每个型号都有两个 10 核处理器、256 GB 内存、八个 40GE QSFP+ 端口(8x40GE QSFP+)。

图 **1**. NetScaler SDX 25100A 和 SDX 25160A 前面板

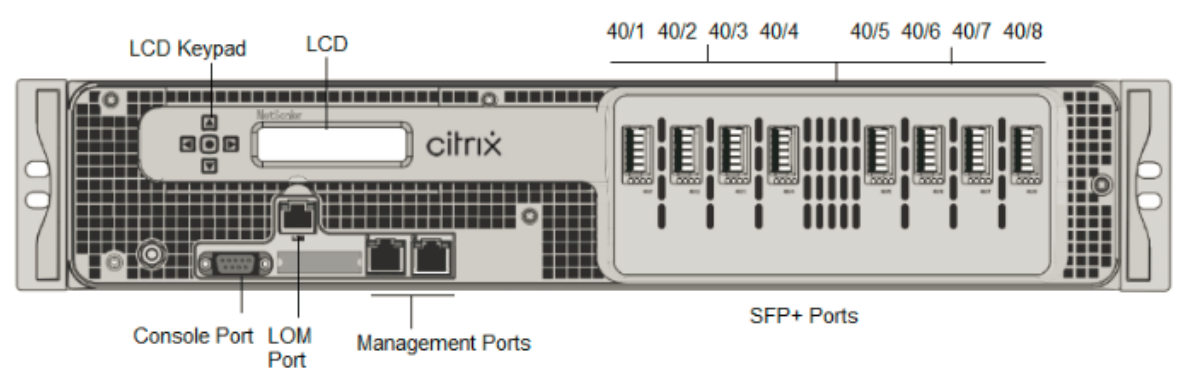

NetScaler SDX 25160A 和 SDX 25100A 设备具有以下端口:

- RS232 串行控制台端口。
- 10/100Base-T 铜质以太网端口 (RJ45), 也称为 LOM 端口。您可以使用此端口独立于 NetScaler 软件远程监 视和管理设备。
- 网络端口,八个 40G QSFP+ 端口。有关每个端口支持的收发器的信息,请参阅 25G、40G、50G 和 100G 端口。

注意

40G 端口不支持 10G 和 1G 收发器。

### 图 **2**. NetScaler SDX 25100A 和 SDX 25160A 背板

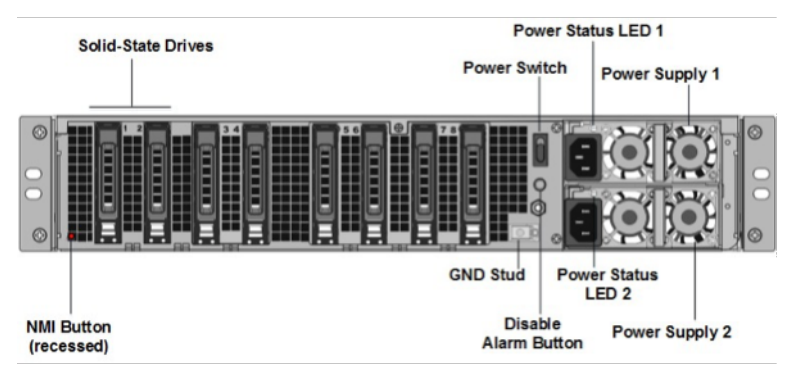

SDX 25100A 和 SDX 25160A 设备的背板上可以看到以下组件:

• 两个 **300 GB** 可移动固态硬盘 **(SSD)**。两个最左侧的固态硬盘存储 NetScaler 软件。接下来的两个固态硬盘存 储用户数据。剩余的四个固态硬盘保留以备将来使用。这些设备是独立磁盘 (RAID) 设备的冗余阵列。

注意: 随着组件变成 EOL, 驱动器密度可能会增加, 但其大小永远不会小于原来的。

- 电源开关。这会打开或关闭设备的电源。按下开关不到两秒钟以关闭电源。
- 两个电源。每个产品的额定功率为 1000 瓦,100—240 伏。每个电源都有一个指示灯,指示电源的状态。
- 禁用警报按钮。只有当设备具有双冗余热插拔电源时,才能正常工作。当两个电源中的一个失去输入电源或电源 出现故障时,按此按钮可使电源报警静音。

• 不可屏蔽的中断 **(NMI)** 按钮。应技术支持的请求使用,用于启动核心转储。此红色按钮呈凹进状,可防止被意 外按下。要按下此红色按钮,请使用钢笔、铅笔或其他尖头物体。也可以通过网络在 LOM GUI 中的"Remote Control"(远程控制)菜单中远程使用 NMI 按钮。有关设备的熄灯管理端口的更多信息,请参阅 NetScaler SDX 设备的熄灯管理端口。

# **Net[Scaler SDX 25100](https://docs.netscaler.com/zh-cn/netscaler-hardware-platforms/sdx/lights-out-management-port.html)‑40G**

# January 25, 2024

NetScaler SDX 25100‑40G 和 SDX 25160‑40G 是 2U 设备。每个型号都有两个 10 核处理器、256 GB 内存、四个 40G QSFP+ 端口和 16 个 10G SFP+ 端口(4x40G QSFP+ 16X10G SFP+)。

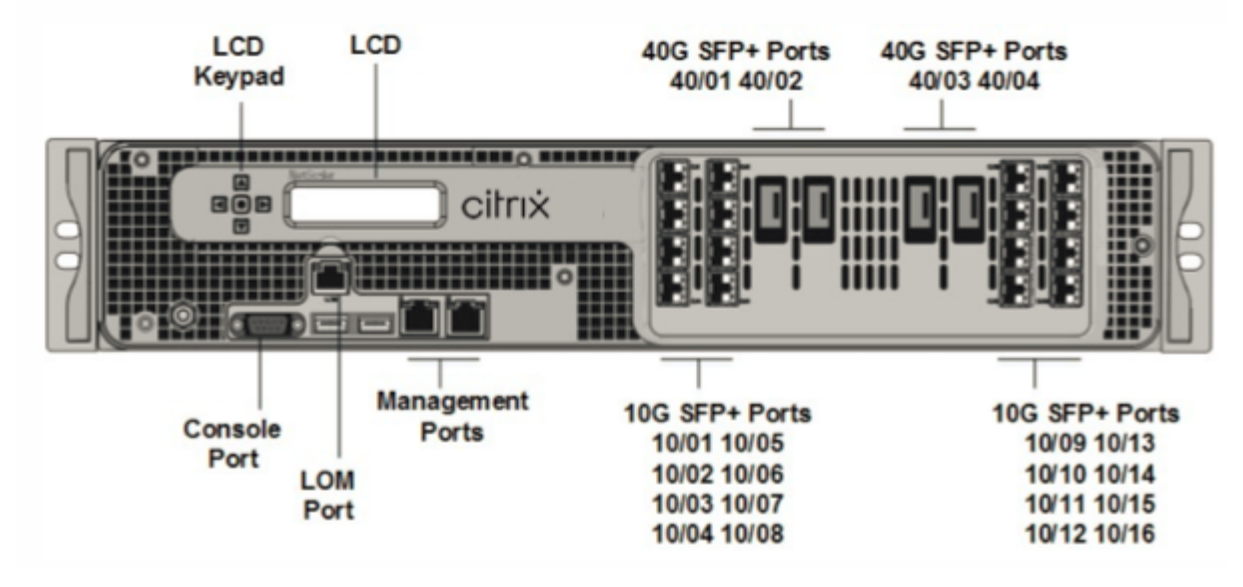

图 **1**. NetScaler SDX 25100 40G、SDX 25160 40G (4x40G QSFP+ + 16x10G SFP+) 前面板

NetScaler SDX 25100 40G、SDX 25160 40G 设备具有以下端口:

- RS232 串行控制台端口。
- 10/100Base-T 铜质以太网端口 (RJ45),也称为 LOM 端口。您可以使用此端口独立于 NetScaler 软件远程监 视和管理设备。
- 两个 10/100/1000Base-T 铜质以太网管理端口 (RJ45),编号为 0/1 和 0/2 从左到右。这些端口用于直接连 接到设备,以执行系统管理功能。
- 网络端口: 四个 40G QSFP+ 端口和十六个 10G SFP+ 端口 (4x40G QSFP+ + 16x10G SFP+)。有关每个端口 支持的收发器的信息,请参阅 25G、40G、50G 和 100G 端口。
- USB 端口(为将来的版本保留)。

注意:

- 10G 端口不支持 1G 铜或 1G 光纤收发器。
- 40G 端口不支持 10G 和 1G 收发器。

# 图 **2**. NetScaler SDX 25100‑40G 和 SDX 25160‑40G 背板

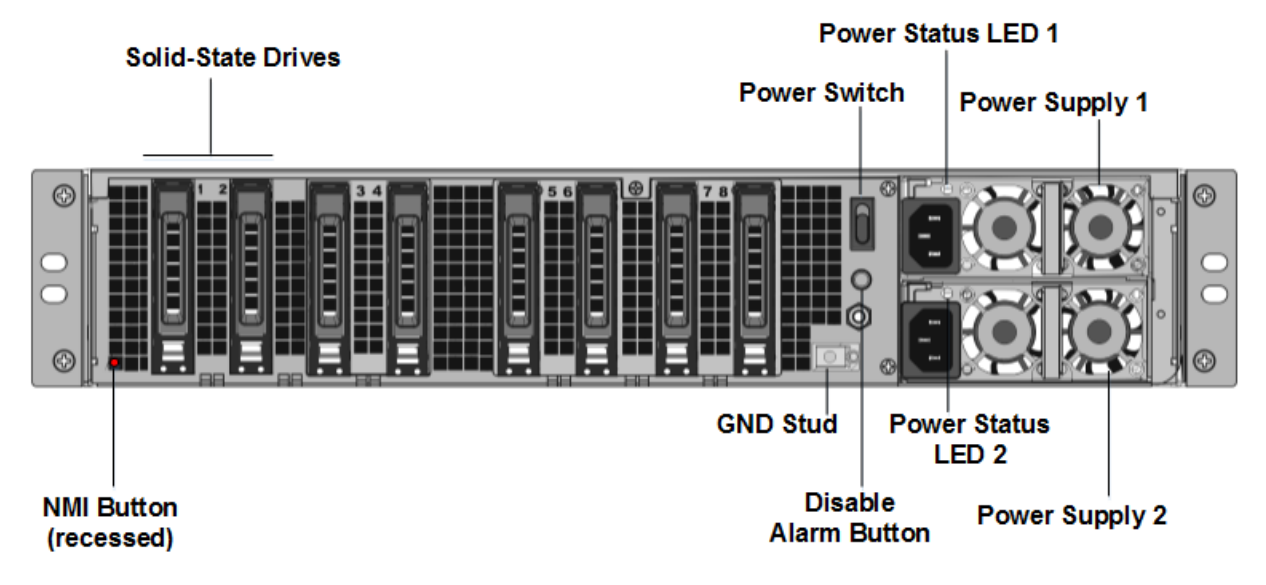

SDX 25100‑40G、SDX 25160‑40G 设备的背板上可以看到以下组件:

• 两个 **300 GB** 可移动固态硬盘 **(SSD)**。两个最左侧的固态硬盘存储 NetScaler 软件。接下来的两个固态硬盘 (每个 300 GB) 存储用户数据。剩余的四个固态硬盘保留以备将来使用。

注意:随着组件变成 EOL,驱动器密度可能会增加,但其大小永远不会小于原来的。

- 电源开关。哪个开启或关闭设备的电源?按下开关不到两秒钟以关闭电源。
- 两个电源。每个产品的额定功率为 1000 瓦,100—240 伏。每个电源都有一个 LED,用于指示电源的状态,如常用 硬件组件] (/zh-cn/netscaler-hardware-platforms/sdx/common-hardware-components.html) 中 所述。
- 禁用警报按钮。只有当设备具有双冗余热插拔电源时,才能正常工作。当两个电源中的一个失去输入电源或电源 出现故障时,按此按钮可使电源报警静音。
- 不可屏蔽的中断 **(NMI)** 按钮。应技术支持的请求使用,用于启动核心转储。此红色按钮呈凹进状,可防止被意 外按下。要按下此红色按钮,请使用钢笔、铅笔或其他尖头物体。也可以通过网络在 LOM GUI 中的"Remote Control"(远程控制)菜单中远程使用 NMI 按钮。有关设备的熄灯管理端口的更多信息,请参阅 NetScaler SDX 设备的熄灯管理端口。

# **NetScaler SDX 26000**

January 25, 2024

NetScaler SDX 26000 设备是 2U 设备。这些设备有两个 14 核处理器和 256 GB 内存。该设备有 8 个 50G 和 16 个 25G 网络端口。

有关 NetScaler 硬件平台支持的软件版本的信息,请参阅 NetScaler SDX 硬件软件兼容性列表。

下图显示了 NetScaler SDX 26000 设备的前面板。

图 1. NetScaler SDX 26000, 前面板

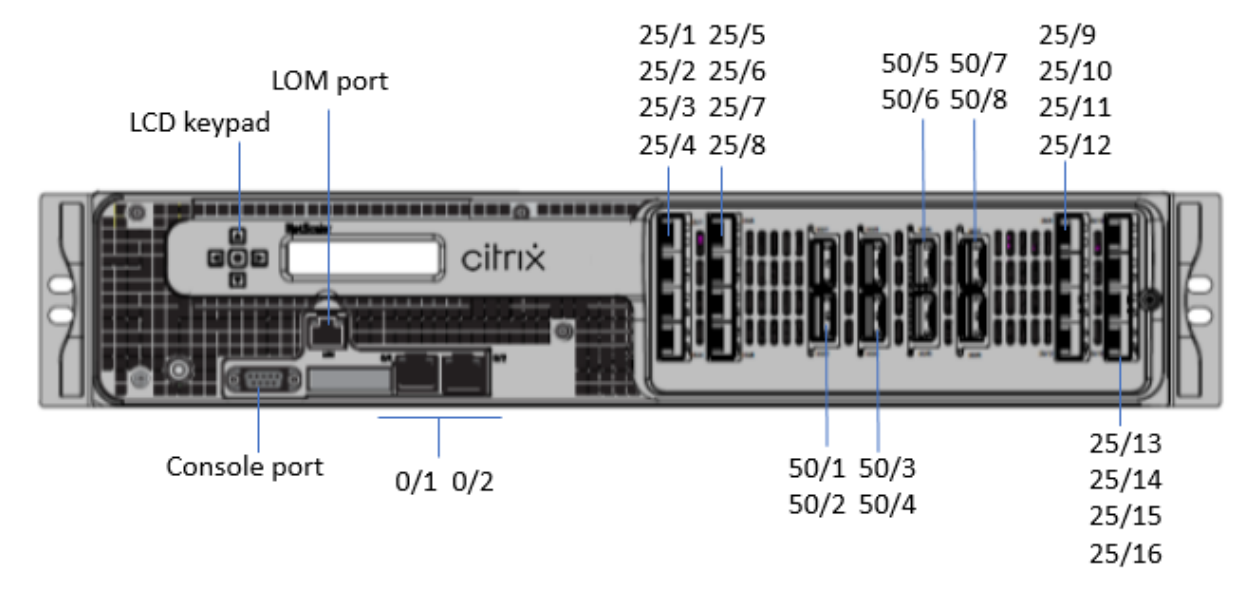

NetScaler SDX 26000 设备具有以下端口:

- RS232 串行控制台端口。
- 一个 10/100/1000Base-T RJ45 铜质以太网 LOM 端口。使用此端口独立于 NetScaler 软件远程监视和管理 设备。
- 两个 10/100/1000Base-T RJ45 铜质以太网管理端口,编号为 0/1 和 0/2。这些端口用于直接连接到设备以 实现 NetScaler 管理功能。
- 八个 50G 端口,编号为 50/1 至 50/8。
- 16 个 25G 端口,编号为 25/1 至 25/16。有关每个端口支持的收发器的信息,请参阅 25G、40G、50G 和 100G 端口。

下图显示了 SDX 26000 设备的背面板。

图 2. [NetSc](https://docs.netscaler.com/zh-cn/netscaler-hardware-platforms/sdx/common-hardware-components.html#25g-40g-50g-and-100gports)aler SDX 26000,背板

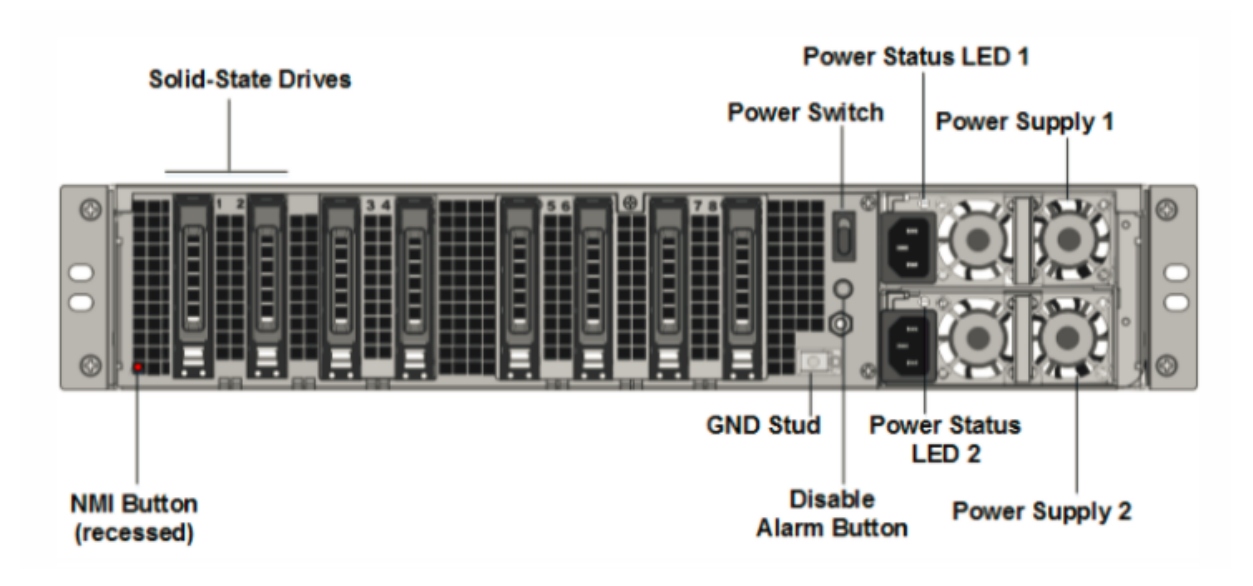

NetScaler SDX 26000 设备的背板上可见以下组件:

• 两个 240 GB 和六个 960 GB 可移动固态硬盘 (SSD)。

注意:随着组件变成 EOL,驱动器密度可能会增加,但其大小永远不会小于原来的。

- 电源开关,用于打开或关闭设备的电源。
	- **–** 如果操作系统正常工作,请按下开关少于两秒钟以在正常关机的情况下关闭系统电源。
	- **–** 如果操作系统没有响应,请按下电源开关 4 秒以上以强制关闭电源。
- 两个热插拔 100—240 VAC、1000 W 电源模块。最大功耗为 672 W。典型功耗为 540 W。每个电源都有一个 LED 指示灯,指示其状态如下:

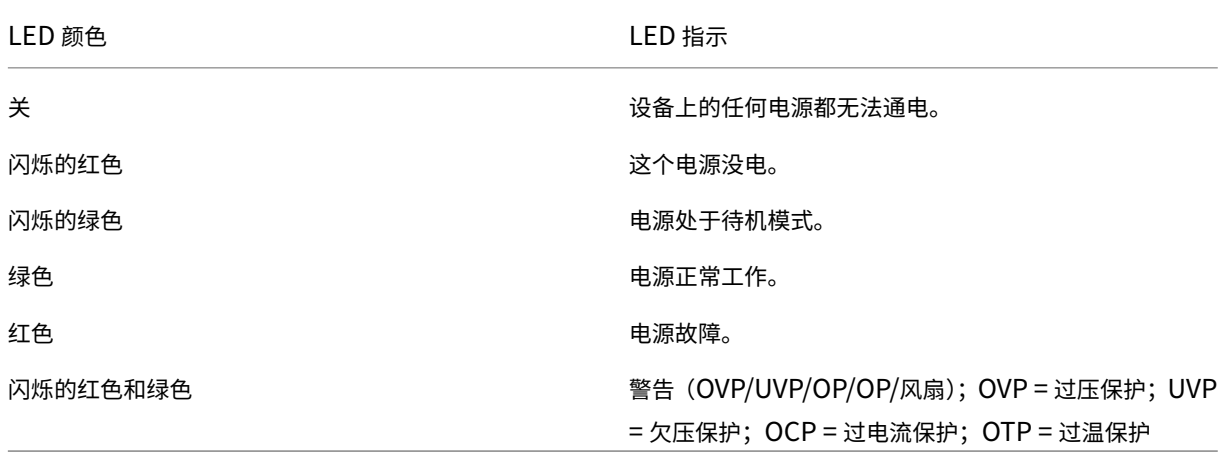

• 禁用警报按钮。当两个电源中的一个失去输入电源或电源出现故障时,按此按钮可使电源报警静音。

• 不可屏蔽的中断 (NMI) 按钮,应技术支持的请求使用,用于启动核心转储。此红色按钮呈凹进状,可防止被意 外按下。要按下此红色按钮,请使用钢笔、铅笔或其他尖头物体。也可以通过网络在 LOM GUI 中的"Remote

```
Control" (远程控制) 菜单中远程使用 NMI 按钮。有关详细信息,请参阅关闭 NetScaler SDX 设备的管理端
口。
```
# **Net[Sc](https://docs.netscaler.com/zh-cn/netscaler-hardware-platforms/sdx/lights-out-management-port.html)aler SDX 26000‑50S**

January 25, 2024

NetScaler SDX 26xxx‑50s 设备是 2U 设备。这些设备有两个 14 核处理器和 256 GB 内存。这些设备有四个 50G 和 16 个 25G 网络端口。

有关 NetScaler 硬件平台支持的软件版本的信息,请参阅 NetScaler SDX 硬件软件兼容性列表。

下图显示了 NetScaler SDX 26xxx‑50s 设备的前面板。

图 1. NetScaler SDX 26xxx-50s, 前面板

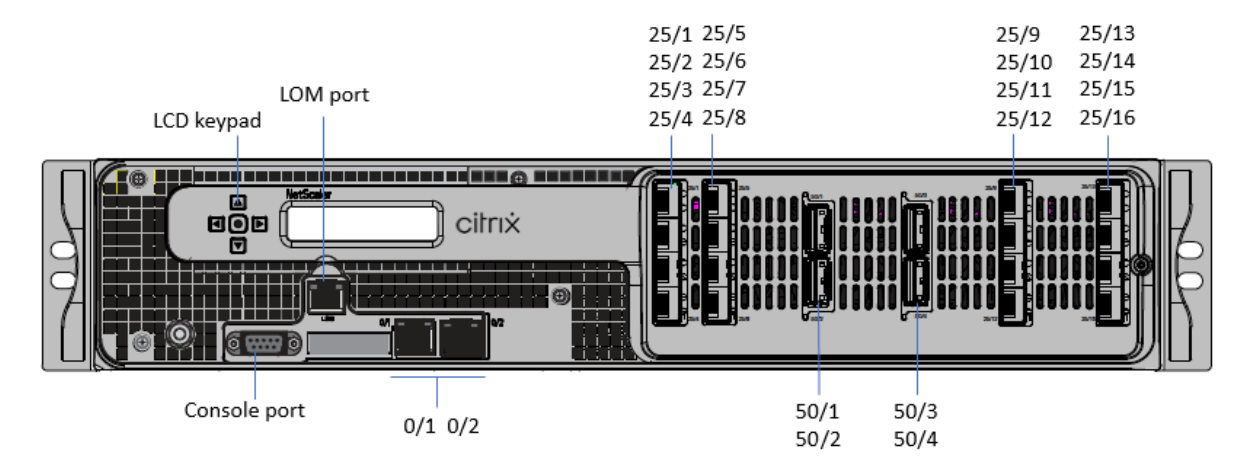

NetScaler SDX 26xxx‑50s 设备具有以下端口:

- RS232 串行控制台端口。
- 一个 10/100/1000Base‑T RJ45 铜质以太网 LOM 端口。使用此端口独立于 NetScaler 软件远程监视和管理 设备。
- 两个 10/100/1000Base-T RJ45 铜质以太网管理端口,编号为 0/1 和 0/2。这些端口用于直接连接到设备以 实现 NetScaler 管理功能。
- 四个 50G 端口,编号为 50/1 到 50/4。
- 16 个 25G 端口,编号为 25/1 至 25/16。有关每个端口支持的收发器的信息,请参阅 25G、40G、50G 和 100G 端口。

下图显示了 SDX 26xxx‑50s 设备的背面板。

图 2. [NetSc](https://docs.netscaler.com/zh-cn/netscaler-hardware-platforms/sdx/common-hardware-components.html#25g-40g-50g-and-100gports)aler SDX 26xxx-50s, 背板

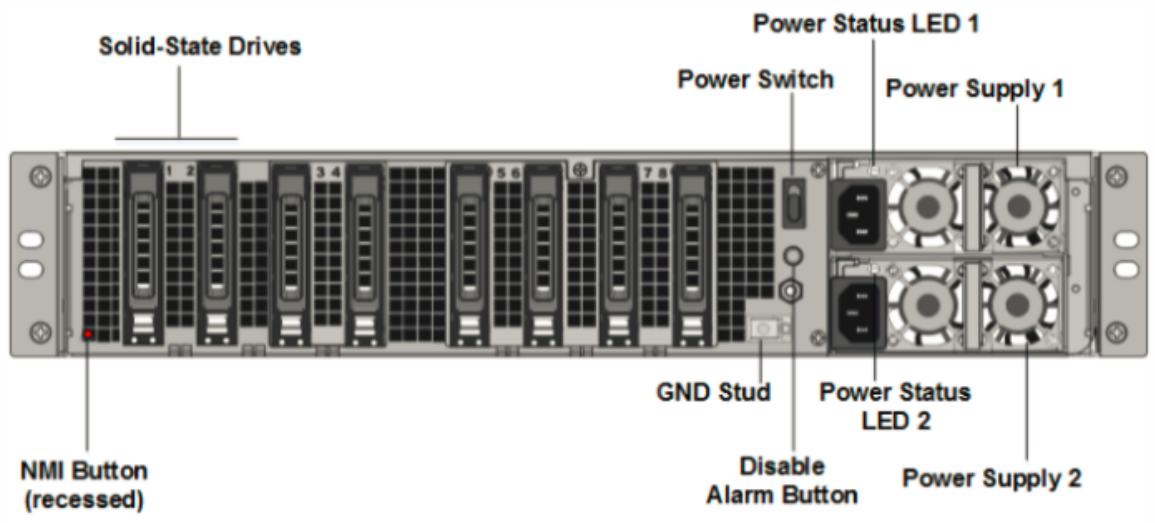

NetScaler X SDX 26xxx‑50s 设备的背板上可见以下组件:

• 两个 240 GB 和六个 960 GB 可移动固态硬盘 (SSD)。

注意: 随着组件变成 EOL, 驱动器密度可能会增加, 但其大小永远不会小于原来的。

- 电源开关,用于打开或关闭设备的电源。
	- **–** 如果操作系统正常工作,请按下开关不到两秒钟即可正常关闭。
	- **–** 如果操作系统无响应,请按下电源开关 4 秒以上以进行硬关机。
- 两个热插拔 100—240 VAC、1200 W 电源模块。最大功耗为 764 W。典型功耗为 628 W。每个电源都有一个 指示灯,指示其状态:

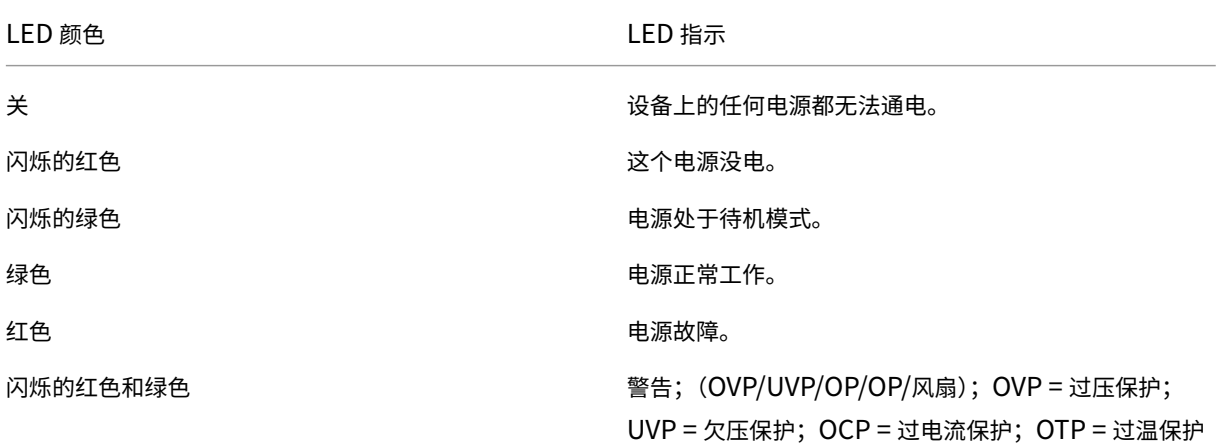

• 禁用警报按钮。当电源失去输入功率或电源出现故障时,按下此按钮可使电源警报静音。

• 非屏蔽中断 (NMI) 按钮:被嵌入式以防止意外激活,并应技术支持的请求使用以启动核心转储。要按这个红色按 钮,请使用钢笔、铅笔或其他尖头物体。也可以通过网络在 LOM GUI 中的"Remote Control"(远程控制)菜 单中远程使用 NMI 按钮。有关详细信息,请参阅关闭 NetScaler SDX 设备的管理端口。

# **NetScaler SDX 26000‑100G**

January 25, 2024

NetScaler SDX 26000‑100G 设备是 2U 设备。该平台有两个 14 核处理器和 256 GB 内存。该设备总共提供 8 个网 络端口。

有关 NetScaler 硬件平台上支持的软件版本的信息,请参见 NetScaler SDX 硬件软件兼容性列表](/zh-cn/netscalerhardware-platforms/sdx/sdx-hardware-software-compatibility-matrix.html)。

本指南中的插图只是指示性的,可能不代表实际的 NetScaler 设备。

图 **1**. NetScaler SDX 26000‑100G 前面板

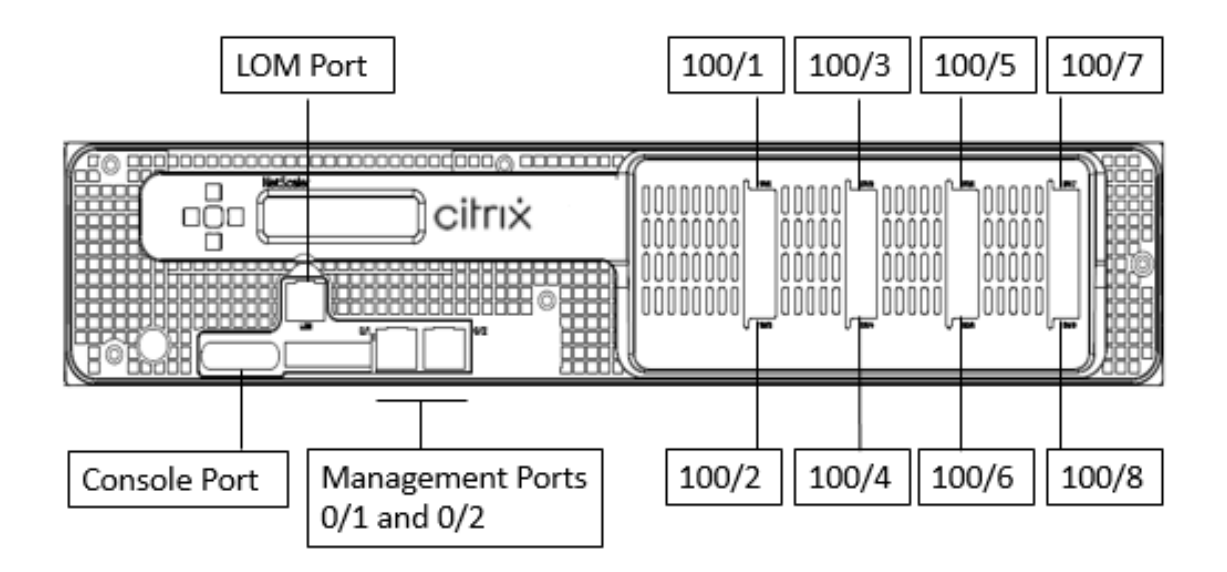

NetScaler SDX 26000‑100G 设备具有以下端口:

- RS232 串行控制台端口。
- 一个 10/100/1000Base-T RJ45 铜质以太网 LOM 端口。使用此端口独立于 NetScaler 软件远程监视和管理 设备。
- 两个 10/100/1000Base-T RJ45 铜质以太网管理端口,编号为 0/1 和 0/2。这些端口用于直接连接到设备以 实现 NetScaler 管理功能。
- 八个 100G 以太网端口,从左到右编号为 100/1 到 100/8。有关每个端口支持的收发器的信息,请参阅 25G、 40G、50G 和 100G 端口。
- 图 **2**. NetScaler SDX 26000‑100G 背板

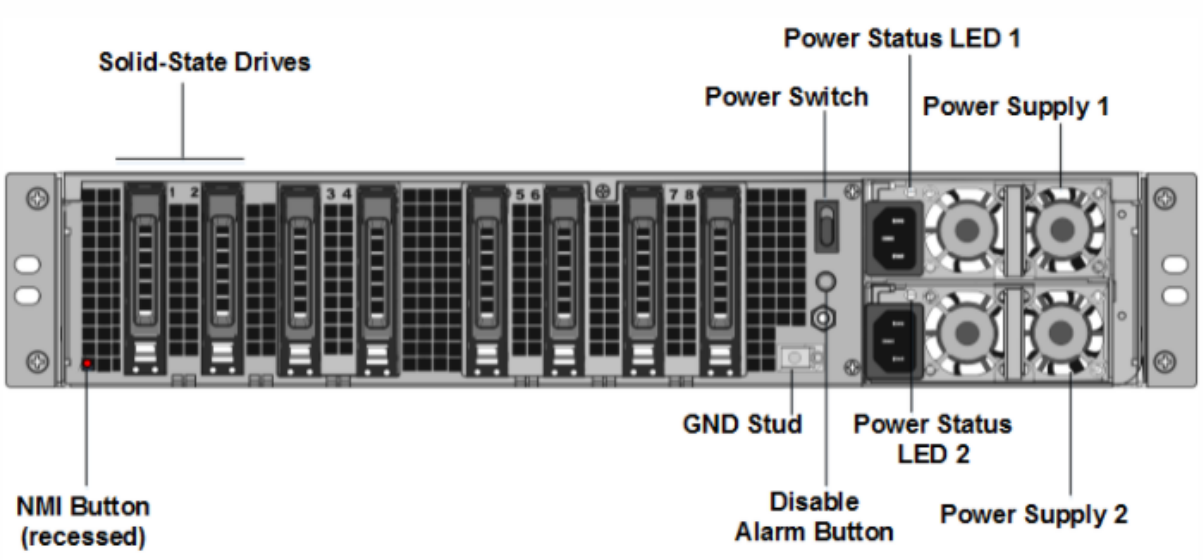

SDX 26000-100G 设备的背板上可以看到以下组件:

- 两个 240 GB 可移动启动固态硬盘 (SSD)。
- 六个 960 GB 的可移动固态硬盘。

注意: 随着组件变成 EOL, 驱动器密度可能会增加, 但其大小永远不会小于原来的。

- 电源开关,用于打开或关闭设备的电源。
	- **–** 如果操作系统正常工作,请按下开关少于两秒钟以在正常关机的情况下关闭系统电源。
	- **–** 如果操作系统没有响应,请按下电源开关 4 秒以上以强制关闭电源。
- 两个电源,100—240 VAC。每个电源都有一个指示灯,指示其状态,如下表所述:

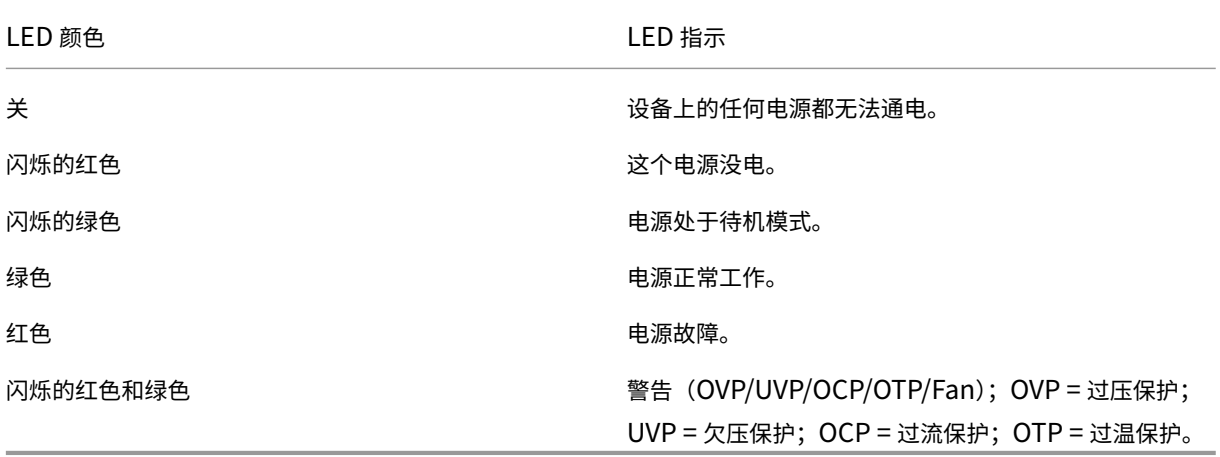

• 禁用报警按钮,该按钮仅在设备具有双冗余热插拔电源时才能正常工作。当两个电源中的一个失去输入电源或电 源出现故障时,按此按钮可使电源报警静音。

• 不可屏蔽的中断 (NMI) 按钮,应技术支持的请求使用,用于启动核心转储。此红色按钮呈凹进状,可防止被意 外按下。要按下此红色按钮,请使用钢笔、铅笔或其他尖头物体。也可以通过网络在 LOM GUI 中的"Remote Control"(远程控制)菜单中远程使用 NMI 按钮。有关设备的熄灯管理端口的更多信息,请参阅 NetScaler SDX 设备的熄灯管理端口。

常用[硬件组件](https://docs.netscaler.com/zh-cn/netscaler-hardware-platforms/sdx/lights-out-management-port.html)

January 25, 2024

每个平台都有前面板和背面版硬件组件。前面板有液晶显示屏和 RS232 串行控制台端口。端口的数量、类型和位 置—铜以太网、铜和光纤 1G SFP、10GSFP+ 和 40G QSFP+。通过背板可以访问风扇和现场可更换部件(电源、 CompactFlash 卡以及固态和硬盘驱动器)。

## 液晶显示屏和 **LED** 状态指示灯

在某些 NetScaler SDX 设备上,前面板上的液晶屏显示设备的型号,但显示的编号可能不是许可型号。要查看任何 SDX 设备的许可型号,请登录管理服务并检查屏幕左上角的许可型号。例如,如果您购买了 SDX 11515 许可证,液晶 屏幕将显示 CITRIX NSSDX‑11500,管理服务屏幕将显示 NetScaler SDX (11515)。

NetScaler 设备上的液晶屏背光始终处于打开状态。

在设备的背板上,系统状态指示灯指示设备的整体状态。下表描述了系统状态 LED 指示灯的指示灯。

在设备的背板上,电源状态 LED 指示灯指示每个电源的状态。

注意

系统状态指示灯仅在某些 NetScaler SDX 设备上可用。

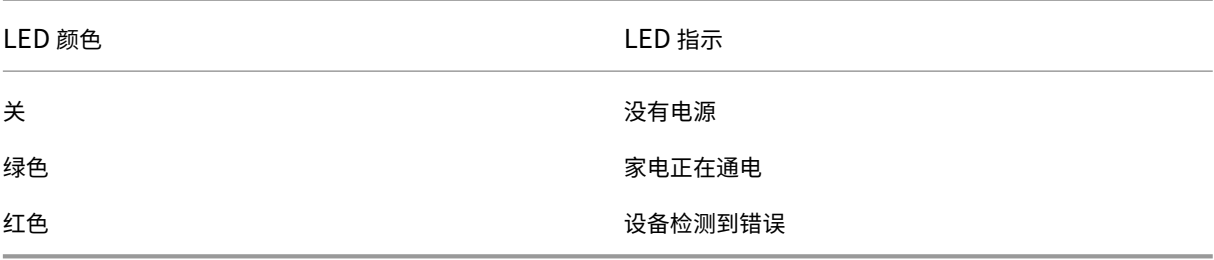

端口 LED 显示链路是否已建立及流量是否流经端口。下表描述了每个端口的 LED 指示灯。每种端口类型有两个 LED 指 示器。

注意

本节适用于所有设备。

# **LED** 端口状态指示器

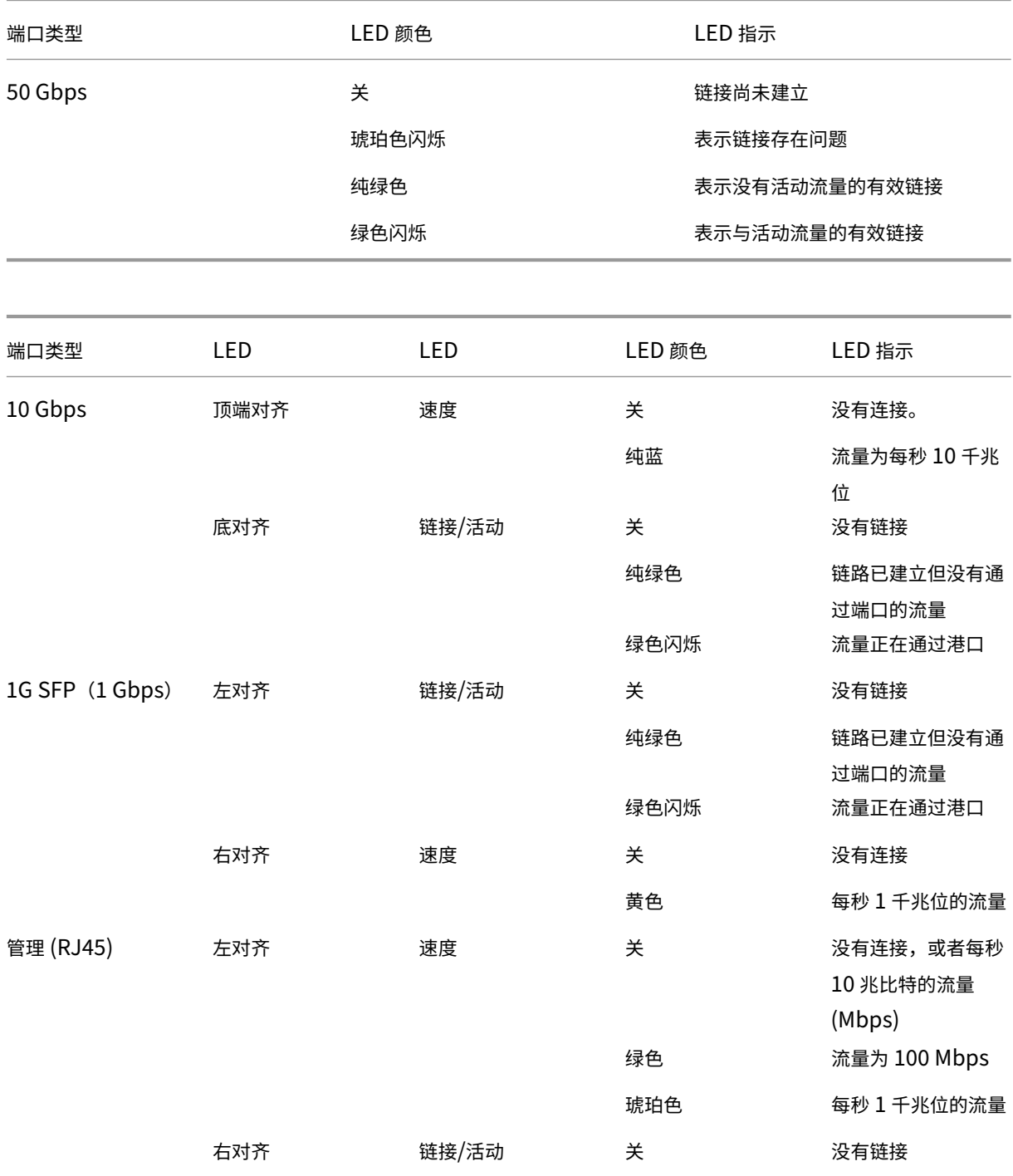

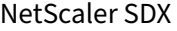

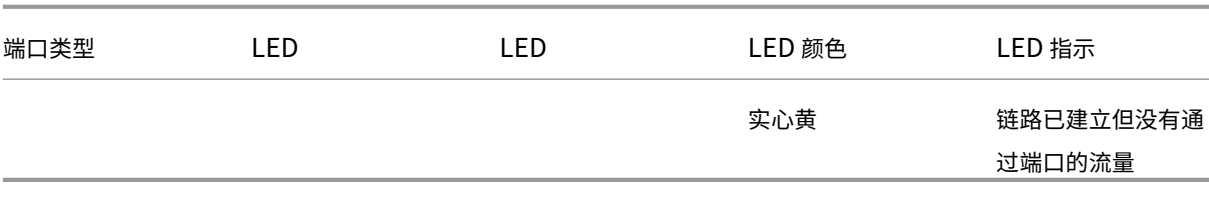

在每个电源上,双色 LED 指示灯显示电源的状况。

# **LED** 电源指示灯

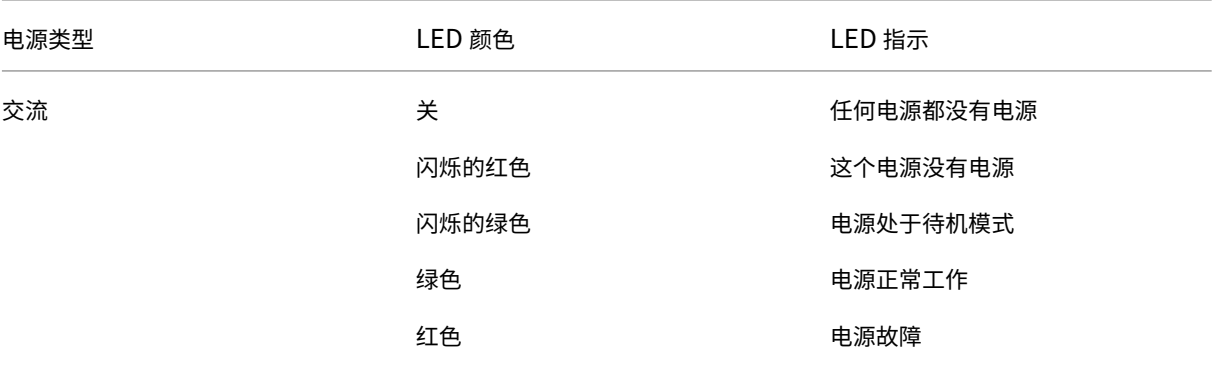

# 端口

端口用于将设备连接到外部设备。

NetScaler 设备支持 RS232 串行端口、10/100/1000Base‑T 铜以太网端口、1 千兆铜和光纤 1G SFP 端口、10 千 兆位光纤 SFP +、25 GB、40 GB QSFP +、50 GB 和 100 GB

端口。所有 NetScaler 设备都具有部分或全部这些端口的组合。有关设备上可用的端口类型和数量的详细信息,请参阅 介绍该平台的章节。

注意:

NetScaler 设备利用接收侧扩展 (RSS) 功能以最佳方式分配和处理流量。RSS 实现基于 Toeplitz 哈希计算, 它 根据 5 元组在队列中分配数据包:TCP/IP 协议、源 IP 地址、目标 IP 地址、源端口和目标端口。

# **RS232** 串行端口

RS232 串行控制台端口在设备与计算机之间提供连接,允许用户直接访问设备以完成初始配置或故障排除。

所有硬件平台都附带相应的串行电缆,可用于将计算机连接到设备。有关将计算机连接到设备的说明,请参阅安装硬 件。

铜质以太网端口

安装在设备的许多型号上的铜以太网端口是标准的 RJ45 端口。

设备上安装了两种类型的铜质以太网端口:

• 10/100Base-T 端口

10/100Base-T 端口的最大传输速度为每秒 100 兆位 (Mbps)。 大多数平台至少有一个 10/100Base‑T 端口。

• 10/100/1000Base-T 端口

10/100/1000Base-T 端口的最大传输速度为每秒 1 GB, 比其他类型的铜质以太网端口快 10 倍。 大多数平台至少有一个 10/100/1000Base‑T 端口。

要将这些端口中的任何一个连接到网络,请将标准以太网电缆的一端插入端口,然后将另一端插入适当的网络连接器。

### 管理端口

管理端口是标准铜质以太网端口 (RJ45), 用于直接访问设备以实现系统管理功能。

## **1G SFP**、**10G SFP+** 和 **40G QSFP+** 端口

1G SFP 端口可以以 1 Gbps 的速度运行。它可以接受 1G SFP 铜收发器作为铜质以太网端口运行, 或接受光纤 1G SFP 收发器作为光纤端口运行。

10G SFP+ 和 Base-T 10G、40G QSFP+ 是可以高达 40 Gbps 的速度运行的高速端口。您需要光纤电缆才能连接到 端口。如果光纤电缆的另一端连接到 1G SFP 端口,则 10G SFP+ 端口将协商以匹配 1G SFP 端口的速度。

### 端口兼容性

在某些设备上, 10G 插槽支持 铜 1G 收发器, 在 10 Gbps 插槽中, 该收发器的运行速度最高可达 1 Gbps。

注意

- 某些平台有 10G 插槽不支持铜收发器。请咨询您的客户代表以获取支持详情。
- 不能将光纤 1G 收发器插入 10G 插槽。
- 不能将 10G 收发器插入 1G 插槽。

10G SFP+ 模块具有双速功能,同时支持 1 Gbps 和 10 Gbps,具体取决于模型连接的对等交换机。

# **25G**、**40G**、**50G** 和 **100G** 端口

100G 端口可以支持五种速度:10G、25G、40G、50G 和 100G。100G 端口不支持 1G 速度。50G 和 100G 端口使 用相同的收发器。40G QSFP+ 是可以高达 40 Gbps 的速度运行的高速端口。设备决定速度而不是端口。

只有 50G/100G (QSFP28) 收发器可以直接在 QSFP28 接口上使用。使用 QSFP28 接口上的 QSA28 适配器来使用 10G (SFP+) 和 25G (SFP28) 收发器。如果对等端是 40G, 则在 50G/100G 端口中使用 40G QSFP+ 收发器。

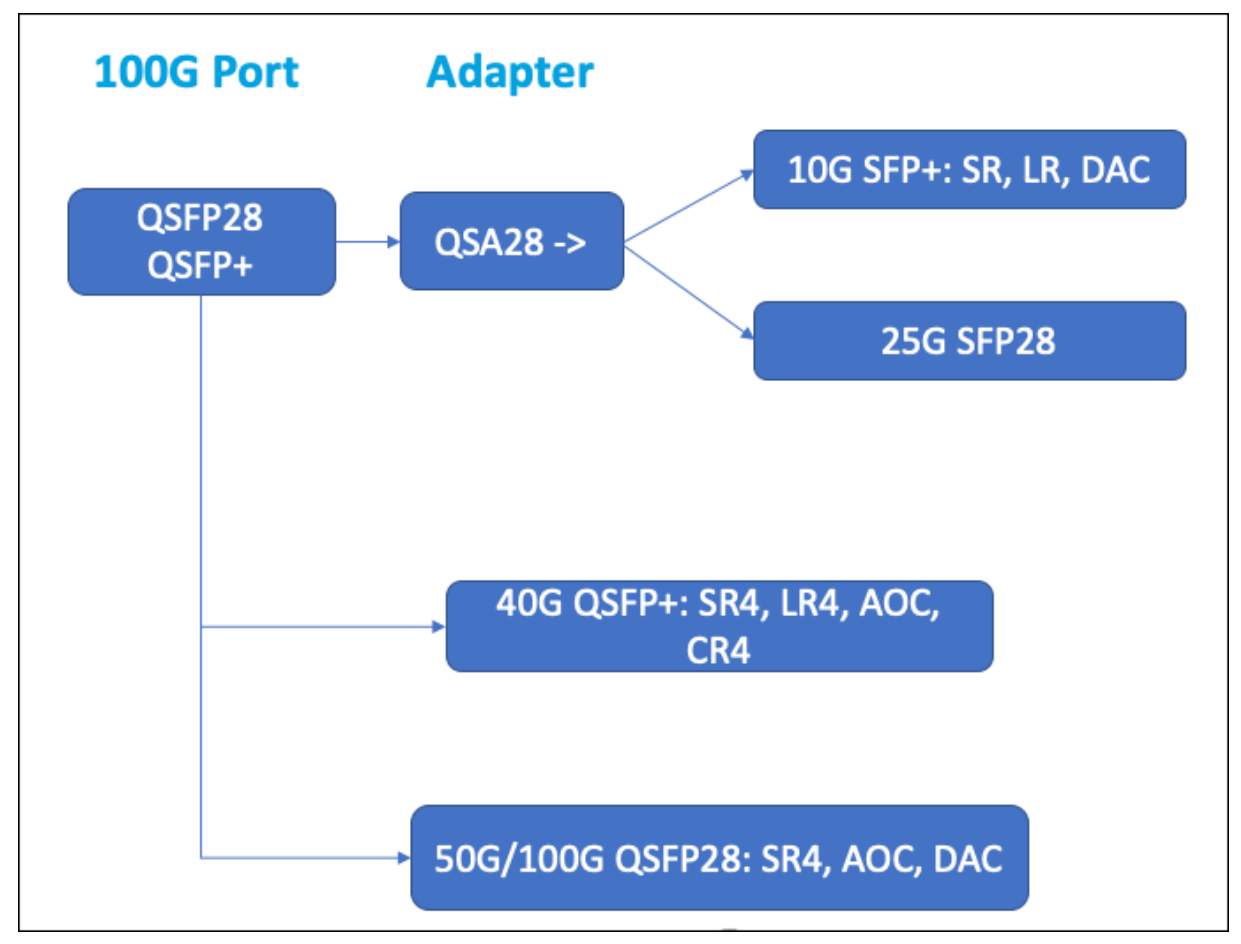

下图显示了收发器的兼容性。

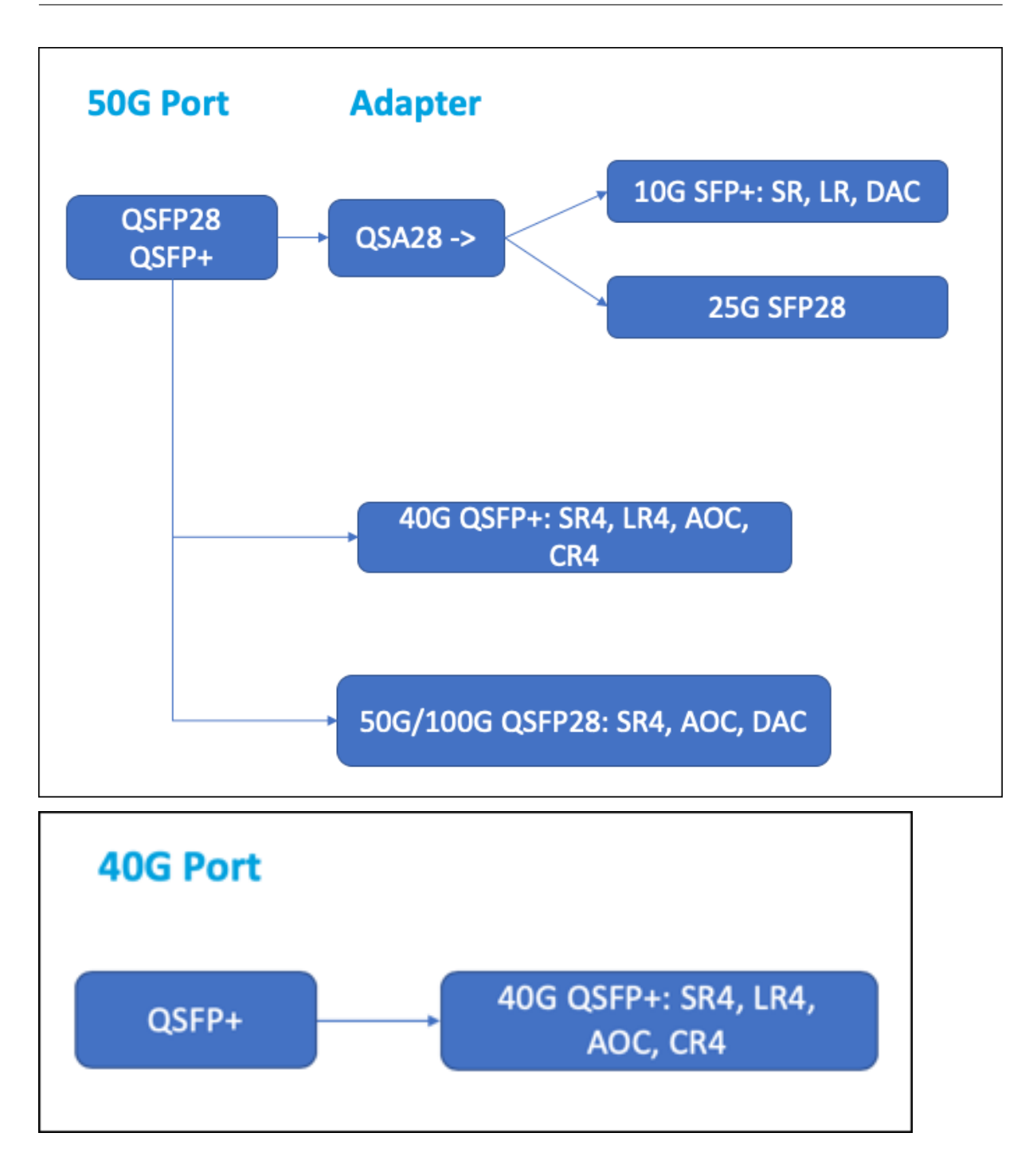

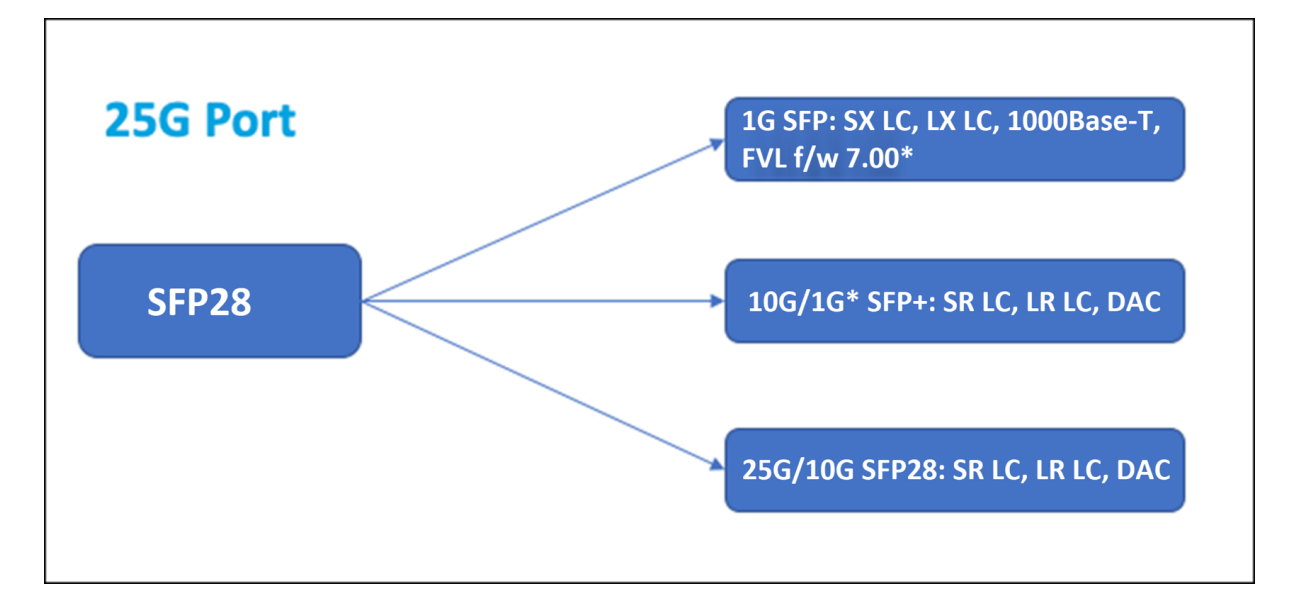

大多数表格都有以下列:

- 说明:部件的价目表说明。
- 传输波长:额定传输波长。
- 电缆/光纤类型:光纤特性影响可实现的最大传输距离,特别是在多模光纤 (MMF) 上的 10G 时,各种色散组件 占主导地位。有关详细信息,请参阅 http://www.thefoa.org/tech/ref/basic/fiber.html。
- 典型范围:最大传输距离。
- 产品:一些底架具有不同的媒体选项。请使用相应的数据表,确认您的特定机箱类型支持媒体。

**1G** 可插拔媒体

下表列出了 1G 收发器的最大距离规格。

铜 1G SFP 距离规格 描述: NetScaler 1G SFP 以太网铜质 (100 米) -4 包

收发器波长 (纳米):不适用

电缆类型: 5 类 (Cat-5) 铜质

典型距离 (m):100 m

适用的平台:

SDX 8015/8400/8600 SDX 14000 SDX 22040/22060/22080/22100/22120 SDX 24100/24150

短距离光纤 1G SFP 距离规格 描述: NetScaler 1G SFP 以太网 SX (300 m) -4 包 收发器波长 (纳米):850 纳米(标称) 光纤类型: 50/125 毫米 MMF, 2000MHZ-KM (OM3) 典型覆盖范围 (m): 550 米 光纤类型: 50/125um MMF, 500MHZ 公里 (OM2) 典型覆盖范围 (m): 550 米 光纤类型: 50/125um MMF, 400MHZ 公里典型范围 (m): 550 米 光纤类型: 62.5/125um MMF, 200MHZ 公里 (OM1) 典型覆盖范围 (m): 300 米 光纤类型: 62.5/125um MMF, 160MHZ 公里典型范围 (m): 300 米 适用平台: SDX 8015/8400/8600 SDX 22040/220800/22100/22120 SDX 24100/24150

短距离光纤 1G SFP 距离规格 说明: NetScaler 1G SFP 以太网短距离 (300 m) -单 收发器波长 (纳米):850 纳米(标称) 光纤类型: 50/125 毫米 MMF, 2000MHZ-KM (OM3) 典型覆盖范围 (m): 550 米 光纤类型: 50/125um MMF, 500MHZ 公里 (OM2) 典型覆盖范围 (m): 550 米 光纤类型: 50/125um MMF, 400MHZ 公里典型范围 (m): 550 米 光纤类型: 62.5/125um MMF, 200MHZ-KM (OM1) 典型覆盖范围 (m): 275 米 光纤类型: 62.5/125um MMF, 160MHZ 公里典型覆盖范围 (m): 220 米 适用的平台:

- SDX 8015/8400/8600
- SDX 11500/13500/14500/16500/18500/20500
- SDX 11515/11520/11530/11540/11542
- SDX 17500/19500/21500
- SDX 22040/22060/22080/22100/22120
- SDX 24100/24150

长距离光纤 **1G SFP** 距离规格 说明:NetScaler 1G SFP 以太网 LX‑单个

收发器波长(纳米):1310 纳米(标称)

光纤类型:9/125um SMF

典型距离 (m):10 km

适用的平台:

- SDX 8015/8400/8600
- SDX 22040/22060/22080/22100/22120
- SDX 24100/24150

长距离光纤 1G SFP 距离规格 说明: NetScaler 1G SFP 以太网远距离 (10 km) -单个

收发器波长(纳米):1310 纳米(标称)

光纤类型:9/125um SMF

典型距离 (m):10 km

适用的平台:

- SDX 8015/8400/8600
- SDX 11500/13500/14500/16500/18500/20500
- SDX 11515/11520/11530/11540/11542
- SDX 17500/19500/21500
- SDX 22040/22060/22080/22100/22120
- SDX 24100/24150

### **10 GE** 可插拔媒体

下表列出了 10G 收发器的最大距离规格。

```
短距离光纤 10G SFP+ 距离规格 说明: NetScaler 10G SFP+, 以太网短距离 (300 米) -单
```
收发器波长 (纳米): 850 纳米 (标称)

光纤类型

50/125um MMF, 2000MHZ-公里 (OM3), 典型范围 (m): 300 米 50/125 微米 MFF, 500MHZ 公里 (OM2), 典型范围 (m): 82 米 50/125 毫米 MFF, 400MHZ-KM, 典型达到 66 米 62.5/125 毫米 MFF,200mHZ‑KM(OM1),典型范围:33 米 2.5/125um MMF, 160MHZ 公里, 典型到达: 26 米

适用的平台:

- SDX 8015/8400/8600
- SDX 9100
- SDX 11500/13500/14500/16500/18500/20500
- SDX 11515/11520/11530/11540/11542
- SDX 14000
- SDX 14000‑40G
- SDX 14000‑40S
- SDX 14000 FIPS
- SDX 15000
- SDX 15000‑50G(需要适配器才能将 50G 端口连接到 10G 收发器)
- SDX 16000(需要适配器才能将 100G 端口连接到 10G 收发器)
- SDX 17500/19500/21500
- SDX 22040/22060/22080/22100/22120
- SDX 24100/24150
- SDX 25000‑40G
- SDX 26000(将 50G 端口连接到 10G 收发器需要适配器)
- SDX 26000-50S (将 50G 端口连接到 10G 收发器需要适配器)
- SDX 26000-100G (将 100G 端口连接到 10G 收发器需要适配器)

长距离光纤 10G SFP+ 距离规格 说明: NetScaler 10G SFP+ 以太网远距离 (10 km) -单个

收发器波长(纳米):1310 纳米(标称)

光纤类型:9/125um SMF

典型距离 (m):10 km

适用的平台:

- SDX 8015/8400/8600
- SDX 9100
- SDX 11500/13500/14500/16500/18500/20500
- SDX 11515/11520/11530/11540/11542
- SDX 14000
- SDX 14000‑40G
- SDX 14000‑40S
- SDX 14000 FIPS
- SDX 15000
- SDX 15000‑50G(需要适配器才能将 50G 端口连接到 10G 收发器)
- SDX 16000(需要适配器才能将 100G 端口连接到 10G 收发器)
- SDX 17500/19500/21500
- SDX 22040/22060/22080/22100/22120
- SDX 24100/24150
- SDX 25000‑40G
- SDX 26000(将 50G 端口连接到 10G 收发器需要适配器)
- SDX 26000-50S (将 50G 端口连接到 10G 收发器需要适配器)
- SDX 26000-100G (将 100G 端口连接到 10G 收发器需要适配器)

现场可更换的单元

## January 25, 2024

NetScaler 现场可更换的单元 (FRU) 是可以从设备中移除并由用户站点的用户或技术人员替换的组件。NetScaler SDX 设备中的 FRU 可以包括直流或交流电源、固态硬盘 (SSD) 和直连电缆 (DAC)。

所有 NetScaler FRU 都必须从 Citrix 购买。NetScaler 设备不支持 NetScaler 未提供的组件。请联系您的 NetScaler 销售代表,为您的设备购买 FRU。

注意

本节中的数字是说明性的。实际产品可能因型号而异。

### 本主题包括以下几个部分:

- 电源
- 固态硬盘
- 直接连接电缆

### 电源

对于包含两个电源的设备,第二个电源可作为备用电源。有些设备可容纳四个电源,并且需要两个电源才能正常运行。 第三和第四个电源充当备用电源。所有电源必须是相同的类型(交流电或直流电)。

SDX 设备随附特定国家/地区的电源线和一个插头。

有关电源规格,请参阅 SDX 硬件平台 主题,该主题描述了各种平台。

注意

如果您怀疑电源风[扇不工作,请通过](https://docs.netscaler.com/zh-cn/netscaler-hardware-platforms/sdx/hardware-platforms.html) SDX GUI 或熄灯管理检查系统运行状况。有关详细信息,请参阅系统运行状 况监视和 NetScaler SDX 设备的熄灯管理端口。

在每个电源上,双色 LED 指示灯显示电源的状况。绿色表示设备可以通电。红色表示电源检测到错误。有关 [LED](https://docs.netscaler.com/en-us/sdx/12/manage-monitor-appliance-network-configuration/system-health-monitoring.html) 电源 指[示灯的更](https://docs.netscaler.com/en-us/sdx/12/manage-monitor-appliance-network-configuration/system-health-monitoring.html)多信息,请参阅 [常用硬件组件中的"](https://docs.netscaler.com/zh-cn/netscaler-hardware-platforms/sdx/lights-out-management-port.html)LCD 显示屏和 LED 状态指示灯"。

更换电源的电气安全注意事项

- 确保设备在正常使用期间与地面有直接的物理连接。安装或维修设备时,始终首先连接接地电路,然后最后断开 接地电路。
- NetScaler SDX 设备不包含用户可维护的组件,但 (FRU) 部分中说明的情况除外。不要尝试打开机箱。
- 在卸下电源之前,请务必从电源上拔下电源线。
- 插入电源线时切勿触摸电源。只要插入电源线,即使电源开关已关闭,电源中也会存在线电压。

有关安全预防措施的完整列表,请参阅安全、小心、警告和其他信息。

更换交流电源或直流电源

如果设备只有一个电源,则必须在更换电源之前关闭设备。如果设备有两个电源,则可以在不关闭设备的情况下更换一 个电源,前提是另一个电源正常工作。

### 在 **NetScaler SDX** 设备上安装或更换交流电源或直流电源

1. 将半圆形手柄垂直于电源对齐。松开指旋螺钉,然后向手柄方向按下拉杆,然后拉出现有的电源,如下图所示。 图 **1**. 卸下现有的交流电源

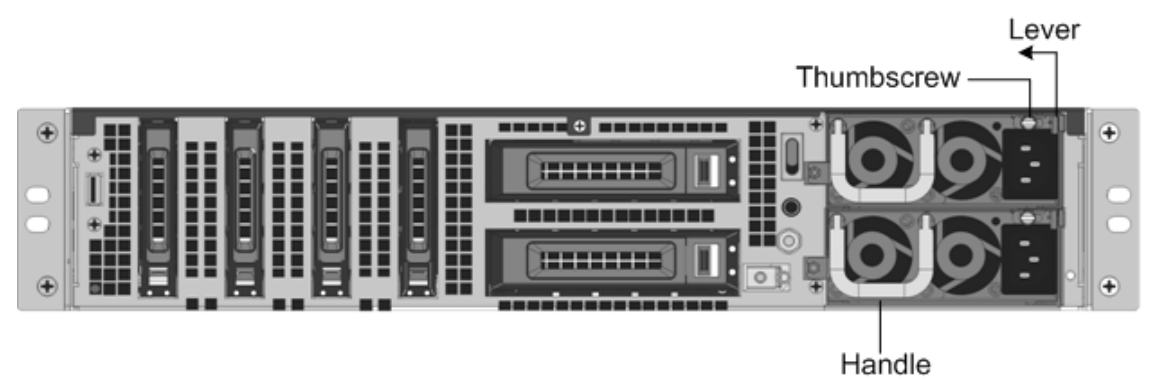

图 **2.** 移除现有的直流电源

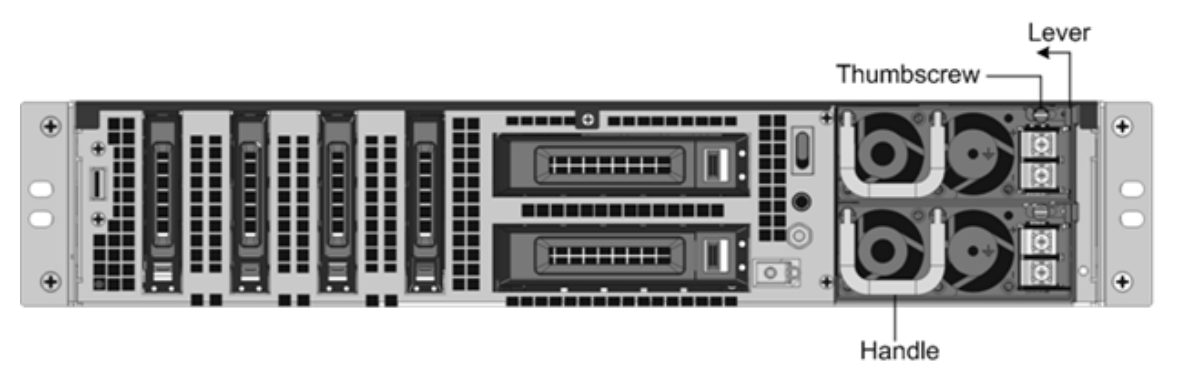

- 2. 小心地从包装盒中取出新电源。
- 3. 在设备背面,将电源与电源插槽对齐。
- 4. 将电源插入插槽,然后按下半圆形手柄,直到听到电源卡入到位。

图 **3**. 插入替换交流电源

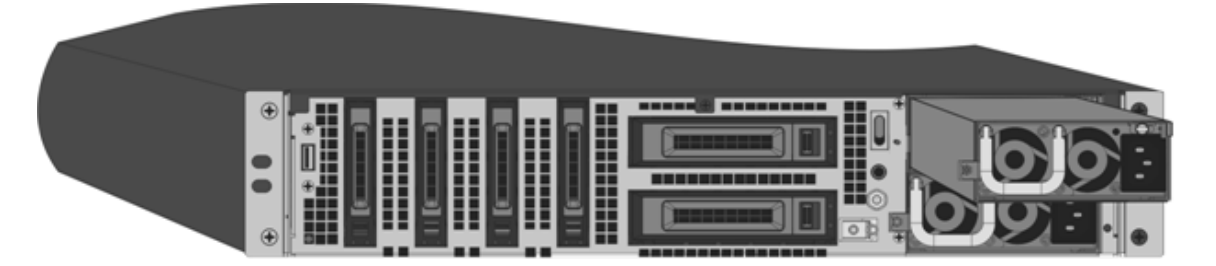

#### 图 **4**. 插入替换直流电源

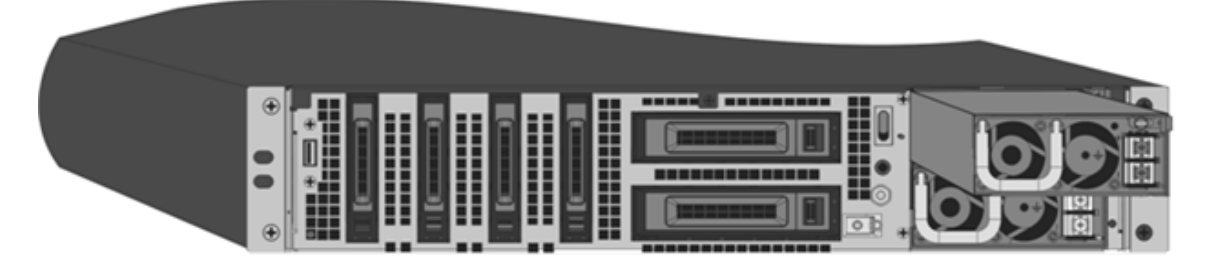

5. 将电源连接到电源。如果连接所有电源,请将单独的电源线插入电源,然后将它们连接到单独的墙上插座。

注意

如果满足以下条件, NetScaler SDX 设备将发出高音警报:

- 一个电源出现故障。
- 如果只将一根电源线连接到安装了两个电源的装置。

要使警报静音,请按设备背板上标有"警报禁用"的按钮。仅当设备有两个电源时,禁用警报按钮才能正常工作。

#### 固态硬盘

在 NetScaler SDX 设备中,固态硬盘 (SSD) 存储管理服务实例的系统启动文件和 VDI。有些支持 RAID, 有些则不支 持。

支持 RAID 的固态硬盘是可热插拔的。

更换 **RAID** 支持的固态硬盘 **\*\***

- 1. 从 NetScaler SDX GUI 中,导航到 配置 **>** 系统 **> RAID >** 物理驱动器。在 **Raid State** 下,您可以识别出故 障的 SSD。
- 2. 选中该复选框,然后单击定位以在背板上识别出现故障的 SSD。确定驱动器后,单击停止定位。
- 3. 接下来,单击 准备移除。
- 4. 单击 物理驱动器。驱动器的状态现在必须显示为不存在。

5. 在设备的背板上找到 SSD。在拉出驱动器手柄的同时向下推动驱动器盖的安全闩锁以拆开。拉出有故障的驱动 器。

图 **5**. 删除现有的 SSD

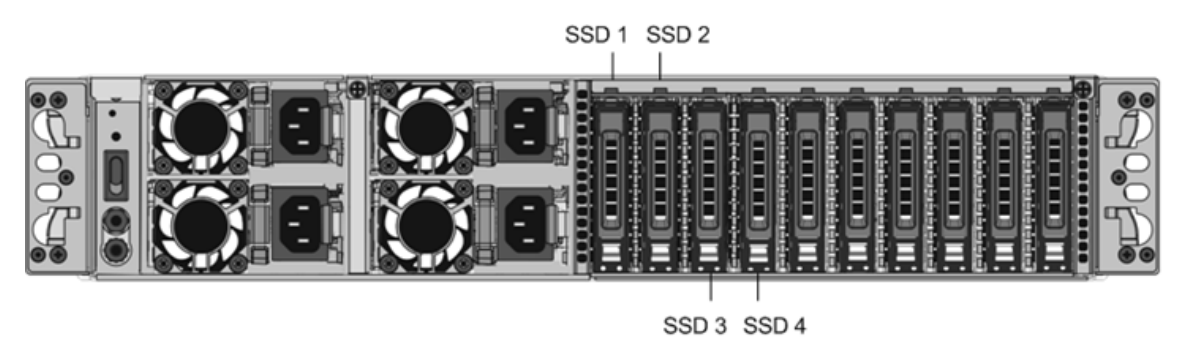

- 6. 通过比较替换驱动器大小与拆除的驱动器,验证替换 SSD 的大小是否正确。例如,如果卸下的驱动器是 480 GB,则替换驱动器也必须为 480 GB。
- 7. 完全向上打开驱动器手柄,然后尽可能将新的 Citrix 认证固态硬盘插入插槽。要安装驱动器,请将手柄与设备背 面齐平,以便驱动器牢固地锁在插槽中。

插入驱动器时,与安装的驱动器相同的方式定位驱动器手柄。

图 **6**. 插入替换 SSD

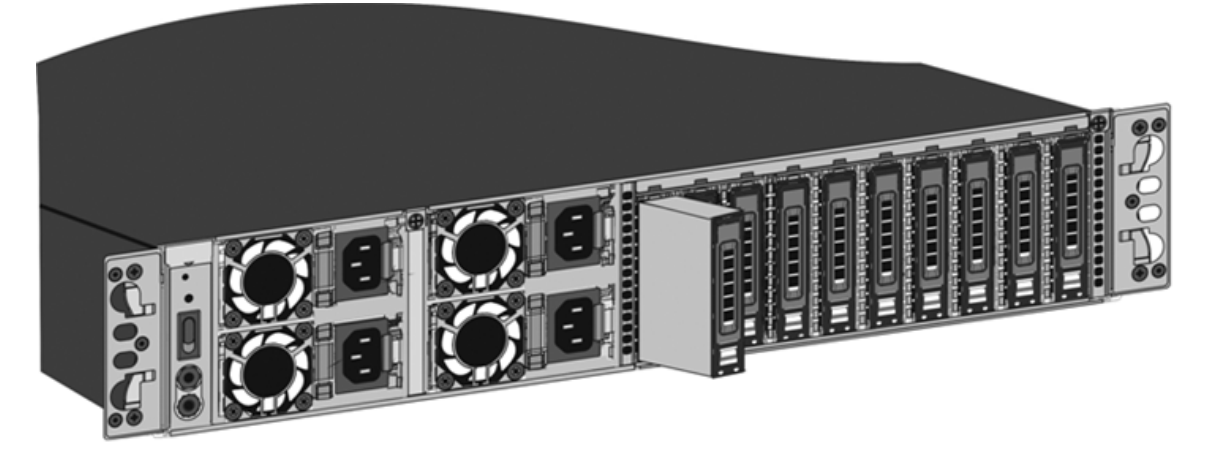

8. 在 NetScaler GUI 中,单击物理驱动器列表的刷新图标。驱动器的状态必须显示为"现在"。更换其中一个 SSD 后,镜像 SSD 中另一个 SSD 上的配置将复制到替换 SSD 中。

### 在没有 **RAID** 支持的情况下更换 **SSD**

- 1. 在 NetScaler SDX GUI 中,导航到 配置 **>** 系统,然后在系统窗格中单击 关闭设备。
- 2. 在设备的背板上找到 SSD。
- 3. 按下闩锁释放按钮,手柄将旋转出来。拉动手柄以卸下驱动器。

图 **7**. 在没有 RAID 的情况下移除现有

Solid State Drive

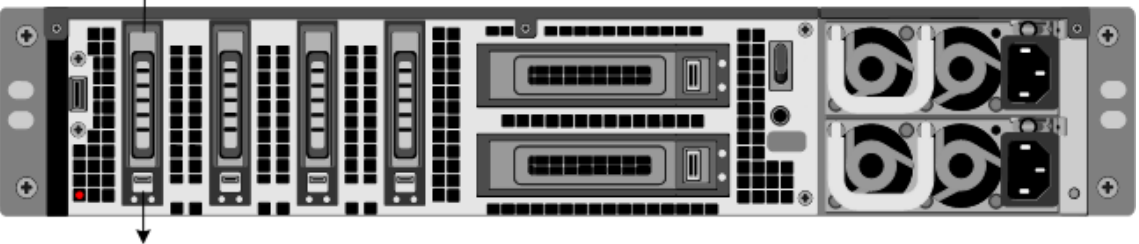

Safety Latch

- 4. 通过比较替换驱动器大小与拆除的驱动器,验证替换 SSD 的大小是否正确。例如,如果卸下的驱动器为 480 GB,则替换驱动器必须为 480 GB。
- 5. 拿起新的 SSD,向左或向上完全打开驱动器手柄,然后尽可能将驱动器插入插槽。要安装驱动器,请将手柄与设 备背面齐平,以便驱动器牢固地锁在插槽中。

插入驱动器时,与安装的驱动器相同的方式定位驱动器手柄。

图 **8**. 插入没有 RAID 的替换 SSD

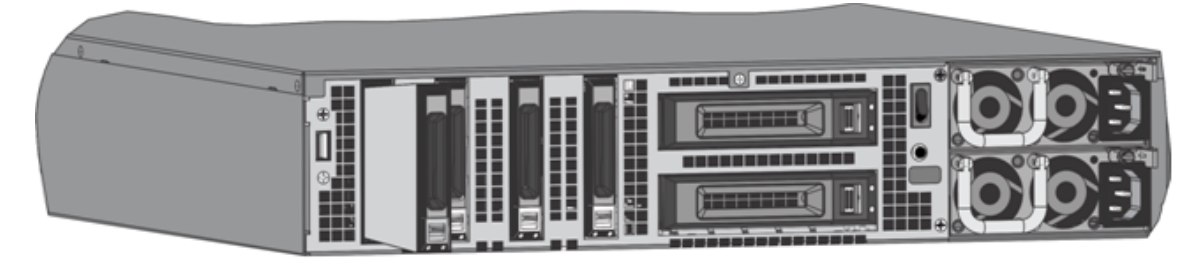

- 6. 通过手动按下电源开关或登录以关闭管理来打开设备。
- 7. 使用 Web 浏览器登录到默认 IP 地址,或使用控制台电缆连接到串行控制台。接下来,执行初始配置。
- 8. 将平台许可证和任何可选功能许可证(包括通用许可证)上载到 NetScaler 设备。
- 9. 加载正确的 NetScaler 软件版本后,您可以恢复工作配置。

# 直接连接电缆

直连电缆 (DAC) 组件是用于双向通信的高性能集成双工数据链路。该电缆符合 IPF MSA (SFF‑8432) 的机械外形规格 和 DAC 的 SFP+ MSA。该电缆的长度可达 5 米,是数据速率不可知的。它支持超过 10 Gbps 的速度,是光链路 (SFP+ 收发器和光纤电缆)的经济高效的替代方案。带 DAC 的收发器是可热插拔的。您可以使用连接的电缆插入和卸下收发 器,而无需关闭设备。NetScaler 设备仅支持被动 DAC。

注意事项:

- DAC 仅在 10G 端口上受支持。不要将 DAC 插入 1G 端口。
- 不要尝试从收发器上拔下集成铜质并将光缆插入收发器。

注意

DAC 所连接的接口支持自动协商。

# 更换 **DAC**

1. 要卸下 DAC,请拉出 DAC 顶部的卡舌,然后将 DAC 拉出端口。

图 **9**. 从 10G 端口卸下 DAC

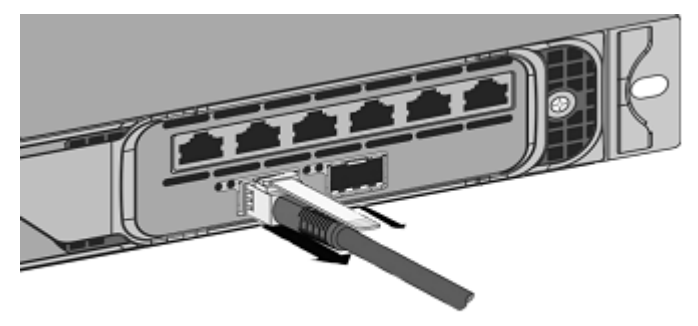

2. 要插入 DAC,请将其滑入设备上的 10G 端口。当 DAC 正确装入端口时,您会听到点击声。

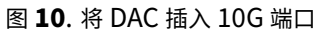

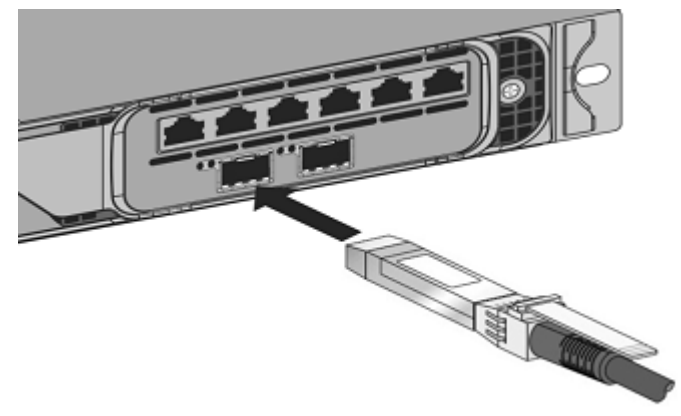

安全、小心、警告和其他信息

January 25, 2024

在拆包和安装产品之前,请阅读安全和其他合规性信息。SDX 和 MPX 设备的安全信息和其他合规性信息保持不变。请 参阅以下文档:

- 安全、小心、警告和其他信息。
- 中国台湾 BSMI RoHS 声明

注意: 有关每种型号的安全认证、标准和 ROHS 合规性列表, 请参阅数据手册。该数据表可在 w[ww.netscaler.com](https://docs.netscaler.com/zh-cn/netscaler-hardware-platforms/mpx/safety-caution-warning-other.html)上查阅。导航到"平台"**>**"外形规格"**>**"硬件"。

• FCC 合规声明

准备[安装](https://docs.netscaler.com/zh-cn/netscaler-hardware-platforms/mpx/regulatory-compliance.html)

January 25, 2024

在安装新设备之前,请仔细解开设备的包装,并确保所有部件都已交付。验证设备的安装位置是否符合温度和电源要求。 确保服务器机柜或落地机柜已牢固地将螺栓固定在地板上并有足够的气流。

只有训练有素且合格的人员才必须安装、维护或更换设备,并且必须努力确保遵守所有警告和警告。

本文档包括以下详细信息:

- 打开设备的包装
- 准备现场和机架
- 电气安全预防措施

# 打开设备的包装

特定设备的硬件附件(例如电缆、适配器和导轨套件)根据您订购的硬件平台而有所不同。请在有足够空间的坚固桌子 上拆开装有新设备的包装箱,并检查里面包含的物品。

使用以下列表验证您是否收到了必须包含在包装箱中的所有内容。

- 订购的设备
- 一个 RJ‑45 到 DB‑9 适配器
- 一条 6 ft RJ‑45/DB‑9 电缆
- 下面的清单规定了每种设备型号随附的电源线数量:
	- **–** 一根用于 SDX 8015/8400/8600 设备的电源线
	- **–** 两根电源线用于 SDX 11500/13500/14500/16500/18500/20500、SDX 11515/11530/11542 和 SDX 17500/19500/21500 以及 SDX 17500/19500/21500,SDX 17550/19550/20550/21550 设 备
	- **–** SDX 22040/22060/220800/22100/22120 和 SDX 24100/24150 设备的四根电源线 注:确保每根电缆都有电源插座。 注意:对于巴西客户,NetScaler 不提供电源线。使用符合 **ABNT NBR 14136:2002** 标准的电缆。
- 一个标准 4 柱导轨套件
	- 注意:如果您收到的套件不适合您的机架,请联系您的 NetScaler 销售代表订购相应的套件。

除了新设备包装盒中包含的物品外,您还需要以下物品才能完成安装和初始配置过程。

- 连接到网络的每个额外以太网端口的以太网电缆
- 要连接到网络的每个 NetScaler 以太网端口,网络交换机或集线器上都有一个可用的以太网端口 注意:收发器模块单独出售。请联系您的 NetScaler 销售代表,为您的设备订购收发器模块。设备上仅支持 Citrix 提供的收发器。
- 作为管理工作站的计算机

### 准备现场和机架

NetScaler 设备有特定的站点和机架要求。确保有足够的环境控制和功率密度。机架必须用螺栓固定在地面上,有足够 的气流,并有足够的电力和网络连接。准备现场和机架是安装过程中的重要步骤,有助于确保顺利安装。

## 现场要求

设备必须安装在具有以下功能的服务器机房或服务器机柜中:

#### • 环境控制

An air conditioner, preferably a dedicated computer room air conditioner (CRAC), capable of maintaining the cabinet or server room at a temperature of no more than 27 degrees C/80.6 degrees F at altitudes of up to 2100 m/7000 ft, or 18 degrees C/64.4 degrees F at higher altitudes, a humidity level no greater than 45 percent, and a dustfree environment。

### • 功率密度

Wiring capable of handling at least 4000 watts per rack unit in addition to power needs **for** the CRAC.

#### 机架要求

安装设备的机架必须满足以下条件:

• 机架特点

机架必须集成到专门设计的服务器机柜中,或者是落地式,在顶部和底部都用螺栓固定,以确保稳定性。如果您有机柜, 它必须垂直于承重墙安装,以确保稳定性和充足的气流。如果您有服务器机房,机架必须安装在间隔至少 1 米 /3 英尺的 行中,以获得充足的气流。机架必须允许 IT 人员不受约束地访问每台服务器的前面和背面以及所有电源和网络连接。

• 电源连接

每个设备至少有两个标准电源插座。

• 网络连接

每个机架单元至少有四个以太网连接。

• 空间要求

NetScaler SDX 8015/8400/8600 使用一个空机架单元,以及所有其他设备型号的连续两个空机架单元。 您可以单独订购以下导轨套件。

- Compact 4‑post rail kit, which fits racks of 23–33 inches.
- 2 柱式导轨套件,适合 2 柱机架。

### 电气安全预防措施

在解包和安装产品之前,请阅读需要了解的警告和危险信息。有关更多信息,请参阅安全、小心、警告和其他信息。

### 安装硬件

#### January 25, 2024

根据说明确定计划安装设备的位置是否符合环境标准并且服务器机架是否已就位。安装设备后,即可将其连接到网络、 电源以及用于执行初始配置的控制台终端。要完成安装,请打开设备。请务必遵守安装说明中列出的注意事项和警告。 注意:在机架安装设备之前,请保持序列号方便。序列号是首次登录设备的密码,可在设备背面找到。

# 将设备安装在机架上

大多数设备可以安装在符合 EIA-310-D 规范的标准服务器机架中。设备出厂时附带一套导轨,在安装设备之前必须先 安装这些导轨。安装设备时,只需使用 Phillips 十字螺丝刀和一字螺丝刀这两种工具。

小心:如果您要安装的设备是机架中唯一的装置,请将其安装在底部。如果机架中还要安装其他设备,请确保将最 重的设备安装在底部。如果机架有稳定装置,请在安装设备前安装这些装置。

要检查不同的硬件平台和每个平台所需的机架单元,请参阅 SDX 硬件平台下针对每种型号提供的详细信息。

每台设备都附带一个安装导轨套件,其中包含两个导轨组件,设备左右两侧各一个,以及用于连接滑轨的螺丝。导轨组件 由内轨和机架导轨组成。The supplied rail kit is 28 inches long (38 inches extended). 请联系您的 NetScaler [销售代表订购](https://docs.netscaler.com/zh-cn/netscaler-hardware-platforms/sdx/hardware-platforms.html) 23 英寸(33 英寸加长)导轨套件。

注意:该导轨套件对圆孔机架和方孔机架均适用。有关螺纹圆孔机架的具体说明,请参阅 在机架上安装机架导轨。

要安装设备,您必须首先安装导轨,然后再将设备安装在机架中。

请执行以下任务安装设备:

- 从导轨组件中取出内轨。
- 将内轨安装到设备上。
- 将机架导轨安装到机架上。
- 将设备安装到机架中。

设备附带机架导轨硬件。此硬件包含两根安装到设备的内轨(一侧一根)和一个安装到机架的机架导轨装置。下图说明 了将 NetScaler SDX 设备安装到机架中涉及的步骤。

从导轨组件中卸下内部导轨

- 1. 将导轨组件放在平坦的表面上。
- 2. 朝组件前面滑动,滑出内轨。
- 3. 按下闩锁,直到内部滑轨一直从导轨组件中出来。
- 4. 重复步骤 1 到 3 以拆除第二个内轨。

# 将内部导轨连接到设备

- 1. 将右侧内轨放在设备右侧的手柄后面。
- 2. 将滑轨上的孔与设备侧面的相应孔对齐。
- 3. 用附带的螺钉 (对于 1U 设备,每侧 4 个,对于 2U 设备,每侧 5 个)将导轨安装到设备上,如下图所示。 图 1. 安装内轨

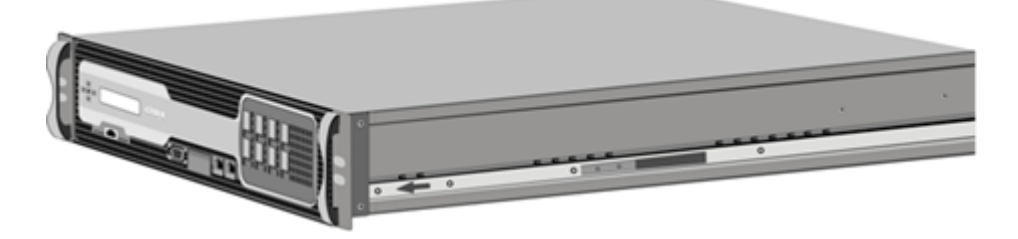

4. 重复步骤 1 到 3, 将左侧内轨安装到设备另一侧。

#### 在机架上安装机架导轨

1. 如果您有圆孔螺纹机架,请跳至步骤 3。

2. 如下图所示,将方形固定器固定器安装到机架的前柱和后柱中。插入螺钉前,请务必将方形螺母与 1U 或 2U 设 备所对应的孔对齐。这三个孔的间距不均匀。 图 2. 将固定器安装到前机架立柱中将

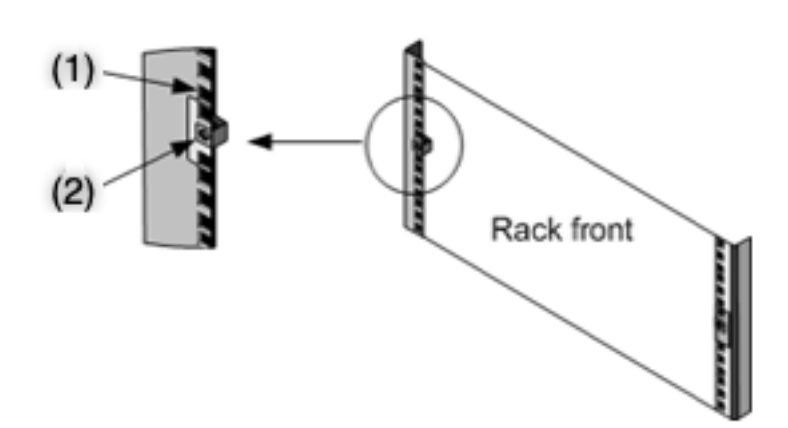

图 3. 将固定器安装到后机架立柱中将

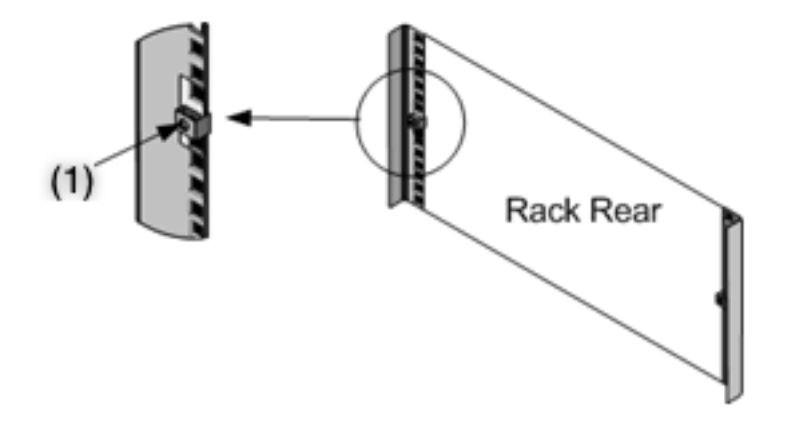

3. 如下图所示,将可调节滑轨组件安装到机架中。使用螺钉将后部导轨凸缘锁定到机架中。用螺钉将滑轨固定到位 后,您可以选择拆除闭锁弹簧。

图 4. 将滑轨组件安装到机架上

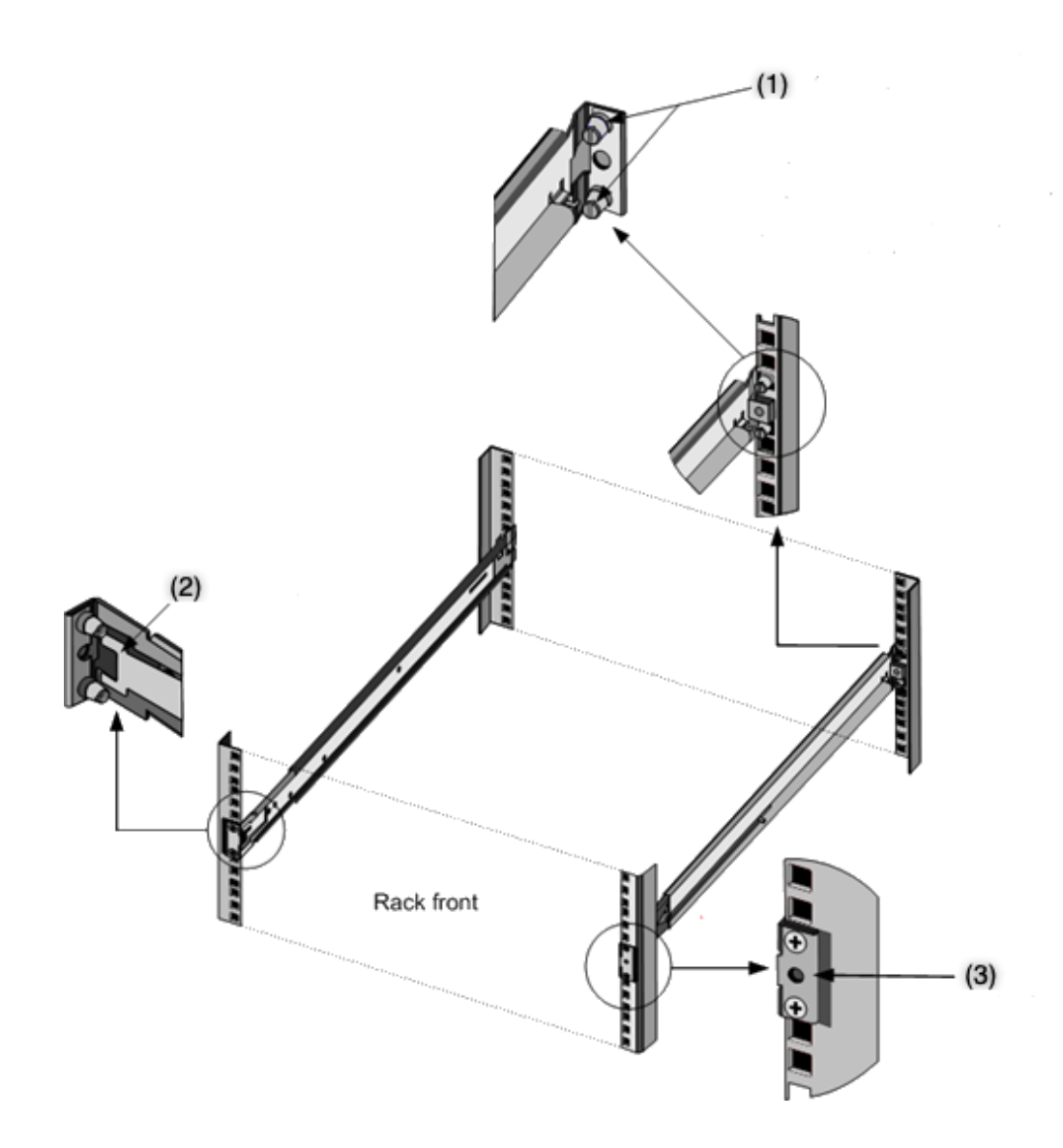

# 将设备安装在机架中

- 1. 将连接到设备的内轨与机架导轨对齐。
- 2. 将设备滑入机架导轨中,保持两侧的压力平衡。
- 3. 请通过将设备从机架中完全拉出,验证设备是否已锁定到位。 图 5. 在机架中安装设备

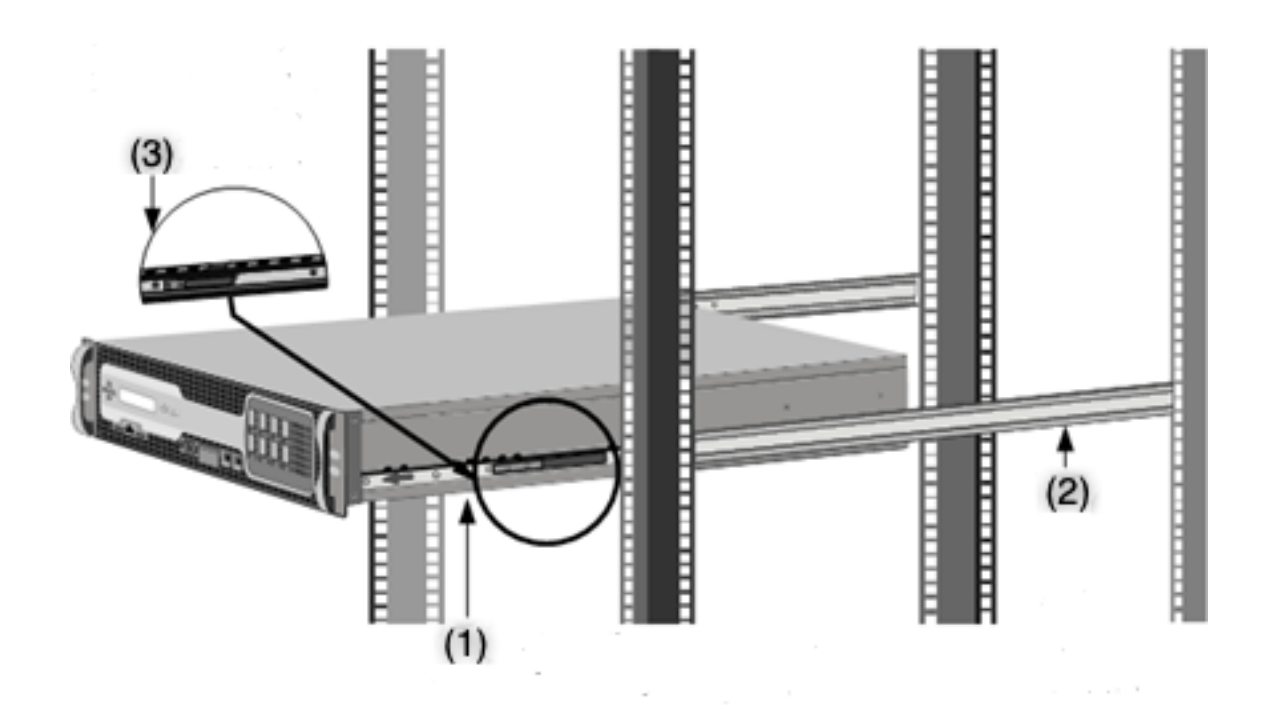

观看此快速视频,了解如何对 NetScaler 硬件设备进行机架安装。

## 安装和拆除 **1G SFP** [收发器](https://www.youtube.com/watch?v=HACw5RcDjzs)

小型热插拔 (SFP) 收发器是一种紧凑型收发器,运行速度可高达 1 Gbps,有铜质和光缆两种类型可供选择。插入 1G SFP 铜质收发器可将 1G SFP 端口转换为 1000Base‑T 端口。插入 1G SFP 光纤收发器可将 1G SFP 端口转换为 1000BASE‑X 端口。默认情况下,在插入 1G SFP 收发器的 1G SFP 端口上启用自动协商功能。在端口和网络之间建 立链路后,电缆两端的速度和模式将匹配。

小心: NetScaler 设备不支持 Citrix Systems 以外供应商提供的 1G SFP 收发器。尝试在 NetScaler 设备上安装第三方 1G SFP 收发器将使保修失效。

将 1G SFP 收发器插入到设备前面板上的 1G SFP 端口中。频繁安装和拆卸收发器会缩短其寿命。请认真遵循拆卸步骤 操作,以免损坏 1G SFP 收发器或设备。

小心:请勿在连接电缆的情况下安装收发器。这样做可能会损坏电缆、连接器或收发器的光纤接口。

### 安装 **1G SFP** 收发器

- 1. 从包装盒中小心地取出 1G SFP 收发器。 危险:不要直接查看光纤收发器或电缆。它们发射的激光束会伤害您的眼睛。
- 2. 将 1G SFP 收发器与设备前面板上的 1G SFP 收发器端口正面对齐, 如下图所示。

注意

下图中的示例可能并不代表您的实际设备。

## 图 6. 安装 1G SFP 收发器

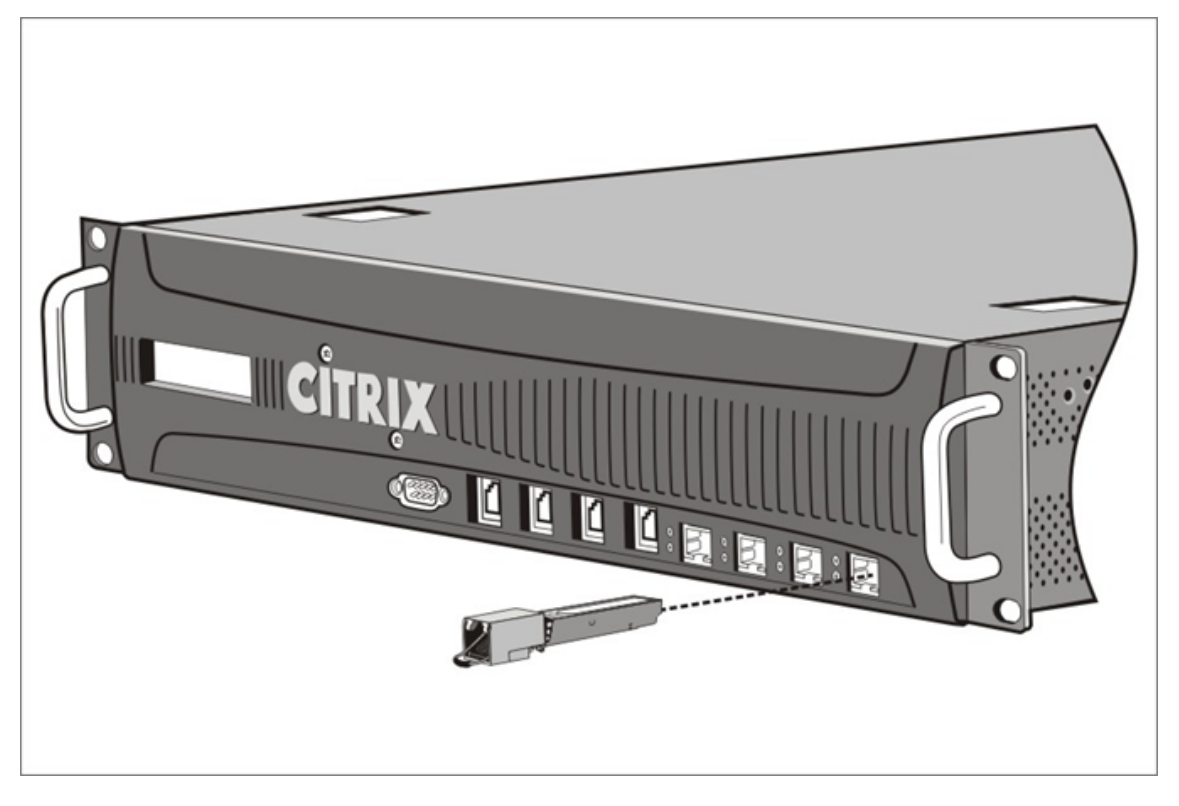

- 3. 将 1G SFP 收发器放在拇指和食指之间,然后将其插入 1G SFP 收发器端口。按下它,直到听见收发器卡入到位。
- 4. 锁住收发器。
- 5. 验证 LED 指示灯是否呈绿色并闪烁两次,这表示收发器正常工作。
- 6. 使用光纤 1G SFP 收发器时,在准备插入电缆之前,请勿取下连接到收发器和电缆的防尘帽。

# 卸下 **1G SFP** 收发器

- 1. 从 1G SFP 收发器上拔出电缆。如果您使用的是光纤电缆,在收起电缆之前请盖回防尘罩。 危险:不要直接查看光纤收发器或电缆。它们发射的激光束会伤害您的眼睛。
- 
- 2. 打开 1G SFP 收发器的锁定卡舌。
- 3. 用拇指和食指捏住 1G SFP 收发器,将其缓慢拉出端口。
- 4. 如果您拆除的是光纤 1G SFP 收发器,在收起收发器之前请盖回防尘罩。
- 5. 将 1G SFP 收发器放入原始包装盒中或其他适当的容器中。
#### 安装和删除 **10G SFP+** 收发器

10 千兆位小型可插拔 (SFP+) 是一款紧凑型光纤收发器,可以以高达每秒 10 千兆位的速度运行。默认情况下,在插入 10G SFP+ 收发器的 10G SFP+ 端口上启用自动协商。当端口和网络之间建立链路后,电缆两端的模式匹配;对于 10G SFP+ 收发器,速度也会自动协商。

小心: NetScaler 设备不支持 Citrix Systems 以外的供应商提供的 10G SFP+ 收发器。尝试在 NetScaler 设备上安装第三方 10G SFP+ 收发器将使保修失效。

将 10G SFP+ 收发器插入设备前面板上的 10G SFP+ 端口中。频繁安装和拆卸收发器会缩短其寿命。请仔细按照拆卸 步骤操作,以避免损坏收发器或设备。

小心:请勿在连接电缆的情况下安装收发器。这样做可能会损坏电缆、连接器或收发器的光纤接口。

### 安装 **10G SFP+** 收发器

1. 从包装盒中小心取出 10G SFP+ 收发器。

警告:不要直接查看光纤收发器和电缆。它们发射的激光束会伤害您的眼睛。

- 2. 将 10G SFP+ 收发器与设备前面板上 10G SFP+ 收发器端口的前面对齐。
- 3. 将 10G SFP+ 收发器放在拇指和食指之间,然后将其插入 10G SFP+ 收发器端口中,按住它直到听到收发器卡 入到位。
- 4. 锁住收发器。
- 5. 验证 LED 指示灯是否呈绿色并闪烁两次,这表示收发器正常工作。
- 6. 请仅在准备好插入电缆时再拆下固定到收发器和电缆上的防尘罩。

### 卸下 **10G SFP+** 收发器

- 1. 从 10G SFP+ 收发器上拔下电缆。在收起电缆之前请盖回防尘罩。 危险:不要直接查看光纤收发器或电缆。它们发射的激光束会伤害您的眼睛。
- 2. 解锁 10G SFP+ 收发器。
- 3. 将 10G SFP+ 收发器放在拇指和食指之间,然后慢慢将其拉出端口。
- 4. 在收起收发器之前请盖回防尘罩。
- 5. 将 10G SFP+ 收发器放入原包装盒或其他合适的容器中。

### 连接电缆

将设备稳固地安装在机架上之后,就可以开始连接电缆了。首先连接以太网电缆和可选的控制台电缆。最后连接电源 线。

警告:在安装或维修设备之前,请移除可能与电源或电线接触的所有珠宝首饰和其他金属物品。同时触摸带电电源或电 线以及地面时,金属物品会迅速升温,这可能会导致烧伤、衣服着火或将金属物品熔接在暴露的接线端上。

#### 连接以太网电缆

可以使用以太网电缆将设备连接到网络。所需的电缆类型取决于用于连接到网络的端口类型。请在 10/100/1000Base‑T 端口或 1G SFP 铜质收发器上使用带标准 RJ‑45 连接器的 5e 类或 6 类以太网电缆。使用带有 LC 双工连接器和 1G SFP 光纤收发器 10G SFP+ 收发器的光纤电缆。光纤电缆另一端的连接器类型取决于要连接的设备的端口。

### 将以太网电缆连接到 **10/100/1000Base‑T** 端口或 **1G SFP** 铜收发器

- 1. 将以太网电缆一端的 RJ‑45 连接器插入设备前面板上的相应端口中,如下图所示。
	- 图 7. 插入以太网电缆

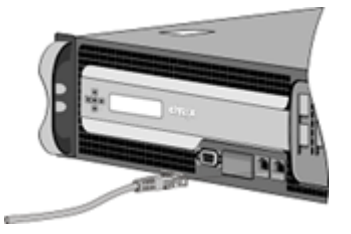

- 2. 将另一端的 RJ-45 连接器插入到目标设备中, 例如路由器或交换机。
- 3. 确认连接建立后 LED 发出琥珀色光。

### 将以太网电缆连接到 **1G SFP** 光纤 **10G SFP+** 收发器

- 1. 从收发器和电缆上拆下防尘罩。
- 2. 将光纤电缆一端的 LC 连接器插入到设备前面板上的相应端口中。
- 3. 将另一端的连接器插入到目标设备中,例如路由器或交换机。
- 4. 确认连接建立后 LED 发出琥珀色光。

连接控制台电缆

可以使用控制台电缆将设备连接到可用于配置该设备的计算机或终端。

也可以使用连接到网络的计算机进行配置。连接控制台电缆之前,请配置该计算机或终端,使其支持 VT100 终端仿真、 9600 波特、8 数据位、1 停止位、奇偶校验以及设置为"NONE"(无)的流控制。然后将控制台电缆的一端连接到设备 上的 RS232 串行端口, 将另一端连接到计算机或终端。

将控制台电缆连接到计算机或终端

1. 将电缆末端的 DB-9 连接器插入设备前面板的控制台端口,如下图所示。 图 8. 插入控制台电缆

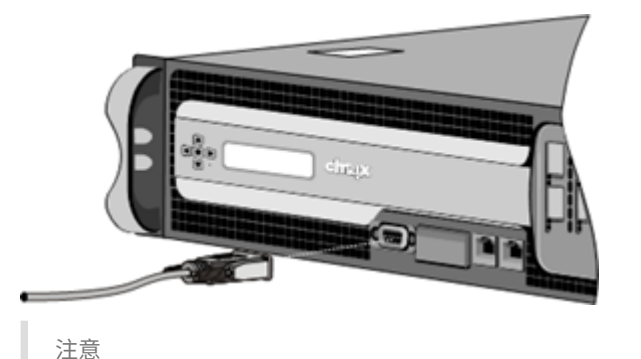

要使用带有 RJ-45 转换器的电缆,请将提供的转换器选件插入到控制台端口中,并连接电缆。

2. 将电缆另一端的 RJ‑45 连接器插入到计算机或终端的串行端口中。

### 连接电源线

SDX 8015/8400/8600 设备有一根电源线。其他所有设备均附带两根电源线,但如果只连接一根电源线,它们也可正 常工作。无需使用单独的地线,因为三脚插头可提供接地功能。

将设备连接到电源

1. 将电源线的一端连接到设备背面板上的电源插口(电源旁边),如下图所示。 图 9. 插入电源线

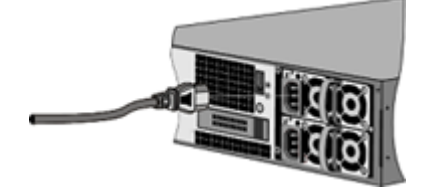

- 2. 将电源线的另一端连接到标准 110V/220V 电源插座。
- 3. 如果设备还有一个电源,请重复步骤 1 和 2,连接该电源。

注意

SDX 11500/13500/14500/16500/18500/20500、SDX 11515/11530/11542、SDX 17500/19500/19500/21500 以及 SDX 17550/19550/20550/21550 装置如果一个电源出现故障或者只连接一根电源线, 则会发出高 音警报。要使闹钟静音,可以按下设备背板上的红色小按钮。

### 打开设备

将设备安装在机架中并连接电缆后,请验证电源线是否已正确连接。如果您安装了第二个电源,请确保第二根电缆连接 到与第一根电缆不同的电路插座。验证连接后,您就可以打开设备了。

### 要打开设备

1. 验证设备是否通过控制台或以太网端口连接。此检查可确保您可以在设备打开后对其进行配置。

### 2. 按设备背板上的 ON/OFF 切换电源开关。

小心:请注意紧急关机 (EPO) 开关的位置, 以便在发生电气事故时, 您可以快速断开设备的电源。

### 初始配置

January 25, 2024

在机架中安装设备后,您就可以执行初始配置了。要执行初始配置,可以使用管理服务用户界面或串行控制台。您可以 从与新 SDX 设备位于同一网络的任何计算机访问管理服务用户界面。如果您在同一网络中没有计算机,请使用串行控制 台执行 SDX 设备的初始配置。Citrix 建议在完成初始配置后更改根用户密码。有关更改 root 用户密码的信息,请参阅 配置身份验证和授权设置。

为执行初始配置,请确定以下信息:

- [NetScaler SDX I](https://docs.netscaler.com/zh-cn/sdx/current-release/configuring-management-service/configuring-authentication-authorization-settings.html)P 地址和子网掩码: 用于定义 SDX 设备所在子网的管理 IP 地址和掩码。此 IP 地址用于访问 NetScaler SDX 管理服务用户界面。
- Citrix Hypervisor IP 地址:Citrix Hypervisor 程序的 IP 地址。
- 默认网关:将流量转发出设备子网的路由器的 IP 地址。默认网关必须与 NSIP 地址位于同一子网中。
- 根密码:root 用户对设备具有完全的管理权限。root 密码用于对 root 用户进行身份验证。在设备的初始配置 期间更改此密码。

本主题包括以下几个部分:

- 通过管理服务用户界面进行初始配置
- 通过串行控制台初始配置
- 更改默认用户帐户的密码

### 通过管理服务用户界面进行初始配置

要使用管理服务用户界面设置设备,请将工作站或笔记本电脑连接到与设备相同的网络。

### 使用管理服务用户界面配置 **NetScaler SDX** 设备

- 1. 使用接口 0/1 将 NetScaler SDX 设备连接到管理工作站或网络。
- 2. 打开浏览器并键入: http://192.168.100.1

注意: NetScaler SDX 管理服务已使用 IP 地址 192.168.100.1 进行了预配置,Citrix Hypervisor 程序使用 IP 地 址 192.168.100.2 进行了[预配置。](http://192.168.100.1)

- 1. 在 **User Name**(用户名)中,键入 nsroot。在 **Password**(密码)中,如果之前的默认密码不起作用,请 尝试键入设备的序列号。序列号条形码位于设备背面。Citrix 建议您在首次登录后更改密码。有关更改密码的信 息,请参阅更改管理密码。
- 2. 在导航窗格中,单击 系统。
- 3. 在详细信息[窗格的 安装设](https://docs.netscaler.com/zh-cn/netscaler-hardware-platforms/mpx/netscaler-initial-configuration.html#change-the-administrative-password)备下,单击 网络配置。
- 4. 在 网络配置 页面中,执行以下操作:

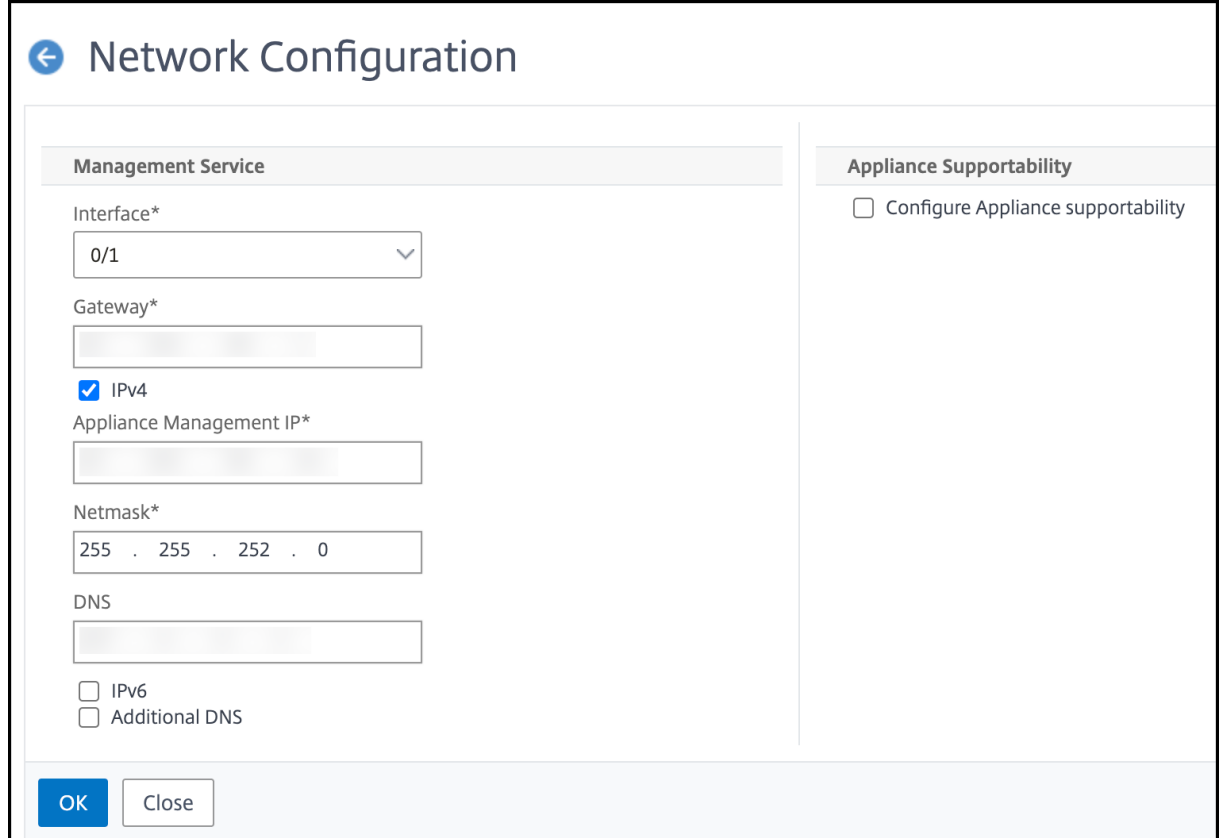

### a. 在 接口 字段中,选择将设备连接到管理工作站或网络的管理界面。可能的值:0/1、0/2。默认值:0/1。

注意:如果您创建管理端口的 LA 通道,则只能为该通道分配一个 IP 地址。在 接口 字段中,只显示 LA 频道选项, 而不是 0/1 和 0/2。此外,即使两个端口都已连接,管理服务也只在一个端口上处于活动状态。

### b. 在 设备可支持性 **IP** 字段中,输入 Citrix Hypervisor 的 IP 地址。

C. 在网关字段中,输入将流量转发出设备子网的路由器的 IP 地址。

#### d. 在 **DNS** 字段中,输入主 DNS 服务器的 IPv4 地址。

注意:主 DNS 服务器不支持 IPv6 地址。

e. 如果要使用管理服务的 IPv4 地址并输入以下参数的详细信息,请选中 IPv4 复选框:

i. 设备管理 **IP** —用于使用 Web 浏览器访问管理服务的 IPv4 地址。

ii. 子网掩码—用于定义 SDX 设备所在子网的掩码。

f. 如果要使用管理服务的 IPv6 地址并输入以下参数的详细信息,请选中 **IPv6** 复选框:

i. 管理服务 **IP** 地址—用于使用 Web 浏览器访问管理服务的 IPv6 地址。

注意

Citrix Hypervisor IP 地址和管理服务 IP 地址必须位于同一子网中。

ii. 网关 **IPv6** 地址—将流量转发出设备子网的路由器的 IPv4 地址。

# g. 选中 其他 **DNS** 复选框 可将 DNS 服务器 IP 地址添加为除主 DNS 服务器之外的额外 DNS 服务器。IP 地址可 以是 IPv4 或 IPv6。

注意:

请确保:

- 您可以添加一个 DNS 服务器 IP 地址或两个 DNS 服务器 IP 地址作为额外的 DNS 服务器。
- 对于主 DNS 服务器和额外的 DNS 服务器,您不使用相同的 DNS 服务器 IP 地址。
- 不支持将 DNS 服务器级联进行身份验证、授权和审核。对于 LDAP 引用、RADIUS 和 TACACS 的身份验 证、授权和审核,将始终考虑为地址解析配置的主 DNS 服务器进行身份验证、授权和审核。

### 8. 单击"确定",然后单击"关闭"。

### 要确认设备配置正确,请 ping 新的管理服务 IP 地址或使用新的 IP 地址在浏览器中打开用户界面。

注意:

```
使用 CLI 登录 NetScaler SDX 设备,确保文件 /etc/resolv.conf 文件包含添加的额外 DNS 服务器 IP
地址。此外,/mpsconfig/svm.conf 文件反映了添加的额外 DNS 服务器 IP 地址。
例如:
\mathbf{u}/mps/changenameserver.sh 127.0.0.1
/mps/addnameserver.sh 1.2.3.4
^{\prime\prime}
```
### 通过串行控制台初始配置

要从 L2 域之外执行 SDX 设备的初始配置,请连接到设备的控制台端口,然后仔细按照说明进行操作。

注意

networkconfig 实用程序可从版本 72.5 及更高版本中使用。

### 使用串行控制台配置 **NetScaler SDX** 设备

- 1. 将控制台电缆连接到设备。
- 2. 将电缆的另一端连接到计算机,然后运行您选择的 vt100 终端仿真程序。
	- 对于 Microsoft Windows,您可以使用超级终端。
	- 对于 Apple Macintosh OSX,您可以使用基于 GUI 的终端程序或基于 shell 的 telnet 客户端。 注意:OSX 基于 FreeBSD UNIX 平台。大多数标准 UNIX shell 程序都可以从 OSX 命令行获取。
	- 对于基于 Unix 的工作站,您可以使用任何支持的终端仿真程序。
- 3. 按 Enter 键。终端屏幕将显示登录提示。

注意:您可能必须按 ENTER 两次或三次,具体取决于您使用的终端程序。

- 4. 在提示符处键入:ssh nsrecover@169.254.0.10 登录管理服务。在 Password (密码) 中,如果之前的默认 密码不起作用,请尝试键入设备的序列号。序列号条形码位于设备背面。Citrix 建议您在首次登录后更改密码。 有关更改密码的信息,请参阅更改管理密码。
- 5. 键入 shell 切换到 shell 提示符并键入 networkconfig

现在,您可以使用新的 IP 地址登录[管理服务用户界](https://docs.netscaler.com/zh-cn/netscaler-hardware-platforms/mpx/netscaler-initial-configuration.html#change-the-administrative-password)面。

### 更改默认用户帐户的密码

默认用户帐户提供对 NetScaler SDX 设备所有功能的完全访问权限。出于安全原因,只能在必要时使用管理员帐户, 只有职责需要完全访问权限的个人才必须知道管理员帐户的密码。Citrix 建议经常更改管理员密码。如果丢失了密码, 则可以通过将设备设置恢复为出厂默认值将密码重置为默认值,然后可以更改密码。

您可以在"用户"窗格中更改默认用户帐户的密码。在用户窗格中,您可以查看以下详细信息:

• 名称

列出在 SDX 设备上配置的用户帐户。

• 权限

显示分配给用户帐户的权限级别。

使用 **GUI** 更改管理密码

- 1. 使用管理凭据登录设备。
- 2. 导航到 **System**(系统)**> User Administration**(用户管理)**> Users**(用户)。
- 3. 在用户窗格中,单击默认用户帐户,然后单击修改。
- 4. 在"修改系统用户"对话框的"密码"和"确认密码"中,输入所选的密码。
- 5. 单击确定。

有关更多 NetScaler SDX 软件配置的更多信息,请参阅 NetScaler SDX 软件文档。

# 关闭 **NetScaler SDX** 设备的管理端口的[指示灯](https://docs.netscaler.com/zh-cn/sdx/current-release)

### January 25, 2024

SDX ADC 设备在设备的前面板上有一个智能平台管理接口 (IPMI),也称为熄灯管理 (LOM) 端口。您可以使用 LOM 端 口远程监视和管理设备,独立于 NetScaler 软件。

通过将 LOM 端口连接到独立于数据通道的专用通道,您可以确保即使数据网络关闭,也能保持与设备的连接。此外,您 可以将数据线和数据网络作为单点故障减少。

您可以通过浏览器访问 LOM 端口,然后使用 GUI 执行大多数任务。所有任务都可以通过 NetScaler shell 执行。 您可以使用 GUI 或 shell 执行以下任务:

- 配置网络设置
- 运行状况监视
- 电源控制操作
- 恢复出厂设置

不同的 NetScaler ADC 设备支持不同的 shell:

- 对于基于 Citrix Hypervisor 的 NetScaler SDX 设备,请使用 dom0 Linux 根 shell。要访问 dom0 shell, 请使用 root 帐户而非 nsroot 帐户登录 Citrix Hypervisor 管理 IP 地址,而不是 SDX 管理服务 IP 地址。
- 对于基于 Linux 的设备,请使用 Linux bash 根 shell。

注意

术语 LOM 和底板管理控制器 (BMC) 可互换使用。

小心:LOM 固件版本是特定于平台的。升级到 LOM 支持列表中为您的平台显示的 LOM 固件版本以外的 LOM 固件版 本可能会导致 LOM 变得无法使用。

# **LOM** 支持列表

LOM 支持列表显示了不同平台的推荐 LOM 固件版本。

表。LOM 支持列表

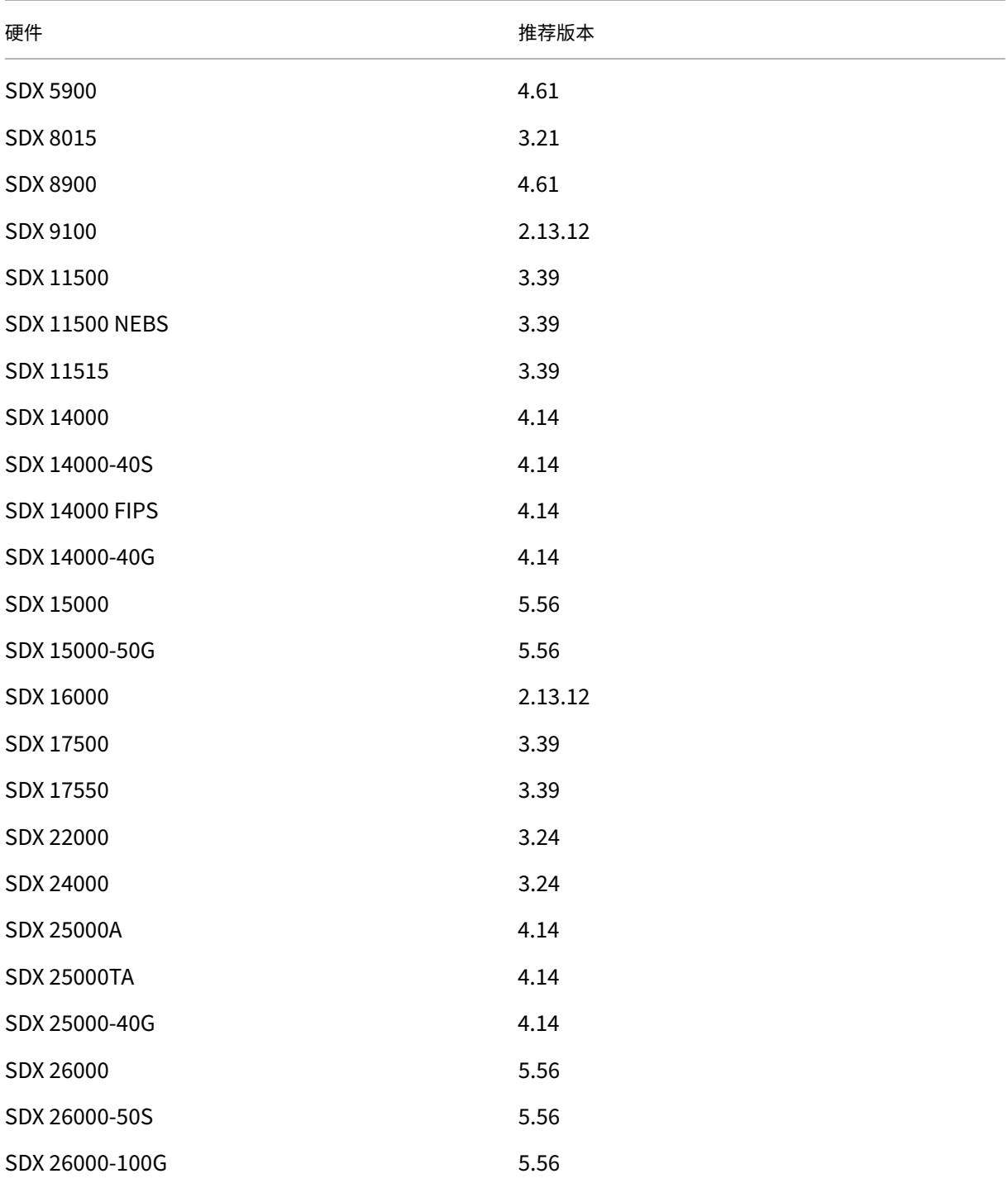

在 **LOM** 端口上配置网络设置

### January 25, 2024

初始访问 LOM 端口的默认 IP 地址为 192.168.1.3。首次登录时更改默认凭据和 IP 地址。所有 LOM GUI 操作都要求 您通过在 Web 浏览器中键入 LOM IP 地址,然后输入管理员凭据来连接到设备。或者,您可以使用 ipmitool 实用 程序通过命令行访问 LOM 功能。远程使用 ipmitool 实用程序,您可以确定 LOM 固件版本号、执行冷热重启、配置 LOM 网络设置、监视装置的运行状况以及执行电源控制操作。该实用程序可在 http://ipmitool.sourceforge.net/ 下载。ipmitool 实用程序还包含在 NetScaler MPX 和 CloudBridge/SDX (dom0) 设备中, 用于初始 LOM 端 口网络配置。使用 shell 时,您可以选择使用 DHCP 或静态 IP 设置进行初始网络配置。配置网络设置后,您可以通过 网络使用 ipmitool 命令。例如,BMC 固件修订命令需要与访问 BMC/LOM GUI [端口相同的用户名、密码和](http://ipmitool.sourceforge.net/) IP 地 址。

对于初始配置,请使用交叉电缆将笔记本电脑或工作站上的网络端口直接连接到 LOM 端口,或者连接到与 LOM 端口 位于同一本地子网 (192.168.1.x) 中的交换机。分配可通过网络访问的 IP 地址并更改默认凭据。保存新设置后,LOM 将重新启动,更改将生效。重新启动后,您必须使用新地址才能访问 LOM。

如果犯错误导致新旧 IP 地址的网络连接中断,则必须使用本地 shell 方法进行恢复。

有关管理管理凭据和配置网络以实现 安全 LOM 部署的最佳实践,请参阅安全部署指南 。

注意

在所有 SDX 平台上,除 SDX 22040/22060/2200/22100/22120 和 [SDX 24100/24150](https://docs.netscaler.com/zh-cn/citrix-adc-secure-deployment.html) 以外,LOM 端口上的 LED 设计都是非工作 的。

提示:首次在网络中进行设置时,为便于故障排除,请确保笔记本电脑/个人电脑直接连接到 LOM 端口。如果您可以通 过在计算机上使用静态寻址以默认 IP 地址 (192.168.1.3) ping 和访问 LOM GUI,但远程访问不起作用:

• 仔细查看网络路径上所有网络设备的网络防火墙设置和访问控制列表 (ACL) 策略。

提示: 如果某些 LOM GUI 功能有效但其他功能不起作用(例如,正常的 NetScaler 控制台输出在 LOM GUI 的 NetScaler 控制台窗口中可见,但在控制台中键入操作不起作用),请尝试上述方法来找出特定 BMC 协议被阻止的原 因网络。

提示:使用 iKVM (HTML5) 功能访问 LOM GUI。或者,使用 Java。确保计算机上安装了最新的 Java 更新。

### 使用 **GUI** 配置 **NetScaler LOM** 端口

1. 在 Web 浏览器中,键入 http://192.168.1.3 并输入默认用户凭据。在 Password(密码)中,如果之前的默 认密码不起作用,请尝试键入设备的序列号。序列号条形码位于设备背面。

注意

NetScaler LOM 端口预配置了 IP 地址 192.168.1.3 和子网掩码 255.255.255.0。

- 2. 在"配置"选项卡上,单击"网络",然后为以下参数键入新值:
	- IP 地址—LOM 端口的 IP 地址
	- 子网掩码—用于定义 LOM 端口子网的子网掩码
	- 默认网关—将 LOM 端口连接到网络的路由器的 IP 地址。
- 3. 单击保存。
- 4. 如果要更改用户凭据,请导航到 配置 **>** 用户,选择用户,单击 修改用户,然后更改凭据。

### 使用 **shell** 配置 **NetScaler LOM** 端口

注意:您需要超级用户(管理员)凭据才能访问 shell。

- 1. 配置 IP 寻址模式:
	- 要使用 DHCP,请在 shell 提示符下键入:

ipmitool lan set 1 ipsrc dhcp

无需进一步的 IP 级配置。

• 要使用静态寻址,请在 shell 提示符下键入:

```
1 >ipmitool lan set 1 ipsrc static
2 >ipmitool lan set 1 ipaddr (LOM IP address)
3 >ipmitool lan set 1 netmask (netmask IP address)
4 >ipmitool lan set 1 defgw ipaddr <default gateway IP address>
5 <!--NeedCopy-->
```
BMC 将重新启动以应用更改。大约 60 秒后, Ping BMC 成功。

2. 或者,要配置以太网 VLAN ID 和优先级,请在 NetScaler shell 提示符下键入:

```
1 >ipmitool lan set 1 vlan id <off|ID>
2 >ipmitool lan set 1 vlan priority <priority>
3 <!--NeedCopy-->
```
您可以禁用或启用 VLAN。将 VLAN ID 设置为 1 到 4094 之间的值,将 VLAN 优先级设置为 0 到 7 之间的值。 正确应用网络设置后,您可以通过网络从物理上独立的计算机远程访问 ipmitool。对于远程访问,请输入 BMC 用户名、BMC 密码和 BMC IP 地址。例如,要运行 ipmitool mc info 命令,请在远程计算机上 的 shell 提示符下键入:

ipmitool -U <username> -P <password> -H <br/> <br/>Abmc IP address> mc info

### 获取健康监视信息

有两个 NetScaler MIB: NetScaler 软件管理 MIB 和 NetScaler IMI LOM 硬件管理 MIB。软件管理 MIB 主要用于 监视应用程序软件和应用软件对硬件资源的利用率,例如 CPU%和内存%。它提供了设备的高级视图,因此适合组织内 的应用程序组执行的应用程序监视功能。LOM MIB 用于监视硬件运行状况,因此可以提供设备的较低级别视图。这种 类型的监视更适用于网络监测组执行的网络监视功能。

LOM MIB 中的 LOM SNMP 陷阱报告硬件故障。NetScaler MIB 中的 NetScaler SNMP 陷阱报告软件故障和硬件加 载问题。

NetScaler MIB 有一小部分硬件传感器。它不涵盖任何 BIOS 级别的故障,因为 BIOS 主要在启动期间 (NetScaler 软件启动之前)检查硬件。如果 BIOS 检测到故障,它不会加载引导加载程序。如果启动加载程序未加载,则操作系统 不会加载,因此负责发送陷阱的 NetScaler SNMP 软件服务不会加载。

NetScaler 软件管理 MIB 仅在以下情况下发出警告:

- 1. 如果故障是渐进的,以至于主 CPU 发出 SNMP 警报。 CPU 附近的电气故障 (例如电容器故障) 发生太快, CPU 无法发出警报。
- 2. 如果在 BIOS、操作系统和 SNMP 服务启动且正常启动成功之后发生故障。
- 3. 如果在操作系统和其他系统软件处于足够稳定的状态以便 SNMP 软件服务运行时发生故障。

每当 NetScaler MIB 因硬件或软件故障而无法报告这些警告时,LOM MIB 都会监视并报告警告。LOM 微控制器独立 于 NetScaler 软件运行。要监视 NetScaler 设备的硬件和软件,必须同时使用 NetScaler MIB 和 LOM MIB。

NetScaler IPMI LOM 硬件管理 MIB SNMP 固件在 BMC 微控制器芯片上运行。无论是否发生上述情况, BMC 芯片 CPU 都会在硬件故障的情况下发送警告。例如,如果 BIOS 在启动期间因内存 DIMM 故障而停止系统,BMC 芯片将使 用 BIOS POST 代码侦听机制来检测故障,并发送错误的 DIMM SNMP 警报。

您可以登录 LOM 端口以查看有关设备的运行状况信息。所有系统传感器信息(如系统温度、CPU 温度以及风扇和电源 的状态)都会显示在传感器读数页面上。除了记录硬件故障事件外,事件日志还记录例行事件的时间戳,例如电源循环。 如果启用 SNMP 陷阱,则可以将这些事件发送到 SNMP 网络监视软件。有关如何设置 SNMP 警报的详细信息,请参 阅配置 SNMP 警报。

### 获取健康监视信息

- 1. 在菜单栏中,单击系统运行状况。
- 2. 在选项下,单击传感器读数。

### 安装 **MIB**

下载 LOM 固件版本的 IPMI SNMP 管理信息库 (MIB), 然后将其导入 SNMP 监视软件。

有关示例配置,请参阅 http://www.net‑snmp.org/tutorial/tutorial‑5/commands/snmptrap.html。有关特 定于您的环境的此过程的具体步骤,请与 SNMP 网络监视软件提供商联系。

### 配置 **SNMP** 警报

您可以在 LOM 上配置 SNMP 警报。或者,您可以配置警报以发送电子邮件。

要配置警报,可以使用 LOM GUI 或 NetScaler shell。

### 使用 **GUI** 在 **LOM** 上配置 **SNMP** 警报

- 1. 从 ftp://ftp.supermicro.com/utility/IPMIView/ 中下载 IPMI View 实用程序并将其安装到计算机上。使 用此实用程序来测试配置。有关详细信息,请参阅 IPMI View 用户指南中关于配置警报设置的部分,网址为 http://supermicro.com。
- 2. 打开 IPMI [视图实用程序。](ftp://ftp.supermicro.com/utility/IPMIView/)
- 3. 在 LOM GUI 中,导航到配置 **>** 警报,单击第 **1** 号警报,然后单击修改。
- 4. [选择要为其生成警报的事件的](http://supermicro.com)严重性级别。
- 5. 将目标 IP 设置为安装 IPMI View 实用程序的 IP 地址。
- 6. 或者,要通过电子邮件接收警报,请指定电子邮件地址。为避免收到例行警报的电子邮件,请指定高于 Informational 的严重性。
- 7. 单击保存。
- 8. LOM 将在一两分钟内开始向 IPMI View 实用程序发送警报。IPMI View 实用程序开始接收来自 LOM 的警报 后,请重新配置目标 IP 地址以指向 SNMP 网络管理软件,例如 HP OpenView。

#### 使用 **NetScaler shell** 在 **LOM** 上设置 **SNMP** 警报

要自定义筛选器和策略设置,请参阅 IPMI 规范 2.0 Rev.1.1 文档。

最新的 IPMI 规格可从英特尔网站的 IPMI 部分获得:

http://www.intel.com/content/www/us/en/servers/ipmi/ipmi‑specifications.html

通常,SNMP 网络管理软件中的自定义是首选方法,因为它可以在中心位置进行一次。因此,以下设置将所有传感器的 所有事件发送到 SNMP [网络管理软件。这些事件属于低流量事件,因此不会导致任何显著的网络使](http://www.intel.com/content/www/us/en/servers/ipmi/ipmi-specifications.html)用。

### 要将 **SNMP** 过滤器设置为允许所有事件:

ipmitool raw 4 0x12 0x6 0x10 0x80 1 1 0 0xff 0xff 0xff 0xff 0xff 0xff 0xff 0 0 xff 0 0 0xff 0 0 0xff 0

要为所有传感器和事件设置策略列表:

ipmitool raw 4 0x12 9 0x10 0x18 0x11 0x81

要为 **SNMP** 事件设置目标 **IP** 地址,请执行以下操作:

ipmitool lan alert set 1 1 ipaddr <x.x.x.x>

其中,是必须向其发送 SNMP 事件的 IP 地址。

### 要指定 **SNMP** 社区字符串名称:

ipmitool lan set 1 snmp <community string>

# 在 **LOM GUI** 上安装证书和密钥

### January 25, 2024

Citrix 建议使用 HTTPS 访问 LOM GUI。要使用 HTTPS,必须将默认 SSL 证书替换为来自受信任证书颁发机构的证 书,然后将私钥上载到 LOM GUI。

要加密 SNMP 警报,请设置 SSL 证书和私钥。在 GUI 中,导航到配置 > **SSL** 证书,然后应用 SSL 证书和私钥。有关 如何在网络中安全部署 LOM 的详细信息,请参阅 NetScaler 安全部署指南。要启用加密并了解 LOM 的安全措施,请 参阅 http://support.citrix.com/article/CTX129514。

### 如果您犯了错误,则必须将 BMC 恢复为出厂默认设置才能擦除证书和密钥。

[注意](http://support.citrix.com/article/CTX129514)

证书文件必须仅包含证[书。证书和密钥不能在同一个](https://docs.netscaler.com/zh-cn/netscaler-hardware-platforms/sdx/lights-out-management-port/restoring-bmc-configurations-to-factory-defaults.html)文件中。确保证书仅包含证书,并且密钥文件仅包含密钥。

#### 1. 导航到配置 **> SSL** 证书。<br>**CITRIX 151 Identificatio** Server: 010.217.216.016 D Critical RefreshopLogout (Administrator) User: nsroot System **System Health** Configuration **Remote Control** Virtual Media Maintenance **Miscellaneous** Alerts Date and Time  $\bullet$  Syst System LDAP Active Directory **BMC HM** System Summary **RADIUS** IP address: 010.217.216.016 Firmware Mouse Mode FRU Reading Firmware BMC MAC address : 00:25:90:ad:5f:e1 Network System LAN1 MAC address : 00:25:90:ad:60:3c **Remote Session** System LAN2 MAC address : 00:25:90:ad:60:3d SMTP SSL Certification Users Port IP Access Control Remote Console Previe Refresh Preview Image

### 使用 **LOM GUI** 上载受信任的证书和私钥

2. 在右窗格中,单击选择文件按钮以选择新的 SSL 证书和新的私钥。

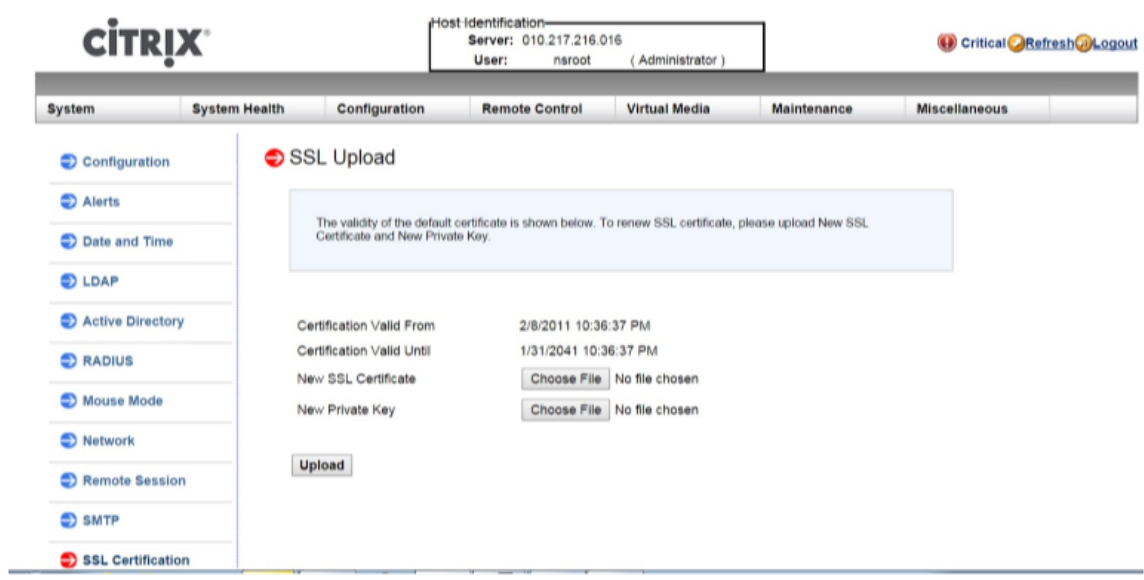

3. 要验证您选择的证书和私钥是否正确,请检查证书和密钥的文件名。文件名显示在 "选择文件"按钮旁边。

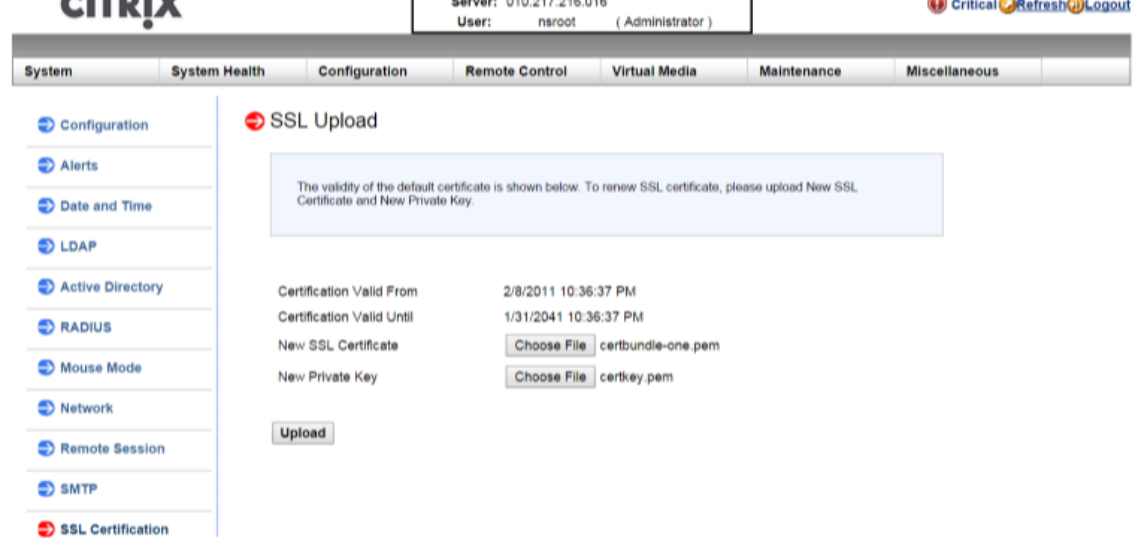

- 4. 单击上载。将显示一条消息,通知您上载新的 SSL 证书将替换现有 (默认) 证书。
- 5. 单击确定。

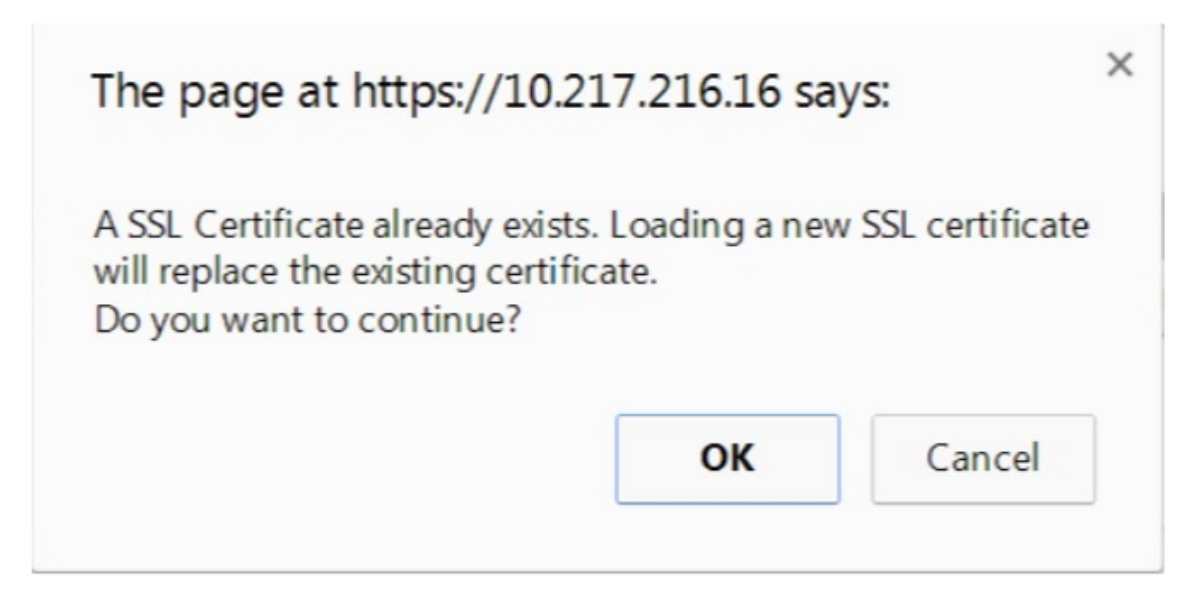

6. 当有消息通知您证书和密钥已成功上载时,单击确定以重置设备。

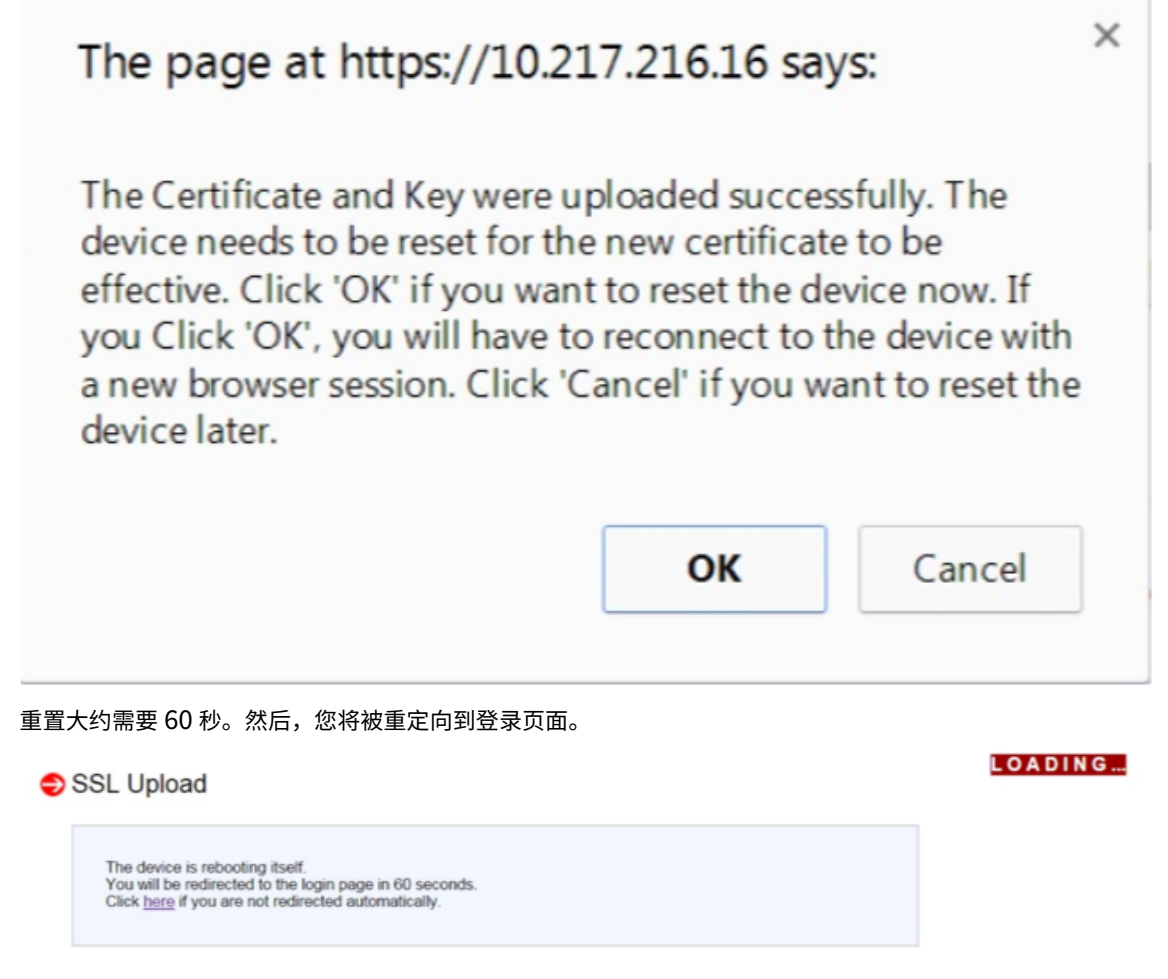

7. 使用默认凭据登录 LOM GUI。

注意 如果证书或密钥无效,BMC 将重新启动,尝试新设置,然后恢复为使用之前的设置。

8. 在地址栏中,单击锁定图标以显示连接选项卡,如下面的屏幕所示。

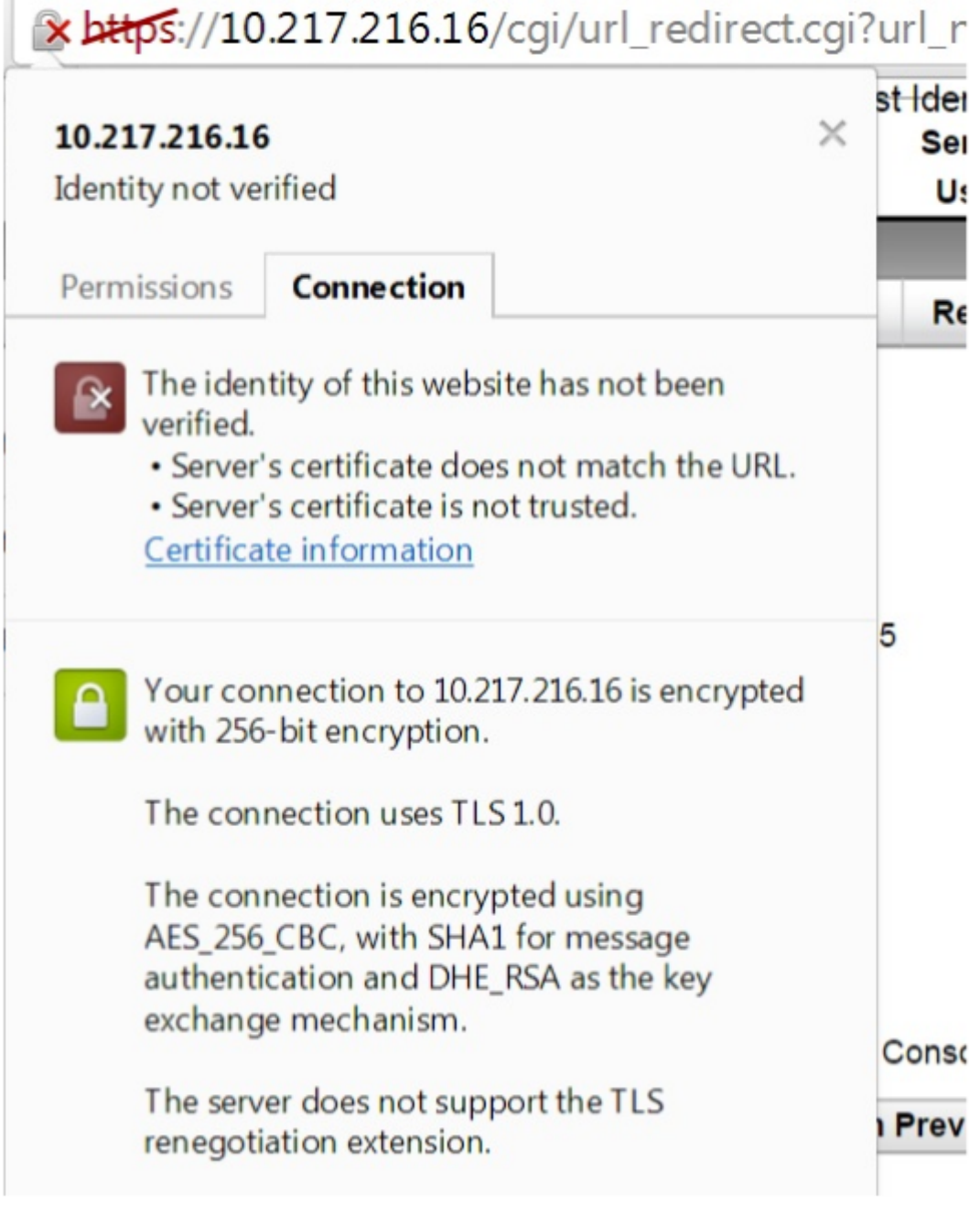

9. 单击 证书 信息以显示有关您上载的证书的详细信息。

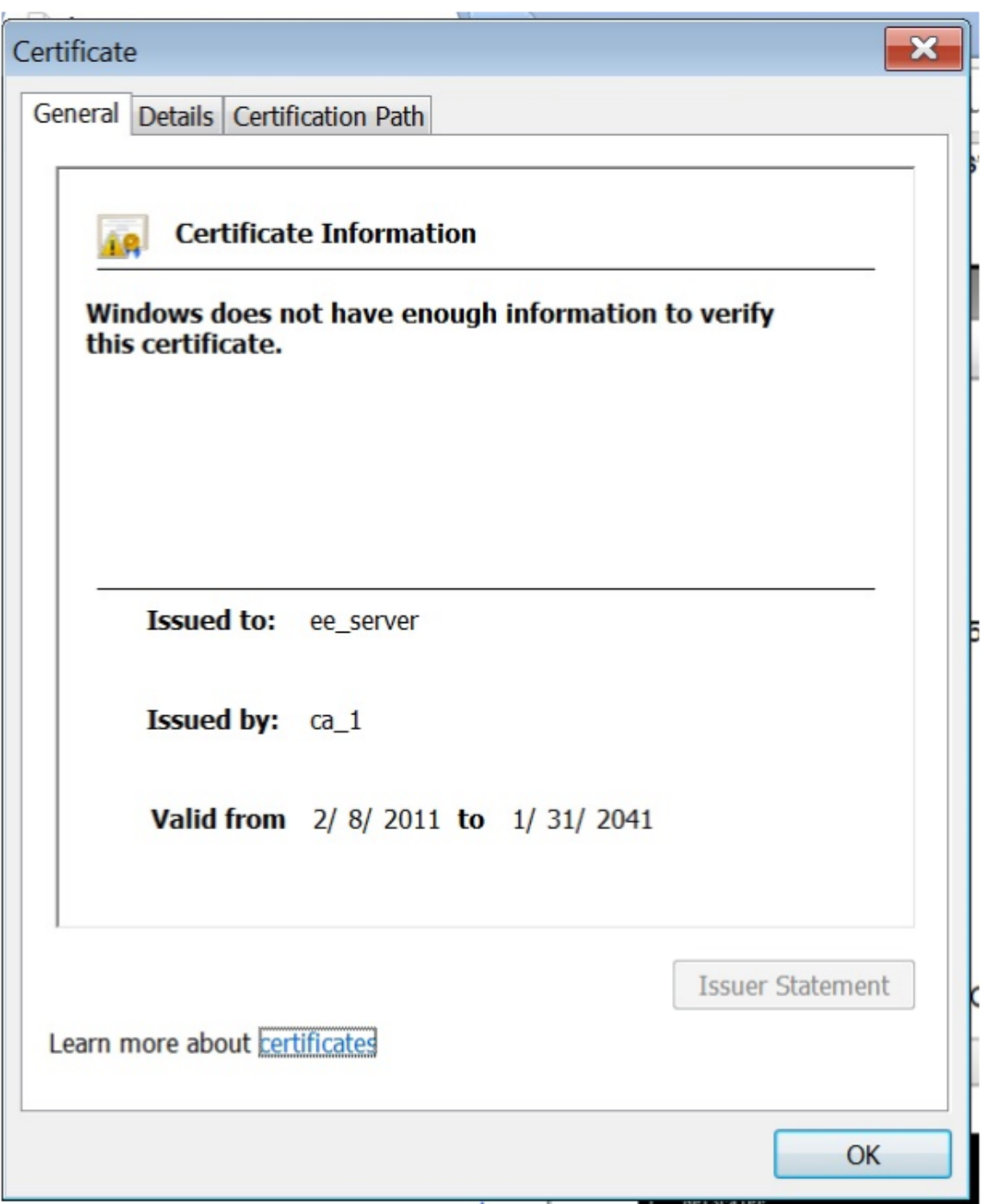

注意: 有关 LOM 和 NetScaler 安全性的最佳实践, 请参阅 http://support.citrix.com/article/CTX 129514。

# 获取设备的 **MAC** 地址、序列号和主机属性

### January 25, 2024

媒体访问控制地址(MAC 地址)是分配给网络接口的唯一标识符,用于在物理网段上进行通信。序列号位于设备的背板 上。如果您无法轻松访问背板,则可以通过登录 LOM 端口获取设备的序列号。您还可以检索分配给设备上配置的 IP 地 址的参数设置,例如 ARP、ICMP、telnet、安全外壳访问和动态路由。

使用 **LOM GUI** 获取设备的 **MAC** 地址、序列号和主机属性

- 1. 在菜单栏,单击 Remote Control (远程控制)。
- 2. 在 选项下,单击 控制台重定向。
- 3. 单击 启动控制台,然后单击 是。
- 4. 键入管理员凭据。
- 5. 键入 show **interface** <management\_interface\_id> 以显示 MAC 地址。
- 6. 键入 show hardware 以显示设备的序列号。
- 7. 键入 sh nsip 以显示设备的主机属性。

### 使用设备 **shell** 获取 **BMC** 的 **MAC** 地址和主机属性

在 shell 提示符下,键入:

ipmitool lan print

示例

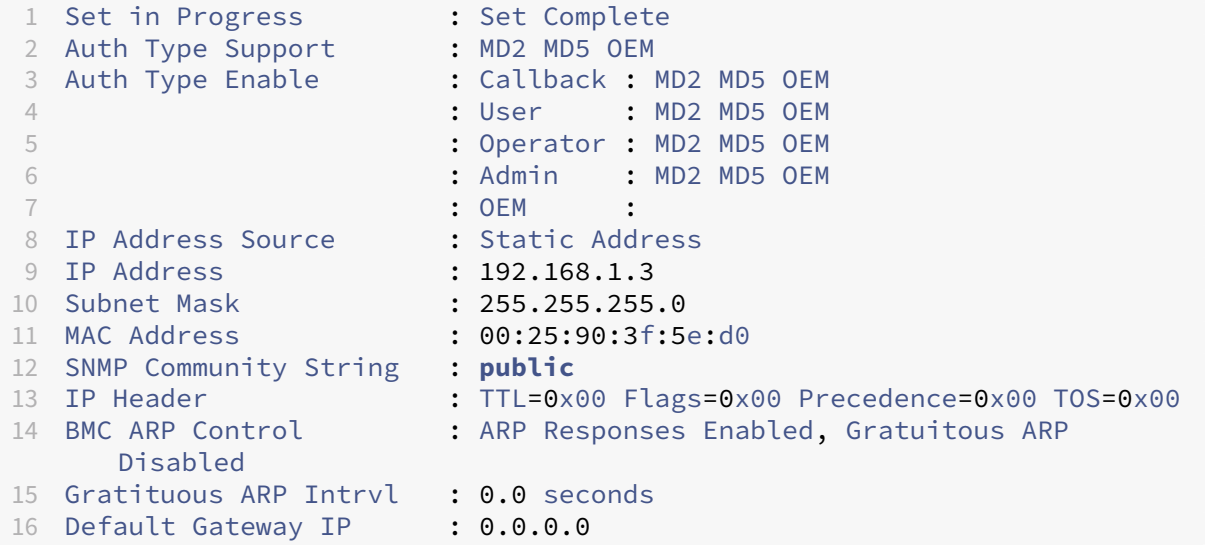

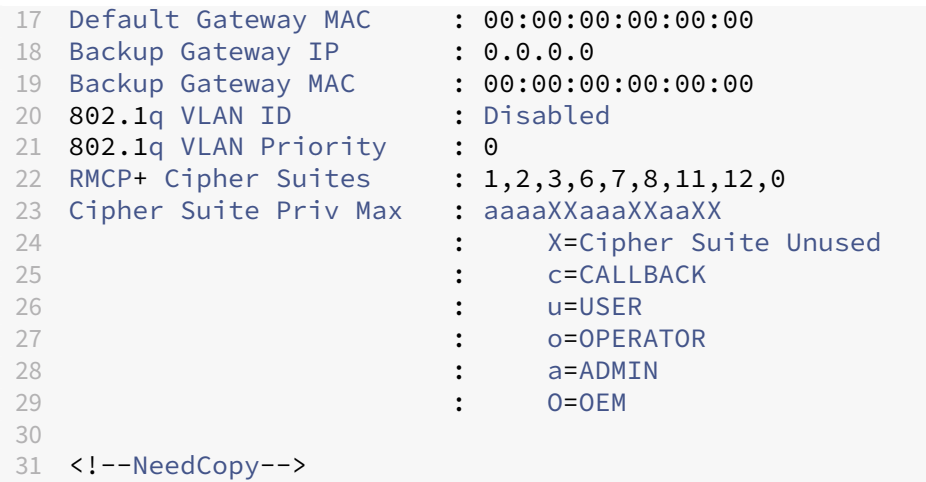

# 使用 **LOM** 端口执行电源控制操作

### January 25, 2024

通过 LOM 端口,您可以远程执行电源控制操作,例如正常关闭和重启、重启设备电源以及重新启动 BMC 微控制器。冷 重启所需的时间比热重启需要更长的时间。在冷重启中,您将关闭设备的电源,然后重新打开。

### 使用 **GUI** 执行电源控制操作

- 1. 在菜单栏,单击 Remote Control (远程控制)。
- 2. 在"选项"下,单击"电源控制",然后选择以下选项之一:
	- 重置系统—优雅地重新启动设备。设备上的所有操作都将停止,不接受与客户端或服务器的新连接,并在设 备重新启动之前关闭所有现有连接。此选项类似于热重启,例如通过输入重启命令。在此操作期间,BMC 不会自行重新启动。
	- 关闭系统电源—立即—立即断开设备的电源,而无需正常关闭设备。BMC 在此模式下继续正常运行,以允 许用户远程打开设备电源。此选项与按下电源按钮直到设备关闭电源的方法相同。
	- 关闭系统电源—有序关机—优雅地关闭设备,然后断开设备的电源。与按住设备背板上的电源按钮不到四 秒钟的效果相同。设备上的所有操作都将停止,不接受与客户端或服务器的新连接,并在设备关闭之前关 闭所有现有连接。BMC 在此模式下继续正常运行,以允许用户远程打开设备电源。此选项与在设备 shell 中输入 shutdown 命令相同。
	- 打开系统电源—打开设备。在此操作期间,BMC 不会自行重新启动。此选项与按下电源按钮相同。
	- 电源重启系统—关闭设备,然后重新打开。在此操作期间,BMC 不会自行重新启动。此选项与按下电源按 钮直到设备电源关闭,然后按下电源按钮以打开设备电源的方法相同。
- 3. 单击 执行操作。

### 执行 **BMC** 的电源循环

使用电源按钮进行热重启、冷重启或重启设备的电源不包括重启 BMC 的电源。BMC 直接从电源使用待机电源运行。因 此,BMC 不受设备上电源按钮任何状态的影响。BMC 重启电源的唯一方法是从设备上拔下所有电源线 60 秒钟。

### 使用设备 **shell** 在 **BMC** 上执行电源控制操作

在对 BMC 微控制器执行热重启或冷重启时,您无法与 LOM 端口通信。这两个操作都重新启动 BMC,但不会重新启动 主 CPU。要从设备执行 LOM 的热重启,请键入:

ipmitool mc reset warm

### 从网络上的另一台计算机远程执行热重启

ipmitool -U <br/> <br/>the customame> -P <br/> <br/> <br/><br/>the solution of P  $\sim$  1P address> mc reset warm

### 从设备执行 **LOM** 的冷重启

ipmitool mc reset cold

#### 从网络上的另一台计算机远程执行热重启

ipmitool -U <bmc\_gui\_username> -P <br/>bmc\_gui\_password> -H <br/>bmc IP address> mc reset cold

### 执行核心转储

如果设备出现故障或无响应,则可以远程执行核心转储。此过程与按设备背板上的 **NMI** 按钮具有相同的效果。

### 使用 **GUI** 执行核心转储

- 1. 在菜单栏,单击 Remote Control (远程控制)。
- 2. 在 选项下,单击 **NMI**,然后单击 启动 **NMI**。

使用 **shell** 从网络上的另一台计算机远程执行核心转储

在 shell 提示符下,键入:

ipmitool -U <br/> <br/>the customage> -P <br/> <br/> <br/><br/>the solution of P <br/><br/><br/>the DP address> chassis power diag

# 将 **BMC** 配置恢复为出厂默认值

January 25, 2024

您可以将 BMC 恢复为出厂默认设置,包括删除 SSL 证书和 SSL 密钥。

### 使用 **GUI** 将配置重置为出厂默认值

- 1. 导航到维护 **>** 出厂默认设置。
- 2. 单击"还原"。

### 使用 **shell** 将配置重置为出厂默认值

在 shell 提示符下,键入:

ipmitool raw 0x30 0x40

# 指定 **IPMI BMC** 故障切换的端口

### January 25, 2024

对于 LOM 固件 3.x 或更高版本,专用 LOM 端口和共享 LOM /管理端口之间的故障切换默认模式是故障切换到活动端 口。默认情况下,除了选择连接电缆的端口外,不需要用户配置。主板在管理 MAC 和管理端口之间以及 LOM MAC 和 LOM 端口之间有一个以太网开关机。下图显示了以太网开关机。

图 1. 以太网开关

NetScaler SDX

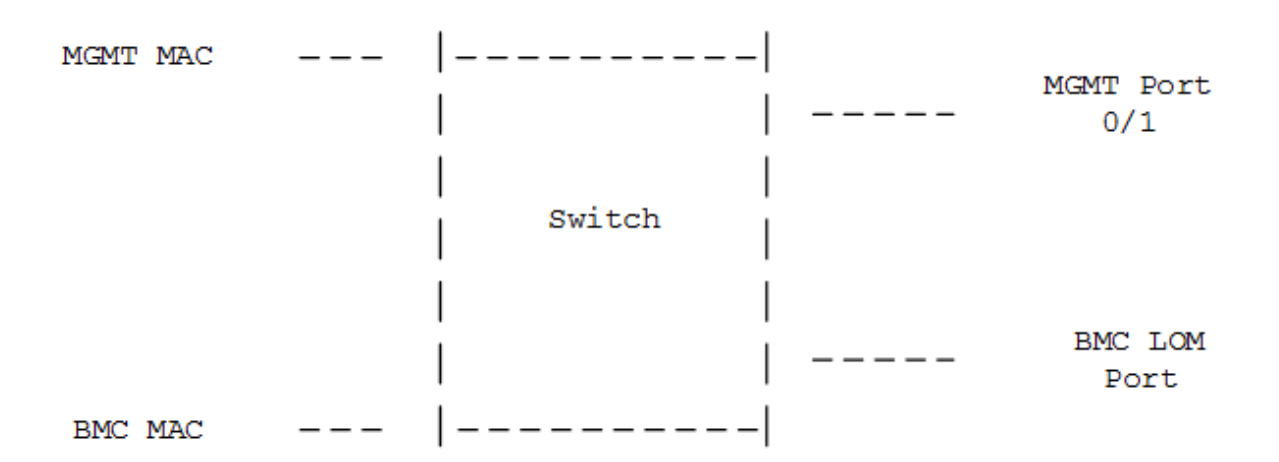

您可以将此开关设置为通过专用 LOM 端口或通过共享管理端口引导 LOM 流量。专用 LOM 端口将管理端口作为单点故 障移除,而共享 LOM/Management 端口则降低了布线成本。

# 使用 **BIOS POST** 代码检测错误

### January 25, 2024

您可以使用 LOM GUI 或 shell 阅读 BIOS POST 代码。要解释 BIOS 蜂鸣音,请参阅 https://www.supermicro.c om/manuals/other/AMI\_AptioV\_BIOS\_POST\_Codes\_for\_SM\_Motherboards.pdf。

### 使用 **[LOM GUI](https://www.supermicro.com/manuals/other/AMI_AptioV_BIOS_POST_Codes_for_SM_Motherboards.pdf)** 阅读 **BIOS** 邮政编码

导航到其他 **> BIOS** 窥探后。

### 使用 **shell** 读取 **BIOS POST** 代码

在提示符下,键入:

ipmitool raw 0x30 0x2a

# **NetScaler SDX** 设备的硬件运行状况属性

January 25, 2024

NetScaler 硬件平台的操作范围因属性的不同而有所不同。

注意

使用 stat system -detail 命令可显示属性的当前值。

### **SDX 9100** 平台的运行状况属性

下表列出了 SDX 9100 平台的运行状况属性。

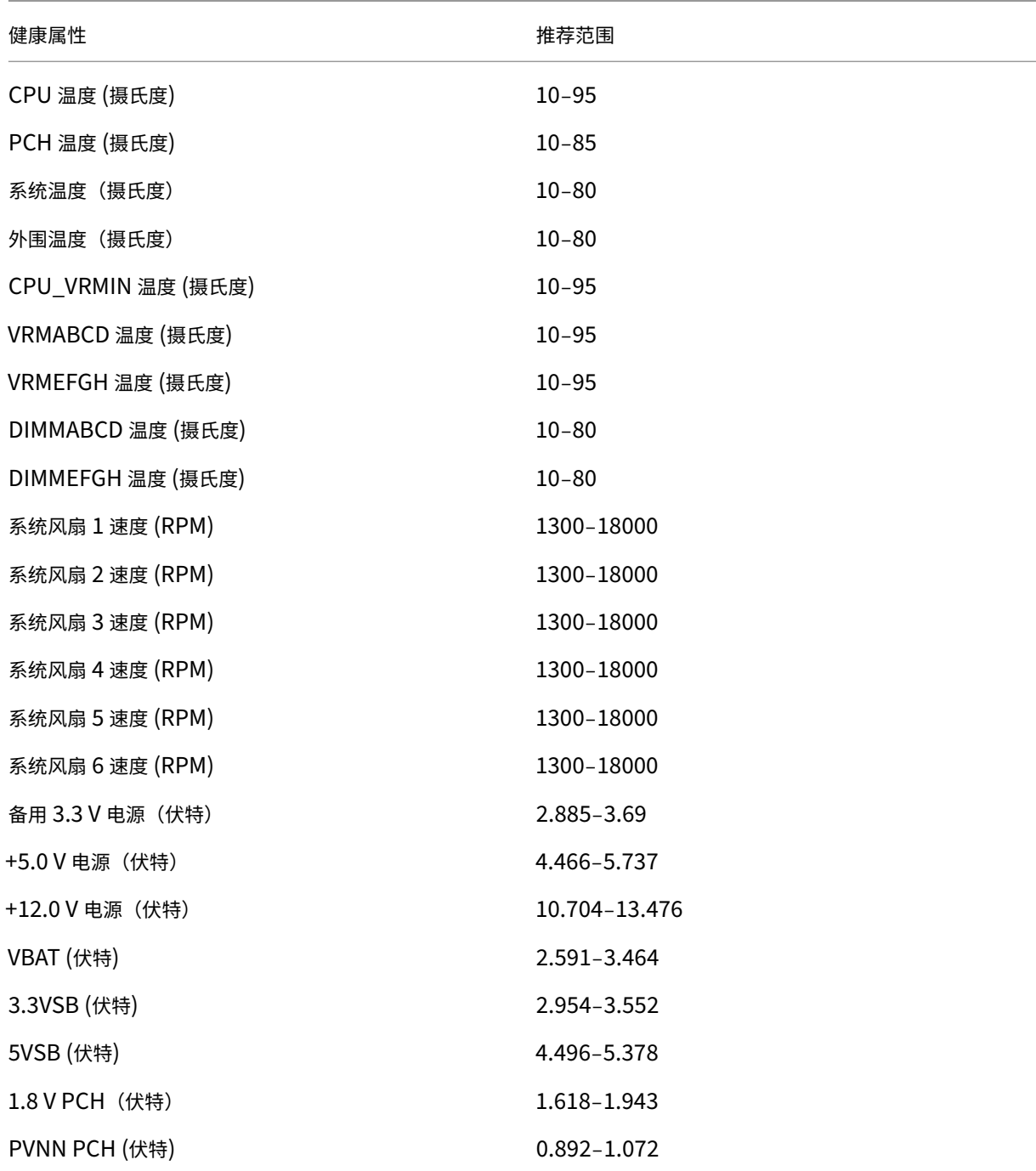

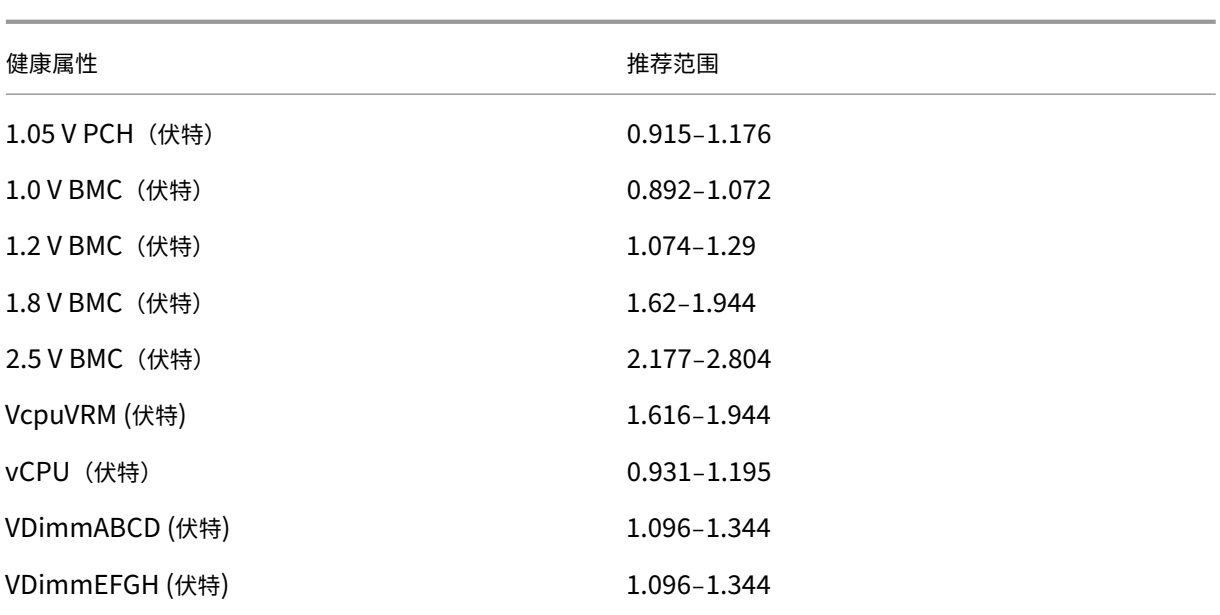

### **SDX 8900** 平台的运行状况属性

下表列出了 SDX 8900 平台的运行状况属性。

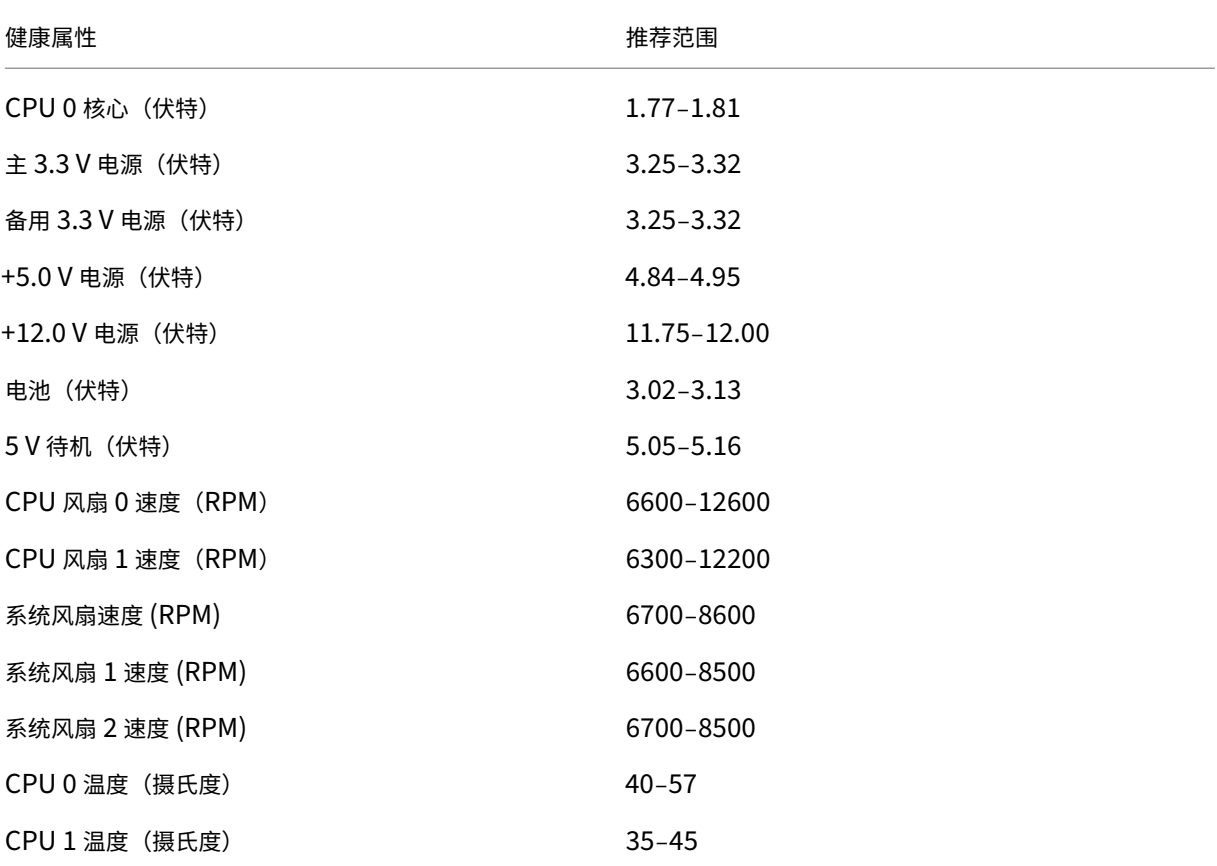

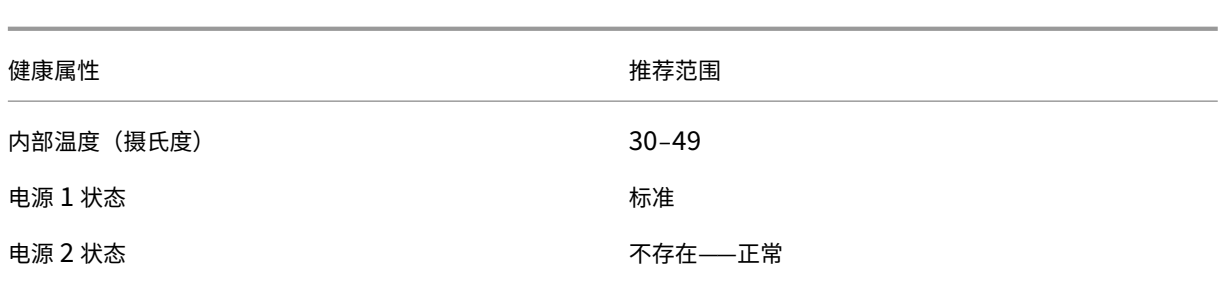

# **SDX 15000** 和 **SDX 26000** 平台的运行状况属性

下表列出了 SDX 15000 和 SDX 26000 平台的运行状况属性。

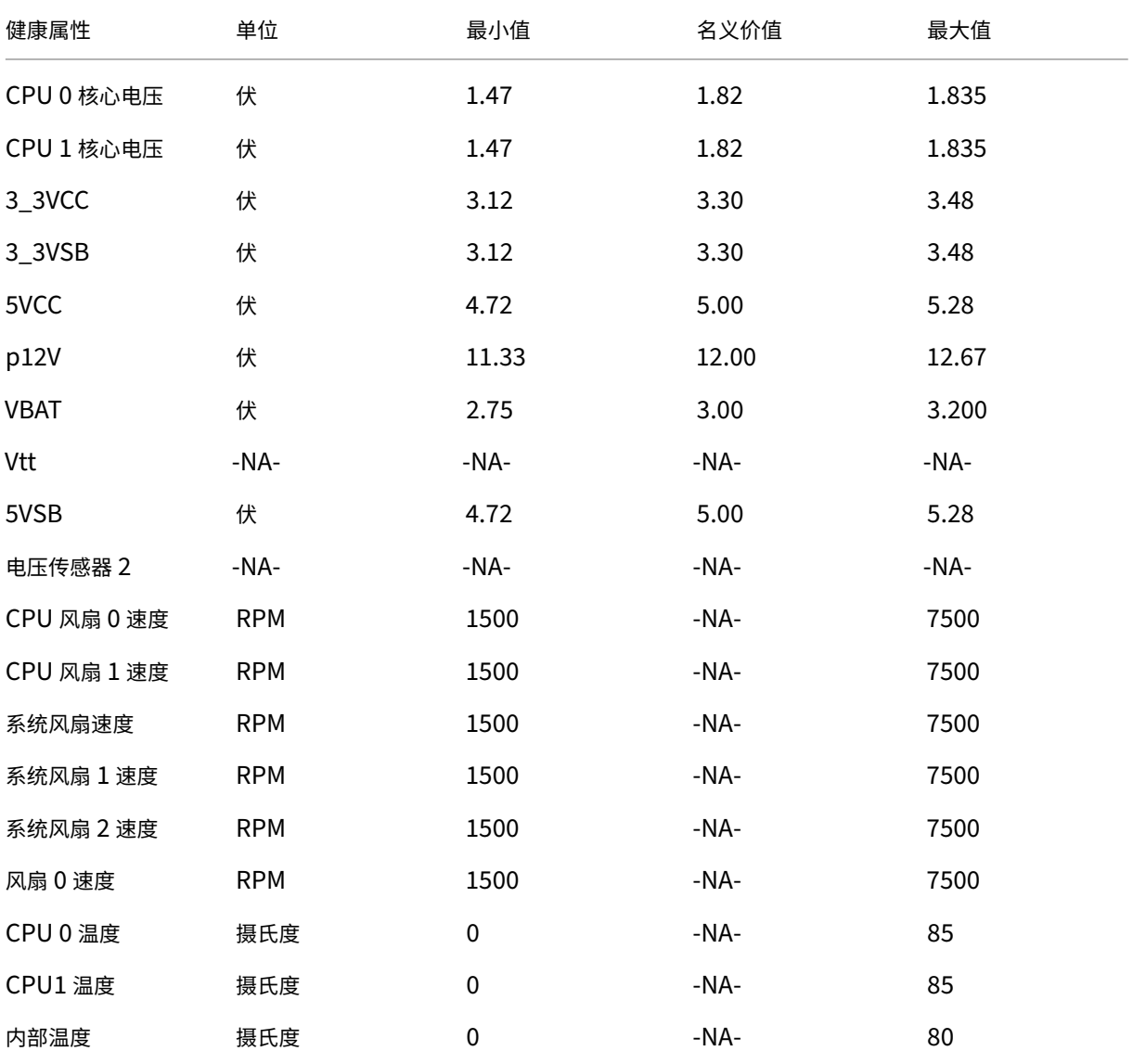

# **SDX 80xx/115xx/17500/17550** 平台的运行状况属性

下表列出了运行状况属性及其建议的值范围。

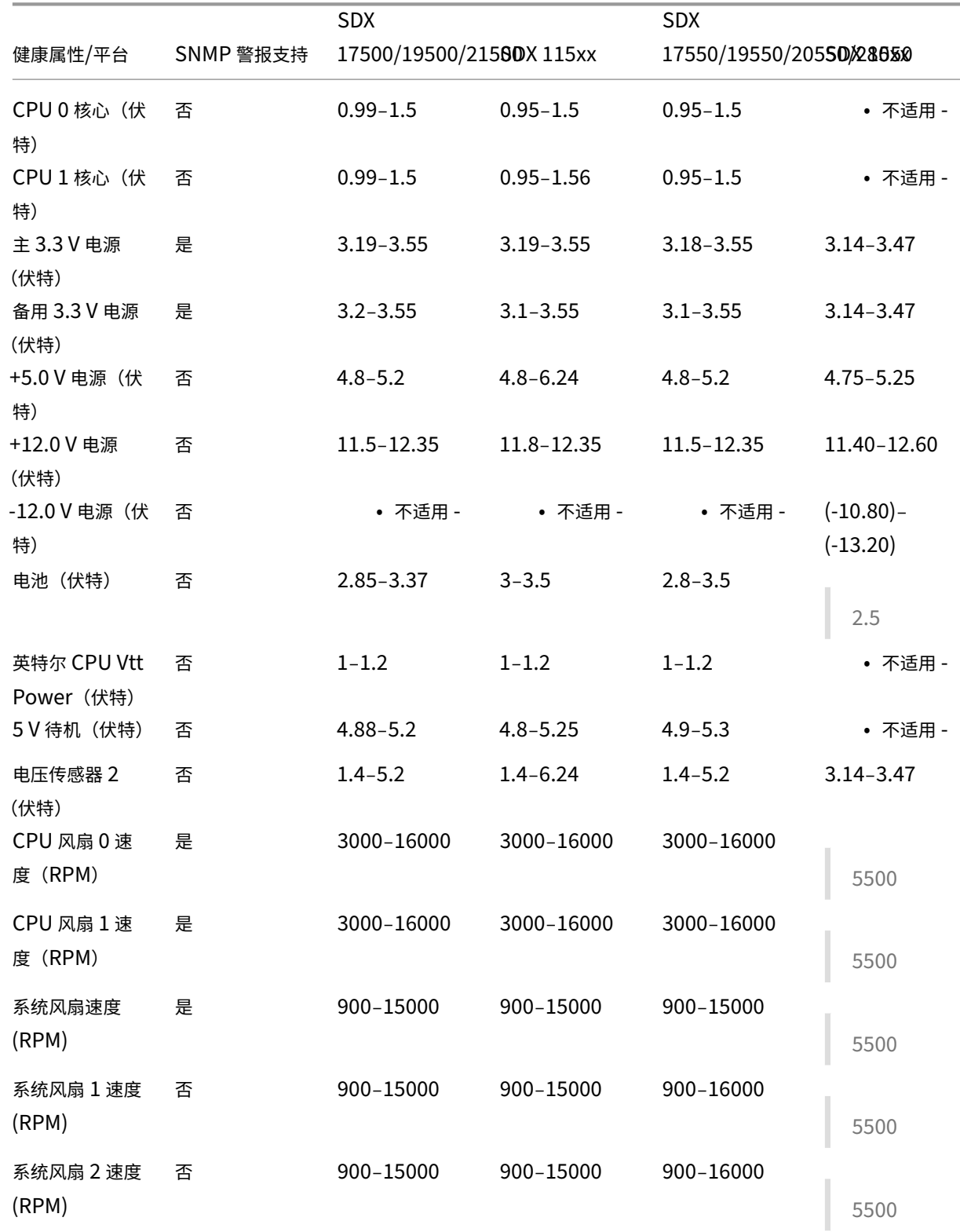

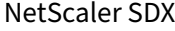

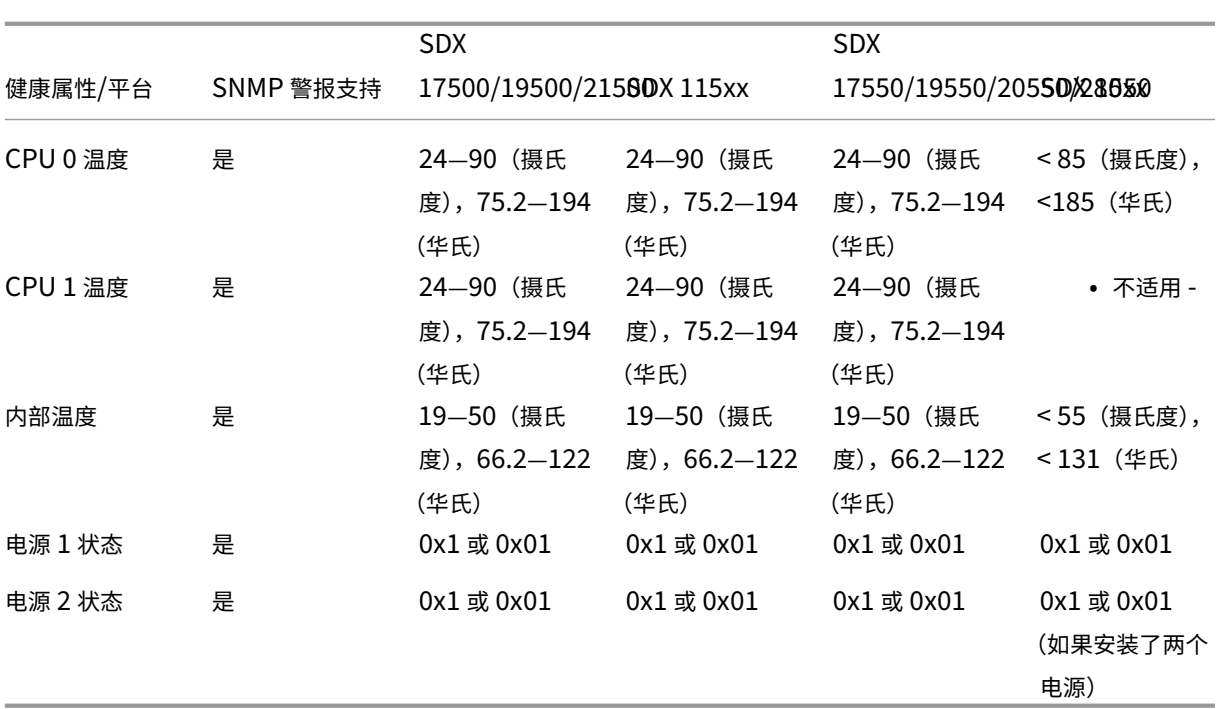

# **SDX 14000** 平台的运行状况属性

下表列出了 SDX 14000 平台的运行状况属性。

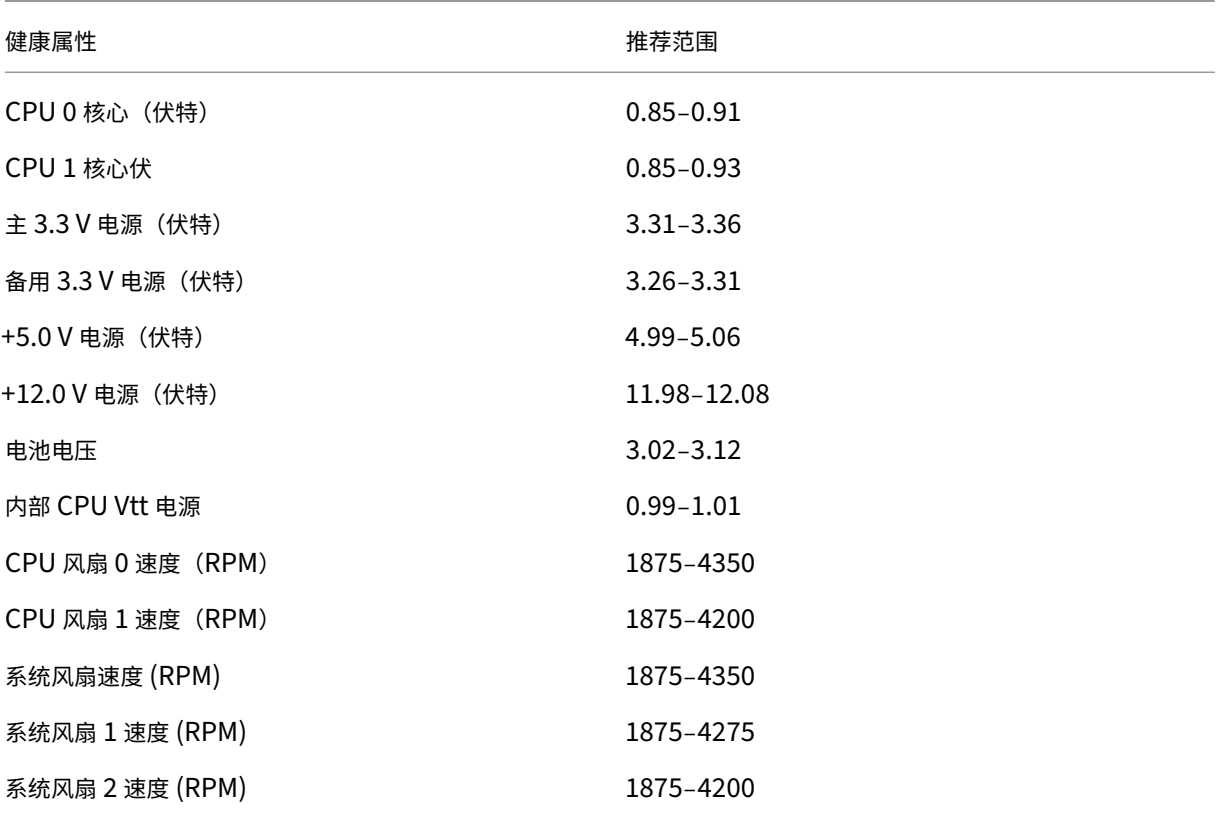

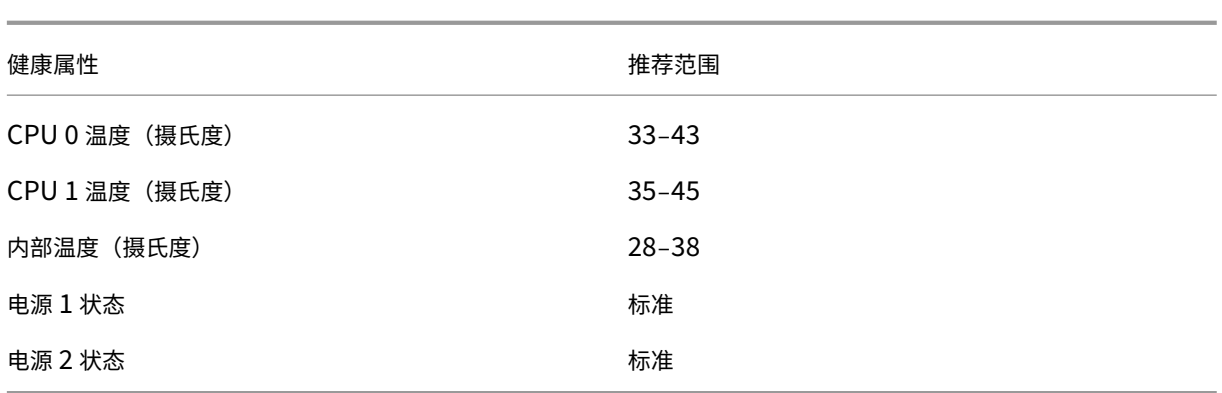

### **SDX 22040** 平台的运行状况属性

下表列出了 SDX 22040 平台的运行状况属性。

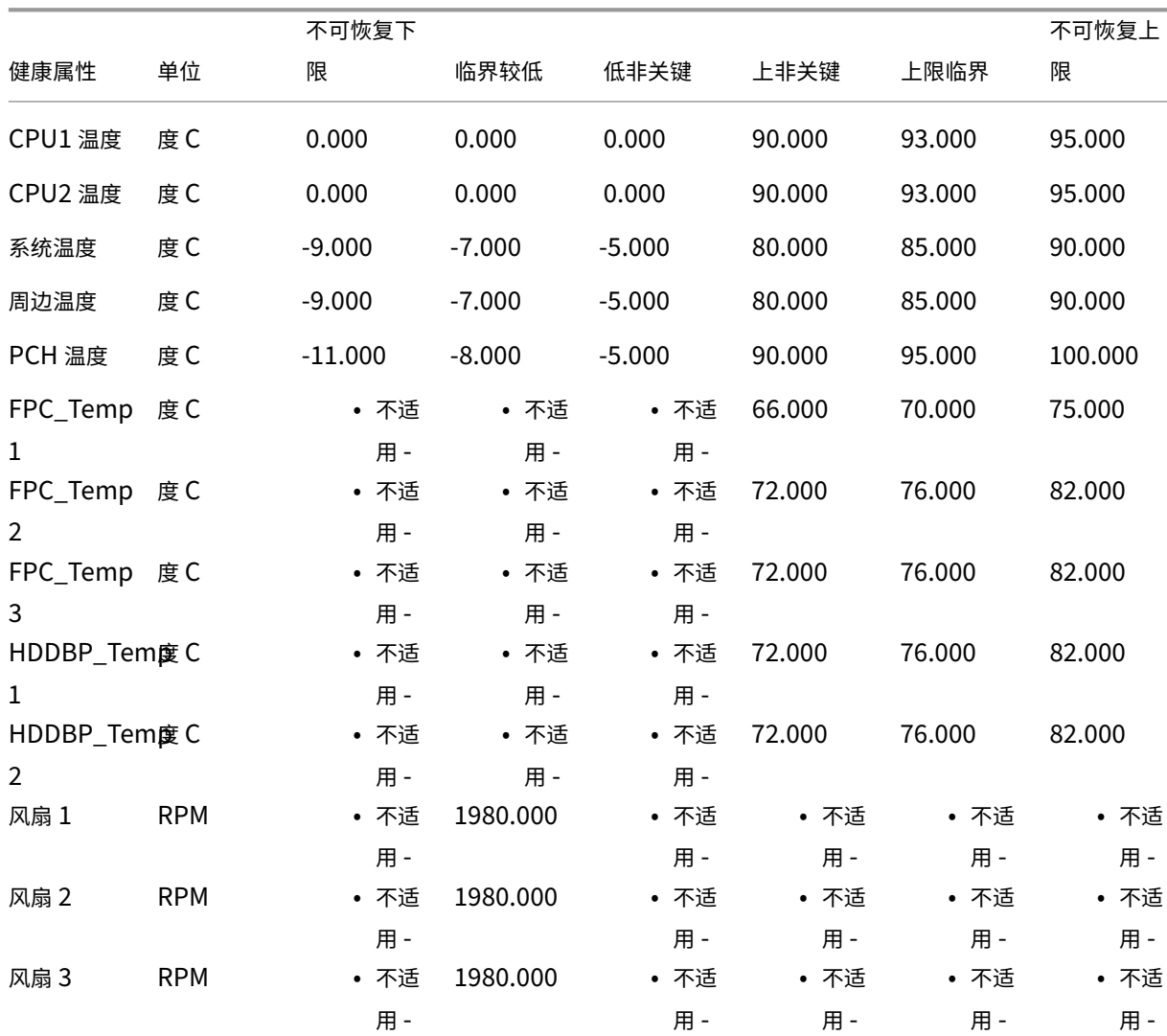

NetScaler SDX

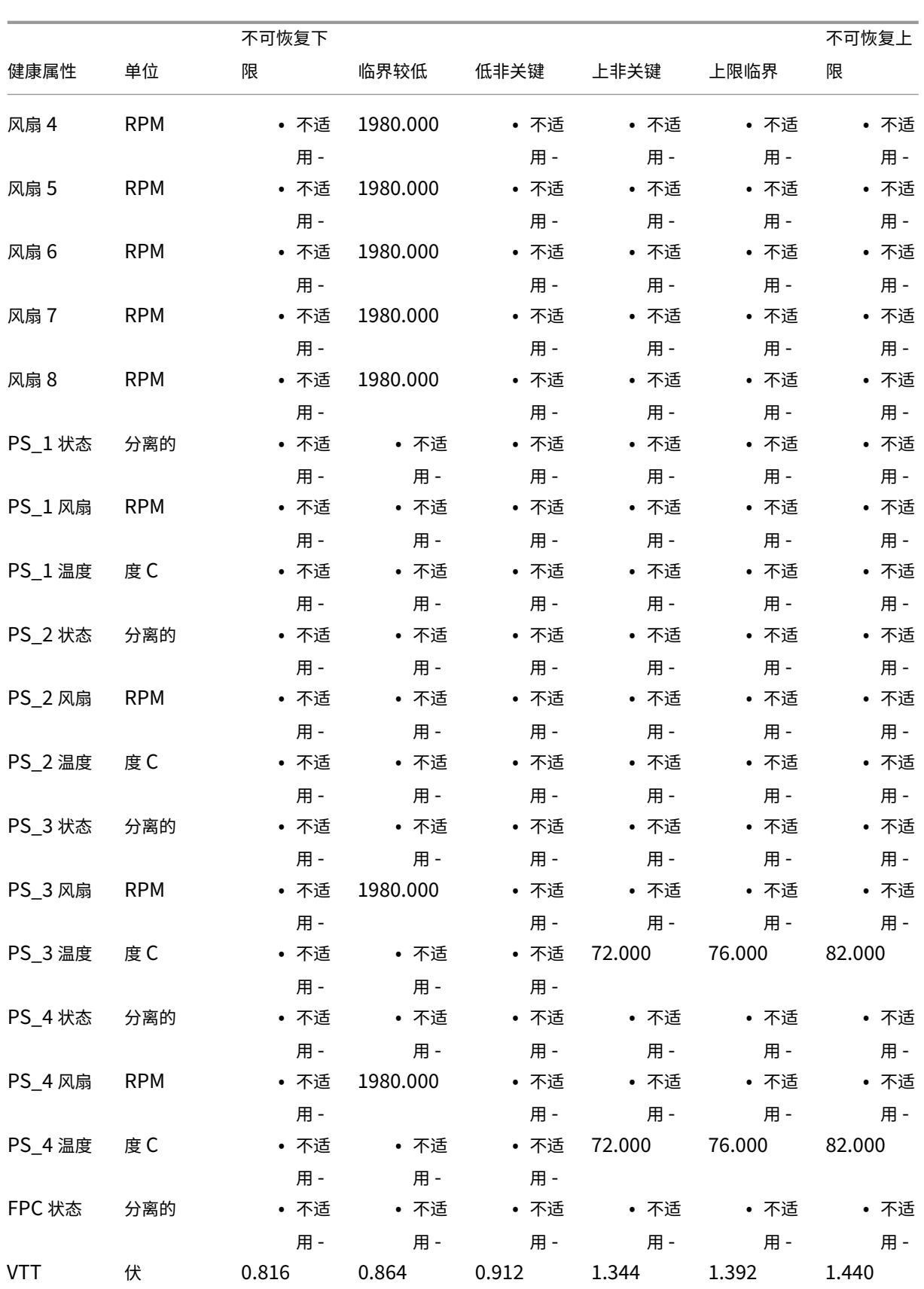

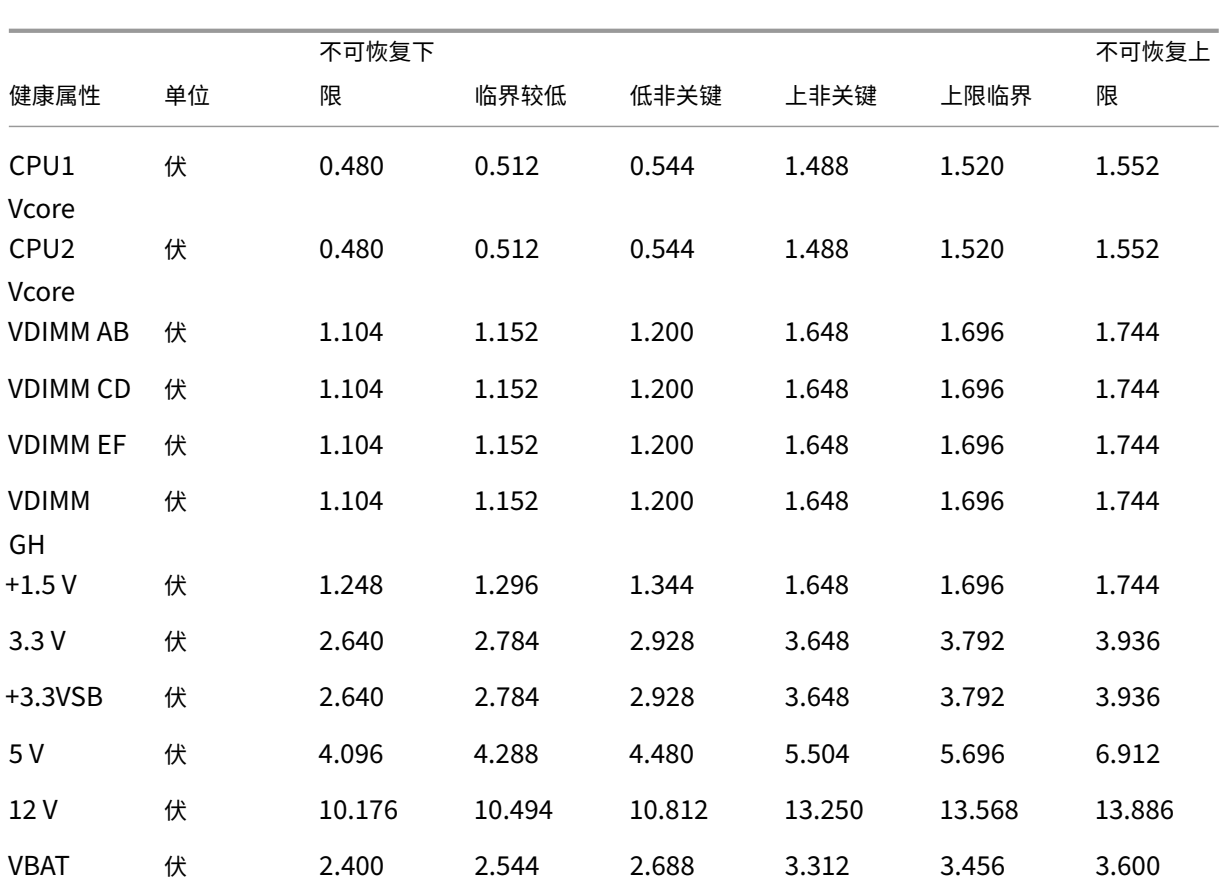

# **SDX 24100** 平台的运行状况属性

下表列出了 SDX 24100/24150 的运行状况属性。

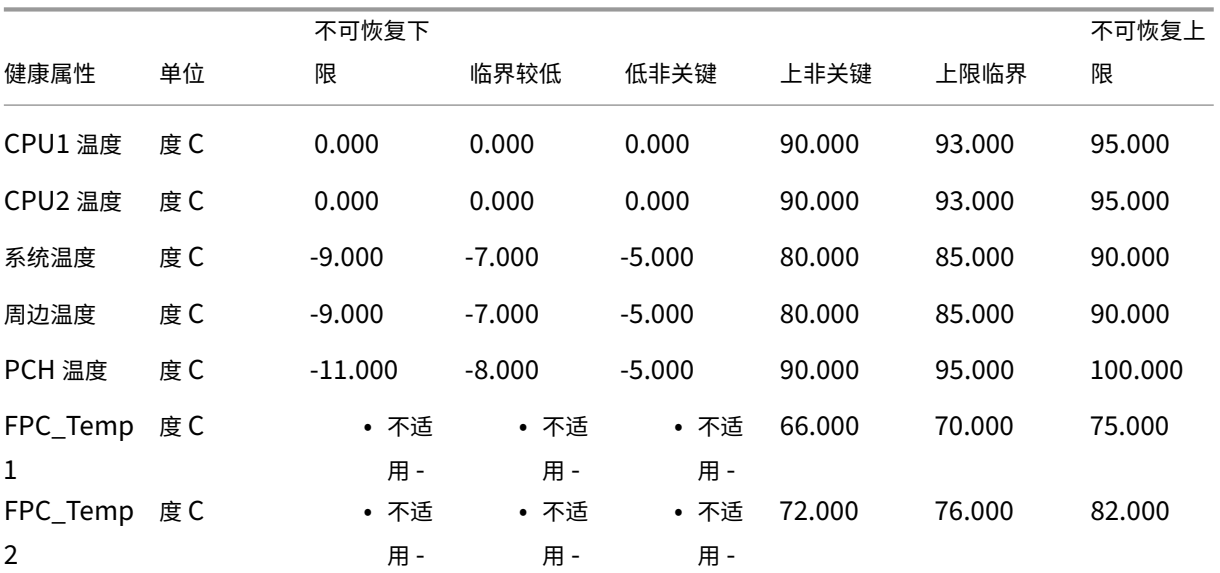

NetScaler SDX

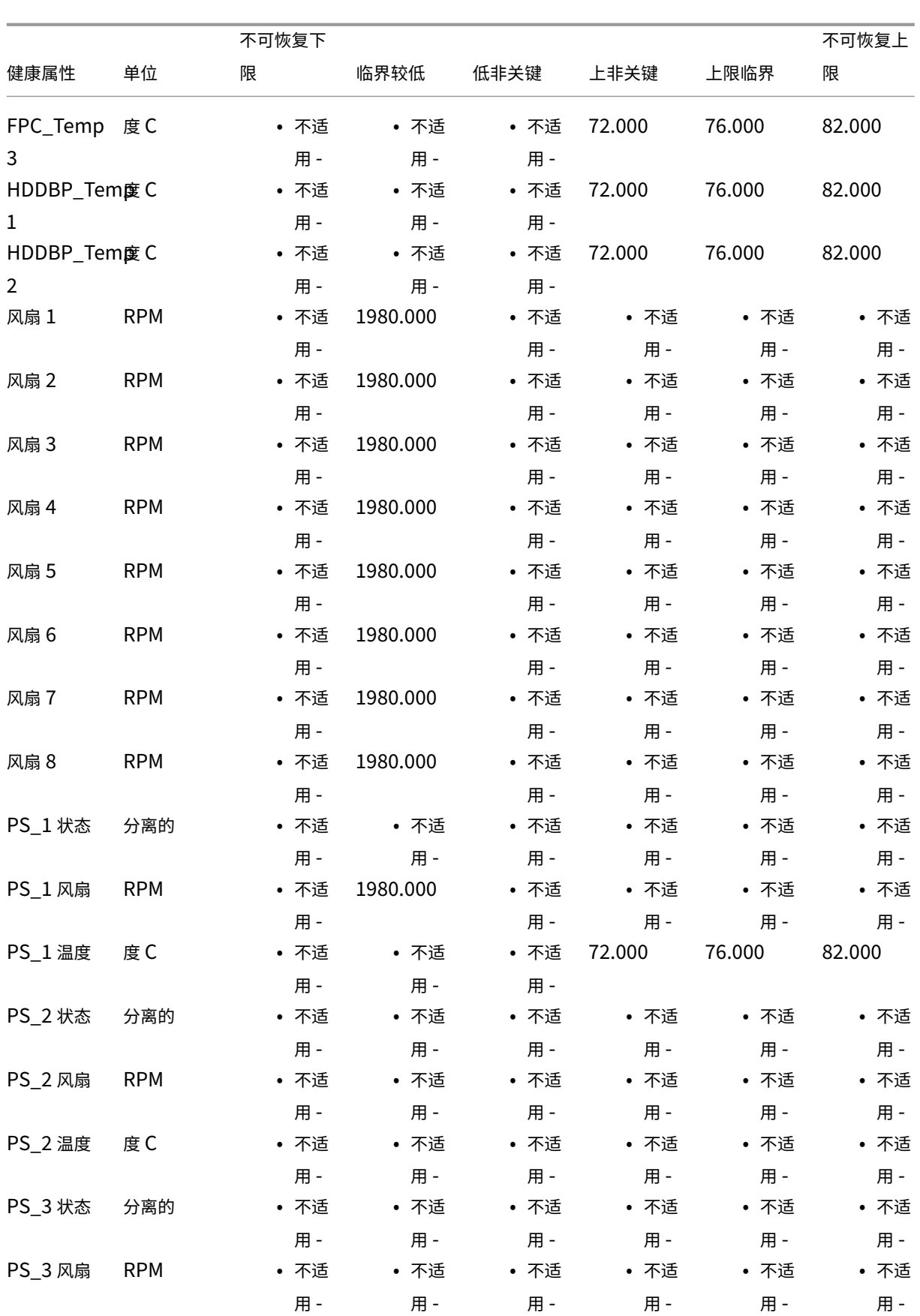

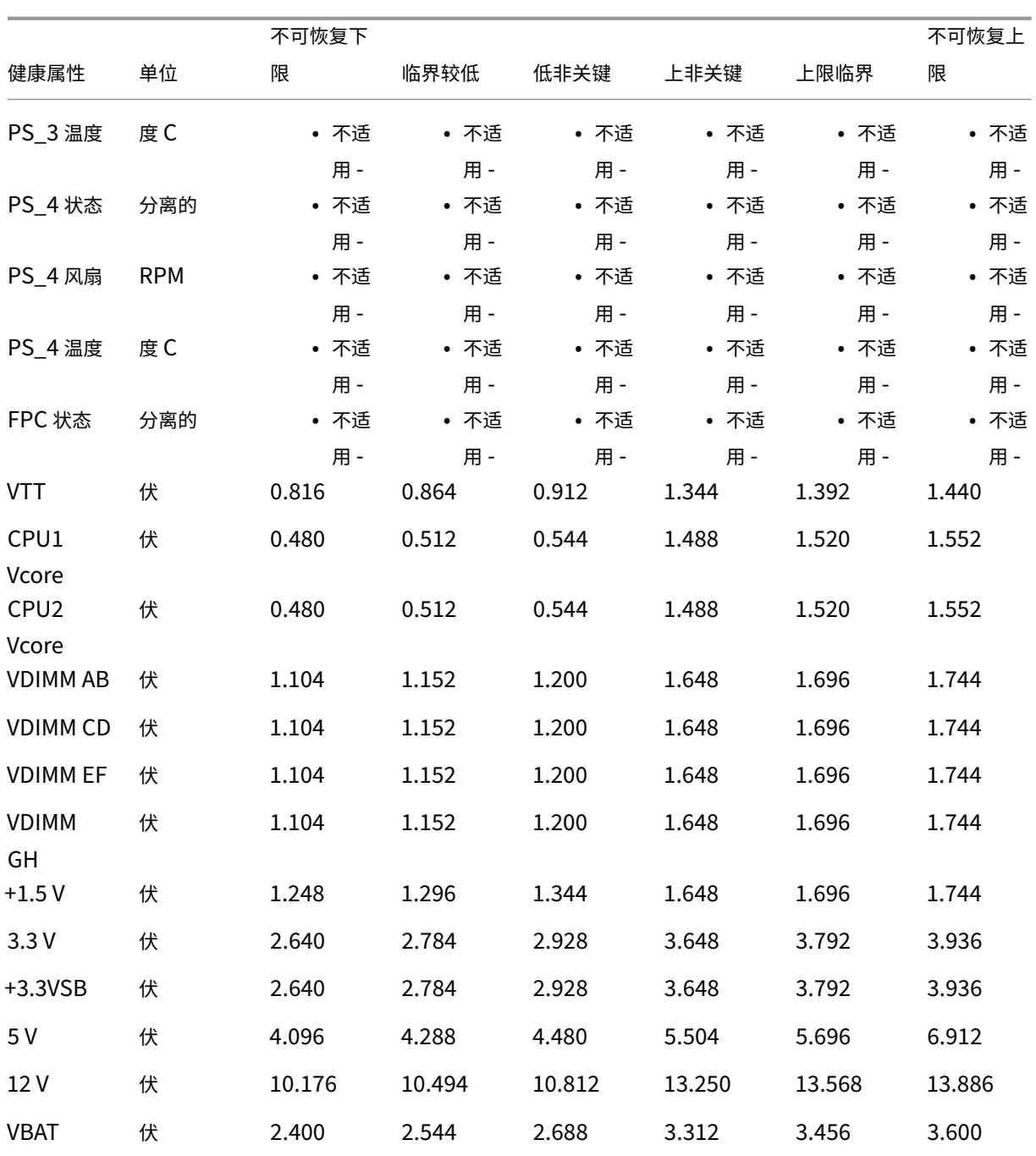

NetScaler SDX

# **NetScaler SDX** 设备上的福特维尔 **NIC** 固件升级

January 25, 2024

升级包含 Fortville NIC 的 NetScaler SDX 设备上的固件以修复 https://support.citrix.com/article/CTX2638

[07](https://support.citrix.com/article/CTX263807)。

### [支持](https://support.citrix.com/article/CTX263807)的平台

重要:升级单个捆绑映像 (SBI) 之前,首先将 VPX 实例升级到以下版本之一:

- 版本 11.1 构建 65.x 及更高版本
- 版本 12.1 构建 57.x 及更高版本
- 13.0 版本构建 58.x 及更高版本

当 SDX SBI 升级到以下最低版本时,固件和 NIC 驱动程序会自动升级到 7.0 版。完成升级所需的时间因平台而异。例 如,在具有 6 个福特维尔 NIC 的 SDX 14000 平台上,升级的总时间约为 30 分钟。

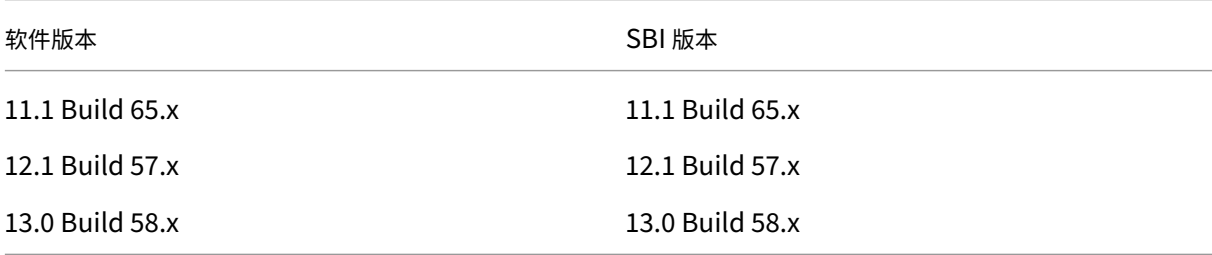

以下 SDX 设备和相应的零容量设备包含 Fortville NIC:

- SDX 8900
- SDX 14000‑40S
- SDX 14000‑40G
- SDX 15000
- SDX 15000‑50G
- SDX 25000‑40G
- SDX 26000
- SDX 26000‑50S

### 在带有 **10G/25G/40G** 网卡的 **NetScaler SDX** 上支持更新的网卡驱动程序和固件

当您升级到单包映像 (SBI) 版本 14.1‑8.x 及更高版本或 13.1‑50.x 及更高版本时,10G/25G/40G NIC 驱动程序和固件 将在以下平台上自动升级到 8.70 版。网卡固件版本 8.70 修复了 CVE-2020-8690、CVE-2020-8691、CVE-2020-8692 和 CVE-2020-8693。

- SDX 8900
- SDX 14000‑40G
- SDX 15000
- SDX 15000‑50G
- SDX 25000‑40G
- SDX 16000
- SDX 9100
- SDX 26000
- SDX 26000‑50S

# 将 **NetScaler MPX** 设备转换为 **NetScaler SDX** 设备

January 25, 2024

您可以将 NetScaler MPX 设备转换为 SDX 设备, 以便在具有完全多服务和多租户支持的单个专用物理设备上部署多 个虚拟化 ADC 实例。

注意: 不支持将 SDX 设备转换为 MPX 设备。

您 可 以 将 NetScaler MPX 11515/11520/11530/11530/11540/11542 设 备 转 换 为 NetScaler SDX 11515/11520/11530/11530/11540/11542 设备。要转换,请通过新的固态硬盘 (SSD) 和新的硬盘驱动器 (HDD) 升级软件。

NetScaler 型号 SDX 11515/11520/11530/11540/11542 是 2U 设备。每个型号都有两个 6 核处理器, 总共 12 个 物理内核 (24 个超线程内核) 和 48 GB 内存。

SDX 11515/11520/11530/1154/ 11542 设备具有以下端口:

- RS232 串行控制台端口。
- 10/100Base-T 铜质以太网端口 (RJ45),也称为 LOM 端口。您可以使用此端口独立于 NetScaler 软件远程监 视和管理设备。

注意:

根据设计,在 SDX 11515/11520/11530/11542 装置上,LOM 端口上的指示灯无法运行。

• 两个 10/100/1000Base-T 铜质以太网管理端口 (RJ45),从左到右编号为 0/1 和 0/2。这些端口用于直接连接 到设备,以执行系统管理功能。八个 10G SFP+ 端口和四个铜或光纤 1G SFP 端口。

通过新的固态硬盘 (SSD) 升级软件,您可以将 NetScaler MPX 8005/8010/8015/8200/8200/8400/8800 设备转 换为 NetScaler SDX 8010/8015/8400/8600 设备。

NetScaler 型号 SDX 8010/8015/8400/8600 是 1U 设备。每个型号都有一个四核处理器(8 个带超线程的内核)和 32 GB 内存。SDX 8010/8015/8400/8600 设备有两种端口配置:

- 六个 10/100/1000Base-T 铜质以太网端口和六个 1G SFP 端口(6x10/100/1000Base-T 铜质以太网端口 + 6x1G SFP)
- 六个 10/100/1000Base-T 铜质以太网端口和两个 10G SFP+ 端口 (6x10/100/1000Base-T 铜质以太网端  $\Box$  + 2x10G SFP+

# 将 **NetScaler MPX 11515/11520/11530/11530/11540/11542** 设备转换为 **NetScaler SDX 11515/11520/11530/11540/11542** 设备

January 25, 2024

您可以通过新的固态硬盘 (SSD) 和新硬盘驱动器 (HDD) 升级软件, 将 NetScaler MPX 设备转换为 NetScaler SDX 设备。NetScaler 提供现场转换套件,用于将 NetScaler MPX 设备迁移到 NetScaler SDX 设备。

注意

Citrix 建议您在开始转换过程之前配置 NetScaler 设备的熄灯管理 (LOM) 端口。有关 NetScaler 设备的 LOM 端口的更多信息,请参阅

关闭 NetScaler 设备的管理端口。

要将 NetScaler MPX 设备转换为 NetScaler SDX 设备,必须通过连接到计算机或终端的控制台电缆访问设备。在连 接[控制台电缆之前,请将计算机或终端](https://docs.netscaler.com/zh-cn/netscaler-hardware-platforms/sdx/lights-out-management-port.html)配置为支持以下配置:

- VT100 终端仿真
- 9600 波特
- 8 个数据位
- 1 个停止位
- 奇偶校验和流量控制设置为 NONE

将控制台电缆的一端连接到装置上的 RS232 串行端口, 另一端连接到计算机或终端。

注意

要将电缆与 RJ‑45 转换器一起使用,请将可选转换器插入控制台端口并将电缆连接到控制台端口。

连接电缆后,验证 MPX 设备的组件是否正常工作。然后您就可以开始转换了。转换过程修改 BIOS、安装 Citrix Hypervisor 和服务虚拟机映像,并将 NetScaler VPX 映像复制到硬盘驱动器。

转换过程完成后,您可以对设备的配置进行一些修改并应用新的许可证。然后,您可以通过管理服务在现在是 NetScaler SDX 设备上预配 VPX 实例。

下图显示了 MPX 11515/11520/11530/11540/11542 设备的前面板。

图 1. NetScaler MPX 11515/11520/11530/11540/11542, 前面板
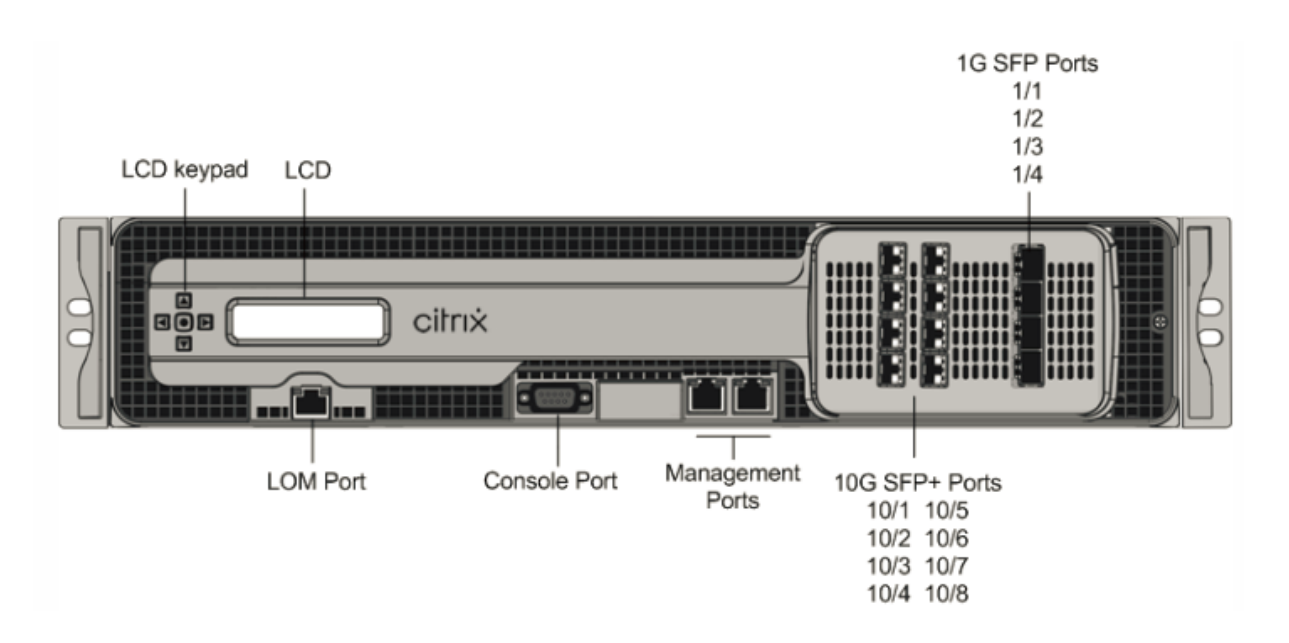

## 验证 **MPX** 设备组件是否正常运行

- 1. 访问控制台端口并输入管理员凭据。
- 2. 从设备的命令行界面运行以下命令以显示序列号:show hardware

如果您想联系 Citrix 技术支持,序列号可能会有所帮助。

# 示例

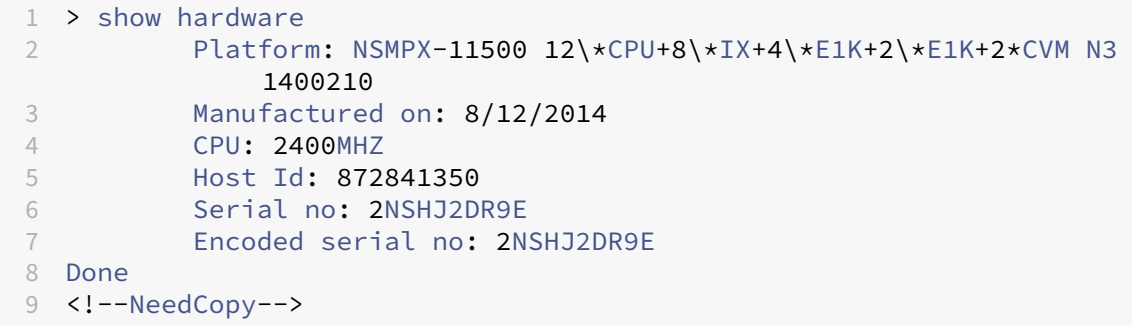

- 3. 运行以下命令以显示活动 1G 和 10G 接口的状态:show **interface**
- 4. 在 show interface 命令的输出中,验证所有接口都已启用,并且每个接口的状态都显示为 UP/UP。

注意: 如果每个端口都没有 SFP+ 收发器, 请分阶段验证接口。检查 第一组接口后, 拔下 SFP+ 收发器并 将其插入下一组端口。SFP+ 收发器不可热插拔。因此,在连接收发器后重新启动 MPX 设备。

5. 对每个未处于 UP/UP 状态的接口运行以下命令,其中 x 是新的接口号。

```
1 - enable interface 1/x
2 - enable interface 10/x
3 <!--NeedCopy-->
```

```
1. 运行以下命令以验证电源的状态是否正常: stat system -detail
```
示例:

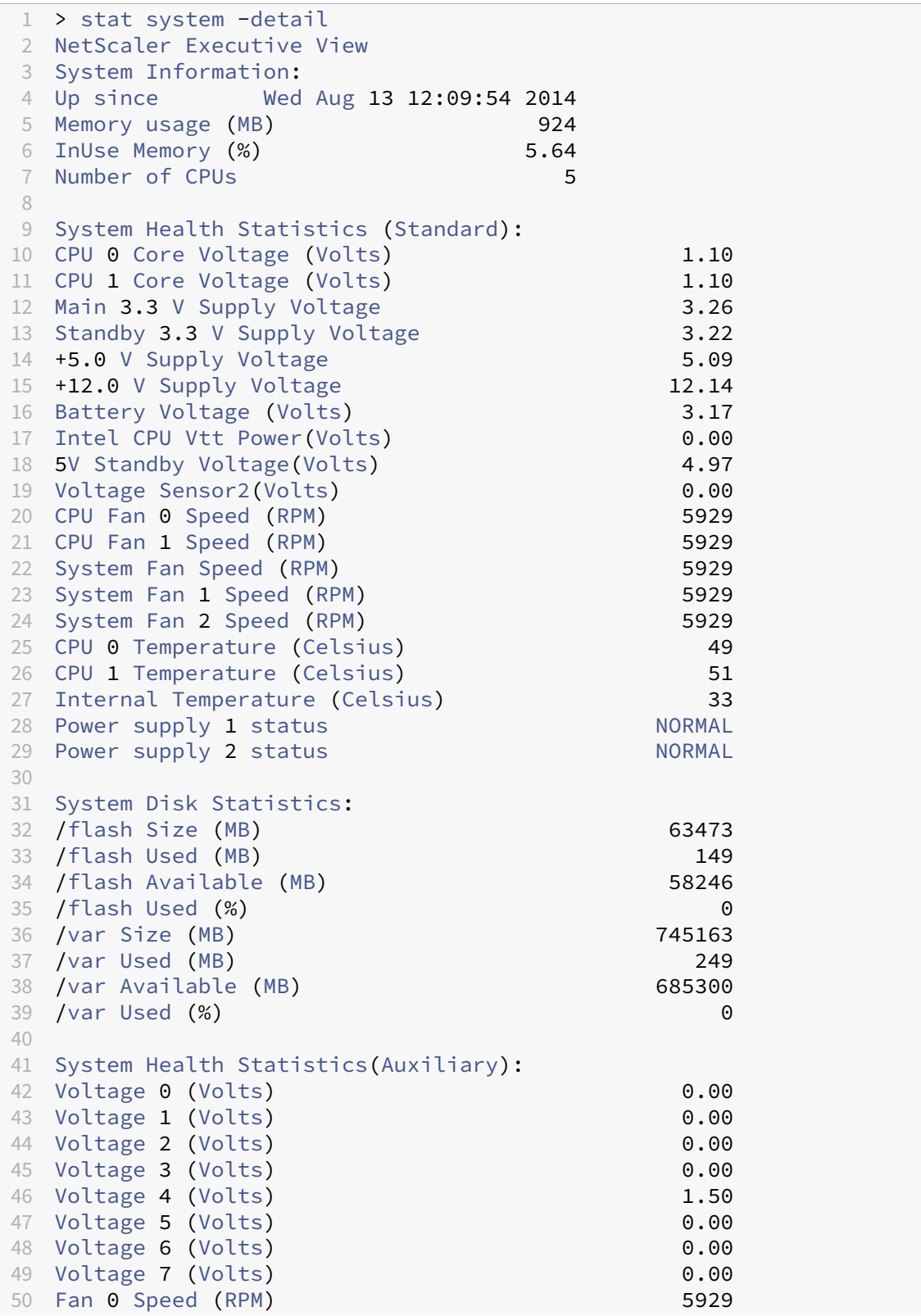

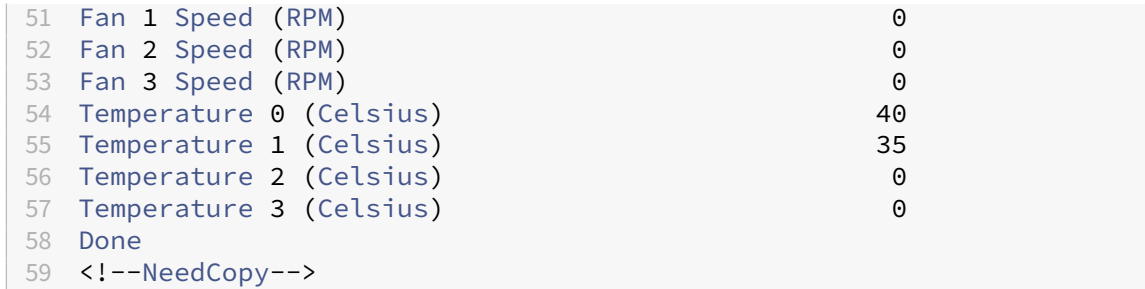

2. 运行以下命令以生成系统配置数据和统计信息的 tar: show techsupport

示例:

```
1 > show techsupport
2 showtechsupport data collector tool - $Revision: #1 $! NetScaler
      version 9.2
3 The NS IP of this box is 10.10.10.10
4 Current HA state: Primary (or this is not part of HA
5 pair!)
6 All the data will be collected under
7
8 /var/tmp/support/collector_10.10.10.10_P_13May2011_12_01
9 Copying selected configuration files from nsconfig ....
10 <!--NeedCopy-->
```
注意: 该命令的输出在 /var/tmp/support/collector <IP address> P <date >.tar.gz 文件中可用。将此文件复制到另一台计算机以供将来参考。如果您想联系 Citrix 技术支持, 命令的输出可能会有所帮助。

- 3. 在 NetScaler 命令行界面中, 切换到 shell 提示符。类型: shell
- 4. 运行以下命令验证 2 张 Cavium 卡是否可用:root@ns# dmesg | grep cavium

示例:

```
1 root@ns# dmesg | grep cavium
2 Cavium cavium probe : found card 0x177d,device=0x11
3 cavium0 mem 0xddd00000-0xdddfffff irq 24 at device 0.0 on pci20
4 Cavium cavium_probe : found card 0x177d,device=0x11
5 cavium1 mem 0xd6f00000-0xd6ffffff irq 32 at device 0.0 on pci5
6 <!--NeedCopy-->
```
运行以下命令以验证 596 MB RAM 是否为共享内存预留:root@ns# dmesg | grep memory

示例:

```
1 root@ns# dmesg | grep memory
2 real memory = 52613349376 (50176 MB)
3 avail memory = 49645355008 (47345 MB)
4 NS-KERN map_shared_mem_ioctl (cpu 7, NSPPE-03): Reserving 596 MB
      for shared memory type 0
5 <!--NeedCopy-->
```

```
5. 运行以下命令以验证设备是否有 12 个 CPU 内核: root@ns# dmesg | grep cpu
```
示例:

| 1              | root@ns# dmesg   grep cpu                                        |
|----------------|------------------------------------------------------------------|
| $\overline{2}$ | cpu0 (BSP): APIC ID:<br>- 0                                      |
| 3              | cpul (AP): APIC ID: 2                                            |
| 4              | cpu2 (AP): APIC ID: 4                                            |
| 5              | cpu3 (AP): APIC ID: 16                                           |
| 6              | cpu4 (AP): APIC ID: 18                                           |
| $\overline{1}$ | cpu5 $(AP)$ : APIC ID: 20                                        |
| 8              | cpu6 (AP): APIC ID: 32                                           |
| 9              | cpu7 (AP): APIC ID: 34                                           |
| 10             | cpu8 (AP): APIC ID: 36                                           |
| 11             | cpu9 (AP): APIC ID: 48                                           |
| 12             | cpu10 (AP): APIC ID: 50                                          |
| 13             | cpu11 (AP): APIC ID: 52                                          |
| 14             | cpu0: <acpi cpu=""> on acpi0</acpi>                              |
| 15             | acpi_throttle0: <acpi cpu="" throttling=""> on cpu0</acpi>       |
| 16             | cpul: <acpi cpu=""> on acpi0</acpi>                              |
| 17             | acpi_throttle1: <acpi cpu="" throttling=""> on cpu1</acpi>       |
| 18             | cpu2: <acpi cpu=""> on acpi0</acpi>                              |
| 19             | cpu3: <acpi cpu=""> on acpi0</acpi>                              |
| 20             | cpu4: <acpi cpu=""> on acpi0</acpi>                              |
| 21             | cpu5: <acpi cpu=""> on acpi0</acpi>                              |
| 22             | cpu6: <acpi cpu=""> on acpi0</acpi>                              |
| 23             | cpu7: <acpi cpu=""> on acpi0</acpi>                              |
| 24             | cpu8: <acpi cpu=""> on acpi0</acpi>                              |
| 25             | cpu9: <acpi cpu=""> on acpi0</acpi>                              |
| 26             | cpu10: <acpi cpu=""> on acpi0</acpi>                             |
| 27             | cpu11: <acpi cpu=""> on acpi0</acpi>                             |
| 28             | NS-KERN map_shared_mem_ioctl (cpu 7, NSPPE-03): Reserving 596 MB |
|                | for shared memory type 0                                         |
| 29             | $\langle$ !--NeedCopy-->                                         |

6. 运行以下命令以验证 /var 驱动器是否作为 /dev/ad8s1e 挂载:root@ns# df -h

示例:

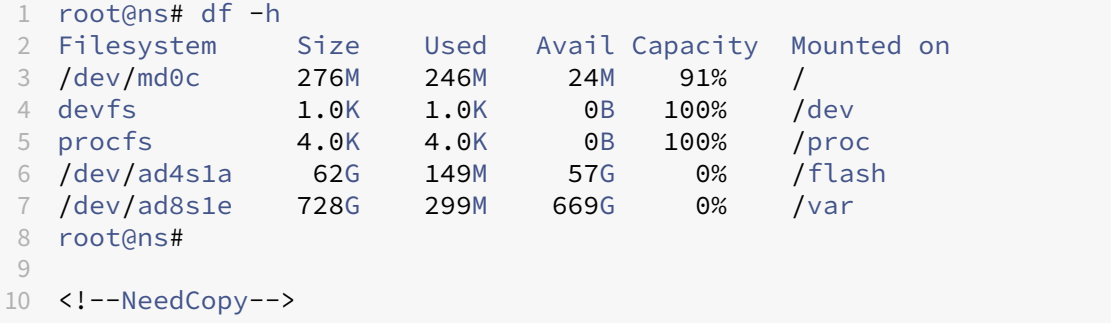

7. 键入以下命令以运行 ns\_hw\_err.bash 脚本,该脚本会检查潜在的硬件错误:root@ns# /netscaler /ns\_hw\_err.bash

示例:

```
1 root@ns# /netscaler/ns hw err.bash
2 NetScaler NS10.1: Build 127.11.nc, Date: Aug 11 2014, 18:24:36
3 platform: serial 2NSHJ2DR9E
4 platform: sysid 1400210 - NSMPX-11500 12\*CPU+8\*IX+4\*E1K+2\*E1K
      +2*CVM N3
5 HDD MODEL: Device Model: ST1000NM0033-9ZM173
6
7 Generating the list of newnslog files to be processed...
8 Generating the events from newnslog files...
9 Checking for HDD errors...
10 /var/nslog/dmesg.prev:swap.NO
11 ******************************************
                           1 HDD errors: swap.NO
13 ******************************************
14 Checking for HDD SMART errors...
15 Checking for Flash errors...
16 Checking for SSL errors...
17 Checking for BIOS errors...
18 Checking for SMB errors...
19 Checking for MotherBoard errors...
20 Checking for CMOS errors...
21 License year: 2014: OK
22 License server failed at startup. Check /var/log/license.log
23 Vendor daemon failed at startup. Check /var/log/license.log
24 Checking for SFP/NIC errors...
25 Checking for Firmware errors...
26 Checking for License errors...
27 Checking for Undetected CPUs...
28 Checking for DIMM flaps...
29 Checking the Power Supply Errors...
30 root@ns#
31
32 <!--NeedCopy-->
```
- 8. 重要:物理断开除 LOM 端口(包括管理端口)以外的所有端口与网络的连接。
- 9. 在 shell 提示符下, 切换到 NetScaler 命令行。类型: exit
- 10. 运行以下命令关闭设备: shutdown -p now

示例:

```
1 > shutdown -p now
2 Are you sure you want to completely stop NetScaler (Y/N)? [N]:y
3 <!--NeedCopy-->
```
## 升级设备

1. 在设备的背板上找到固态硬盘,如下图所示:

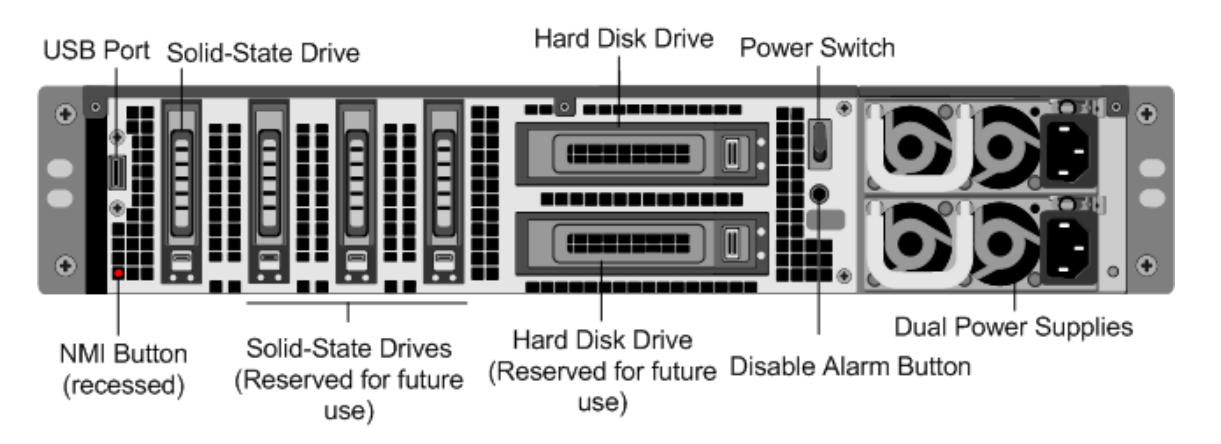

- 2. 验证更换的固态硬盘 (SSD) 是否是 NetScaler 型号所需的。NetScaler 标签位于固态硬盘的顶部,固态硬盘预 先填充了新版本的 BIOS 和所需服务虚拟机软件的最新版本。
- 3. 在拉动驱动器手柄的同时向下推动驱动器盖的安全闩锁,以卸下 SSD 驱动器。
- 4. 在新 SSD 驱动器上,完全打开驱动器手柄,然后将新驱动器插入插槽。
- 5. 关闭手柄与设备的背面齐平,以便驱动器牢固地锁定到插槽中。

重要:固态硬盘的方向非常重要。插入驱动器时,请确保 NetScaler 产品标签位于顶部。

- 6. 在设备的背板上找到硬盘驱动器 (HDD)。
- 7. 通过向右推驱动器盖的安全闩锁并拉动驱动器手柄来卸下硬盘。
- 8. 在新磁盘驱动器上,完全向左打开驱动器手柄,然后将新驱动器插入插槽中。
- 9. 关闭手柄与设备的背面齐平,以便硬盘牢固地锁在插槽中。
- 10. 存储旧的 SSD/HDD 对,以便将来处理。

重要:硬盘驱动器的方向非常重要。插入驱动器时,请确保 NetScaler 产品标签位于顶部。

11. 启动 NetScaler 设备。有关说明,请参阅"安装硬件"] (/zh‑cn/netscaler‑hardware‑platforms/sdx/installing‑ the-hardware.html) 中的"打开设备"部分。

转换过程大约需要 30 分钟才能完成。转换过程将更新 BIOS、安装 Citrix Hypervisor 和管理服务操作系 统,并将 NetScaler VPX 映像复制到硬盘驱动器以进行实例配置。转换开始时,前挡板上的液晶屏显示 NSMPX‑11500 10G,如下图所示。

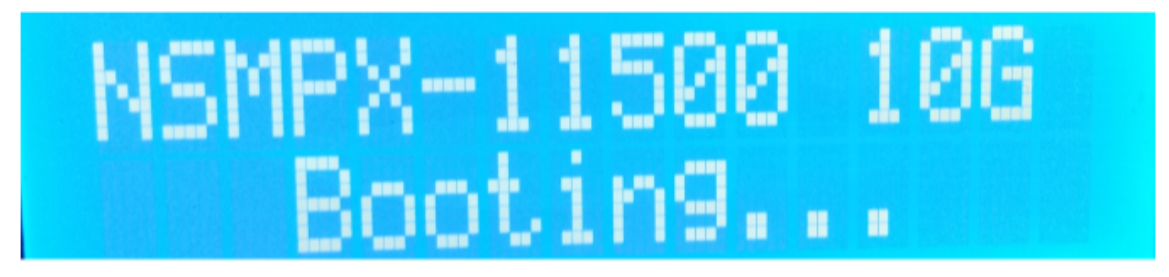

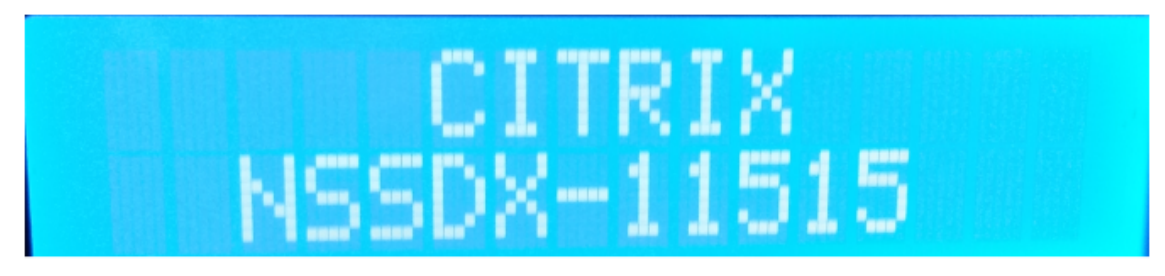

转换成功后,液晶屏会显示 Citrix NSSDX-11515, 如下图所示。

- 注意: 设备的序列号保持不变。
- 12. 在转换过程中,请保持控制台电缆连接。允许该过程完成,此时将显示 netscaler-sdx login:提示。

如果引导 SSD 未完全插入指定插槽, NetScaler SDX 设备将尝试从硬盘驱动器启动, 并且引导过程会生成与前 面提到的不同的提示。如果 netscaler‑sdx login: 提示未出现,请仔细重新拔插 SSD,关闭锁定手柄,然后重 新启动设备。

# 将 **NetScaler MPX 8005/8010/8015/8200/8400/8600/8800** 设备转换为 **NetScaler SDX 8010/8015/8400/8600** 设备

January 25, 2024

要将 NetScaler MPX 8005 设备转换为 NetScaler SDX 8010 设备,请通过连接到计算机或终端的控制台电缆访问该 设备。

在连接控制台电缆之前,请将计算机或终端配置为支持以下配置:

- 1. VT100 终端仿真
- 2. 9600 波特
- 3. 8 个数据位
- 4. 1 个停止位
- 5. 奇偶校验和流量控制设置为 NONE

# 将 **NetScaler MPX 8005/8010/8015/8200/8400/8600/8800** 设备转换为 **NetScaler SDX 8010/8015/8400/8600** 设备

1. 将控制台电缆的一端连接到装置上的 RS232 串行端口,另一端连接到计算机或终端。

注意:

要使用带 RJ45 转换器的电缆,请将可选转换器插入控制台端口并将电缆连接到控制台端口。

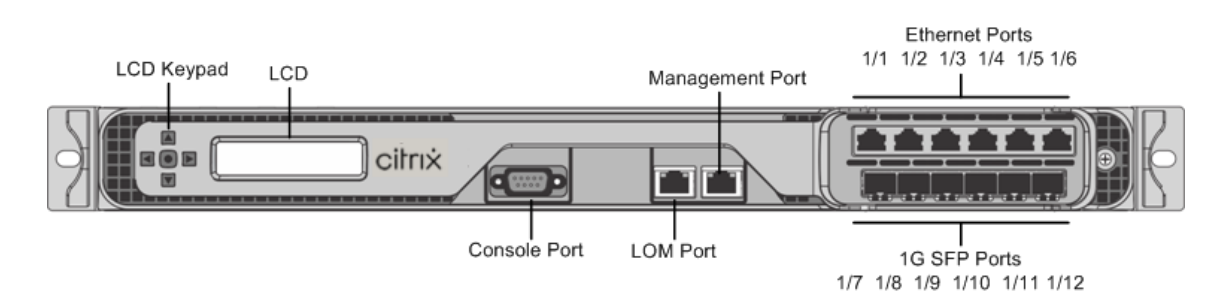

- 2. 在 NetScaler MPX 设备上,验证固态驱动器、电源、CPU、SSL 核心和接口是否正常运行。
- 3. 访问控制台端口并输入管理员凭据。
- 4. 从 NetScaler 命令行界面运行以下命令以显示序列号并确认设备的 SYSID: show hardware
- 5. 运行以下命令以显示活动接口的状态: show **interface**
- 6. 在 show **interface** 命令的输出中,验证所有接口都已启用,并且每个接口的状态都显示为 UP/UP。 注意:

如果您只有有限数量的 SFP+ 收发器,请分阶段验证接口。检查 第一组接口后,拔下 SFP+ 收发器并将其 插入下一组端口。SFP+ 收发器不可热插拔。因此,在连接收发器后重新启动 MPX 设备。

7. 为每个接口运行以下命令:

```
enable interface 1/x
```

```
enable interface 10/x
```

```
其中 x 是新的接口号。
```
8. 对于转换后不想使用的任何接口,请运行以下命令:

```
disable interface 1/x
```
- disable **interface** 10/x
- 9. 运行以下命令以验证电源的状态是否正常: stat system -detail
- 10. 运行以下命令: show techsupport

注意:

该命令的输出在/var/tmp/support/collector\_<IP\_address>\_P\_<date>.tar .gz 文件中可用。将此文件复制到另一台计算机以供将来参考。如果要联系 Citrix 技术支持工程师,可能 会有所帮助。

- 11. 在 NetScaler 命令行界面中, 切换到 shell 提示符。类型: shell
- 12. 运行以下命令以验证 4个 Cavium 核心是否可用: root@ns# dmesg | grep cavium
- 13. 运行以下命令以验证是否为共享内存预留了 132 MB 的 RAM: root@ns# dmesg | grep memory
- 14. 运行以下命令以验证设备是否具有4个 CPU 内核: root@ns# dmesg | grep cpu
- 15. 运行以下命令以验证 /var 驱动器是否已安装为 /dev/ad4s1e: root@ns# df -h
- 16. 输入以下命令以运行 ns\_hw\_err.bash 脚本。此脚本检查潜在的硬件错误。root@ns# /netscaler/ ns hw err.bash
- 17. 在 shell 提示符下, 切换到 NetScaler 命令行界面。类型: exit
- 18. 运行以下命令关闭设备: shutdown -p now
- 19. 在设备的背板上找到固态硬盘,如下图所示:

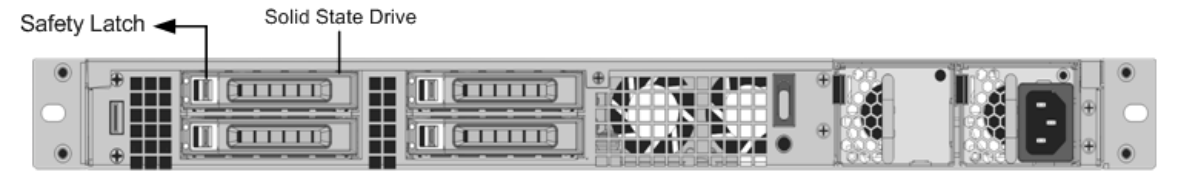

- 20. 验证更换固态硬盘是否是 NetScaler 型号所需的固态驱动器。NetScaler 标签位于固态硬盘的顶部。SSD 预先 填充了新版本的 BIOS。和所需的服务虚拟机软件的最新版本。
- 21. 通过向右推驱动器盖的安全闩锁,然后卸下驱动器手柄和现有驱动器,卸下当前安装的 SSD 驱动器。
- 22. 将新驱动器上的驱动器手柄完全向左打开,然后将驱动器插入插槽。下图显示了部分插入的驱动器。将驱动器一 直推入插槽。

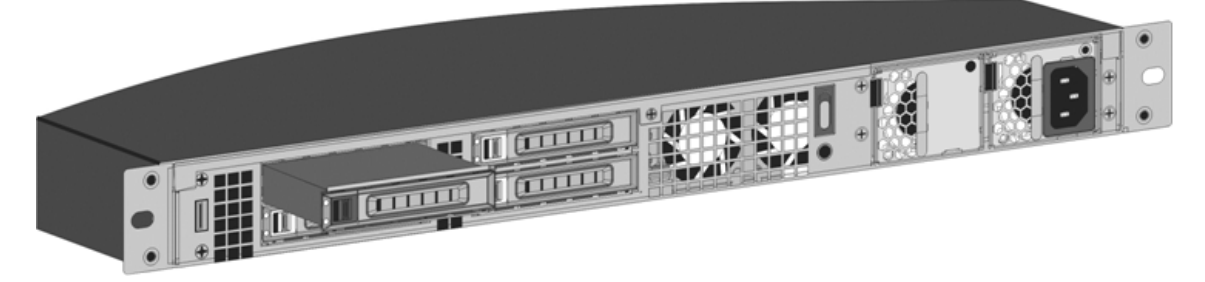

23. 关闭手柄与设备背面齐平,以便固态硬盘牢固地锁在插槽中。

重要:

固态硬盘的方向非常重要。插入驱动器时,请确保 NetScaler 产品标签正面朝上。

- 24. 存储旧的 SSD。
- 25. 启动 NetScaler 设备。完成转换过程大约需要 30 分钟。转换过程将执行以下操作:
	- 更新 BIOS。
	- 安装 Citrix Hypervisor 和服务虚拟机操作系统。
	- 将 NetScaler VPX 映像复制到固态硬盘以进行实例配置。

转换开始时,前面板上的液晶屏显示 NSMPX-8200 正在启动…或 NSMPX-8200 10G 正在启动…,具体取决于设备的 型号。转换成功后,液晶屏会显示 Citrix NSSDX‑8200 或 Citrix NSSDX‑8200 10G,具体取决于设备的型号。

```
1 > **Note:**
2 >
3 > The serial number of the appliance remains the same.
```
1. 在转换过程中,请保持控制台电缆连接。允许该过程继续,直到 Netscaler‑sdx login: 提示符出现。

- 2. 设备完成转换过程后,它将不再具有以前工作的配置。因此,您只能通过 Web 浏览器访问设备。使用默认的 IP 地址:192.168.100.1/16。在网络 192.168.0.0 上配置计算机,然后使用交叉以太网电缆将其直接连接到设备 的管理端口 0/1。或者,使用直通以太网电缆通过网络集线器访问 NetScaler SDX 设备。使用默认凭据。
- 3. 选择 配置 选项卡。
- 4. 验证 系统资源 部分是否显示 NetScaler SDX 设备的 8 个 CPU 核心、4 个 SSL 核心和 32 GB 总内存。
- 5. 选择 系统节点,然后单击"系统"页面上的网络配置链接,以修改服务虚拟机的 IP 地址。
- 6. 在 修改网络配置 对话框中,指定以下详细信息:
	- 界面‑客户端通过该界面连接到管理服务。可能的值:0/1、0/2。默认值:0/1。
	- Citrix Hypervisor 程序 IP 地址‑Citrix Hypervisor 程序的 IP 地址。
	- 管理服务 IP 地址—管理服务的 IP 地址。
	- Netmask —SDX 设备所在子网的子网掩码。
	- 网关‑网络的默认网关。
	- DNS 服务器‑DNS 服务器的 IP 地址。

\* 可选参数

- 7. 单击确定。
- 8. 将 NetScaler SDX 设备连接到交换机以通过网络访问该设备。浏览至步骤 31 中定义的管理服务 IP 地址, 然后 使用默认凭据登录。
- 9. 有关申请许可证的说明,请参阅 NetScaler SDX 许可概述。

# 将 **NetScaler MPX 24100** 和 **[24150](https://docs.netscaler.com/zh-cn/sdx/current-release/manage-monitor-appliance-network-configuration/licensing-overview.html)** 设备转换为 **NetScaler SDX 24100** 和 **24150** 设备

## January 25, 2024

您可以通过新的固态硬盘 (SSD) 升级软件,将 NetScaler MPX 设备转换为 NetScaler SDX 设备。NetScaler 提供 现场转换套件,用于将 NetScaler MPX 设备迁移到 NetScaler SDX 设备。

转换至少需要四个固态硬盘。

注意:

Citrix 建议您在开始转换过程之前配置 NetScaler 设备的熄灯管理 (LOM) 端口。有关 NetScaler 设备的 LOM 端口的更多信息,请参阅 关闭 NetScaler 设备的管理端口。

要将 NetScaler MPX 设备转换为 NetScaler SDX 设备,必须通过连接到计算机或终端的控制台电缆访问设备。在连 接控制台电缆之前,请将计[算机或终端配置为支持以下配置:](https://docs.netscaler.com/zh-cn/netscaler-hardware-platforms/sdx/lights-out-management-port.html)

- VT100 终端仿真
- 9600 波特
- 8 个数据位
- 1 个停止位
- 奇偶校验和流量控制设置为 NONE

将控制台电缆的一端连接到装置上的 RS232 串行端口, 另一端连接到计算机或终端。

注意:

要使用带 RJ-45 转换器的电缆,请将可选转换器插入控制台端口并将电缆连接到控制台端口。

Citrix 建议您将 VGA 显示器连接到设备以监视转换过程,因为在转换过程中 LOM 连接丢失。

连接电缆后,验证 MPX 设备的组件是否正常工作。然后您就可以开始转换了。转换过程修改 BIOS、安装 Citrix Hypervisor 和管理服务映像,然后将 NetScaler VPX 映像复制到固态驱动器。

转换过程还为本地存储 (SSD 插槽 # 1 和 SSD 插槽 # 2) 和 NetScaler VPX 存储 (SSD 插槽 # 3 和 SSD 插槽 # 4) 设置了独立磁盘冗余阵列 (RAID) 控制器。

转换过程完成后,修改设备的配置并应用新的许可证。然后,您可以通过管理服务在现在是 NetScaler SDX 设备上预 配 VPX 实例。

验证 **MPX** 设备组件是否正常运行

- 1. 访问控制台端口并输入管理员凭据。
- 2. 从设备的命令行界面运行以下命令以显示序列号: show hardware

如果您想联系 Citrix 技术支持,序列号可能会有所帮助。

- 3. 运行以下命令以显示活动 10G 接口的状态: show 接口
- 4. 在 show interface 命令的输出中,验证所有接口都已启用,并且每个接口的状态都显示为 UP/UP。

注意

如果每个端口都没有 SFP+ 收发器,请分阶段验证接口。检查 第一组接口后,拔下 SFP+ 收发器并将其插 入下一组端口。

5. 对每个未处于 UP/UP 状态的接口运行以下命令:

# 升级设备

- 1. 关闭 NetScaler 设备的电源。
- 2. 在设备背面的插槽 #1 和插槽 #2 中找到两个固态硬盘 (SSD), 如下图所示:

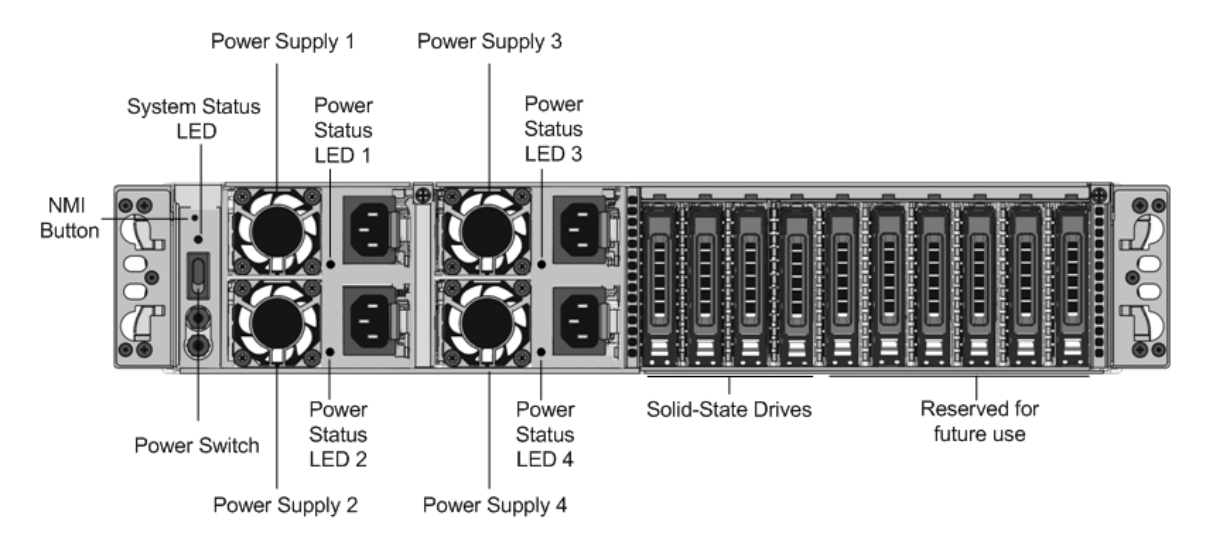

- 3. 验证更换的固态硬盘 (SSD) 是否是 NetScaler 型号所需的。转换至少需要四个固态硬盘。NetScaler 标签位于 其中一个固态硬盘的顶部,该固态硬盘预先填充了新版本的 BIOS 和所需的 NetScaler SDX 管理服务的最新版 本。此 SSD 必须安装在插槽 # 1 中。
- 4. 在拉动驱动器手柄的同时向下推动驱动器盖的安全闩锁,以卸下固态硬盘。
- 5. 在新的 NetScaler 认证的 SSD 驱动器上,完全向左打开驱动器手柄,然后尽可能将新驱动器插入插槽 #1。
- 6. 要安装驱动器,请将手柄与设备的后侧齐平齐,以便驱动器牢固地锁在插槽中。

#### 重要

固态硬盘的方向非常重要。插入驱动器时,请确保 NetScaler 产品标签位于顶部。

7. 在插槽 2 中插入第二个 NetScaler 认证的固态硬盘,该固态硬盘与插槽 #1 中固态硬盘的容量相匹配。在插槽 #3 和 #4 中插入更多空白 NetScaler 认证的固态硬盘。

重要

不支持混合匹配旧 SSD 和新固态硬盘。插槽 #1 和插槽 #2 中的固态硬盘(构成第一个 RAID 对(本地存 储),必须具有相同的大小和类型。同样,插槽 #3 和插槽 #4 中的 SSD(构成第二个 RAID 对(VPX 存储), 必须具有相同的大小和类型。仅使用属于提供的转换套件一部分的驱动器。

- 8. 从数据端口和管理端口断开所有网线。
- 9. 启动 NetScaler 设备。有关说明,请参阅安装硬件中的"打开设备"。转换过程可以运行约 30 分钟,在此期 间,您不得重启设备。整个转换过程可能在控制台上看不到,并且可能看起来没有响应。转换过程将更新 BIOS, 安装 Citrix Hypervisor 程序和管理服务。它还将 NetScaler VPX 映像复制到 SSD 以进行实例配置,并形成 Raid1 对。

注意

设备的序列号保持不变。

- 10. 在转换过程中,请保持控制台电缆连接。允许该过程完成,此时将显示 netscaler‑sdx login: 提示。
- 11. 在转换过程中,LOM 端口连接可能会丢失,因为它将 IP 地址重置为默认值 192.168.1.3。转换状态输出可在 VGA 显示器上使用。

# 将 **NetScaler MPX 14020/1400/14040/ 14060/14080/14100** 设备转换为 **NetScaler SDX 14020/14030/14040/14060/14080/14040/ 14060/14080/14100** 设备

January 25, 2024

您可以通过新的固态硬盘 (SSD) 升级软件,将 NetScaler MPX 设备转换为 NetScaler SDX 设备。NetScaler 提供 现场转换套件,用于将 NetScaler MPX 设备迁移到 SDX 设备。

转换至少需要四个固态硬盘。

注意:Citrix 建议您在开始转换过程之前配置 NetScaler 设备的熄灯管理 (LOM) 端口。有关 NetScaler 设备的 LOM 端口的更多信息,请参阅 关闭 NetScaler SDX 设备的管理端口。

要将 NetScaler MPX 设备转换为 SDX 设备, 必须通过连接到计算机或终端的控制台电缆访问该设备。在连接控制台 电缆之前,请将计算机或[终端配置为支持以下配置:](https://docs.netscaler.com/zh-cn/netscaler-hardware-platforms/sdx/lights-out-management-port.html)

- VT100 终端仿真
- 9600 波特
- 8 个数据位
- 1 个停止位
- 奇偶校验和流量控制设置为 NONE

将控制台电缆的一端连接到装置上的 RS232 串行端口,另一端连接到计算机或终端。

注意:要使用带 RJ‑45 转换器的电缆,请将可选转换器插入控制台端口并将电缆连接到控制台端口。

Citrix 建议您将 VGA 显示器连接到设备以监视转换过程,因为在转换过程中 LOM 连接可能会丢失。

连接电缆后,验证 MPX 设备的组件是否正常工作。然后您就可以开始转换了。转换过程修改 BIOS、安装 Citrix Hypervisor 和管理服务映像,然后将 VPX 映像复制到固态驱动器。

转换过程为本地存储设置了独立磁盘冗余阵列 (RAID) 控制器:

- (SSD 插槽 # 1 和 SSD 插槽 # 2)
- NetScaler VPX 存储 (SSD 插槽 # 3 和 SSD 插槽 # 4)

转换过程之后,您可以修改设备的配置并应用新的许可证。然后,您可以通过管理服务在现在是 SDX 设备上的 VPX 实 例进行配置。

#### 验证 **MPX** 设备组件是否正常运行

- 1. 访问控制台端口并输入管理员凭据。
- 2. 从设备的命令行界面运行以下命令以显示序列号:show hardware

如果您想联系 Citrix 技术支持, 序列号可能会有所帮助。

示例

```
1 show hardware
2 Platform: NSMPX-14000 12\*CPU+16\*IX+2\*E1K+2\*CVM N3
           250101
3 Manufactured on: 10/2/2015
4 CPU: 2600MHZ
5 Host Id: 234913926
6 Serial no: JSW4UCKKM5
7 Encoded serial no: JSW4UCKKM5
8 Done
9 <!--NeedCopy-->
```
- 3. 运行以下命令以显示活动 10G 接口的状态: show **interface**
- 4. 在 show **interface** 命令的输出中,验证所有接口都已启用,并且每个接口的状态都显示为 UP/UP。

```
注意:如果每个端口都没有 SFP+ 收发器,请分阶段验证接口。检查 第一组接口后,拔下 SFP+ 收发器并将其插
入下一组端口。
```
5. 对不处于 UP/UP 状态的每个接口运行以下命令: enable **interface** 10/x

其中 x 是新的接口号。

- 6. 运行以下命令以验证电源的状态是否正常:stat system -detail
- 7. 运行以下命令以生成系统配置数据和统计信息的 tar: show techsupport

注意:该命令的输出在 /var/tmp/support/collector\_<IP\_address>\_P\_<date>.tar .gz 文件中可用。将此文件复制到另一台计算机以供将来参考。如果您想联系 Citrix 技术支持,命令的输出可 能会有所帮助。

- 8. 在命令行界面, 切换到 shell 提示符。类型: shell
- 9. 运行以下命令来验证可用的 Cavium 卡的数量, 具体取决于您的设备: root@ns# grep "cavium"/ var/nslog/dmesg.boot

1 root@ns# grep "cavium" /var/nslog/dmesg.boot 2 Cavium cavium\_probe : found card 0x177d, device=0x11 cavium0 mem 0xdd600000-0xdd6fffff irq 32 at device 0.0 on pci3 Cavium cavium\_probe : found card 0x177d,device=0x11 cavium1 mem 0xfaa00000-0xfaafffff irq 64 at device 0.0 on pci136 <!--NeedCopy-->

10. 运行以下命令以验证为共享内存保留的 RAM 内存, 具体取决于您的设备: root@ns# grep "memory "/var/nslog/dmesg.boot

示例

```
1 root@ns# grep "memory" /var/nslog/dmesg.boot
2 real memory = 70866960384 (67584 MB)
3 avail memory = 66267971584 (63198 MB)
4 <!--NeedCopy-->
```
11. 运行以下命令来验证 CPU 核心的数量,具体取决于您的设备:root@ns# grep "cpu"/var/nslog /dmesg.boot

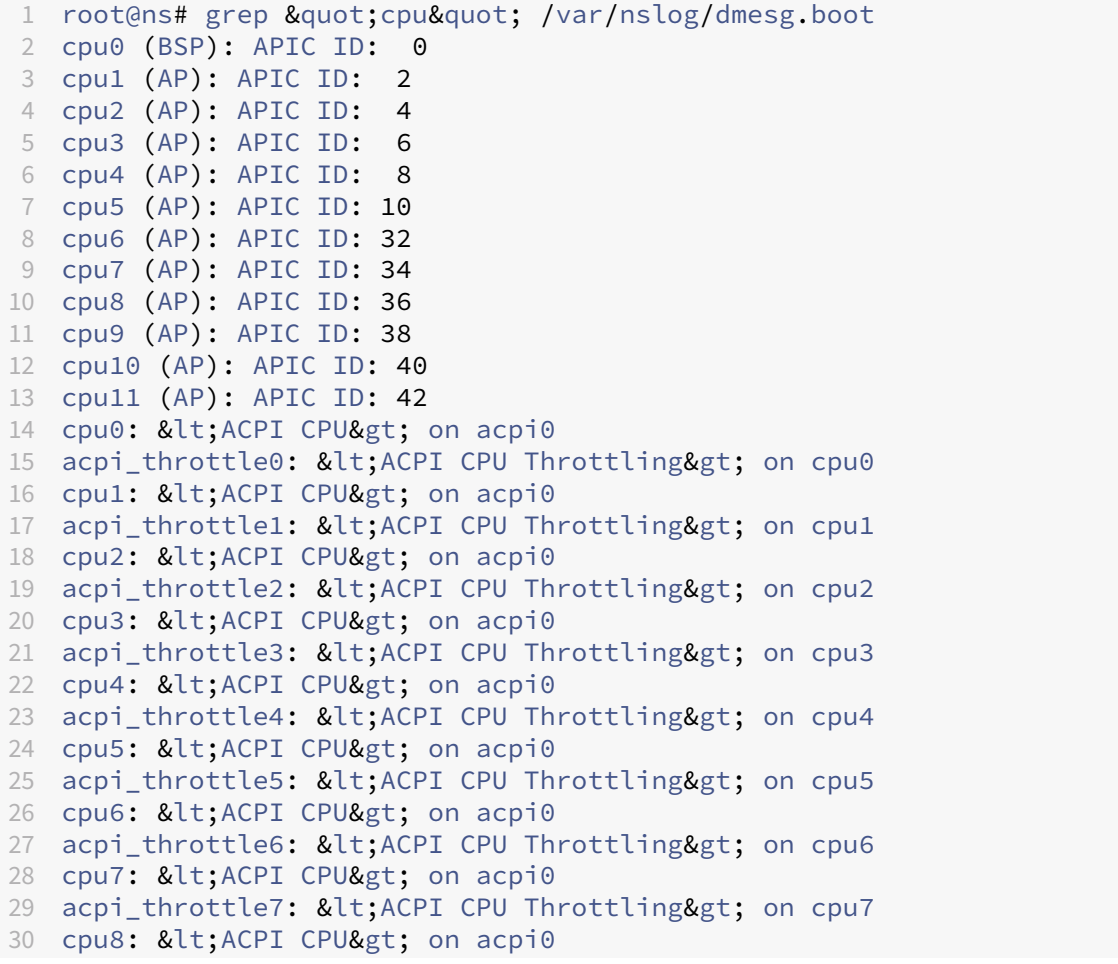

```
31 acpi_throttle8: <ACPI CPU Throttling&gt; on cpu8
32 cpu9: < ACPI CPU&gt; on acpi0
33 acpi_throttle9: <ACPI CPU Throttling&gt; on cpu9
34 cpu10: < ACPI CPU&gt; on acpi0
35 acpi_throttle10: < ACPI CPU Throttling&gt; on cpu10
36 cpu11: < ACPI CPU&gt; on acpi0
37 acpi_throttle11: < ACPI CPU Throttling&gt; on cpu11
38 root@ns#
39 <!--NeedCopy-->
```
- 12. 运行以下命令以验证 /var 驱动器是否作为 /dev/ad8s1e 挂载:root@ns# df ‑h
- 13. 运行 ns\_hw\_err.bash 脚本,该脚本会检查潜在的硬件错误:root@ns# ns\_hw\_err.bash

示例

```
1 root@ns# ns_hw_err.bash
 2 NetScaler NS10.1: Build 133.11.nc, Date: Sep 21 2015, 17:59:51
3 platform: serial JSW4UCKKM5
4 platform: sysid 250101 - NSMPX-14000 12\*CPU+16\*IX+2\*E1K+2\*CVM
      N<sup>3</sup>5 HDD MODEL: ar0: 227328MB &lt:Intel MatrixRAID RAID1&gt: status:
      READY
6 Generating the list of newnslog files to be processed...
7 Generating the events from newnslog files...
8 Checking for HDD errors...
9 Checking for HDD SMART errors...
10 Checking for Flash errors...
11 /var/nslog/dmesg.prev:* DEVELOPER mode - run NetScaler manually!
12 ******************************************
13 FOUND 1 Flash errors: DEVELOPER mode - run NetScaler
      manually
14 ******************************************
15 Checking for SSL errors...
16 Checking for BIOS errors...
17 Checking for SMB errors...
18 Checking for MotherBoard errors...
19 Checking for CMOS errors...
           License year: 2015: OK
21 License server failed at startup. Check /var/log/license.log
22 Vendor daemon failed at startup. Check /var/log/license.log
23 Checking for SFP/NIC errors...
24 Checking for Firmware errors...
25 Checking for License errors...
26 Checking for Undetected CPUs...
27 Checking for DIMM flaps...
28 Checking for LOM errors...
29 Checking the Power Supply Errors...
30 root@ns#
31 <!--NeedCopy-->
```
14. 重要:物理断开除 LOM 端口(包括管理端口)以外的所有端口与网络的连接。

15. 在 shell 提示符下, 切换到 NetScaler 命令行。类型: exit

16. 运行以下命令关闭设备: shutdown -p now

# 升级设备

- 1. 关闭 NetScaler 设备的电源。
- 2. 在设备背面的插槽 #1 和插槽 #2 中找到两个固态硬盘 (SSD), 如下图所示:

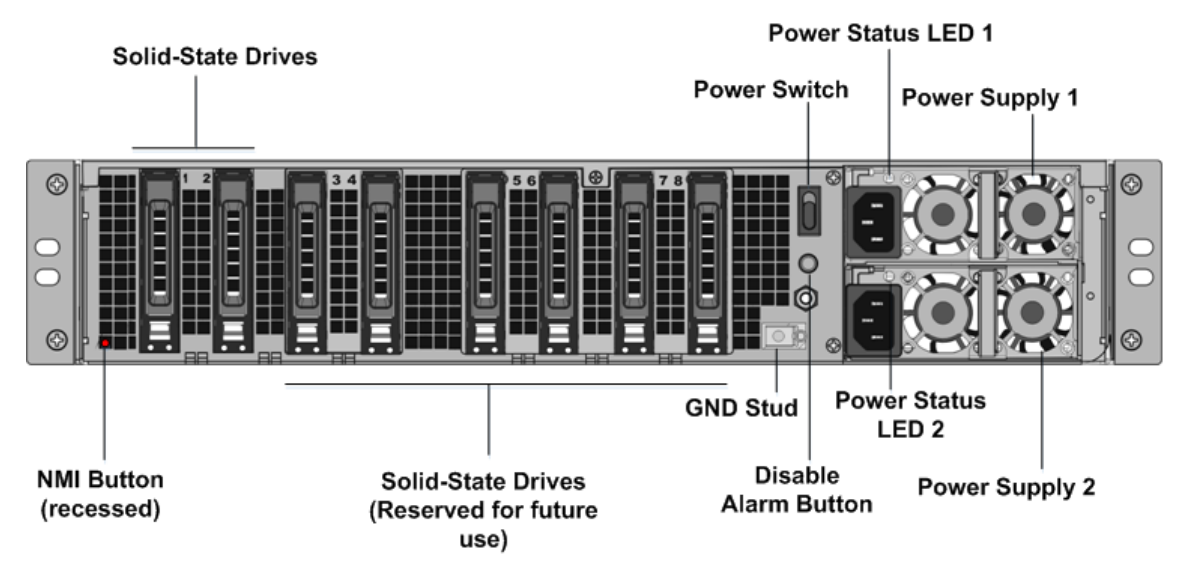

- 3. 验证更换 SSD 是否是 NetScaler 型号所需的。转换至少需要四个固态硬盘。NetScaler 标签位于其中一个固 态硬盘的顶部。SSD 预先填充了新版本的 BIOS 和管理服务的最新版本。此 SSD 必须安装在插槽 # 1 中。
- 4. 在拉动驱动器手柄的同时向下推动驱动器盖的安全闩锁,以卸下固态硬盘。
- 5. 在新的 NetScaler 认证固态硬盘上,完全向左打开驱动器手柄。然后尽可能将新驱动器插入插槽 #1。
- 6. 要安装驱动器,请将手柄与设备的后侧齐平齐,以便驱动器牢固地锁在插槽中。

重要:固态硬盘的方向很重要。插入驱动器时,请确保 NetScaler 产品标签位于顶部。

7. 在插槽 2 中插入第二个 NetScaler 认证的固态硬盘,该固态硬盘与插槽 #1 中固态硬盘的容量相匹配。在插槽 #3 和 #4 中插入其他空白 NetScaler 认证的固态硬盘。

注意:如果您的设备的许可证为 14040,请在插槽 #3、#4、#5 和 #6 中插入其他空白 NetScaler 认证的固态 硬盘。

如果您的设备的许可证是 14060/14080/14100,请在插槽 #3、#4、#5、#6、#7 和 #8 中插入其他空白 NetScaler 认证的固态硬盘。

**Important:** Mixing and matching of old and new SSDs is not supported. SSDs in slot #1 and slot # 2, which constitute the first RAID pair (local storage), must be of the same size and type. Similarly, SSDs in slot # 3 and slot # 4, which constitute the second RAID pair (VPX storage), must be of the same size and type. Only use drives that are part of the provided conversion kit.

8. 存储旧 SSD 以便将来处理。

9. 从数据端口和管理端口断开所有网线。

10. 启动 NetScaler 设备。有关说明,请参阅安装硬件中的"打开设备"。

转换过程可以运行约 30 分钟,在此期间,您不得重启设备。整个转换过程可能在控制台上看不到,并且可能看 起来没有响应。

转换过程将更新 BIOS,安装 Citrix Hyp[ervisor](https://docs.netscaler.com/zh-cn/netscaler-hardware-platforms/sdx/installing-the-hardware.html) 程序和管理服务。它还将 VPX 映像复制到 SSD 以进行例如配 置,并形成 Raid1 对。

注意: 设备的序列号保持不变。

- 11. 在转换过程中,请保持控制台电缆连接。允许该过程完成,此时将显示 netscaler-sdx login: 提示。
- 12. 在转换过程中,LOM 端口连接可能会丢失,因为它将 IP 地址重置为默认值 192.168.1.3。转换状态输出可在 VGA 显示器上使用。
- 13. 要确保转换成功,请验证 FVT 结果是否表示成功。运行以下命令: tail /var/log/fvt/fvt.log

示例

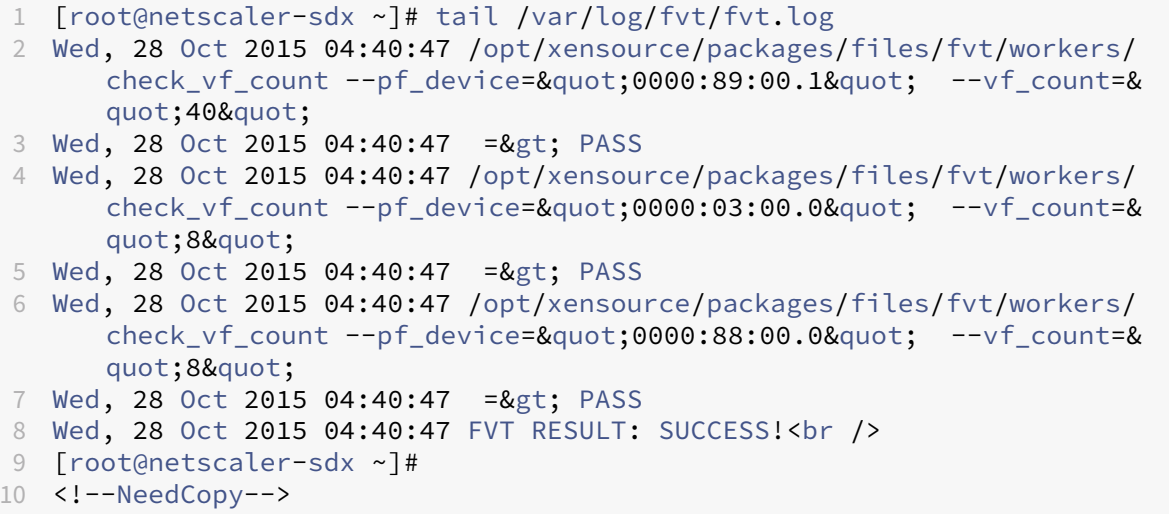

#### 重新配置转换后的设备

转换过程完成后,设备不再具有以前的工作配置。因此,只能使用默认 IP 地址 192.168.100.1/16 通过 Web 浏览器 访问设备。在网络 192.168.0.0 上配置计算机,然后使用交叉以太网电缆将其直接连接到设备的管理端口 (0/1)。或者, 使用直通以太网电缆通过网络集线器访问 SDX 设备。使用默认凭据登录,然后执行以下操作:

- 1. 选择 配置 选项卡。
- 2. 验证系统资源部分是否显示了 SDX 设备的 CPU 核心、SSL 核心和总内存的准确数量。
- 3. 选择"系统"节点,然后在"设置设备"下单击"网络配置"以修改管理服务的 IP 地址。
- 4. 在"配置网络配置"对话框中,指定以下详细信息:
	- 界面 \*‑客户端连接到管理服务的界面。可能的值:0/1、0/2。默认值:0/1。
- Citrix Hypervisor 程序 IP 地址 \* —Citrix Hypervisor 程序的 IP 地址。
- 管理服务 IP 地址 \* —管理服务的 IP 地址。
- Netmask\* —SDX 设备所在子网的子网掩码。
- 网关 \*‑网络的默认网关。
- DNS 服务器‑DNS 服务器的 IP 地址。

\* 强制参数

- 5. 单击确定。随着网络信息的更改,与管理服务的连接将丢失。
- 6. 将 SDX 设备的管理端口 0/1 连接到交换机以通过网络访问该端口。浏览至之前使用的 IP 地址,然后使用默认凭 据登录。
- 7. 应用新的许可证。有关说明,请参阅 SDX 许可概述。
- 8. 导航到配置 **>** 系统,然后在系统管理组中单击重新启动设备。单击是进行确认。您现在已准备好在 NetScaler SDX 设备上配置 VPX 实例了。有关[说明,请参阅预](https://docs.netscaler.com/zh-cn/sdx/current-release/manage-monitor-appliance-network-configuration/licensing-overview.html)配 NetScaler 实例。

# 将 **NetScaler MPX 14020 40G**、**MPX [14040 40G](https://docs.netscaler.com/zh-cn/sdx/current-release/provision-netscaler-instances.html)**、**MPX 14060 40G**、**MPX 14080 40G** 设备转换为 **NetScaler SDX 14020 40G**、**SDX 14040 40G**、**SDX 14040 40G**、**SDX 14060 40G**、**SDX 14080 40G** 设备

January 25, 2024

您可以通过新的固态硬盘 (SSD) 升级软件,将 NetScaler MPX 设备转换为 NetScaler SDX 设备。NetScaler 提供 现场转换套件,用于将 NetScaler MPX 设备迁移到 SDX 设备。

转换至少需要四个固态硬盘。

注意:Citrix 建议您在开始转换过程之前配置设备的熄灯管理 (LOM) 端口。有关 NetScaler 设备的 LOM 端口的更多 信息,请参阅关闭 NetScaler SDX 设备的管理端口。

要将 MPX 设备转换为 SDX 设备,必须通过连接到计算机或终端的控制台电缆访问该设备。在连接控制台电缆之前,请 将计算机或终[端配置为支持以下配置:](https://docs.netscaler.com/zh-cn/netscaler-hardware-platforms/sdx/lights-out-management-port.html)

- VT100 终端仿真
- 9600 波特
- 8 个数据位
- 1 个停止位
- 奇偶校验和流量控制设置为 NONE

将控制台电缆的一端连接到装置上的 RS232 串行端口,另一端连接到计算机或终端。

注意: 要使用带 RJ-45 转换器的电缆,请将可选转换器插入控制台端口并将电缆连接到控制台端口。

Citrix 建议您将 VGA 显示器连接到设备以监视转换过程,因为在转换过程中 LOM 连接丢失。

连接电缆后,验证 MPX 设备的组件是否正常工作。然后您就可以开始转换了。转换过程修改 BIOS、安装 Citrix Hypervisor 和服务虚拟机映像,然后将 NetScaler VPX 映像复制到固态驱动器。

转换过程还为本地存储 (SSD 插槽 # 1 和 SSD 插槽 # 2) 和 NetScaler VPX 存储 (SSD 插槽 # 3 和 SSD 插槽 # 4) 设置了独立磁盘冗余阵列 (RAID) 控制器。

转换过程完成后,修改设备的配置并应用新的许可证。然后,您可以通过管理服务在现在是 NetScaler SDX 设备上预 配 VPX 实例。

验证 **MPX** 设备的组件是否正常运行

- 1. 访问控制台端口并输入管理员凭据。
- 2. 从设备的命令行界面运行以下命令以显示序列号: sh ow hardward

示例

```
1 show hardware
2 Platform: NSMPX-14000-40G 12\*CPU+16\*F1X+4\*F4X+2\*E1K+2*CVM
           N3 250140
3 Manufactured on: 3/21/2016
4 CPU: 2600MHZ
5 Host Id: 234913926
6 Serial no: KZCHGCN810
7 Encoded serial no: KZCHGCN810
8 Done
9 <!--NeedCopy-->
```
当您想联系 Citrix 技术支持时,序列号可能会有所帮助。

3. 运行以下命令以显示活动接口的状态:

# show **interface**

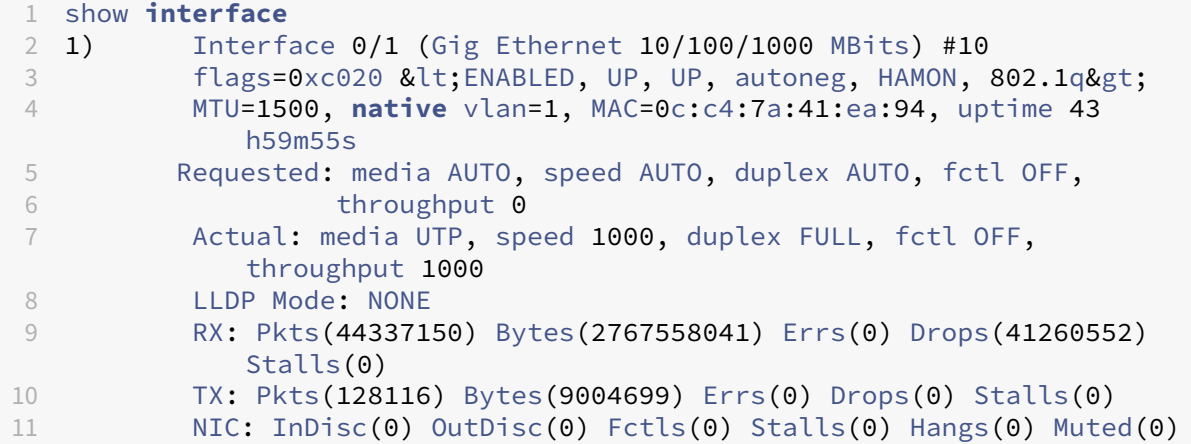

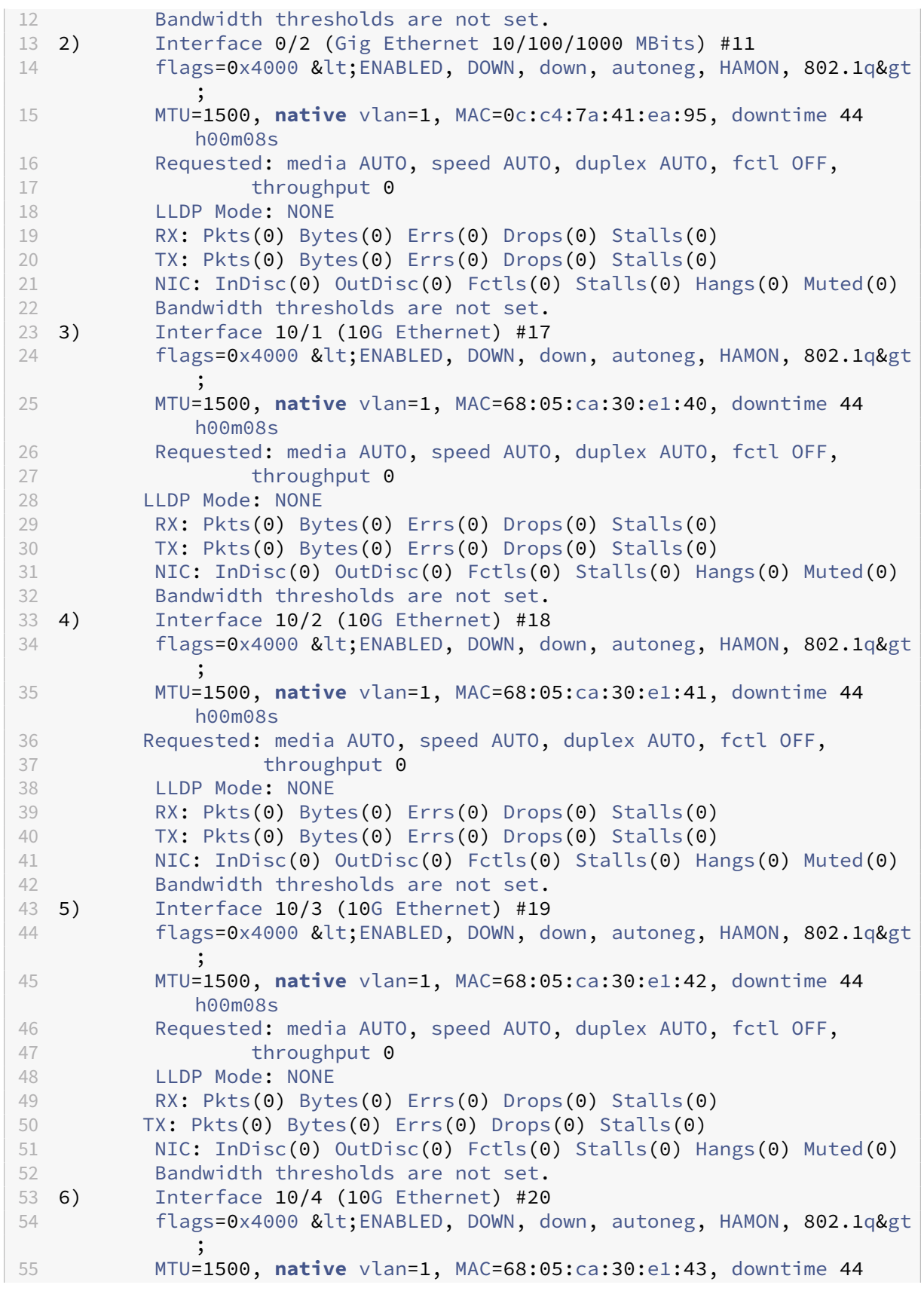

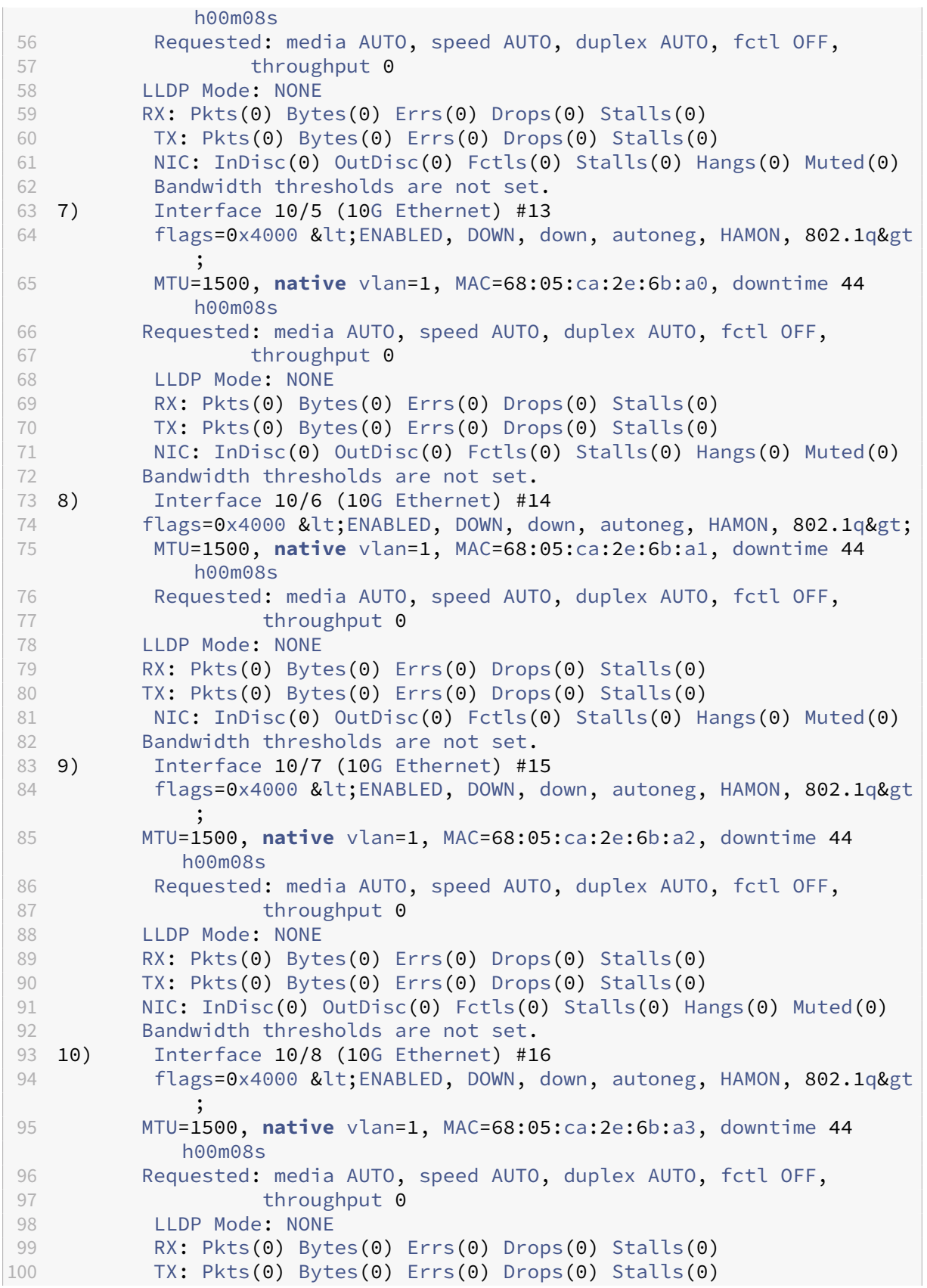

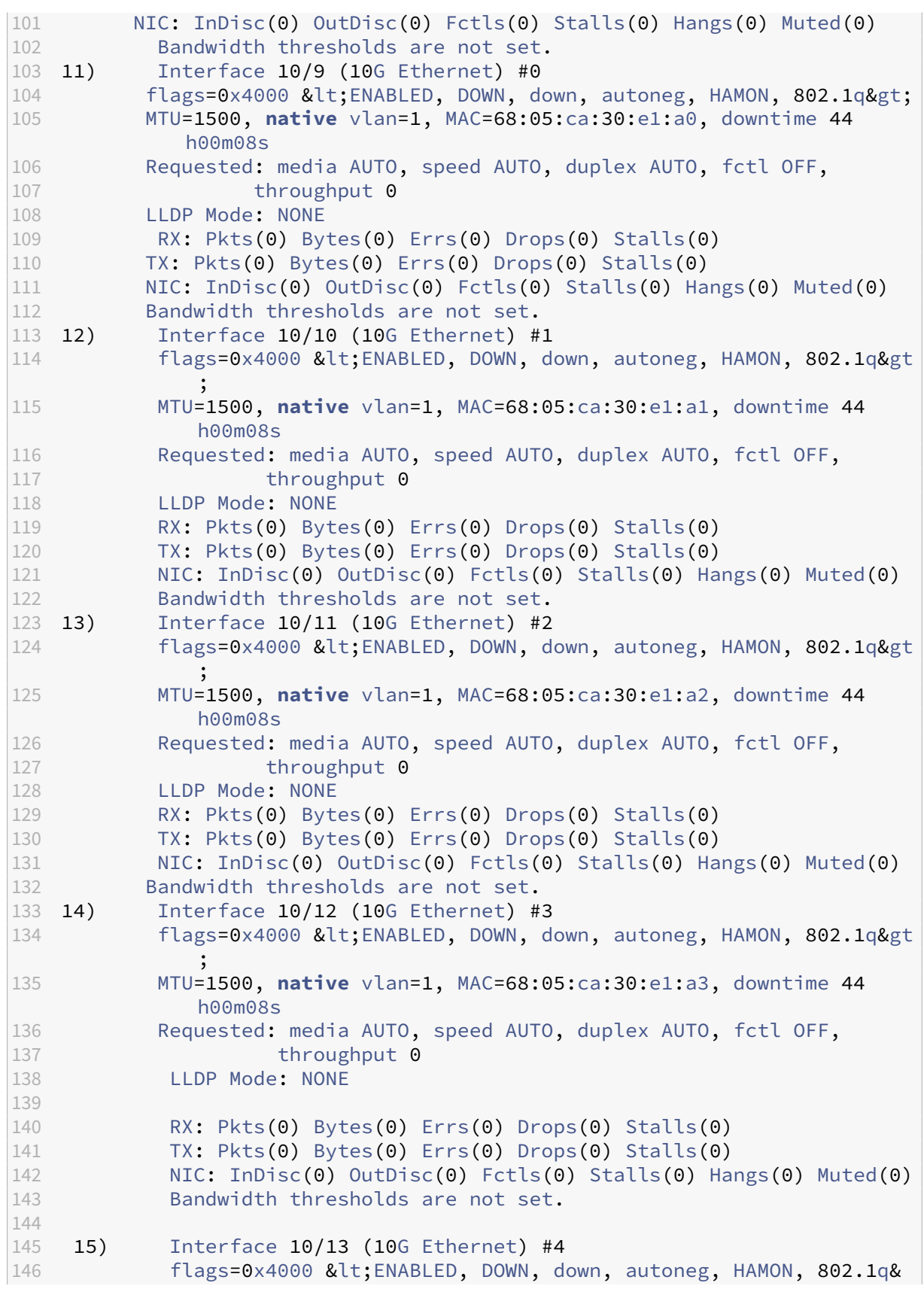

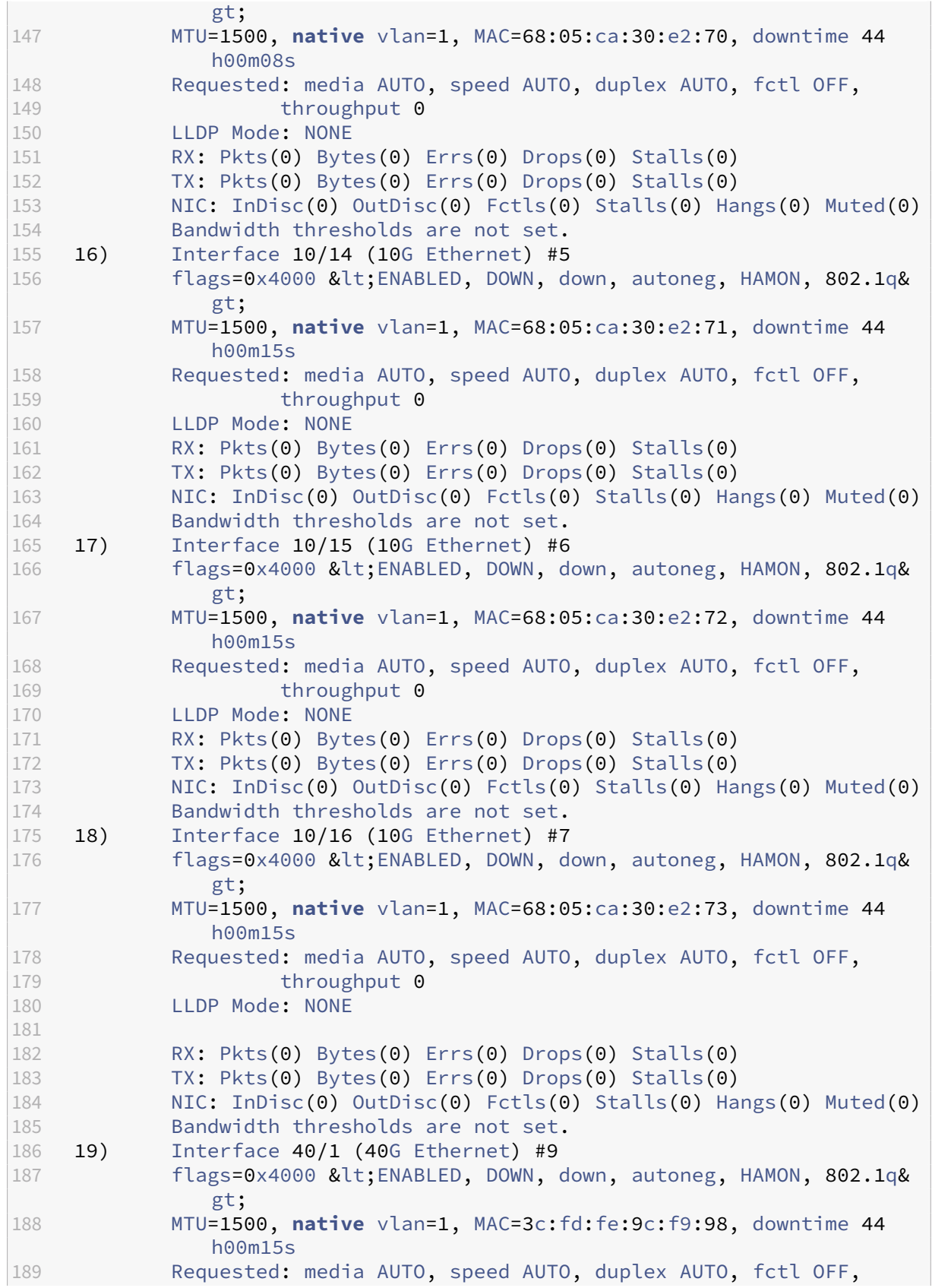

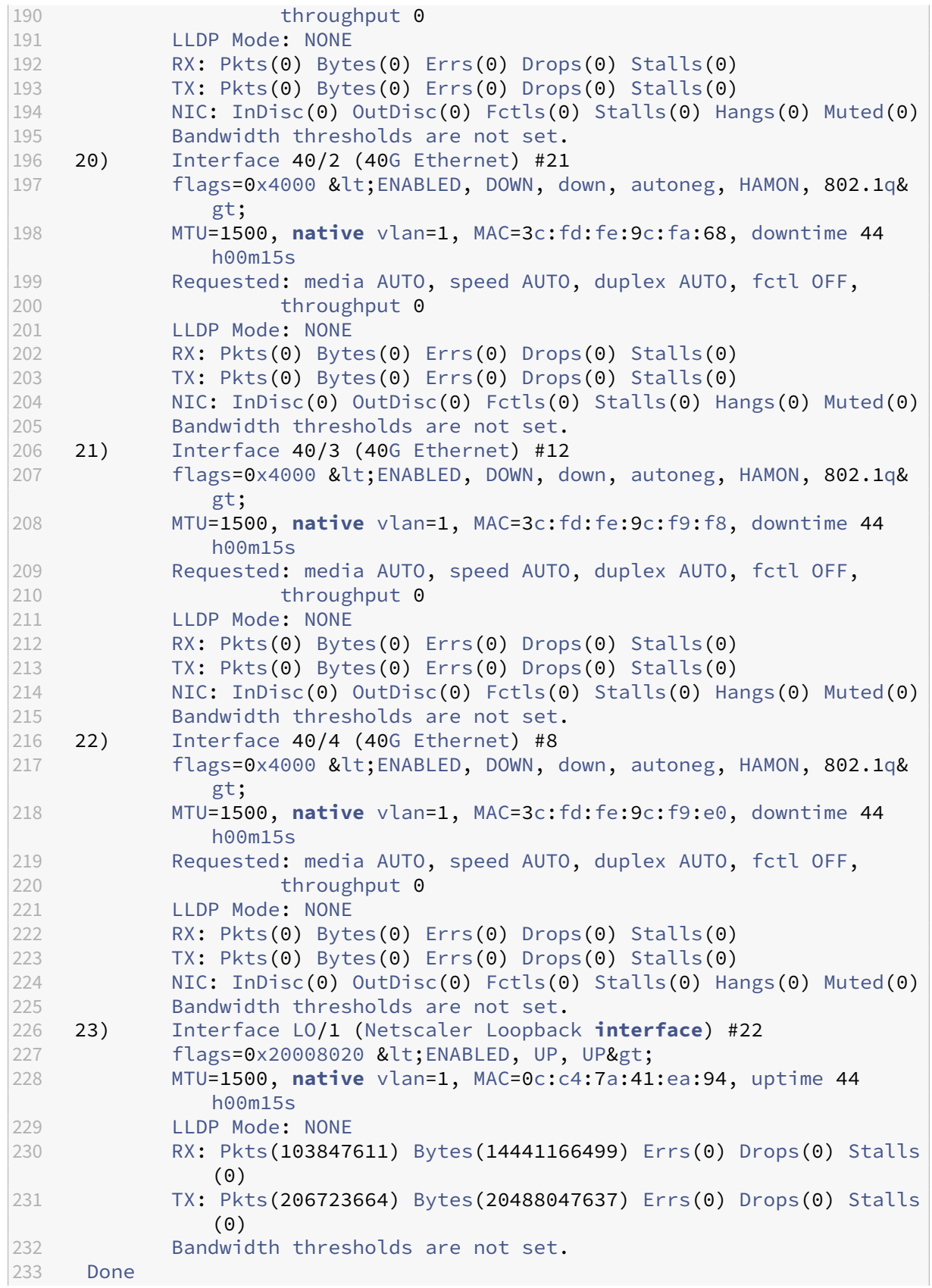

234 <!--NeedCopy-->

4. 在 show interface 命令的输出中,验证所有接口都已启用,并且每个接口的状态都显示为 UP/UP。

备注:

- 仅当电缆连接到接口时,接口状态才会显示为 UP/UP。
- 如果每个端口都没有 SFP+ 收发器,请分阶段验证接口。检查 第一组接口后,拔下 SFP+ 收发器并将其插入下一 组端口。

5. 对每个未处于 UP/UP 状态的接口运行以下命令:

```
1 enable interface 10/x
2 enable interface 40/x
3 <!--NeedCopy-->
```
其中 x 是新的接口号。

示例:

```
1 enable interface 10/1
2 Done
3 > enable interface 40/1
4 Done
5 <!--NeedCopy-->
```
6. 运行以下命令以验证电源的状态是否正常: stat system —详情

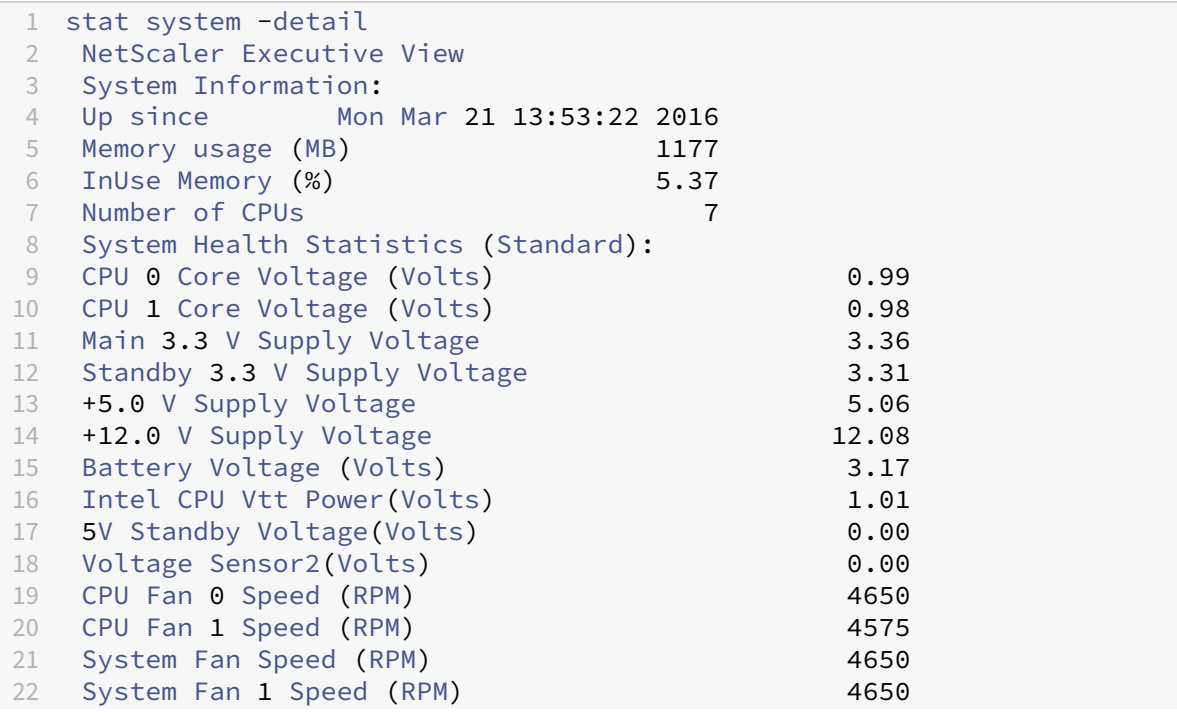

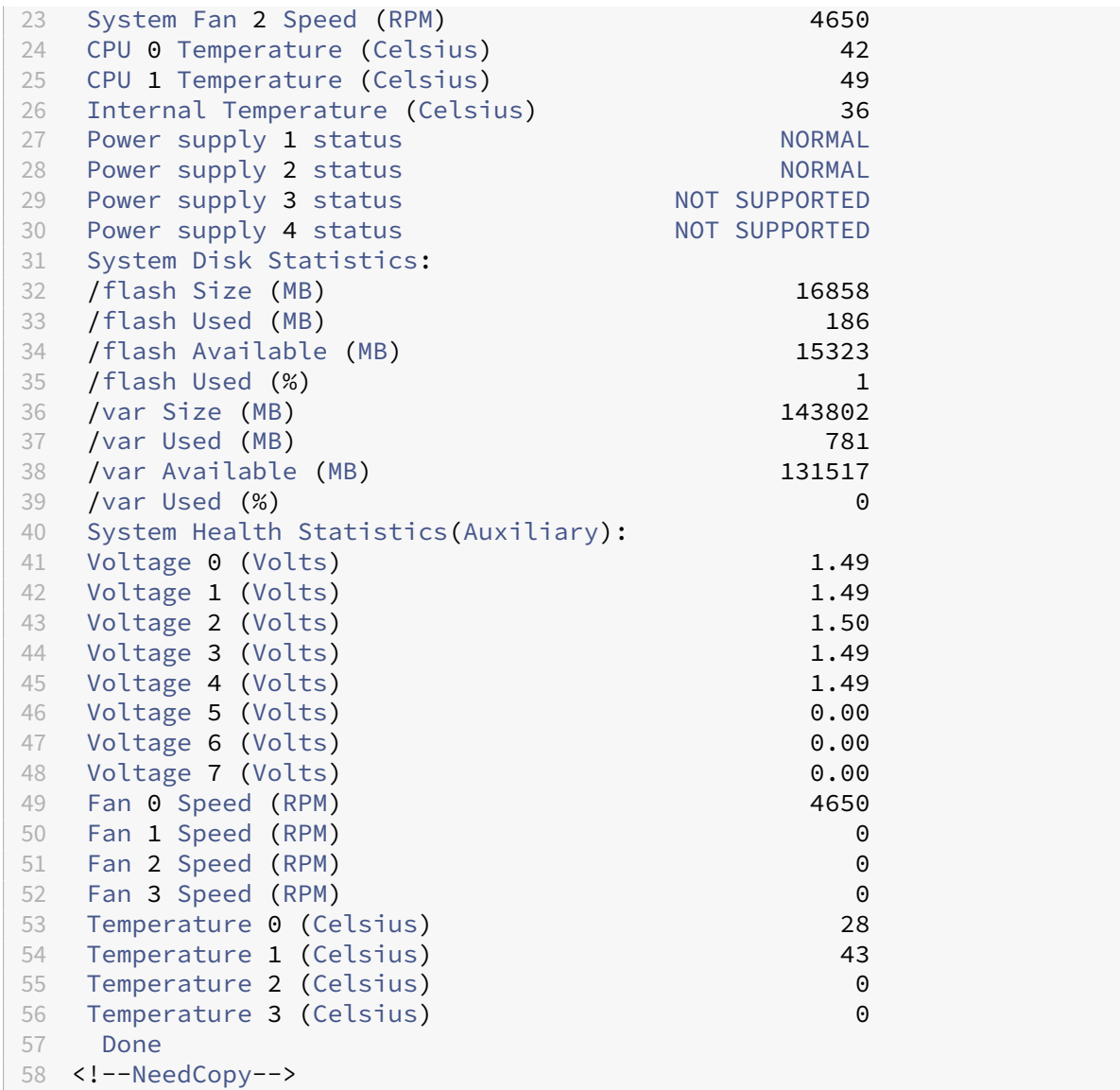

7. 运行以下命令以生成系统配置数据和统计信息的 tar: show techsupport

```
1 show techsupport
2 showtechsupport data collector tool - $Revision: #2 $!
3 NetScaler version 10.5
4 Creating /var/tmp/support ....
5 The NS IP of this box is 192.168.100.1
6 Current HA state: Primary (or this is not part of HA pair!)
7 All the data will be collected under<br>8 /var/tmp/support/collector P
            8 /var/tmp/support/collector_P_192.168.100.1_23Mar2016_10_00
9 Copying selected configuration files from nsconfig ....
10 Copying WebInterface configuration files (if WI is installed) ....
11 .... WI is not installed on this system. Nothing to copy.
12 Running shell commands ....
13 Running CLI show commands ....
```

```
14 Running CLI stat commands ...
15 Running vtysh commands ....
16 Determining newnslog files to archive ....
17 Last newnslog file index=1
18 Warning! Missing newnslog.0 and newnslog.0.tar and newnslog.0.
               tar.gz file!
19 Warning! Missing newnslog.199 and newnslog.199.tar and
               newnslog.199.tar.gz file!
20 Warning! Missing newnslog.198 and newnslog.198.tar and
               newnslog.198.tar.gz file!
21 Warning! Missing newnslog.197 and newnslog.197.tar and
               newnslog.197.tar.gz file!
22 Warning! Missing newnslog.196 and newnslog.196.tar and
               newnslog.196.tar.gz file!
23 Five newnslog files missing
24
25 .... copied 2 files from this directory.
26 Copying core files from /var/core .... (last 5 files created within
       the last week)
27 .... Nothing to copy .... No files created within the last one
                week
28 Copying core files from /var/crash .... (last 5 files created within
       the last week)
29 .... Nothing to copy .... No files created within the last one
                week
30 Copying imported files and mapping files ....
31 Copying GSLB location database files ....
32 Copying files from /var/log/db ....
33 Copying messages,ns.log,dmesg and other log files ....
34 Warning : cluster showtech node failure log file: /var/tmp/support/
       collector_P_192.168.100.1_23Mar2016_10_00/
       cluster_showtech_node_failure.log is not present
35 Archiving all the data into "/var/tmp/support/collector_P_192
       .168.100.1<sup>23Mar2016<sup>10</sup><sup>00.tar.gz&quot; ....</sup></sup>
36 Created a symbolic link for the archive with /var/tmp/support/support.
       tgz
37 /var/tmp/support/support.tgz ---- points to --- > /var/tmp/support/
       collector_P_192.168.100.1_23Mar2016_10_00.tar.gz
38 If this node is part of HA pair, please run it on the other node also
       !!
39 Done
40 <!--NeedCopy-->
```
注意: 该命令的输出可在 /var/tmp/support/collector <IP address> P <date>.tar.gz 文件中找到。将此文件 复制到另一台计算机以供将来参考。当您想联系 Citrix 技术支持时,命令的输出可能会有所帮助。

8. 在命令行界面, 切换到 shell 提示符。类型: shell

```
1 shell
2 Copyright (c) 1992-2013 The FreeBSD Project.
3 Copyright (c) 1979, 1980, 1983, 1986, 1988, 1989, 1991, 1992, 1993,
```

```
1994
4 The Regents of the University of California. All rights
            reserved.
5 <!--NeedCopy-->
```
9. 运行以下命令来验证可用的 Cavium 卡的数量,具体取决于您的设备:

```
root@ns# grep "cavium"/var/nslog/dmesg.boot
```
示例

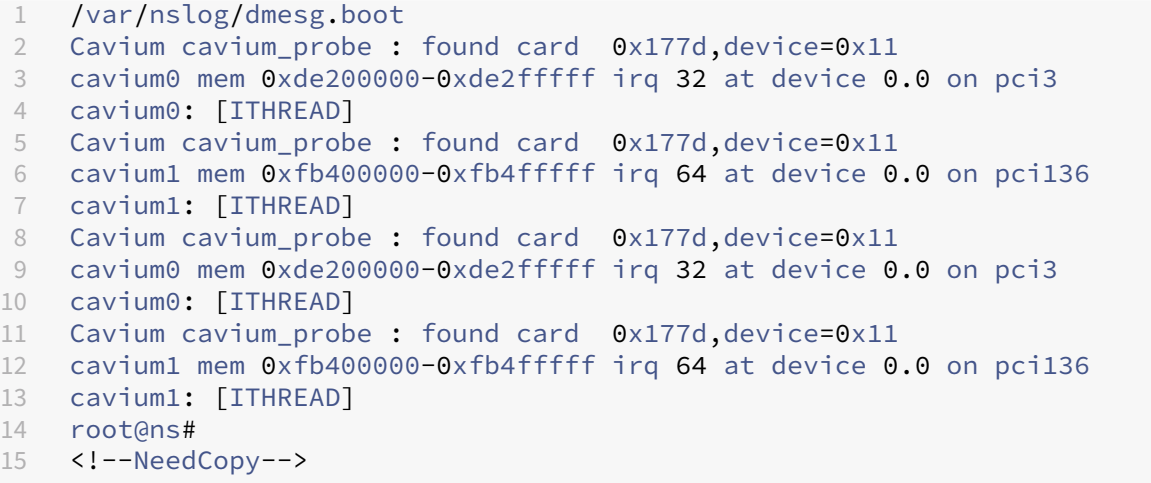

10. 运行以下命令以验证为共享内存保留的 RAM 内存,具体取决于您的设备:

root@ns# grep "memory"/var/nslog/dmesg.boot

示例

```
1 /var/nslog/dmesg.boot
2 real memory = 70866960384 (67584 MB)
3 avail memory = 66206515200 (63139 MB)
4 NS-KERN map_shared_mem_ioctl (cpu 11, NSPPE-00): Reserving 596 MB for
      shared memory type 0
5 real memory = 70866960384 (67584 MB)
6 avail memory = 66206515200 (63139 MB)
7 root@ns#
8 <!--NeedCopy-->
```
11. 运行以下命令来验证 CPU 核心的数量,具体取决于您的设备:

root@ns# grep "cpu"/var/nslog/dmesg.boot

```
1 root@ns# grep "cpu" /var/nslog/dmesg.boot
2 cpu0 (BSP): APIC ID: 0
3 cpu1 (AP): APIC ID: 2
4 cpu2 (AP): APIC ID: 4
5 cpu3 (AP): APIC ID: 6
```
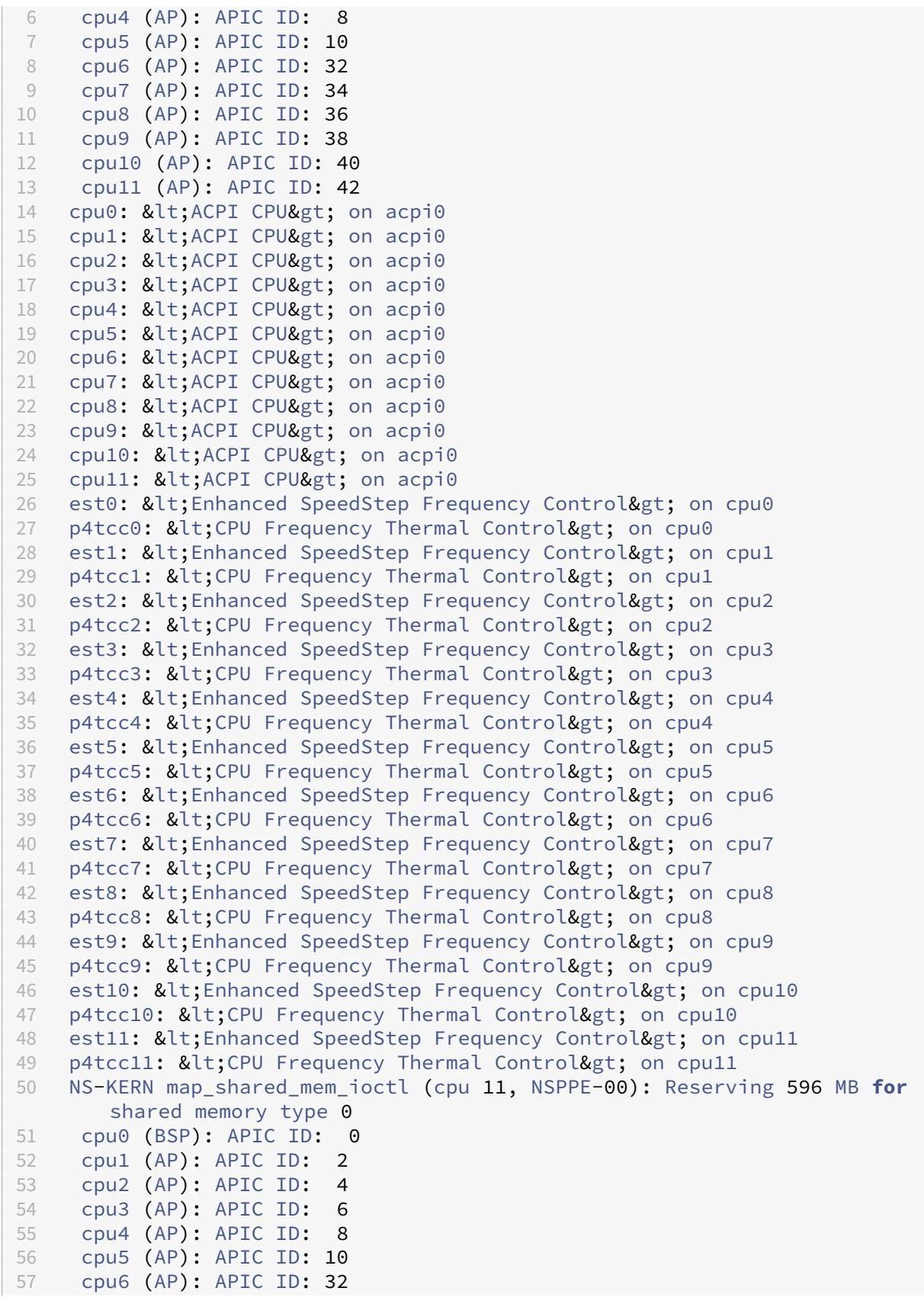

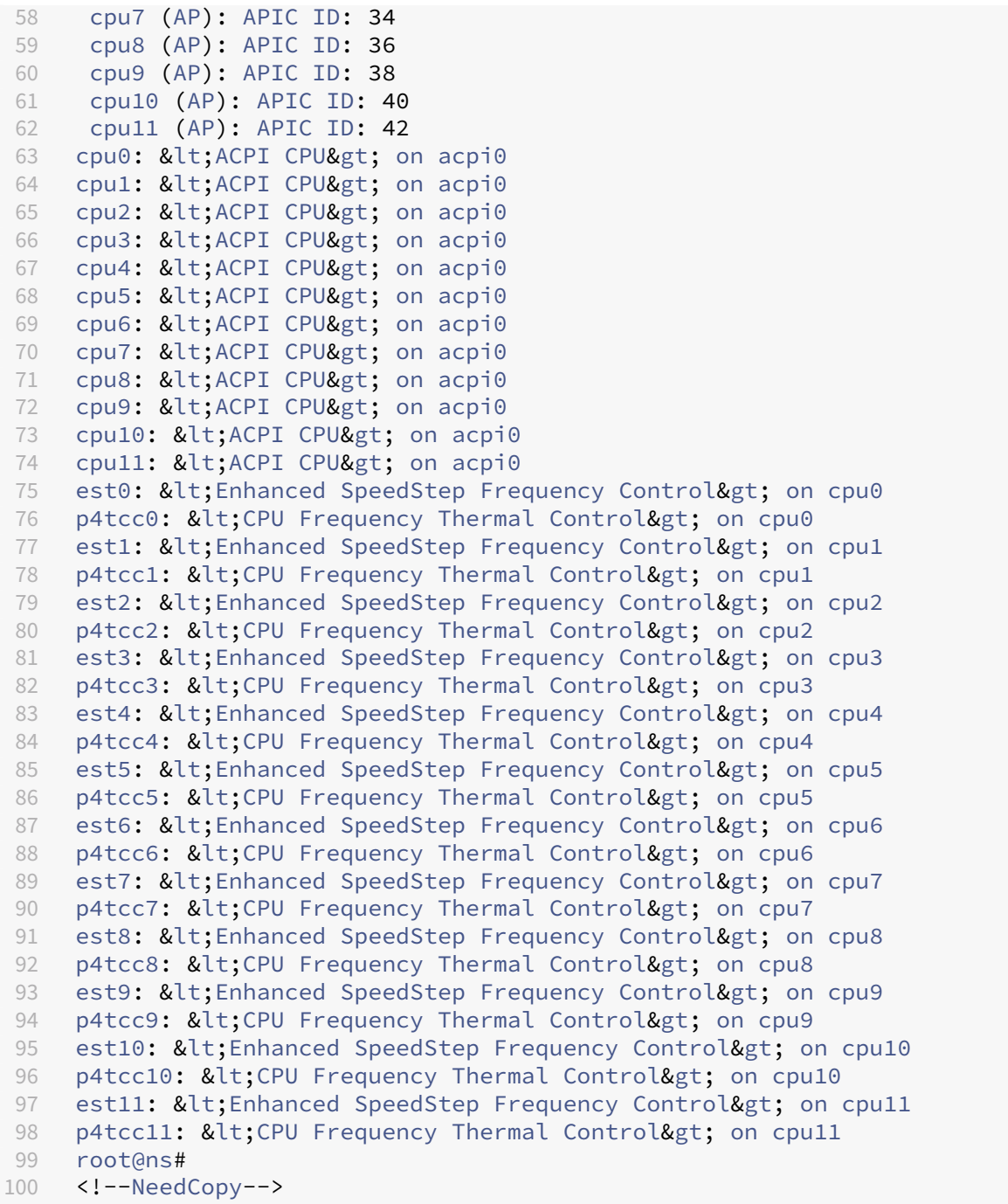

12. 运行以下命令以验证 /var 驱动器是否作为 /dev/ ar0s1a 挂在:root@ns# df –h

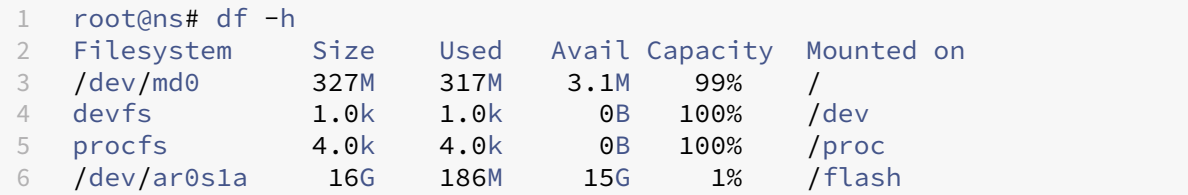

```
7 /dev/ar0s1e 140G 857M 128G 1% /var
8 root@ns#
9 <!--NeedCopy-->
```
13. 键入以下命令以运行 ns\_hw\_err.bash 脚本,该脚本会检查潜在的硬件错误: root@ns# ns\_hw\_err.bash

示例

```
1 root@ns# ns_hw_err.bash
2 NetScaler NS10.5: Build 59.71.nc, Date: Mar 2 2016, 05:22:19
3 platform: serial KZCHGCN810
4 platform: sysid 250140 - NSMPX-14000-40G 12\*CPU+16\*F1X+4\*F4X+2\*E1K
       +2*CVM N3
5 HDD MODEL: ar0: 227328MB < Intel MatrixRAID RAID1&gt; status: READY
6
7 Generating the list of newnslog files to be processed...
8 Generating the events from newnslog files...
9 Checking for HDD errors...
10 Checking for HDD SMART errors...
11 Checking for Flash errors...
12 /var/nslog/dmesg.boot:* DEVELOPER mode - run NetScaler manually! *
13 /var/tmp/ns_hw_tmp_10831//dmesg-a.out:* DEVELOPER mode - run NetScaler
        manually! *
14 ******************************************
15 FOUND 2 Flash errors: DEVELOPER mode - run NetScaler manually
16 ******************************************
17 Checking for Mega Raid Controller errors...
18 Checking for SSL errors...
19 Checking for BIOS errors...
20 Checking for SMB errors...
21 Checking for MotherBoard errors...
22 Checking for CMOS errors...
23 License year: 2016: OK
24 License server failed at startup. Check /var/log/license.log
25 Vendor daemon failed at startup. Check /var/log/license.log
26 Checking for SFP/NIC errors...
27 Checking for Firmware errors...
28 Checking for License errors...
29 Checking for Undetected CPUs...
30 Checking for DIMM flaps...
31 Checking for LOM errors...
32 Checking the Power Supply Errors...
33 root@ns#
34 <!--NeedCopy-->
```
14. 重要:物理断开除 LOM 端口(包括管理端口)以外的所有端口与网络的连接。

15. 在 shell 提示符下, 切换到 NetScaler 命令行。类型: 退出

示例

 root@ns# exit logout Done

4 <!--NeedCopy-->

16. 运行以下命令关闭设备。系统会询问您是否要完全停止 NetScaler。类型: shutdown -p now

示例

```
1 root@ns#
2 root@ns# exit
3 logout
4 Done
5 <!--NeedCopy-->
```
## 升级设备

要升级设备,请执行以下步骤:

- 1. 关闭 NetScaler 设备的电源。
- 2. 在设备背面的插槽 #1 和插槽 #2 中找到两个固态硬盘 (SSD), 如下图所示:

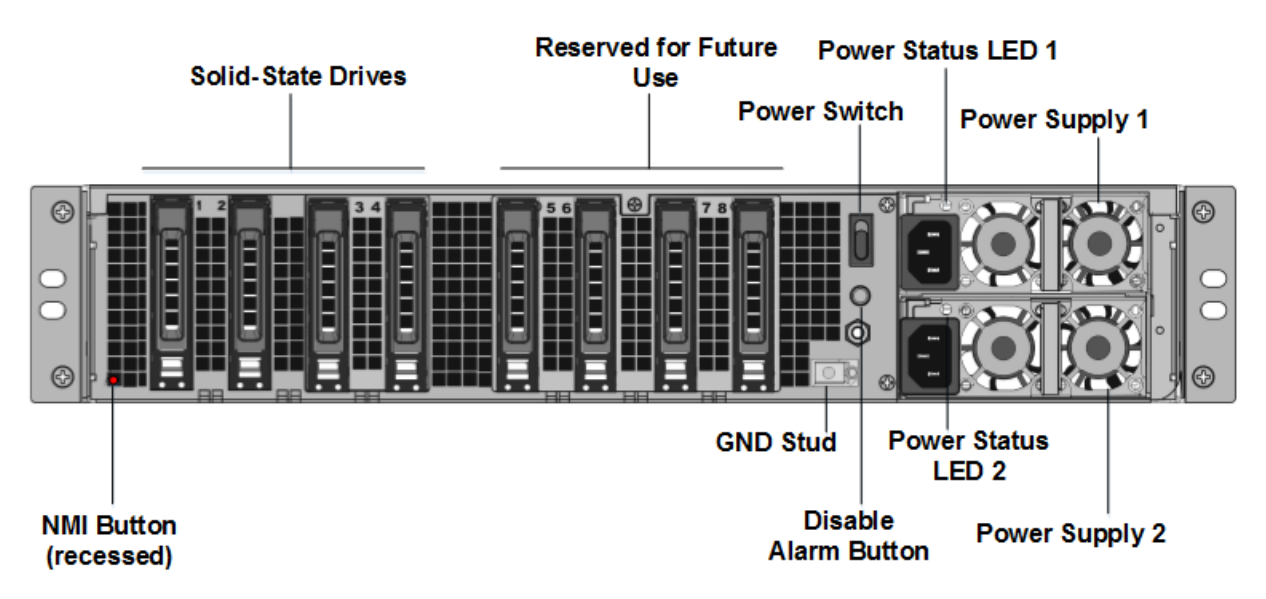

3. 验证更换的固态硬盘 (SSD) 是否是 NetScaler 型号所需的。转换至少需要四个固态硬盘。NetScaler 标签位于其中 一个固态硬盘的顶部,该固态硬盘预先填充了新版本的 BIOS 和所需的 NetScaler SDX 管理服务的最新版本。此 SSD 必须安装在插槽 # 1 中。

4. 在拉动驱动器手柄的同时向下推动驱动器盖的安全闩锁,以卸下固态硬盘。

5. 在新的 NetScaler 认证的 SSD 驱动器上,完全向左打开驱动器手柄,然后尽可能将新驱动器插入插槽 #1。

6. 要安装驱动器,请将手柄与设备的后侧齐平齐,以便驱动器牢固地锁在插槽中。

重要:固态硬盘的方向很重要。插入驱动器时,请确保侧面有 NetScaler 产品标签。

7. 在插槽 2 中插入第二个 NetScaler 认证的固态硬盘,该固态硬盘与插槽 #1 中固态硬盘的容量相匹配。

注意:如果您的设备的许可证是 14040 40G、14060 40G、14080 40G,请在插槽 #3、#4、#5 和 #6 中插入更多空 白 NetScaler 认证的固态硬盘。

|—|—|—|—|—|

| NetScaler SDX 模型 | 包含虚拟实例 | 平台最大值 | 基本模型中包含的固态硬盘 | 最大实例的额外固态硬盘 | | SDX 14020 40G|5|25| 二 240 GB; 两个 300 GB | 两个 300 GB | 两个 300 GB | SDX 14040 40G,SDX 14060 40G,SDX 14080 40G | 25| 25| 两个 240 GB |

重要:不支持新旧固态硬盘的混合和匹配。插槽 #1 和插槽 #2 中的固态硬盘(构成第一个 RAID 对(本地存储),必须 具有相同的大小和类型。同样,插槽 #3 和插槽 #4 中的 SSD(构成第二个 RAID 对(VPX 存储),必须具有相同的大小 和类型。仅使用属于提供的转换套件一部分的驱动器。

8. 从数据端口和管理端口断开所有网线。

9. 启动 NetScaler 设备。有关说明,请参阅安装硬件中的"打开设备"。

转换过程可以运行约 30 分钟,在此期间,您不得重启设备。整个转换过程可能在控制台上看不到,并且可能看起来没有 响应。

转换过程将更新 BIOS、安装 Citrix Hypervisor 和管理服务操作系统,并将 NetScaler VPX 映像复制到 SSD 以进行 实例配置,然后形成 Raid1 对。

注意: 设备的序列号保持不变。

10. 在转换过程中,请保持控制台电缆连接。允许该过程完成,此时将显示 netscaler-sdx login: 提示。

11. 在转换过程中, LOM 端口连接可能会丢失, 因为它将 IP 地址重置为默认值 192.168.1.3。转换状态输出可在 VGA 显示器上使用。

12. 一旦设备从 MPX 转换为 SDX,默认凭据现在将从 nsroot/nsroot 更改为 root /nsroot。

13. 要确保转换成功,请验证 FVT 结果是否表示成功。运行以下命令:tail /var/log/fvt/fvt.log

重新配置转换后的设备

转换过程完成后,设备不再具有以前的工作配置。因此,只能使用默认 IP 地址 192.168.100.1/16 通过 Web 浏览器 访问设备。在网络 192.168.0.0 上配置计算机,然后使用交叉以太网电缆将其直接连接到设备的管理端口 (0/1),或者 使用直通以太网电缆通过网络集线器访问 NetScaler SDX 设备。使用默认凭据登录,然后执行以下操作:

- 1. 选择 配置 选项卡。
- 2. 验证系统资源部分是否显示了 NetScaler SDX 设备的准确 CPU 核心数、SSL 核心数和总内存。
- 3. 选择"系统"节点,然后在"设置设备"下单击"网络配置"以修改管理服务的网络信息。
- 4. 在 修改网络配置 对话框中,指定以下详细信息:
	- 界面 \*‑客户端连接到管理服务的界面。可能的值:0/1、0/2。默认值:0/1。
	- Citrix Hypervisor 程序 IP 地址 \* —Citrix Hypervisor 程序的 IP 地址。
	- 管理服务 IP 地址 \* —管理服务的 IP 地址。
- Netmask\* —SDX 设备所在子网的子网掩码。
- 网关 \*‑网络的默认网关。
- DNS 服务器‑DNS 服务器的 IP 地址。

#### \* 强制参数

- 1. 单击确定。随着网络信息的更改,与管理服务的连接将丢失。
- 2. 将 NetScaler SDX 设备的管理端口 0/1 连接到交换机以通过网络访问该端口。浏览至之前使用的 IP 地址,然 后使用默认凭据登录。
- 3. 应用新的许可证。有关说明,请参阅 SDX 许可概述。
- 4. 导航到配置 **>** 系统,然后在系统管理组中单击重新启动设备。单击是进行确认。您现在已准备好在 NetScaler SDX 设备上配置 VPX 实例了。有关[说明,请参阅预](https://docs.netscaler.com/zh-cn/sdx/current-release/manage-monitor-appliance-network-configuration/licensing-overview.html)配 NetScaler 实例。

# 将 **NetScaler MPX 8900** 设备转换为 **N[etScaler SDX 8](https://docs.netscaler.com/zh-cn/sdx/current-release/provision-netscaler-instances.html)900** 设备

January 25, 2024

您可以通过新的固态硬盘 (SSD) 升级软件,将 NetScaler MPX 设备转换为 NetScaler SDX 设备。NetScaler 提供 现场转换套件,用于将 NetScaler MPX 设备迁移到 NetScaler SDX 设备。

注意

Citrix 建议您在开始转换过程之前配置 NetScaler 设备的熄灯管理 (LOM) 端口。有关 NetScaler 设备的 LOM 端口的更多信息,请参阅 关闭 NetScaler 设备的管理端口。

要将 NetScaler MPX 设备转换为 NetScaler SDX 设备,必须通过连接到计算机或终端的控制台电缆访问设备。在连 接[控制台电缆之前,请将计算机或终端](https://docs.netscaler.com/zh-cn/netscaler-hardware-platforms/sdx/lights-out-management-port.html)配置为支持以下配置:

- VT100 终端仿真
- 9600 波特
- 8 个数据位
- 1 个停止位
- 奇偶校验和流量控制设置为 NONE

将控制台电缆的一端连接到装置上的 RS232 串行端口,另一端连接到计算机或终端。

注意

要将电缆与 RJ-45 转换器一起使用,请将可选转换器插入控制台端口并将电缆连接到控制台端口。

连接电缆后,验证 MPX 设备的组件是否正常工作。然后您就可以开始转换了。转换过程修改 BIOS、安装 Citrix Hypervisor 和服务虚拟机映像,并将 NetScaler VPX 映像复制到 SSD。

转换过程之后,您可以修改设备的配置并应用新的许可证。然后,您可以通过管理服务在现在是 NetScaler SDX 设备 上预配 VPX 实例。

下图显示了 MPX 89xx 的前面板。

图 1. NetScaler MPX 89xx 前面板

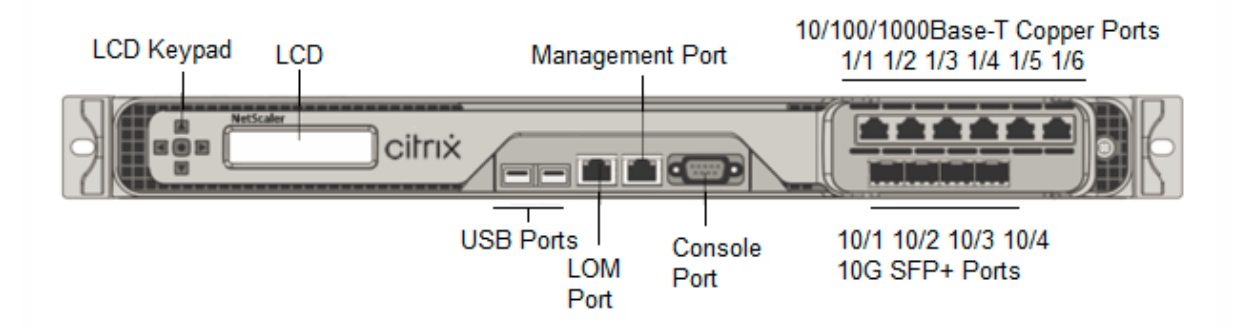

验证 **MPX** 设备组件是否正常运行

- 1. 访问控制台端口并输入管理员凭据。
- 2. 从设备的命令行界面运行以下命令以显示序列号:sh **ow hardward**

如果您想联系 Citrix 技术支持,序列号可能会有所帮助。

示例

```
1 > show hardware
2 Platform: NSMPX-8900 8\*CPU+4\*F1X+6\*E1K+1\*E1K+1*COL 8955
         30010
3 Manufactured on: 12/3/2018
4 CPU: 2100MHZ
5 Host Id: 1862303878
6 Serial no: JVFUJCZT1E
7 Encoded serial no: JVFUJCZT1E
8 BMC Revision: 4.51
9 Done
10 <!--NeedCopy-->
```
- 3. 运行以下命令以显示活动 1G 和 10G 接口的状态:**show interface**
- 4. 在 show interface 命令的输出中,验证所有接口都已启用,并且每个接口的状态都显示为 UP/UP。

注意
如果每个端口都没有 SFP+ 收发器,请分阶段验证接口。检查 第一组接口后,拔下 SFP+ 收发器并将其插 入下一组端口。SFP+ 收发器不可热插拔。因此,在连接收发器后重新启动 MPX 设备。

## 5. 对不处于 UP/UP 状态的每个接口运行以下命令:

- **enable interface 1/x**
- **enable interface 10/x**

其中 x 是新的接口号。

6. 运行以下命令以验证电源的状态是否正常:**stat system ‑detail**

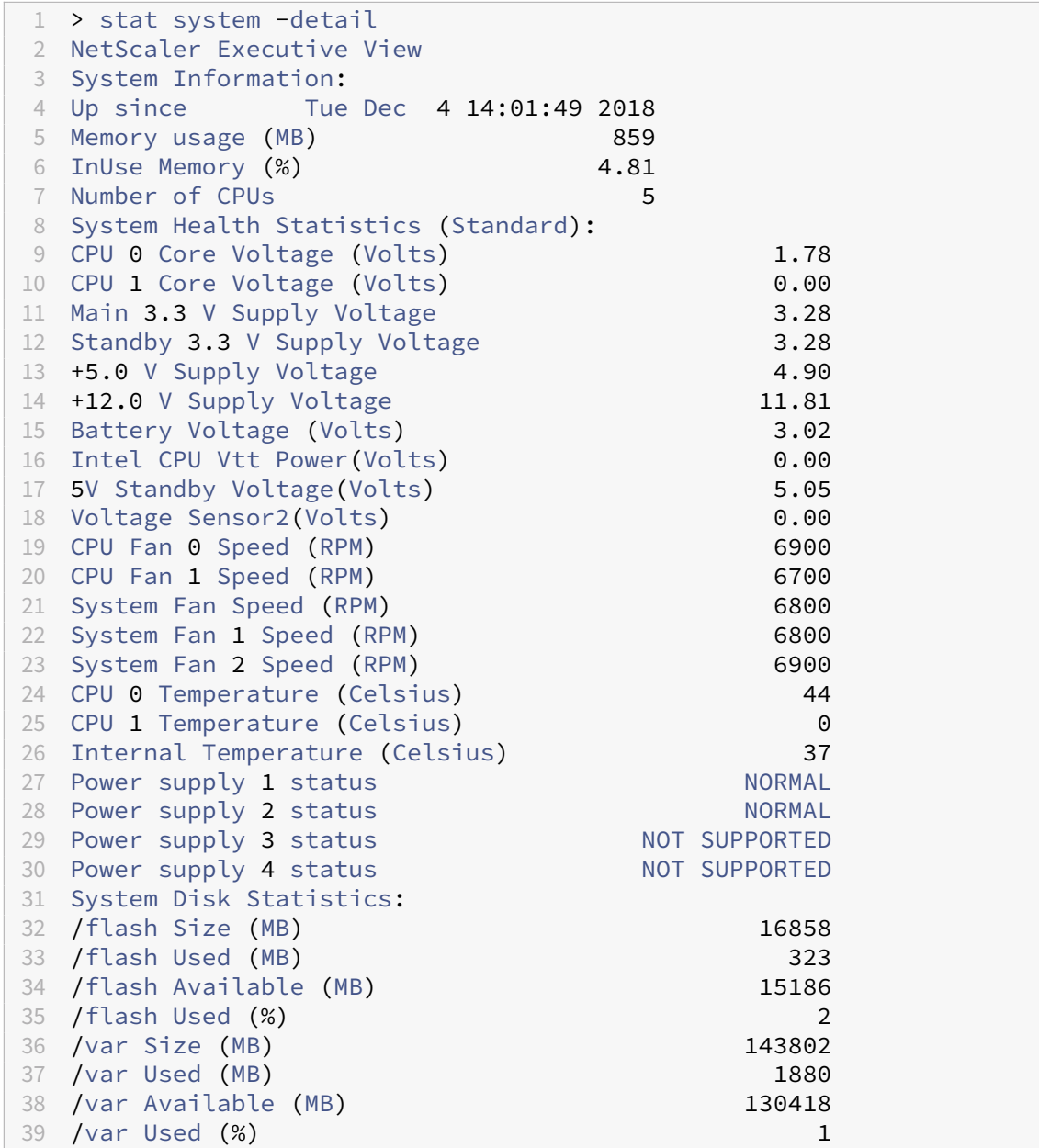

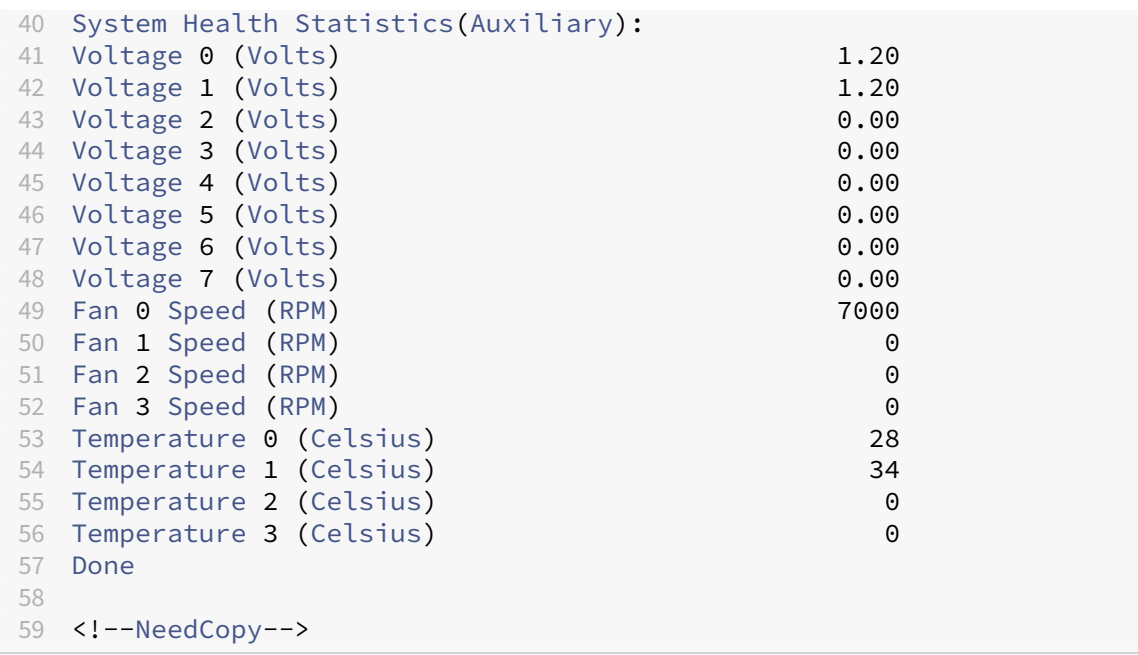

7. 运行以下命令以生成系统配置数据和统计信息的 tar:**show techsupport**

```
1 > show techsupport
2 showtechsupport data collector tool - $Revision: #13 $!
3 NetScaler version 11.1
4 Creating /var/tmp/support ....
5 The NS IP of this box is 10.221.44.30
6 This is not HA configuration
7 Copying selected configuration files ....
8 Running shell commands ....
9 Running CLI show commands ....
10 Collecting ns running configuration....
11 Collecting running gslb configuration....
12 Running CLI stat commands ....
13 Running vtysh commands ....
14 Copying newnslog files ....
15 Copying core files from /var/core ....
16 Copying core files from /var/crash ....
17 Copying GSLB location database files ....
18 Copying GSLB auto sync log files ....
19 Copying Safenet Gateway log files ....
20 Copying messages, ns.log, dmesg and other log files ....
21 Creating archive ....
22 /var/tmp/support/support.tgz ---- points to ---> /var/tmp/support
      /collector_P_10.221.44.30_4Dec2018_14_14.tar.gz
23
24 Done
25
26 <!--NeedCopy-->
```
# 注意

```
该命令的输出在 /var/tmp/support/collector <IP address> P <date>.tar
.gz 文件中可用。将此文件复制到另一台计算机以供将来参考。如果您想联系 Citrix 技术支持,命令的输
出可能会有所帮助。
```
- 8. 在 NetScaler 命令行界面中, 切换到 shell 提示符。键入 shell
- 9. 运行以下命令以验证是否为共享内存保留了 270 MB 的 RAM: root@ns# dmesg | grep memory

示例

```
1 root@ns# dmesg | grep memory
2 real memory = 36507222016 (34816 MB)
3 avail memory = 32728735744 (31212 MB)
4 NS-KERN nsppe_rendezvous: NSPPE-02 on CPU3NS-KERN
     map_shared_mem_ioctl (cpu 2, NSPPE-01): Reserving 270 MB for
     shared memory type 0
5 root@ns#
6
7 <!--NeedCopy-->
```
10. 运行以下命令以验证设备是否有 12 个 CPU 内核:root@ns# dmesg | grep cpu

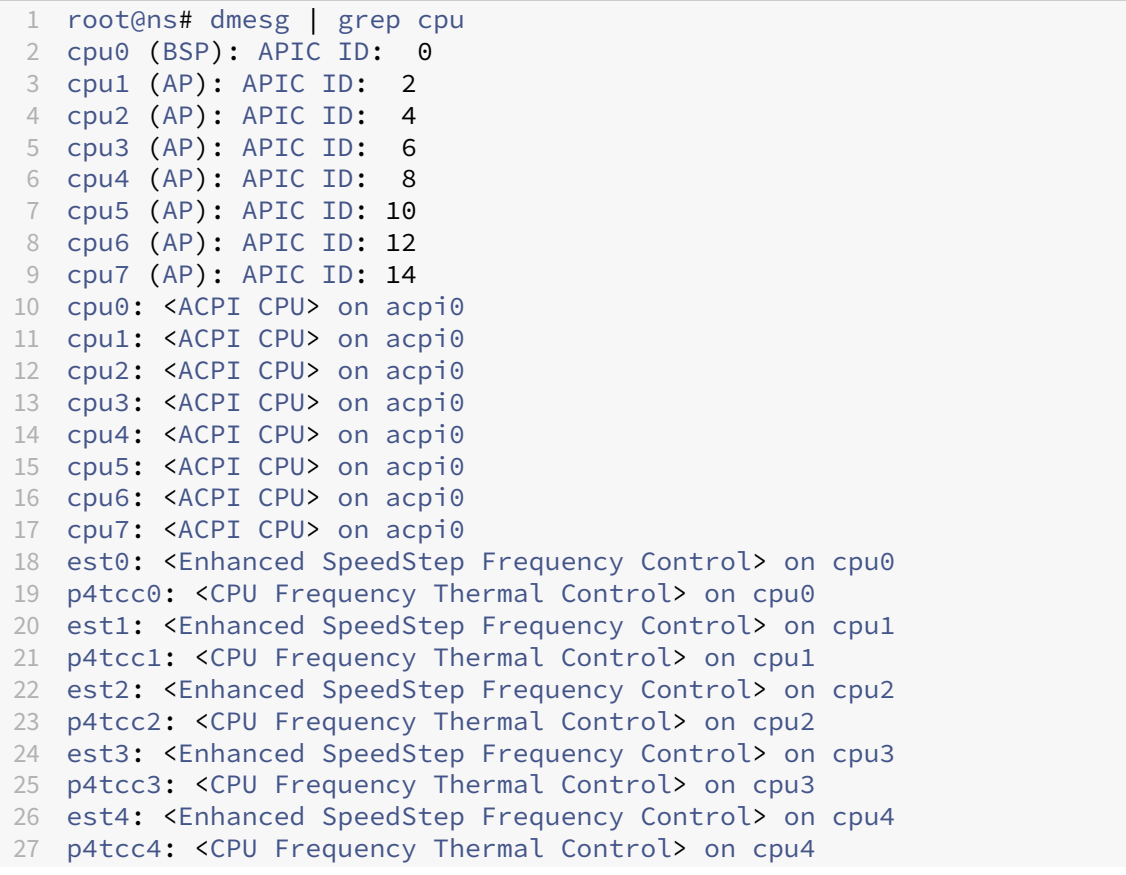

 est5: <Enhanced SpeedStep Frequency Control> on cpu5 p4tcc5: <CPU Frequency Thermal Control> on cpu5 est6: <Enhanced SpeedStep Frequency Control> on cpu6 p4tcc6: <CPU Frequency Thermal Control> on cpu6 est7: <Enhanced SpeedStep Frequency Control> on cpu7 p4tcc7: <CPU Frequency Thermal Control> on cpu7 NS-KERN nsppe\_rendezvous: NSPPE-02 on CPU3NS-KERN map\_shared\_mem\_ioctl (cpu 2, NSPPE-01): Reserving 270 MB **for** shared memory type 0 root@ns# <!--NeedCopy-->

11. 运行以下命令以验证 /var 驱动器是否作为 /dev/ad0s1e 挂载: root@ns# df -h

#### 示例

```
1 root@ns# df -h
2 Filesystem Size Used Avail Capacity Mounted on
3 /dev/md0 354M 342M 5M 99% /
4 devfs 1.0k 1.0k 0B 100% /dev
5 procfs 4.0k 4.0k 0B 100% /proc
6 /dev/ad0s1a 16G 323M 14G 2% /flash
7 /dev/ad0s1e 140G 1.9G 127G 1% /var
8 root@ns#
Q10 <!--NeedCopy-->
```
12. 运行 ns\_hw\_err.bash 脚本,该脚本会检查潜在的硬件错误:root@ns# /netscaler/ns\_hw\_err .bash

```
1 root@ns# ns_hw_err.bash
2 NetScaler NS11.1: Build 60.5.nc, Date: Oct 3 2018, 10:58:21
3 platform: serial JVFUJCZT1E
4 platform: sysid 30010 - NSMPX-8900 8\*CPU+4\*F1X+6\*E1K+1\*E1K+1*
      COL 8955
5 HDD MODEL: ad0: 228936MB <MICRON M510DC MTFDDAK240MBP 0013> at
      ata0-master UDMA33
6
7 Generating the list of newnslog files to be processed...
8 Generating the events from newnslog files...
9 Checking for HDD errors...
10 Checking for HDD SMART errors...
11 Checking for Flash errors...
12 skipping flash check because HDD and flash are same physical
          device: ad0.
13 Please refer to HDD error output.
14 Checking for Mega Raid Controller errors...
15 Checking for SSL errors...
16 Checking for BIOS errors...
17 Checking for SMB errors...
```

```
18 Checking for MotherBoard errors...
19 Checking for CMOS errors...
20 License year: 2018: OK
21 License server failed at startup. Check /var/log/license.log
22 Vendor daemon failed at startup. Check /var/log/license.log
23 Checking for SFP/NIC errors...
24 Checking for Firmware errors...
25 Checking for License errors...
26 Checking for Undetected CPUs...
27 Checking for DIMM flaps...
28 Checking for LOM errors...
29 Checking the Power Supply Errors...
30 Checking for Hardware Clock errors...
31 ********************************************************************
32 NS hardware check: Found 2 errors
33 ********************************************************************
34 Script Done.
35 root@ns#
36 <!--NeedCopy-->
```
- 13. 重要:物理断开除 LOM 端口(包括管理端口)以外的所有端口与网络的连接。
- 14. 在 shell 提示符下, 切换到 NetScaler 命令行。类型: 退出
- 15. 运行以下命令关闭设备: shutdown -p now

示例

```
1 > shutdown -p now
2 Are you sure you want to completely stop NetScaler (Y/N)? [N]:y
3 <!--NeedCopy-->
```
# 升级设备

升级过程包括以下两个步骤:

- 更换 SSD
- 启动设备

## 更换 **SSD**

1. 在设备的背板上找到固态硬盘,如下图所示:

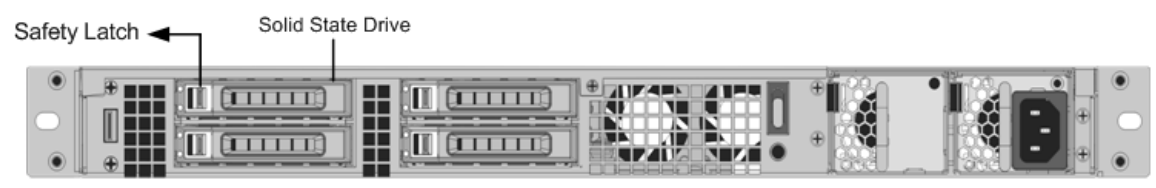

- 2. 验证更换的固态硬盘 (SSD) 是否是 NetScaler 型号所需的。NetScaler 标签位于固态硬盘的顶部。SSD 已预 先填充新版本的 BIOS 和所需的服务虚拟机软件的最新版本。
- 3. 通过向右推驱动器盖的安全闩锁,然后用手柄拉出驱动器,卸下当前安装的 SSD 驱动器。
- 4. 将新驱动器上的驱动器手柄完全向左打开,然后将驱动器插入插槽。下图显示了部分插入的驱动器。将驱动器一 直推入插槽。

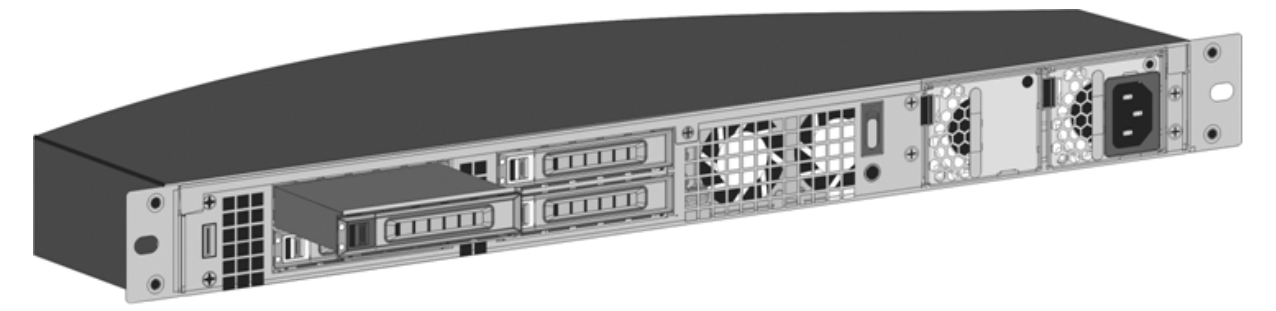

1. 关闭手柄与设备的背面齐平,以便驱动器牢固地锁定到插槽中。

重要

固态硬盘的方向非常重要。插入驱动器时,请确保 NetScaler 产品标签位于顶部。

## 启动设备

1. 启动 NetScaler 设备。有关说明,请参阅安装硬件中的"打开设备"部分。

转换过程大约需要 30 分钟才能完成。转换过程将执行以下操作:

- 更新 BIOS。
- 安装 Citrix Hypervisor 和服务虚拟机操作系统。
- 将 NetScaler VPX 映像复制到固态硬盘以进行实例配置。

转换开始时, 前挡板上的液晶屏显示 NSMPX-8900, 如下图所示。

```
1 ![SDX 8900 before conversion](/zh-cn/netscaler-hardware-platforms/sdx/
     media/89xx-before-conversion.png)
2
3 When the conversion is successful, the LCD indicates Citrix NSSDX -
     8900, as shown in the following figure.
4
5 ![SDX 8900 after conversion](/zh-cn/netscaler-hardware-platforms/sdx/
     media/89xx-after-conversion.png)
6
7 > **Note**
8 >
9 > The serial number of the appliance remains the same.
```
1. 在转换过程中,请保持控制台电缆连接。允许该过程完成,此时将显示 netscaler‑sdx login: 提示。

- 2. 设备完成转换过程后,它将不再具有以前工作的配置。因此,您只能通过 Web 浏览器访问设备。使用默认的 IP 地址:192.168.100.1/16。在网络 192.168.0.0 上配置计算机,然后使用交叉以太网电缆将其直接连接到设备 的管理端口 0/1。或者,使用直通以太网电缆通过网络集线器访问设备。使用默认凭据。
- 3. 选择 配置 选项卡。
- 4. 验证系统资源部分是否显示 NetScaler SDX 设备的 CPU 核心、SSL 核心和总内存。
- 5. 选择 系统节点,然后单击"系统"页面上的网络配置链接,以修改服务虚拟机的 IP 地址。
- 6. 在 修改网络配置 对话框中,指定以下详细信息:
	- 界面‑客户端通过该界面连接到管理服务。可能的值:0/1、0/2。默认值:0/1。
	- Citrix Hypervisor 程序 IP 地址‑Citrix Hypervisor 程序的 IP 地址。
	- 管理服务 IP 地址—管理服务的 IP 地址。
	- Netmask —SDX 设备所在子网的子网掩码。
	- 网关‑网络的默认网关。
	- DNS 服务器—DNS 服务器的 IP 地址。\* 可选参数
- 7. 单击确定。
- 8. 将 NetScaler SDX 设备连接到交换机以通过网络访问该设备。浏览至管理服务 IP 并使用默认凭据登录。
- 9. 有关申请许可证的说明,请参阅 NetScaler SDX 许可概述。

# 将 **NetScaler MPX 15000** 设备转换为 **[NetScale](https://docs.netscaler.com/zh-cn/sdx/current-release/manage-monitor-appliance-network-configuration/licensing-overview.html)r SDX 15000** 设备

#### January 25, 2024

通过新的固态硬盘 (SSD) 升级软件,您可以将 NetScaler MPX 设备转换为 NetScaler SDX 设备。NetScaler 提供 现场转换套件,用于将 NetScaler MPX 设备迁移到 SDX 设备。

#### 转换需要所有八个固态硬盘。

注意:

Citrix 建议您在开始转换过程之前配置设备的熄灯管理 (LOM) 端口。有关 ADC 设备的 LOM 端口的更多信息,请 参阅 关闭 NetScaler SDX 设备的管理端口。

要将 MPX 设备转换为 SDX 设备,必须通过连接到计算机或终端的控制台电缆访问该设备。在连接控制台电缆之前,请 将计算[机或终端配置为支持以下配置:](https://docs.netscaler.com/zh-cn/netscaler-hardware-platforms/sdx/lights-out-management-port.html)

- VT100 终端仿真
- 9600 波特
- 8 个数据位
- 1 个停止位
- 奇偶校验和流量控制设置为 NONE

将控制台电缆的一端连接到装置上的 RS232 串行端口,另一端连接到计算机或终端。

注意:

要使用带 RJ-45 转换器的电缆,请将可选转换器插入控制台端口并将电缆连接到控制台端口。

Citrix 建议您将 VGA 显示器连接到设备以监视转换过程,因为在转换过程中 LOM 连接丢失。

连接电缆后,验证 MPX 设备的组件是否正常工作。然后您就可以开始转换了。转换过程修改 BIOS、安装 Citrix Hypervisor 和服务虚拟机映像,然后将 NetScaler VPX 映像复制到固态驱动器。

转换过程还为本地存储和 NetScaler VPX 存储设置了独立磁盘冗余阵列 (RAID) 控制器。固态硬盘插槽 #1 和 #2 用于 本地存储,固态硬盘插槽 #3 和 #4 用于 NetScaler VPX 存储。

转换过程完成后,修改设备的配置并应用新的许可证。然后,您可以通过管理服务在现在的 NetScaler SDX 设备上配 置 VPX 实例。

#### 验证 **MPX** 设备的组件是否正常运行

- 1. 访问控制台端口并输入管理员凭据。
- 2. 从设备的命令行界面运行以下命令以显示序列号:show hardware。转换后,您可能需要序列号才能登录 到装置。

示例

```
1 > show hardware
2 Platform: NSMPX-15000-50G 16\*CPU+128GB+4\*MLX(50)+8\*F1X+2\*E1K
      +2*2-CHIP COL 520400
3 Manufactured on: 9/13/2017
4 CPU: 2100MHZ
5 Host Id: 1862303878
6 Serial no: 4VCX9CUFN6
7 Encoded serial no: 4VCX9CUFN6
8 Netscaler UUID: d9de2de3-dc89-11e7-ab53-00e0ed5de5aa
9 BMC Revision: 5.56
10 Done
11 <!--NeedCopy-->
```
当您想联系 Citrix 技术支持时,序列号可能会有所帮助。

3. 运行以下命令以显示活动接口的状态:

show **interface**

```
1 > show interface
\mathfrak{I}3 1) Interface 0/1 (Gig Ethernet 10/100/1000 MBits) #4
4 flags=0xc020 <ENABLED, UP, UP, autoneg, HAMON, HEARTBEAT,
          802.1q>
5 MTU=1500, native vlan=1, MAC=0c:c4:7a:e5:3c:50, uptime 1
          h08m02s
6 Requested: media AUTO, speed AUTO, duplex AUTO, fctl OFF,
7 throughput 0
8 Actual: media UTP, speed 1000, duplex FULL, fctl OFF,
          throughput 1000
9 LLDP Mode: NONE, LR Priority: 1024
10
11 RX: Pkts(19446) Bytes(1797757) Errs(0) Drops(19096) Stalls(0)
12 TX: Pkts(368) Bytes(75619) Errs(0) Drops(0) Stalls(0)
13 NIC: InDisc(0) OutDisc(0) Fctls(0) Stalls(0) Hangs(0) Muted(0)<br>14 Bandwidth thresholds are not set.
      Bandwidth thresholds are not set.
15
16 2) Interface 0/2 (Gig Ethernet 10/100/1000 MBits) #5
17 flags=0x4000 <ENABLED, DOWN, down, autoneg, HEARTBEAT, 802.1q>
18 MTU=1500, native vlan=1, MAC=0c:c4:7a:e5:3c:51, downtime 1
          h08m15s
19 Requested: media AUTO, speed AUTO, duplex AUTO, fctl OFF,
20 throughput 0
21 LLDP Mode: NONE, LR Priority: 1024
22
23 RX: Pkts(0) Bytes(0) Errs(0) Drops(0) Stalls(0)
24 TX: Pkts(0) Bytes(0) Errs(0) Drops(0) Stalls(0)
25 NIC: InDisc(0) OutDisc(0) Fctls(0) Stalls(0) Hangs(0) Muted(0)
26 Bandwidth thresholds are not set.
27
28 3) Interface 10/1 (10G Ethernet) #6
29 flags=0x4000 <ENABLED, DOWN, down, autoneg, HAMON, HEARTBEAT,
          802.1q>
30 MTU=1500, native vlan=200, MAC=00:e0:ed:5d:e5:76, downtime 1
          h08m15s
31 Requested: media AUTO, speed AUTO, duplex AUTO, fctl OFF,
32 throughput 0
33 LLDP Mode: NONE, LR Priority: 1024
34
35 RX: Pkts(0) Bytes(0) Errs(0) Drops(0) Stalls(0)
36 TX: Pkts(0) Bytes(0) Errs(0) Drops(0) Stalls(0)
37 NIC: InDisc(0) OutDisc(0) Fctls(0) Stalls(0) Hangs(0) Muted(0)
38 Bandwidth thresholds are not set.
39 Rx Ring: Configured size=2048, Actual size=512, Type: Elastic
40
41 4) Interface 10/2 (10G Ethernet) #7
42 flags=0x4000 <ENABLED, DOWN, down, autoneg, HEARTBEAT, 802.1q>
43 MTU=1500, native vlan=200, MAC=00:e0:ed:5d:e5:77, downtime 1
          h08m15s
44 Requested: media AUTO, speed AUTO, duplex AUTO, fctl OFF,<br>45 throughput 0
               throughput 0
46 LLDP Mode: NONE, LR Priority: 1024
```
 RX: Pkts(0) Bytes(0) Errs(0) Drops(0) Stalls(0) TX: Pkts(0) Bytes(0) Errs(0) Drops(0) Stalls(0) NIC: InDisc(0) OutDisc(0) Fctls(0) Stalls(0) Hangs(0) Muted(0) Bandwidth thresholds are not set. Rx Ring: Configured size=2048, Actual size=512, Type: Elastic 5) Interface 10/3 (10G Ethernet) #8 flags=0x4000 <ENABLED, DOWN, down, autoneg, HEARTBEAT, 802.1q> MTU=1500, **native** vlan=1, MAC=00:e0:ed:5d:e5:78, downtime 1 h08m15s 57 Requested: media AUTO, speed AUTO, duplex AUTO, fctl OFF,<br>58 throughput 0 58 throughput 0<br>59 LLDP Mode: NONE, LR Priority: 1024 RX: Pkts(0) Bytes(0) Errs(0) Drops(0) Stalls(0) TX: Pkts(0) Bytes(0) Errs(0) Drops(0) Stalls(0) NIC: InDisc(0) OutDisc(0) Fctls(0) Stalls(0) Hangs(0) Muted(0) Bandwidth thresholds are not set. Rx Ring: Configured size=2048, Actual size=512, Type: Elastic 6) Interface 10/4 (10G Ethernet) #9 flags=0x4000 <ENABLED, DOWN, down, autoneg, HEARTBEAT, 802.1q> MTU=1500, **native** vlan=1, MAC=00:e0:ed:5d:e5:79, downtime 1 h08m15s Requested: media AUTO, speed AUTO, duplex AUTO, fctl OFF, 71 throughput 0 72 LLDP Mode: NONE, LR Priority: 1024 RX: Pkts(0) Bytes(0) Errs(0) Drops(0) Stalls(0) TX: Pkts(0) Bytes(0) Errs(0) Drops(0) Stalls(0) NIC: InDisc(0) OutDisc(0) Fctls(0) Stalls(0) Hangs(0) Muted(0) Bandwidth thresholds are not set. Rx Ring: Configured size=2048, Actual size=512, Type: Elastic 7) Interface 10/5 (10G Ethernet) #0 81 flags=0x4000 <ENABLED, DOWN, down, autoneg, HEARTBEAT, 802.1q> MTU=1500, **native** vlan=1, MAC=00:e0:ed:5d:e5:aa, downtime 1 h08m15s Requested: media AUTO, speed AUTO, duplex AUTO, fctl OFF, 84 throughput 0 85 LLDP Mode: NONE, Laten and the Mode: NONE, RX: Pkts(0) Bytes(0) Errs(0) Drops(0) Stalls(0) 88 TX: Pkts(0) Bytes(0) Errs(0) Drops(0) Stalls(0) NIC: InDisc(0) OutDisc(0) Fctls(0) Stalls(0) Hangs(0) Muted(0) Bandwidth thresholds are not set. Rx Ring: Configured size=2048, Actual size=512, Type: Elastic 8) Interface 10/6 (10G Ethernet) #1 94 flags=0x4000 <ENABLED, DOWN, down, autoneg, HEARTBEAT, 802.1q><br>95 MTU=1500. native vlan=1. MAC=00:e0:ed:5d:e5:ab, downtime 1 MTU=1500, **native** vlan=1, MAC=00:e0:ed:5d:e5:ab, downtime 1 h08m15s

```
96 Requested: media AUTO, speed AUTO, duplex AUTO, fctl OFF,
97 throughput 0
98 LLDP Mode: NONE, LR Priority: 1024
99
100 RX: Pkts(0) Bytes(0) Errs(0) Drops(0) Stalls(0)
101 TX: Pkts(0) Bytes(0) Errs(0) Drops(0) Stalls(0)
102 NIC: InDisc(0) OutDisc(0) Fctls(0) Stalls(0) Hangs(0) Muted(0)
103 Bandwidth thresholds are not set.
104 Rx Ring: Configured size=2048, Actual size=512, Type: Elastic
105
106 9) Interface 10/7 (10G Ethernet) #2
107 flags=0x4000 <ENABLED, DOWN, down, autoneg, HEARTBEAT, 802.1q><br>108 MTU=1500. native vlan=1. MAC=00:e0:ed:5d:e5:ac. downtime 1
        MTU=1500, native vlan=1, MAC=00:e0:ed:5d:e5:ac, downtime 1
           h08m15s
109 Requested: media AUTO, speed AUTO, duplex AUTO, fctl OFF,
                 throughput 0111 LLDP Mode: NONE, LR Priority: 1024
112
113 RX: Pkts(0) Bytes(0) Errs(0) Drops(0) Stalls(0)
114 TX: Pkts(0) Bytes(0) Errs(0) Drops(0) Stalls(0)
115 NIC: InDisc(0) OutDisc(0) Fctls(0) Stalls(0) Hangs(0) Muted(0)
116 Bandwidth thresholds are not set.
117 Rx Ring: Configured size=2048, Actual size=512, Type: Elastic
118
119 10) Interface 10/8 (10G Ethernet) #3
120 flags=0x4000 <ENABLED, DOWN, down, autoneg, HEARTBEAT, 802.1q>
121 MTU=1500, native vlan=1, MAC=00:e0:ed:5d:e5:ad, downtime 1
           h08m15s
122 Requested: media AUTO, speed AUTO, duplex AUTO, fctl OFF,<br>123 throughout 0
                 throughput 0124 LLDP Mode: NONE, LR Priority: 1024
125
126 RX: Pkts(0) Bytes(0) Errs(0) Drops(0) Stalls(0)
127 TX: Pkts(0) Bytes(0) Errs(0) Drops(0) Stalls(0)
128 NIC: InDisc(0) OutDisc(0) Fctls(0) Stalls(0) Hangs(0) Muted(0)
129 Bandwidth thresholds are not set.<br>130 Rx Ring: Configured size=2048. Ac
        Rx Ring: Configured size=2048, Actual size=512, Type: Elastic
131
132 11) Interface 50/1 (50G Ethernet) #13
133 flags=0x4000 <ENABLED, DOWN, down, autoneg, HEARTBEAT, 802.1q>
134 MTU=1500, native vlan=1, MAC=24:8a:07:a3:1f:84, downtime 1
           h08m22s
135 Requested: media AUTO, speed AUTO, duplex AUTO, fctl OFF,
136 throughput 0
137 LLDP Mode: NONE, LR Priority: 1024
138
139 RX: Pkts(0) Bytes(0) Errs(0) Drops(0) Stalls(0)
140 TX: Pkts(0) Bytes(0) Errs(0) Drops(0) Stalls(0)<br>141 NIC: InDisc(0) OutDisc(0) Fctls(0) Stalls(0) Ha
        NIC: InDisc(0) OutDisc(0) Fctls(0) Stalls(0) Hangs(0) Muted(0)
142 Bandwidth thresholds are not set.
143
144 12) Interface 50/2 (50G Ethernet) #12
145 flags=0x4000 <ENABLED, DOWN, down, autoneg, HEARTBEAT, 802.1q>
```

```
146 MTU=1500, native vlan=1, MAC=24:8a:07:a3:1f:6c, downtime 1
           h08m22s
147 Requested: media AUTO, speed AUTO, duplex AUTO, fctl OFF,
148 throughput 0
149 LLDP Mode: NONE, LR Priority: 1024
150
151 RX: Pkts(0) Bytes(0) Errs(0) Drops(0) Stalls(0)
152 TX: Pkts(0) Bytes(0) Errs(0) Drops(0) Stalls(0)
153 NIC: InDisc(0) OutDisc(0) Fctls(0) Stalls(0) Hangs(0) Muted(0)<br>154 Bandwidth thresholds are not set.
        Bandwidth thresholds are not set.
155
156 13) Interface 50/3 (50G Ethernet) #11<br>157 flags=0x4000 <FNABLED, DOWN, down
157 flags=0x4000 <ENABLED, DOWN, down, autoneg, HEARTBEAT, 802.1q><br>158 MTU=1500, native vlan=1, MAC=24:8a:07:a3:1f:98, downtime 1
        158 MTU=1500, native vlan=1, MAC=24:8a:07:a3:1f:98, downtime 1
           h08m22s
159 Requested: media AUTO, speed AUTO, duplex AUTO, fctl OFF,
160 throughput 0
161 LLDP Mode: NONE, LR Priority: 1024
162
163 RX: Pkts(0) Bytes(0) Errs(0) Drops(0) Stalls(0)
        TX: Pkts(0) Bytes(0) Errs(0) Drops(0) Stalls(0)
165 NIC: InDisc(0) OutDisc(0) Fctls(0) Stalls(0) Hangs(0) Muted(0)
166 Bandwidth thresholds are not set.
167
168 14) Interface 50/4 (50G Ethernet) #10
169 flags=0x4000 <ENABLED, DOWN, down, autoneg, HEARTBEAT, 802.1q>
170 MTU=1500, native vlan=1, MAC=24:8a:07:94:b9:b6, downtime 1
           h\Omega8m22s
171 Requested: media AUTO, speed AUTO, duplex AUTO, fctl OFF,
172 throughput 0
173 LLDP Mode: NONE, LR Priority: 1024
174
175 RX: Pkts(0) Bytes(0) Errs(0) Drops(0) Stalls(0)
176 TX: Pkts(0) Bytes(0) Errs(0) Drops(0) Stalls(0)
177 NIC: InDisc(0) OutDisc(0) Fctls(0) Stalls(0) Hangs(0) Muted(0)
178 Bandwidth thresholds are not set.
179
180 15) Interface LO/1 (Netscaler Loopback interface) #14
181 flags=0x20008020 <ENABLED, UP, UP>
182 MTU=1500, native vlan=1, MAC=0c:c4:7a:e5:3c:50, uptime 1
           h08m18s
183 LLDP Mode: NONE, Laterature LR Priority: 1024
184
185 RX: Pkts(5073645) Bytes(848299459) Errs(0) Drops(0) Stalls(0)
186 TX: Pkts(9923625) Bytes(968741778) Errs(0) Drops(0) Stalls(0)
187 Bandwidth thresholds are not set.
188
189 Done
190 <!--NeedCopy-->
```
4. 在 show interface 命令的输出中,验证所有接口都已启用,并且每个接口的状态都显示为 UP/UP。

```
注意:
\overline{a}>‑ 仅当电缆连接到接口时,接口状态才显示为 UP/UP。
\rightarrow>‑ 如果每个端口都没有 SFP+ 收发器,请分阶段验证接口。检查 第一组接口后,拔下 SFP+ 收发器并将其
插入下一组端口。
```
5. 对每个未处于 UP/UP 状态的接口运行以下命令:

```
1 > enable interface 50/1
2 Done
3 > enable interface 50/2
4 Done
5 > enable interface 50/3
6 Done
7 > enable interface 50/4
8 Done
9 <!--NeedCopy-->
```
哪里 x 是新的接口号

6. 运行以下命令以验证电源的状态是否正常:

```
stat system –detail
```

```
1 > stat system -detail
\mathfrak{I}3 NetScaler Executive View
4
5 System Information:
6 Up since Sat Dec 5 04:17:29 2020
7 Up since(Local) Sat Dec 5 04:17:29 2020
8 Memory usage (MB) 4836
9 InUse Memory (%)
10 Number of CPUs 13
11
12 System Health Statistics (Standard):
13 CPU 0 Core Voltage (Volts) 1.80
14 CPU 1 Core Voltage (Volts) 1.80
15 Main 3.3 V Supply Voltage 3.35
16 Standby 3.3 V Supply Voltage 3.23
17 +5.0 V Supply Voltage 5.00
18 +12.0 V Supply Voltage 12.06<br>19 Battery Voltage (Volts) 12.06
19 Battery Voltage (Volts) 3.02<br>
20 Intel CPU Vtt Power(Volts) 3.00
20 Intel CPU Vtt Power(Volts) 0.00<br>21 5V Standby Voltage(Volts) 4.95
21 5V Standby Voltage(Volts)
22 Voltage Sensor2(Volts) 0.00
23 CPU Fan 0 Speed (RPM) 3500
24 CPU Fan 1 Speed (RPM) 3600
25 System Fan Speed (RPM) 3600
```
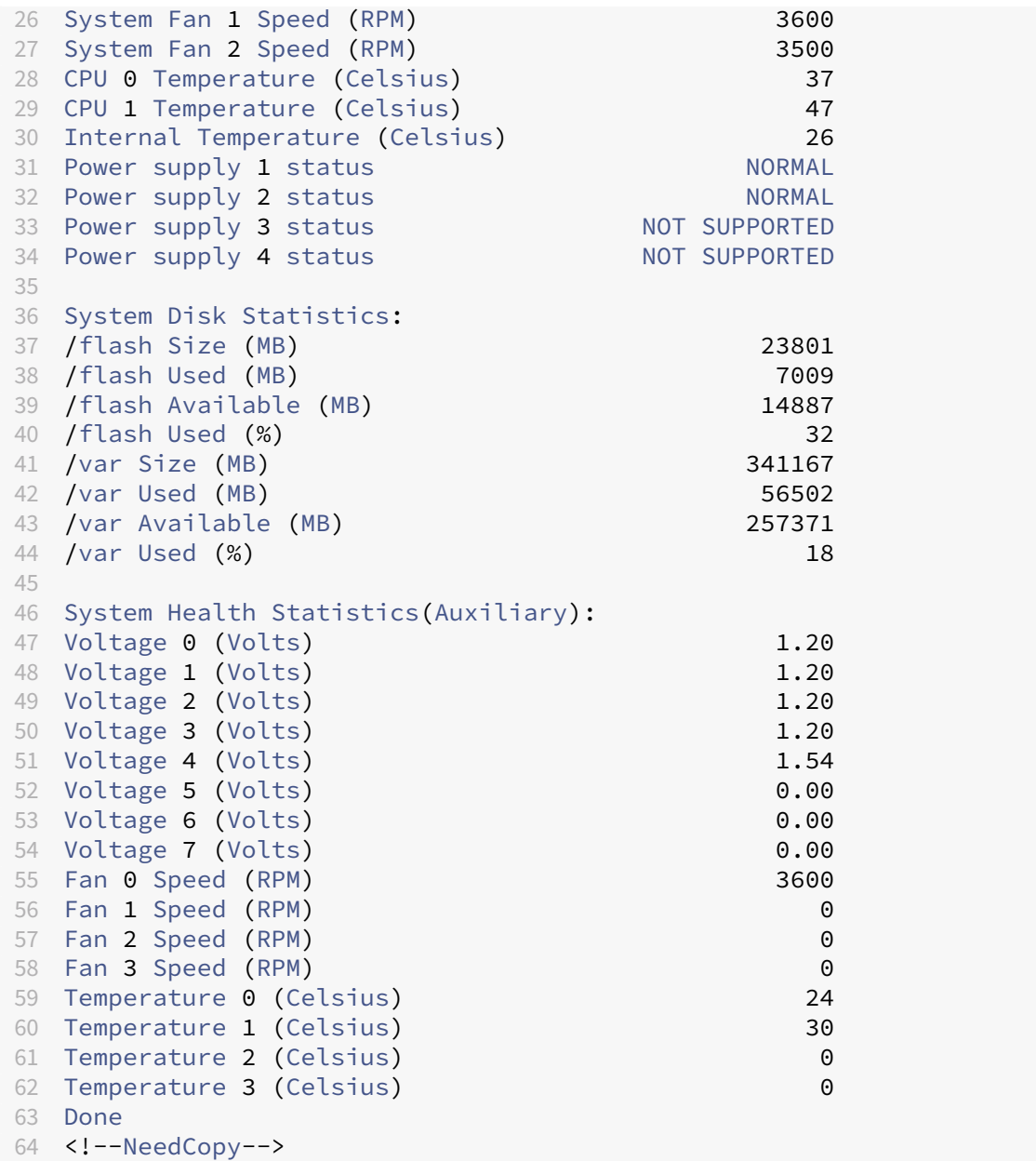

7. 运行以下命令以生成系统配置数据和统计信息的 tar:

show techsupport

```
1 > show techsupport
2
3 showtechsupport data collector tool - $Revision$!
4 NetScaler version 13.0
5 The NS IP of this box is 10.217.206.43
6 This is not HA configuration
7 Copying selected configuration files ....
8 Running shell commands ....
```

```
9 Running CLI show commands ....
10 Collecting ns running configuration....
11 Collecting running gslb configuration....
12 Running CLI stat commands ....
13 Running vtysh commands ....
14 Copying newnslog files ....
15 Copying core files from /var/core ....
16 Copying core files from /var/crash ....
17 Copying GSLB location database files ....
18 Copying GSLB auto sync log files ....
19 Copying Safenet Gateway log files ....
20 Copying messages, ns.log, dmesg and other log files ....
21 Creating archive ....
22 /var/tmp/support/support.tgz ---- points to ---> /var/tmp/support
      /collector_P_10.217.206.43_5Dec2020_05_32.tar.gz
23
24 showtechsupport script took 1 minute(s) and 17 second(s) to
      execute.
25 Done
26 <!--NeedCopy-->
```
## 注意

该命令的输出可在 /var/tmp/support/collector\_<IP\_address>\_P\_<date>.tar.gz f 文件中找到。将 此文件复制到另一台计算机以供将来参考。当您想联系 Citrix 技术支持时,命令的输出可能会有所帮助。

#### 8. 在命令行界面, 切换到 shell 提示符。类型: shell

#### 示例

```
1 > shell
2 Copyright (c) 1992-2013 The FreeBSD Project.
3 Copyright (c) 1979, 1980, 1983, 1986, 1988, 1989, 1991, 1992,
     1993, 1994
4 The Regents of the University of California. All rights
         reserved.
5
6 root@ns#
7 <!--NeedCopy-->
```
9. 运行以下命令来验证可用的 Cavium 卡的数量,具体取决于您的设备:

root@ns# grep "memory"/var/nslog/dmesg.boot

示例

```
1 root@ns# grep "memory" /var/nslog/dmesg.boot
2 real memory = 139586437120 (133120 MB)
3 avail memory = 132710871040 (126562 MB)
4 root@ns#
5 <!--NeedCopy-->
```
10. 运行以下命令来验证 CPU 核心的数量,具体取决于您的设备:

```
root@ns# grep "cpu"/var/nslog/dmesg.boot
```
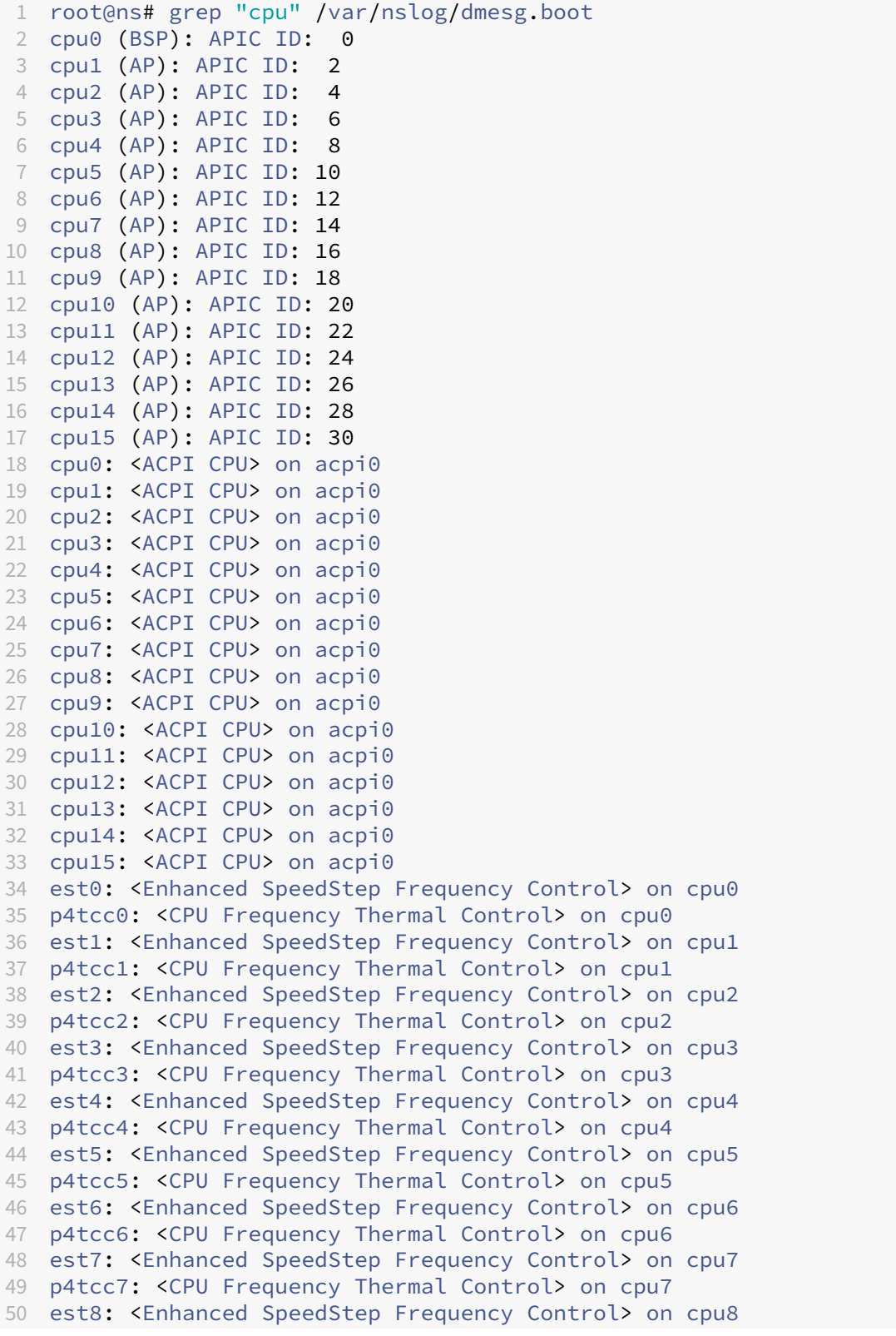

 p4tcc8: <CPU Frequency Thermal Control> on cpu8 est9: <Enhanced SpeedStep Frequency Control> on cpu9 p4tcc9: <CPU Frequency Thermal Control> on cpu9 est10: <Enhanced SpeedStep Frequency Control> on cpu10 p4tcc10: <CPU Frequency Thermal Control> on cpu10 est11: <Enhanced SpeedStep Frequency Control> on cpu11 p4tcc11: <CPU Frequency Thermal Control> on cpu11 est12: <Enhanced SpeedStep Frequency Control> on cpu12 p4tcc12: <CPU Frequency Thermal Control> on cpu12 est13: <Enhanced SpeedStep Frequency Control> on cpu13 p4tcc13: <CPU Frequency Thermal Control> on cpu13 est14: <Enhanced SpeedStep Frequency Control> on cpu14 p4tcc14: <CPU Frequency Thermal Control> on cpu14 est15: <Enhanced SpeedStep Frequency Control> on cpu15 p4tcc15: <CPU Frequency Thermal Control> on cpu15 root@ns# <!--NeedCopy-->

11. 运行以下命令以验证 /var 驱动器是否已装载为 /dev/ ar0s1a: root@ns# df –h

示例

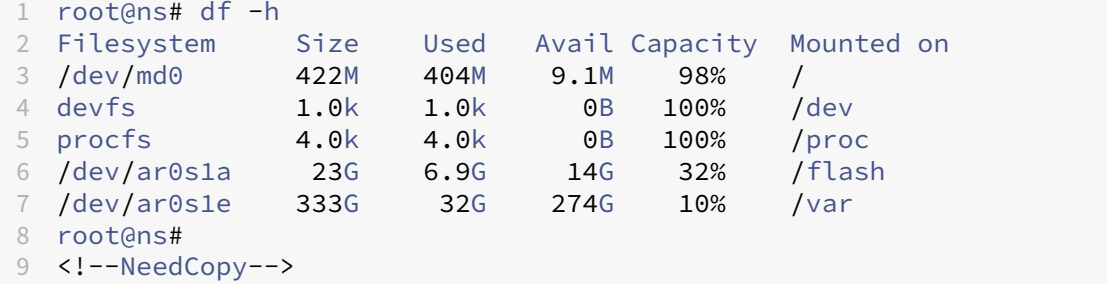

12. 键入以下命令以运行 ns\_hw\_err.bash 脚本,该脚本会检查潜在的硬件错误: root @ns

```
# ns hw err.bash
```

```
1 root@ns# ns hw err.bash
 2 NetScaler NS13.0: Build 71.3602.nc, Date: Nov 12 2020, 07:26:41
       (64-bit)
3 platform: serial 4VCX9CUFN6
4 platform: sysid 520400 - NSMPX-15000-50G 16\*CPU+128GB+4\*MLX(50)
      +8\*F1X+2\*E1K+2*2-CHIP COL 8955
5 HDD MODEL: ar0: 434992MB <Intel MatrixRAID RAID1> status: READY
6
7 Generating the list of newnslog files to be processed...
8 Generating the events from newnslog files...
9 Checking for HDD errors...
10 Checking for HDD SMART errors...
11 Checking for Flash errors...
12 Checking for Mega Raid Controller errors...
13 Checking for SSL errors...
```

```
14 Dec 5 06:00:31 <daemon.err> ns monit[996]: 'safenet_gw' process
      is not running
15 Checking for BIOS errors...
16 Checking for SMB errors...
17 Checking for MotherBoard errors...
18 Checking for CMOS errors...
19 License year: 2020: OK
20 Checking for SFP/NIC errors...
21 Dec 5 06:02:32 <daemon.err> ns monit[996]: 'safenet_gw' process
      is not running
22 Checking for Firmware errors...
23 Checking for License errors...
24 Checking for Undetected CPUs...
25 Checking for DIMM flaps...
26 Checking for Memory Channel errors...
27 Checking for LOM errors...
28 Checking the Power Supply Errors...
29 Checking for Hardware Clock errors...
30 Script Done.
31 root@ns#
32 <!--NeedCopy-->
```
- 13. 重要:物理断开除 LOM 端口(包括管理端口)以外的所有端口与网络的连接。
- 14. 在 shell 提示符下, 切换到 ADC 命令行。类型: 退出

示例

```
1 root@ns# exit
2 logout
3 Done
4 <!--NeedCopy-->
```
15. 运行以下命令关闭设备。系统会问您是否想完全停止 ADC。类型: shutdown -p now

```
1 > shutdown -p now
2 Are you sure you want to completely stop NetScaler (Y/N)? [N]:y
3 Done
4 > Dec 5 06:09:11 <auth.notice> ns shutdown: power-down by root:
5 Dec 5 06:09:13 <auth.emerg> ns init: Rebooting via init mechanism
6 Dec 5 06:09:13 <syslog.err> ns syslogd: exiting on signal 15
7 Dec 5 06:09:13 aslearn[1662]: before pthread_join(), task name:
      Aslearn_Packet_Loop_Task
8 Dec 5 06:09:15 aslearn[1662]: Exiting function ns_do_logging
9 Dec 5 06:09:15 aslearn[1662]: before pthread_join(), task name:
      Aslearn_WAL_Cleanup_Task
10 Dec 5 06:09:15 aslearn[1662]: before pthread_join(), task name:
      Aslearn_HA_Primary_Task
11 Dec 5 06:09:15 aslearn[1662]: 1662 exiting gracefully
12 Dec 5 06:09:18 [1672]: nsnet_tcpipconnect: connect() failed;
      returned -1 errno=61
13 qat0: qat_dev0 stopped 12 acceleration engines
```

```
14 pci4: Resetting device
15 qat1: qat_dev1 stopped 12 acceleration engines
16 pci6: Resetting device
17 qat2: qat dev2 stopped 12 acceleration engines
18 pci132: Resetting device
19 qat3: qat_dev3 stopped 12 acceleration engines
20 pci134: Resetting device
21 Dec 5 06:09:33 init: some processes would not die; ps axl advised
22 reboot initiated by init with parent kernel
23 Waiting (max 60 seconds) for system process `vnlru' to stop...done
24 Waiting (max 60 seconds) for system process `bufdaemon' to stop...
      done
25 Waiting (max 60 seconds) for system process `syncer' to stop...
26 Syncing disks, vnodes remaining...0 0 0 done
27 All buffers synced.
28 Uptime: 1h53m18s
29 ixl_shutdown: lldp start 0
30 ixl_shutdown: lldp start 0
31 ixl shutdown: lldp start 0
32 ixl_shutdown: lldp start 0
33 usbus0: Controller shutdown
34 uhub0: at usbus0, port 1, addr 1 (disconnected)
35 usbus0: Controller shutdown complete
36 usbus1: Controller shutdown
37 uhub1: at usbus1, port 1, addr 1 (disconnected)
38 ugen1.2: <vendor 0x8087> at usbus1 (disconnected)
39 uhub3: at uhub1, port 1, addr 2 (disconnected)
40 ugen1.3: <FTDI> at usbus1 (disconnected)
41 uftdi0: at uhub3, port 1, addr 3 (disconnected)
42 ugen1.4: <vendor 0x1005> at usbus1 (disconnected)
43 umass0: at uhub3, port 3, addr 4 (disconnected)
44 (da0:umass-sim0:0:0:0): lost device - 0 outstanding, 0 refs
45 (da0:umass-sim0:0:0:0): removing device entry
46 usbus1: Controller shutdown complete
47 usbus2: Controller shutdown
48 uhub2: at usbus2, port 1, addr 1 (disconnected)
49 ugen2.2: <vendor 0x8087> at usbus2 (disconnected)
50 uhub4: at uhub2, port 1, addr 2 (disconnected)
51 ugen2.3: <vendor 0x0557> at usbus2 (disconnected)
52 uhub5: at uhub4, port 7, addr 3 (disconnected)
53 ugen2.4: <vendor 0x0557> at usbus2 (disconnected)
54 ukbd0: at uhub5, port 1, addr 4 (disconnected)
55 ums0: at uhub5, port 1, addr 4 (disconnected)
56 usbus2: Controller shutdown complete
57 ixl_shutdown: lldp start 0
58 ixl_shutdown: lldp start 0
59 ixl_shutdown: lldp start 0
60 ixl_shutdown: lldp start 0
61 acpi0: Powering system off
62 <!--NeedCopy-->
```
### 升级设备

要升级设备,请执行以下步骤:

- 1. 关闭 ADC 设备的电源。
- 2. 在设备背面的插槽 #1 和插槽 #2 中找到两个固态硬盘 (SSD), 如下图所示:

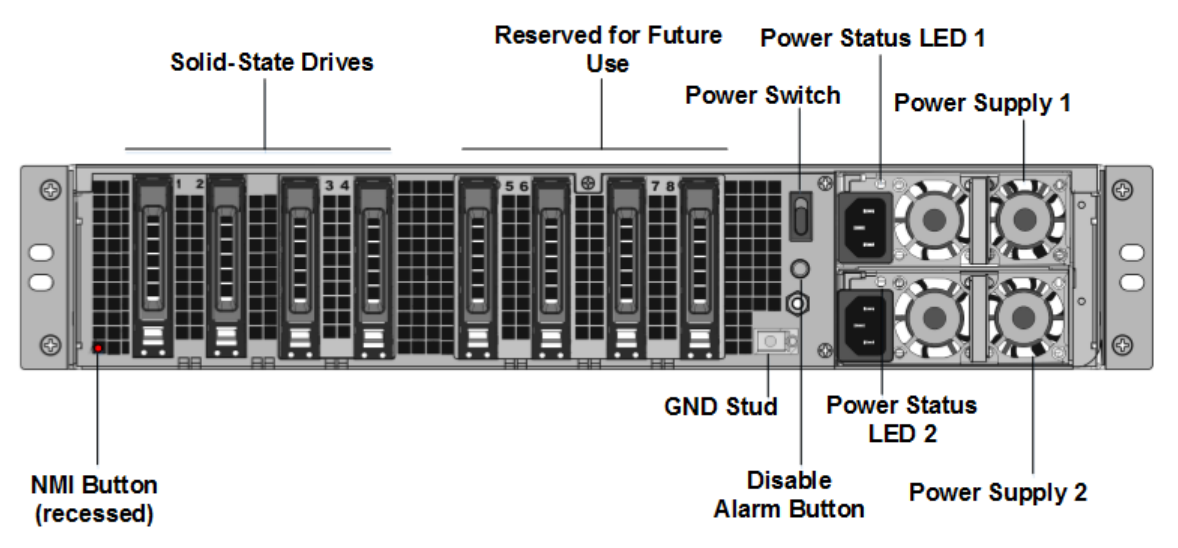

- 3. 验证更换的固态硬盘 (SSD) 是否是 ADC 型号所需的。转换至少需要四个固态硬盘。NetScaler 标签位于其中一 个固态硬盘的顶部。固态硬盘预装了新版本的 BIOS 和所需的 NetScaler SDX 管理服务的最新版本。此 SSD 必须安装在插槽 # 1 中。
- 4. 在拉动驱动器手柄的同时向下推动驱动器盖的安全闩锁,以卸下固态硬盘。
- 5. 在新的 NetScaler 认证固态硬盘上,完全向左打开驱动器手柄。然后尽可能将新驱动器插入插槽 #1。
- 6. 要安装驱动器,请将手柄与设备的后侧齐平齐,以便驱动器牢固地锁在插槽中。

重要:固态硬盘的方向很重要。插入驱动器时,请确保侧面有 NetScaler 产品标签。

7. 在插槽 2 中插入第二个 NetScaler 认证的固态硬盘,该固态硬盘与插槽 #1 中固态硬盘的容量相匹配。

注意:如果您的设备的许可证是 14040 40G、14060 40G、14080 40G,请在插槽 #3、#4、#5 和 #6 中插入 更多空白 NetScaler 认证的固态硬盘。

# |—|—|—|—|—|

| NetScaler SDX 型号 | 内含虚拟实例 | 平台最大值 | 基本型号中包含 动器 | 最大实例数的额外 动器 | | SDX 15020/SDX 15020-50G | 5 | 55 | 两个 240 GB RAID 支持的可移动启动固态硬盘 (SSD), (插槽 1 和 2)。两个 240 GB RAID 支持的可移动存储库(插槽 3 和 4 配对)SSD 和四个 480 GB 存储库(插槽 5-6 配对, 7‑8 对)固态硬盘。| NA

| SDX 15030/SDX 15030-50G | 20 | 55 | 两个 240 GB RAID 支持的可移动启动固态驱动器(SSD), (插槽 1 和 2)。两个 240 GB RAID 支持的可移动存储库 (插槽 3 和 4 配对) SSD 和四个 480 GB 存储库 (插槽 5-6 配 对, 7-8 个配对) SSD。 | NA |

#### 重要

说明不支持新旧 SSD 的混合和匹配。插槽 #1 和插槽 #2 中的固态硬盘(构成第一个 RAID 对(本地存储), 必须具有相同的大小和类型。同样,插槽 #3 和插槽 #4 中的 SSD(构成第二个 RAID 对(VPX 存储),必 须具有相同的大小和类型。仅使用属于提供的转换套件一部分的驱动器。

#### 8. 从数据端口和管理端口断开所有网线。

9. 启动 ADC 设备。有关说明,请参阅安装硬件中的"打开设备"。

转换过程可以运行约 30 分钟,在此期间,您不得重启设备。整个转换过程可能在控制台上看不到,并且可能看 起来没有响应。

转换过程将更新 BIOS,安装 Citrix Hypervisor 和管理服务操作系统。它还将 NetScaler VPX 映像复制到 SSD 以进行实例配置,并形成 Raid1 对。

注意:设备的序列号保持不变。

- 10. 在转换过程中,请保持控制台电缆连接。允许该过程完成,此时将显示 SDX login: 提示。
- 11. 在转换过程中,LOM 端口连接可能会丢失,因为它将 IP 地址重置为默认值 192.168.1.3。转换状态输出可在 VGA 显示器上使用。
- 12. 在设备从 MPX 转换为 SDX 后, Citrix Hypervisor 的默认凭据将更改为 root /nsroot。如果此密码不起作用, 请尝试键入 nsroot/设备的序列号。序列号条形码可在设备背面找到,并且在 show hardware 命令的输出 中也提供了序列号条形码。
- 13. 要确保转换成功,请验证 FVT 结果是否表示成功。运行以下命令: tail /var/log/fvt/fvt.log

## 重新配置转换后的设备

转换过程完成后,设备不再具有以前的工作配置。因此,只能使用默认 IP 地址 192.168.100.1/16 通过 Web 浏览器 访问设备。在网络 192.168.0.0 上配置计算机,然后使用交叉以太网电缆将其直接连接到设备的管理端口 (0/1)。或者, 使用直通以太网电缆通过网络集线器访问 NetScaler SDX 设备。使用默认凭据登录,然后执行以下操作:

- 1. 选择 配置 选项卡。
- 2. 验证系统资源部分是否显示了 NetScaler SDX 设备的准确 CPU 核心数、SSL 核心数和总内存。
- 3. 选择"系统"节点,然后在"设置设备"下单击"网络配置"以修改管理服务的网络信息。
- 4. 在 修改网络配置 对话框中,指定以下详细信息:
	- 界面 \*‑客户端连接到管理服务的界面。可能的值:0/1、0/2。默认值:0/1。
	- Citrix Hypervisor 程序 IP 地址 \* —Citrix Hypervisor 程序的 IP 地址。
	- 管理服务 IP 地址 \* —管理服务的 IP 地址。
	- Netmask\* —SDX 设备所在子网的子网掩码。
	- 网关 \*‑网络的默认网关。

• DNS 服务器‑DNS 服务器的 IP 地址。

\* 强制参数

- 5. 单击确定。随着网络信息的更改,与管理服务的连接将丢失。
- 6. 将 NetScaler SDX 设备的管理端口 0/1 连接到交换机以通过网络访问该端口。浏览至之前使用的 IP 地址, 然 后使用默认凭据登录。
- 7. 应用新的许可证。有关说明,请参阅 SDX 许可概述。
- 8. 导航到配置 **>** 系统,然后在系统管理组中单击重新启动设备。单击是进行确认。您现在已准备好在 NetScaler SDX 设备上配置 VPX 实例了。有关[说明,请参阅预](https://docs.netscaler.com/zh-cn/sdx/current-release/manage-monitor-appliance-network-configuration/licensing-overview.html)配 NetScaler 实例。

故障排除

January 25, 2024

以下是 NetScaler SDX 硬件问题的故障排除文章列表:

- 1. NetScaler 电源问题故障排除:https://support.citrix.com/article/CTX202340
- 2. 对 NetScaler 小型可插拔 (SFP) 问题进行故障排除: https://support.citrix.com/article/CTX236074
- 3. NetScaler SSL 卡问题故障排除:https://support.citrix.com/article/CTX236094

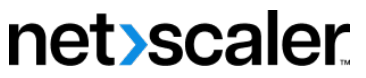

© 2024 Cloud Software Group, Inc. All rights reserved. Cloud Software Group, the Cloud Software Group logo, and other marks appearing herein are property of Cloud Software Group, Inc. and/or one or more of its subsidiaries, and may be registered with the U.S. Patent and Trademark Office and in other countries. All other marks are the property of their respective owner(s).

© 1999–2024 Cloud Software Group, Inc. All rights reserved. 166